# **ThinkVantage**

## **Rescue and Recovery** デプロイメント・ガイド バージョン **4.0**

更新*: 2007*年*2*月*1*日

第1刷 2007.2

この文書では、平成明朝体™W3、平成明朝体™W7、平成明朝体™W9、平成角ゴシック体™W3、平成角ゴシック体™ W5、および平成角ゴシック体™W7を使用しています。この(書体\*)は、(財)日本規格協会と使用契約を締結し使用し ているものです。フォントとして無断複製することは禁止されています。

注∗ 平成明朝体™W3、平成明朝体™W2、平成第 ブシック体™W3、 平成角ゴシック体™V5、平成角ゴシック体™V7

**© Copyright Lenovo 2007. Portions © Copyright International Business Machines Corporation 2005. All rights reserved.**

# 目次

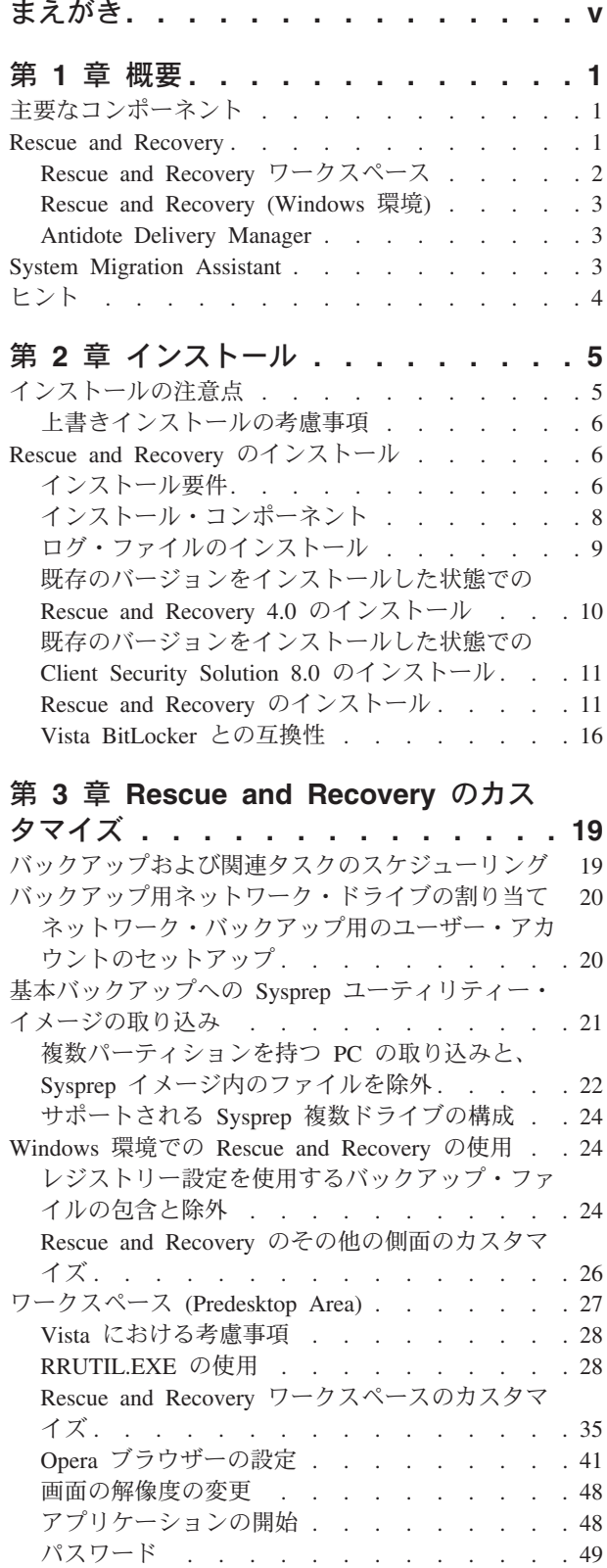

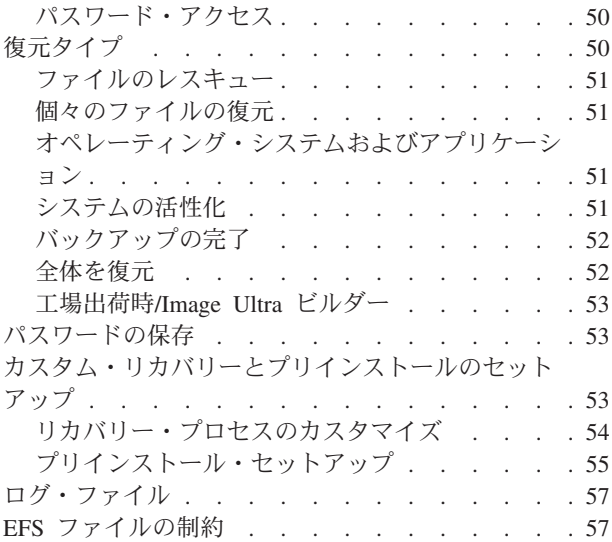

## 第 **4** 章 **[System Migration Assistant](#page-64-0)**

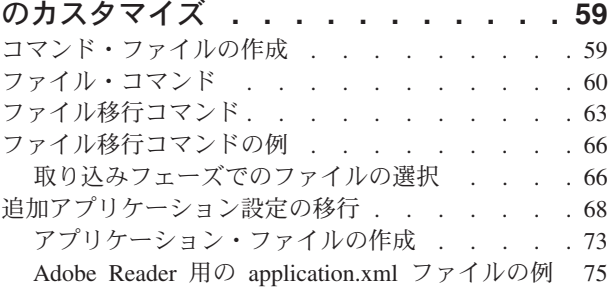

## 第 **5** 章 **[Antidote Delivery Manager](#page-86-0)** の

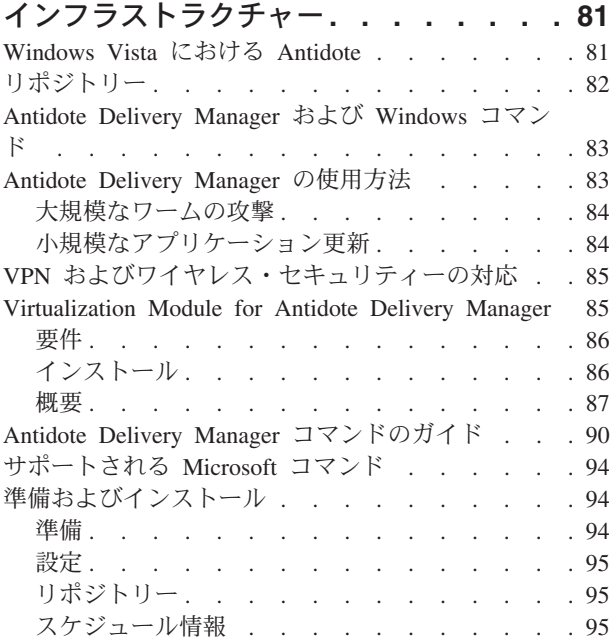

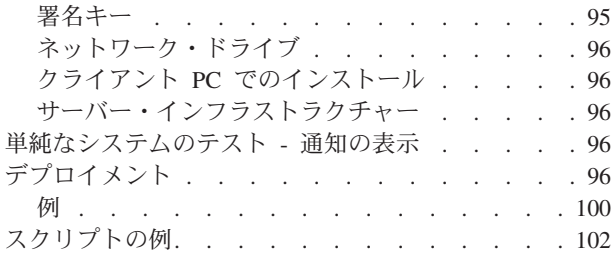

## 第 **6** [章 ベスト・プラクティス](#page-108-0) **. . . . [103](#page-108-0)**

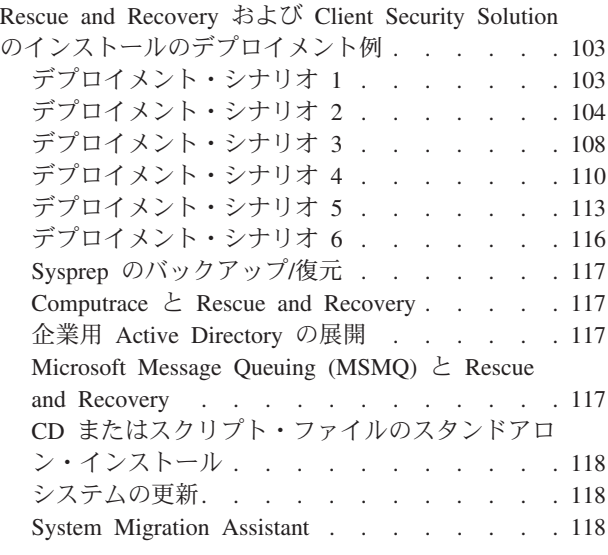

## 付録 **A.** [コマンド・ライン・ツール](#page-124-0)**. . . [119](#page-124-0)**

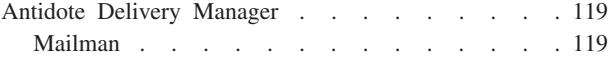

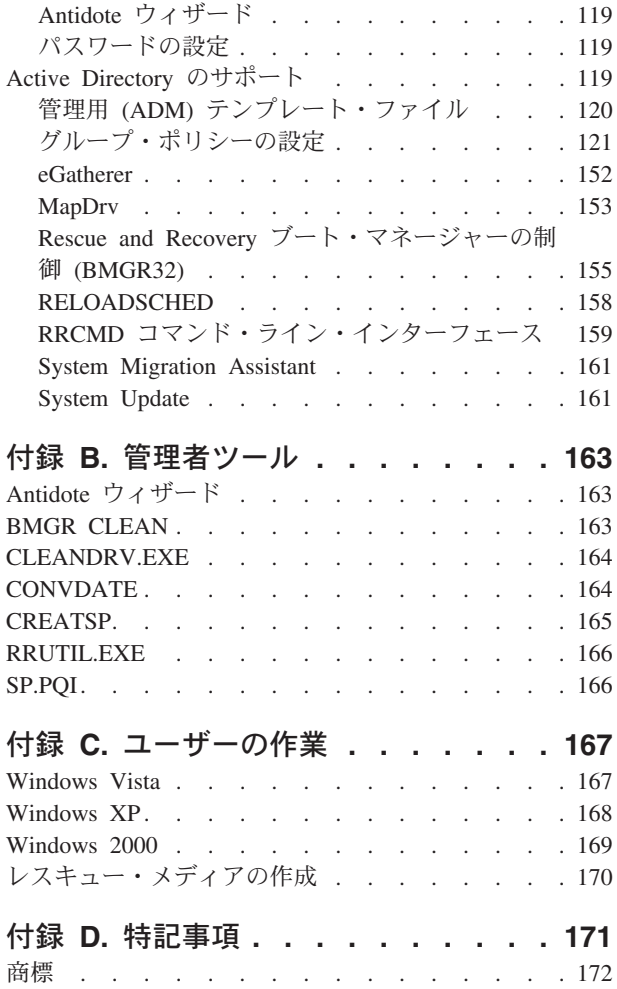

## <span id="page-4-0"></span>まえがき

本書に記載されている情報は、ThinkVantage™ プログラムをサポートし、Lenovo™ Care をサポートしていません。Lenovo Care について詳しくは、Lenovo Web サイ ト http://www.ibm.com/jp/pc/innovation/lenovocare/ を参照してください。

本書は、IT 管理者、または Rescue and Recovery™ プログラムを組織内の PC にデ プロイする担当者を対象としています。Rescue and Recovery は、スマートセンター への電話サポート要請や修理依頼などをせずに、お客様の業務をより効率的に進め ていただくためのツールです。Rescue and Recovery は、Microsoft® Windows® オペ レーティング・システムが立ち上がらない、あるいは正しく稼働しない場合に、ユ ーザーおよび管理者がバックアップからの復元、ファイルへのアクセス、問題の診 断、およびイーサネット接続を行うことができるツールです。また、破壊されたか またはネットワーク上にないシステムへのクリティカルな更新のデプロイメントを 可能にし、復元の実行時に自動的にシステムへパッチを適用します。本書は、 Rescue and Recovery アプリケーションを 1 台以上の PC にインストールするため に必要な情報を提供します。各ターゲット PC で同ソフトウェアのライセンスが有 効であることが条件となります。また、IT または企業方針をサポートするためにカ スタマイズすることができるツールの多くの特徴についての情報を提供していま す。

Rescue and Recovery は、機能およびアプリケーション・ヘルプを提供します。 Rescue and Recovery ワークスペースに組み込まれているさまざまなコンポーネント の使用に関する質問および情報は、そのコンポーネントのオンライン・ヘルプ・シ ステム (http://www.ibm.com/jp/pc/think/thinkvantagetech/) を参照してください。

このデプロイメント・ガイドは、IT プロフェッショナルおよび固有の目標を念頭に 作成されています。ご提案またはコメントは、Lenovo 認定担当者にご連絡くださ い。本書は定期的に更新されるため、下記の Web サイトで今後の資料を確認して ください。

http://www.ibm.com/jp/pc/think/thinkvantagetech/

## <span id="page-6-0"></span>第 **1** 章 概要

本章では、このデプロイメント・ガイドに記載されているプログラムの概要を示し ます。本デプロイメント・ガイドで説明されているテクノロジーは、PC の使い勝手 と自己完結性を向上させ、展開を促進し単純化する強力なツールを提供するので、 IT プロフェッショナルの方に大きなメリットをもたらします。 ThinkVantage テク ノロジーの支援により、IT プロフェッショナルの方は、個別の PC の問題を解決す る時間を短縮できるので、本来の作業に多くの時間を費やすことができるようにな ります。

## 主要なコンポーネント

本書の主要なコンポーネントは、以下のとおりです。

- ThinkVantage Rescue and Recovery
- ThinkVantage System Migration Assistant テクノロジー

注**:** 本デプロイメント・ガイド全体を通して、Lenovo は、管理者がインストールお よびカスタマイズの機能を実行する上で役立つコマンド・スクリプトを提供してい ます。これらのコマンド・スクリプトは、対応するページに収まるように変更され ました。これらのコマンド・スクリプトを 1 つの文字列コマンドとして入力してく ださい。

#### **Rescue and Recovery**

Rescue and Recovery は、ThinkVantage テクノロジー製品のうちの 1 製品です。こ のアプリケーションは、Microsoft Windows オペレーティング・システムが起動しな い場合であっても使用できるツール群から構成されています。

Rescue and Recovery には、以下の機能があります。

- v Windows オペレーティング・システムとは独立させて起動することができる Rescue and Recovery ワークスペース。
- Rescue and Recovery (Windows 環境): ファイルのバックアップ、ファイルのレス キュー、およびオペレーティング・システムおよびファイルのリカバリーをする ことができます。
- Antidote Delivery Manager

注**:** Rescue and Recovery には、Windows オペレーティング・システムで実行され る機能があり、Windows の実行中に Rescue and Recovery ワークスペースで使用さ れるシステム情報なども収集されます。Windows オペレーティング・システムが誤 動作しても、 Rescue and Recovery ワークスペースの正常な動作が妨げられること はありません。Windows 機能は Rescue and Recovery ワークスペースにおいては構 成されません。

#### <span id="page-7-0"></span>**Rescue and Recovery** ワークスペース

Rescue and Recovery ワークスペースは、ユーザーの PC で Windows を起動できな い場合の緊急用の作業環境です。この環境は、Windows のような外観および機能を 提供し、ユーザーは IT スタッフの時間を取らずに問題を自己解決できます。

Rescue and Recovery ワークスペースには、以下の 4 つの主要カテゴリーの機能が あります。

- v レスキューおよび復元
	- 復元の概要**:** さまざまなリカバリー・オプションに関するヘルプ・トピックへ のリンクを提供します。
	- ファイルのレスキュー**:** Windows 上に保存されているファイルを外部メディア またはネットワーク上の共有フォルダーにコピーし、使用不可のワークステー ションとも一緒に作業を続けられます。
	- システムの復元**:** Rescue and Recovery でバックアップしたファイルを復元し ます。
- v 構成
	- 構成の概要**:** 設定に関する Rescue and Recovery ワークスペースのヘルプ・ト ピックを提供します。
	- パスワード**/**パスフレーズの復元**:** ユーザーまたは管理者が、Rescue and Recovery 環境でパスワードまたはパスフレーズをリカバリーできるようにしま す。
	- **BIOS** へのアクセス**:** BIOS Setup Utility プログラムを開きます。
- v 通信
	- 通信の概要**:** 関連する Rescue and Recovery ワークスペースのヘルプ・トピッ クを提供します。
	- ブラウザーを開く**:** Opera Web ブラウザーを起動します (Web またはイントラ ネットにアクセスするには、有線イーサネットによる接続が必要です)。
	- ファイルのダウンロード**:** 必要なファイルを Windows® パーティションにある ¥SWSHARE フォルダーにダウンロードできます。
	- ネットワーク・ドライブの割り当て**:** ソフトウェアのダウンロードやファイル のレスキューを行うためにネットワーク・ドライブを割り当てます。
- v トラブルシューティング
	- 診断の概要**:** Rescue and Recovery 診断ヘルプ・トピックを提供します。
	- ハードウェアの診断**:** PC-Doctor を起動し、ハードウェア・テストを実行後、 結果を報告します。
	- 診断ディスクの作成**:** 一連の診断ディスケットを作成できます。
	- 別のデバイスから起動**:** Rescue and Recovery CD、バックアップ CD セット、 内蔵ドライブ、または取り外し可能ストレージ・デバイス (USB ハードディス ク・ドライブなど) から起動できます。
	- システム情報**:** PC およびそのハードウェア・コンポーネントに関する詳細情 報を表示します。
	- イベント・ビューアー**:** 問題判別および解決を補助するために、 PC へのアク セス状況や PC ハードウェアのリストの詳細を提供します。このログ・ビュー アーにより、イベント・ビューアーの項目が読みやすく表示されます。
	- 保証状況

Rescue and Recovery は、プリインストールされている Lenovo 製 PC で使用でき ます。Rescue and Recovery は CD ファイルとしても購入できるため、Lenovo 製以 <span id="page-8-0"></span>外の PC においても Rescue and Recovery を利用することができます。その場合、 個々の PC について使用ライセンスを購入してください。

「*ThinkVantage* テクノロジー *XML/ADM* 補足」に、 Rescue and Recovery 環境をデ プロイメント用に設定する方法が記載されています。

注**:** 最後の Windows 管理者 ID が、Windows から Rescue and Recovery ワークス ペースに自動的に引き継がれる唯一の ID です。Windows の制限ユーザーおよびパ ワー・ユーザーは、Rescue and Recovery ワークスペースにログオンするために自分 のユーザー ID およびパスワードを再入力する必要があります。

#### **Rescue and Recovery (Windows** 環境**)**

Rescue and Recovery (Windows 環境) では、Windows オペレーティング・システム が起動しなくなってもボタンを押すだけで、失われたデータ、アプリケーション、 およびオペレーティング・システムのレスキューを行うことができます。この機能 により、ヘルプ・デスクへの問い合わせが減り、結果としてサポート・コストを節 約できます。

また、バックアップをスケジュールすることができるので、リスクを軽減し、ダウ ン時間を短縮することが可能です。Rescue and Recovery は、サーバーまたは外部ス トレージへの自動外部バックアップを事前設定することにより、さらなるサポート を提供することができます。バックアップは、デフォルトで 256 AES 鍵により暗 号化されます。

#### **Antidote Delivery Manager**

Antidote Delivery Manager は、ThinkVantage Rescue and Recovery に組み込まれた アンチウィルス、アンチワーム・インフラストラクチャーです。その目的は、素早 くインプリメントができ、かつ、管理者が問題の報告から数分以内にネットワーク を遮断して、回復作業を開始できるようにすることです。 Antidote Delivery Manager は、1 人の管理者によって起動でき、ネットワークに接続されていないシ ステムでも機能します。Antidote Delivery Manager は既存のアンチウィルス・ツー ルに置き換わるものではなく、それを補完するもので、ウィルス・スキャン・ツー ルの保守や、パッチの取得は引き続き必要です。 Antidote Delivery Manager は、破 壊的活動を停止し、パッチを当てるためのインフラストラクチャーを提供します。

#### **System Migration Assistant**

System Migration Assistant は、システム管理者がユーザーの作業環境を、あるシス テムから別のシステムに移行する場合に使用できるソフトウェア・ツールです。ユ ーザーの作業環境には、以下のものがあります。

- オペレーティング・システム設定 (たとえば、デスクトップおよびネットワーク 接続設定)。
- v ファイルとフォルダー。
- v カスタマイズされたアプリケーション設定 (たとえば、Web ブラウザーのブック マーク、Microsoft® Word の編集設定)。
- v ユーザー・アカウント。

<span id="page-9-0"></span>システム管理者は System Migration Assistant を使用して、企業の標準作業環境をセ ットアップしたり、個々のユーザーの PC をアップグレードしたりできます。個々 のユーザーは System Migration Assistant を使用して、PC をバックアップしたり、 設定とファイルを 1 つの PC システムから別の PC システムに移行したりできま す。たとえば、デスクトップ PC からモバイル PC (ノートブック PC) に移行する ことができます。

## ヒント

Rescue and Recovery 4.0 の使用に関するヒントについては、以下のサイトにある 「*Rescue and Recovery v4.0 Considerations*」資料を参照してください。

www.lenovo.com/support

## <span id="page-10-0"></span>第 **2** 章 インストール

本章では Rescue and Recovery のインストール手順について説明します。 System Migration Assistant プログラムのインストール手順は、以下の Lenovo Web サイト の「*System Migration Assistant* ユーザーズ・ガイド」で説明されています。

http://www.lenovo.com/pc/support/site.wss/document.do?lndocid=MIGR-50889 (英語のサイトです。)

&style=lenovo

## インストールの注意点

ThinkVantage Rescue and Recovery をインストールする前に、インストールするア プリケーションのアーキテクチャーを理解する必要があります。当セクションで は、各アプリケーションのアーキテクチャー、およびすべてのプログラムをインス トールする前に必要な追加情報について説明します。

Rescue and Recovery には 2 つの主要なインターフェースがあります。プライマリ ー・インターフェースは、Windows XP 、Windows 2000 または Windows Vista™ 環境で作動します。セカンダリー・インターフェース (Rescue and Recovery Predesktop Area) は、Windows XP、Windows 2000 または Windows Vista オペレー ティング・システムのいずれとも独立して、Windows PE 環境で作動します。

#### 注**:**

- 1. Rescue and Recovery が最初にインストールされて、次に Computrace がインス トールされた場合、Rescue and Recovery は Computrace の非 BIOS バージョン とのみ連動します。 103 ページの『第 6 [章 ベスト・プラクティス』](#page-108-0) を参照し てください。
- 2. 仮想パーティションとしてインストール済みの Rescue and Recovery ワークスペ ースでストレージ管理サブシステムのインストールを試みた場合、ストレージ管 理サブシステムはインストールしません。 Rescue and Recovery ワークスペース とストレージ管理サブシステムは両方とも自身のファイル・システムに C:¥minint フォルダーを使用します。両方を同時にインストールするには、タイ プ 12 パーティションとして Rescue and Recovery 4.0 をインストールしてくだ さい。詳しくは、 116 [ページの『デプロイメント・シナリオ](#page-121-0) 6』を参照してくだ さい。
- 3. 考えられるセキュリティー・リスクは、Microsoft 回復コンソールが Rescue and Recovery を持つシステム上でインストールされるときに起こります。Microsoft 回復コンソールは、パス C:¥\*¥system32¥config¥ ですべてのフォルダーを検索 し、このパスが検出された場合はそれがオペレーティング・システムであると仮 定します。 Windows パスワードを要求するレジストリー項目がない場合、回復 コンソールはユーザーにオペレーティング・システムの選択を許可し、パスワー ドを入力せずにハードディスク全体へアクセスできるようにします。

## <span id="page-11-0"></span>上書きインストールの考慮事項

以前のバージョンの古いバックアップはインストール中に削除されるため、Rescue and Recovery 4.0 のインストール後、新規でバックアップを取り直す必要がありま す。このバックアップは、スクリプトまたはユーザー・インターフェースを使用し て行うことができます。

#### 注**:**

- 1. Rescue and Recovery バージョン 4.0 を、バージョン 1.0、2.0、または 3.0 の上 にインストールする場合は、まずバックアップを取る必要があります。Rescue and Recovery バージョン 4.0 をバージョン 3.1 の上にインストールする場合は バックアップを取る必要はありませんが、 バックアップを取ることを推奨しま す。
- 2. Rescue and Recovery の旧バージョン 1.0、 2.0、および 3.0 で取られたバック アップ・ファイルは、Rescue and Recovery バージョン 4.0 でリカバリーするこ とはできません。

## **Rescue and Recovery** のインストール

Rescue and Recovery のインストール・パッケージは、InstallShield 10.5 Premier に よって Basic MSI プロジェクトとして開発されました。 InstallShield 10.5 Premier は、Windows インストーラーを使用して、アプリケーションをインストールしま す。これにより、管理者には、コマンド・ラインからのプロパティ値の設定など の、インストールをカスタマイズする多くの機能が提供されます。この章では、 Rescue and Recovery セットアップ・パッケージの使用方法および実行方法について 説明します。より正しく理解するために、このパッケージのインストールを開始す る前に、章全体をお読みください。

注**:** このパッケージをインストールするときは、以下の Lenovo Web ページに掲載 されている README ファイルを参照してください。

http://lenovo.com/pc/support/site.wss/document.do?lndocid=MIGR-4Q2QAK (英語のサイトです。)

README ファイルには、ソフトウェア・バージョン、サポートされるシステム、シ ステム要件、およびインストール・プロセスに役立つその他の考慮事項に関する最 新の情報が含まれています。

#### インストール要件

このセクションでは、Rescue and Recovery パッケージをインストールするためのシ ステム要件について説明します。最良の結果を得るために、次の Web サイトにア クセスして、ソフトウェアが最新版であることを確認してください。

http://www.lenovo.com/thinkvantage

IBM® から以前に販売された PC も、指定された要件を満たしていれば、Rescue and Recovery をサポートします。Rescue and Recovery をサポートする IBM PC に ついて詳しくは、

http://www.lenovo.com/thinkvantage

を参照してください。

#### **IBM** および **Lenovo PC** の要件

Rescue and Recovery をインストールするには、IBM PC および Lenovo PC が次の 要件を満たしているか、またはそれ以上であることが必要です。

- v オペレーティング・システム:Windows Vista、Microsoft Windows XP (Service Pack 1 適用済み) または Windows 2000 (Service Pack 3 適用済み) 以上。
- メモリー: 128 MB (Windows 2000 および Windows XP の場合)、512 MB (Windows Vista の場合)
	- 共用メモリー設定の場合、共用メモリーの BIOS 設定を 8 MB 以上に設定す る必要があります。
	- 非共用メモリー設定の場合、非共用メモリーは 120 MB 以上です。

注**:**

- 1. PC の非共用メモリーが 200 MB 未満である場合でも、Rescue and Recovery は稼働します。ただし、Rescue and Recovery ワークスペースで 複数のアプリケーションを起動することができない場合があります。
- Internet Explorer 5.5 以上がインストールされていなければなりません。
- v ハードディスク空き容量 2.4 GB。
- v 解像度 800 x 600 および 24 ビット・カラーをサポートする VGA 対応ビデオ。
- v サポートされているイーサネット・カード。
- v ユーザーは管理特権を持っている必要があります。

#### **Lenovo** プリロード・イメージ以外の **PC** へのインストールのための 要件

Lenovo プリロード・イメージ以外の PC へのインストールには、次の要件がありま す。

インストール要件**:** ハードディスク空き容量 2.4 GB。基本インストールは 930 MB を使用します。

最小システム・メモリー要件**:** Rescue and Recovery をインストールするには、256 MB のシステム RAM が必要です。

ハードディスク・ドライブ設定**:** Rescue and Recovery プログラムは、相手先ブラ ンドで販売されるために製造された (OEM) PC (他社製の) の出荷時プリロードでは サポートされません。

注**:** Rescue and Recovery プログラムの場合、OEM PC のハードディスク・ドライ ブを 108 [ページの『デプロイメント・シナリオ](#page-113-0) 3』の推奨に従って設定する必要が あります。

外部メディア **(CD/DVD** および **USB)** からの起動のサポート**:** 他社製の PC およ びデバイス (USB ハードディスク・ドライブ、 CD-R/RW、DVD-R/RW/RAM、また は DVD+R/RW) は、以下のうち 1 つ以上の仕様を完全にサポートしている必要が あります。

- ATAPI Removable Media Device BIOS Specification
- v BIOS Enhanced Disk Drive Services 2
- Compaq Phoenix Intel® BIOS Boot Specification
- v El Torito Bootable CD-ROM Format Specification
- <span id="page-13-0"></span>• USB Mass Storage Class Specification Overview (各デバイスは、「USB Mass Storage Class Specification Overview」のセクション 2.0 サブクラス・コードのコ マンド・ブロック仕様に準拠している必要があります。)
- USB Mass Storage Specification for Bootability

#### ビデオ要件**:**

- v ビデオ互換性**:** 解像度 800 x 600 および 24 ビット・カラーをサポートする VGA 対応ビデオ
- v ビデオ・メモリー**:**
	- 非共用ビデオ・メモリー・システムの場合: 最小 4 MB のビデオ RAM
	- 共用ビデオ・メモリー・システムの場合: 最小 4MB から最大 8 MB をビデ オ・メモリーに割り振ることができます。

アプリケーション互換性**:** 複雑なフィルター・ドライバー環境を使用している一部 のアプリケーション (アンチウィルス・ソフトウェアなど) は、Rescue and Recovery ソフトウェアとの互換性がない場合があります。互換性の問題について詳 しくは、次の Web サイトにある Rescue and Recovery ソフトウェアに付随する README ファイルを参照してください。

http://www.lenovo.com/thinkvantage

ユーティリティー**:** 本書では、いくつかのユーティリティーを使用します。これら のユーティリティーは、次の Web サイトに置かれています。

http://www.lenovo.com/thinkvantage

**Rescue and Recovery** のネットワーク・アダプター**:** Rescue and Recovery ワーク スペースは、有線の PCI ベースのイーサネット・ネットワーク・アダプターのみを サポートしています。サポートされる IBM および Lenovo PC の場合、必要なドラ イバーは Rescue and Recovery ソフトウェアに付属しています。

ご使用の PC の OEM ネットワーク・デバイスがサポートされない場合、PC 固有 のネットワーク・ドライバーのサポートを追加する手順について、デバイス・メー カーの資料を参照してください。OEM にドライバーを要求してください。

## インストール・コンポーネント

このセクションでは、Rescue and Recovery のインストール・コンポーネントについ て説明します。

#### 管理用インストールの手順

Windows インストーラーは、ワークグループによる使用またはカスタマイズのため に、アプリケーションまたは製品のネットワークへの管理用インストールを実行で きます。Rescue and Recovery インストール・パッケージの場合、管理用インストー ルによりインストール・ソース・ファイルが指定された場所に解凍されます。

セットアップ・パッケージは以下のサイトからダウンロードできます。

www.lenovo.com/support/wss/product.do?subcategoryind=0 &familyind=165729&brandind=17 &doccategory=0&modelind=0 &doctypeind=9 &validate=true&parnumerind=0&sitesytleind= lenovo&templateind=%2Fproductpage%2Flandingpages%2FproductPageLandingPage. vm&operatingsystemind=49986&machineind=0

<span id="page-14-0"></span>管理用インストールを実行するには、セットアップ・パッケージをコマンド・ライ ンから /a パラメーターを使用して実行します。

setup.exe /a

管理用インストールは、管理ユーザーにセットアップ・ファイルの解凍先を指定す るようプロンプトを出すウィザードを表示します。デフォルトの解凍先は C:¥ で す。C:¥ 以外のドライブ (その他のローカル・ドライブ、または割り当てられたネッ トワーク・ドライブなど) の新しい場所を選択することもできます。新しいフォル ダーも、この手順で作成できます。

管理用インストールをサイレント・インストールで実行する場合、解凍先の場所を 指定するために、コマンド・ラインで次のように共通プロパティ TARGETDIR を設 定することができます。

setup.exe /s /v"/qn TARGETDIR=F:¥TVTRR"

注**:** setup.exe は、Windows インストーラーのバージョンが最新ではない場合に Windows インストーラー・エンジンをバージョン 3.0 に更新するように構成されて います。この更新が行われると、管理用の解凍インストールの場合でも、インスト ール・アクションによって再起動のプロンプトが出されます。この状態での再起動 を防止するために、再起動を適切に行ってください。Windows インストーラーが少 なくともバージョン 3.0 である場合、setup.exe はインストールを試行しません。

または

msiexec.exe /i "Lenovo Rescue and Recovery.msi" /qn TARGERDIR=F:¥TVTRR

管理用インストールが完了した後、管理者はソース・ファイルをカスタマイズ (た とえば、レジストリーに設定値を追加) することができます。カスタマイズした後 に解凍したソースからインストールするには、ユーザーはコマンド・ラインで msiexec.exe を実行し、解凍された MSI ファイルの名前を引き渡します。

**msiexec.exe** の使用**:** カスタマイズした後に解凍したソースからインストールする には、ユーザーはコマンド・ラインで msiexec.exe を実行し、解凍された \*.MSI フ ァイルの名前を引き渡します。msiexec.exe は、インストール・パッケージを解釈 し、製品をターゲット PC にインストールするために使用するインストーラーの実 行可能プログラムです。

msiexec /i "C:¥*WindowsFolder*¥Profiles¥*UserName*¥ Personal¥MySetups¥*project name*¥*product configuration*¥*release name*¥ DiskImages¥Disk1¥*product name*.msi"

注**:** 上記のコマンドを、円記号の後にスペースを入れずに 1 行として入力します。

コマンド・ライン・パラメーターおよび共用プロパティについて詳しくは、 次の Microsoft Web サイトにアクセスしてください。http://www.microsoft.com.

## ログ・ファイルのインストール

ログ・ファイル rrinstall40.txt は、setup.exe でセットアップが起動すると (メインの install.exe をダブルクリックするか、パラメーターなしでメインの実行可能ファイル を実行するか、msi を解凍して setup.exe を実行する)、%temp% ディレクトリーに 作成されます。このファイルには、インストール問題のデバッグに使用できるロ グ・メッセージが含まれています。このログ・ファイルは、MSI パッケージからセ

<span id="page-15-0"></span>ットアップを直接実行する場合には作成されません。これには、「プログラムの追 加と削除」から実行されるアクションが含まれます。すべての MSI アクションのロ グ・ファイルを作成するには、レジストリー内のログ・ポリシーを使用可能にする ことができます。これを行うには、次の値を作成します。

[HKEY\_LOCAL\_MACHINE¥SOFTWARE¥Policies¥Microsoft¥Windows¥Installer] "Logging"="voicewarmup"

#### インストールの例

次の表は、setup.exe を使用したインストールの例です。

表 *1.*

| 説明                                                                         | 例                                                |  |
|----------------------------------------------------------------------------|--------------------------------------------------|--|
| サイレント・インストール (再起動なし)。                                                      | setup.exe /s /v"/qn REB00T="R""                  |  |
| 管理用インストール。                                                                 | setup.exe /a                                     |  |
| 管理者用のサイレント・インストール                                                          | setup.exe /a /s /v"/qn TARGETDIR="F:<br>¥TVTRR"" |  |
| (Rescue and Recovery の解凍先を指定)。                                             |                                                  |  |
| サイレント・アンインストール setup.exe /s                                                | setup.exe /s /x /v/qn                            |  |
| $\frac{x}{\sqrt{x}}$ /v/qn.                                                |                                                  |  |
| 再起動なしのインストールで、Rescue and                                                   | setup.exe /v"REBOOT="R" /L*v %temp%              |  |
| Recovery の temp フォルダーにインストー                                                | ¥rrinstall40.log"                                |  |
| ル・ログを作成。                                                                   |                                                  |  |
| ワークスペースをインストールしないインス                                                       | setup.exe /vPDA=0                                |  |
| $\rightarrow$ $\rightarrow$ $\rightarrow$ $\rightarrow$ setup.exe /vPDA=0. |                                                  |  |

次の表に、Rescue and Recovery.msi を使用したインストールの例を示します。

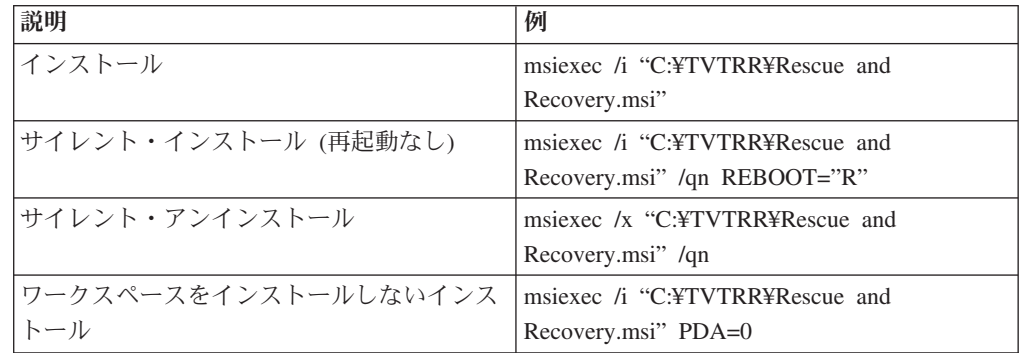

表 *2.*

## 既存のバージョンをインストールした状態での **Rescue and Recovery 4.0** のインストール

Rescue and Recovery バージョン 3.1 をインストール済みのマシン上に Rescue and Recovery バージョン 4.0 をインストールする場合、上書きインストール機能を使用 することができます。 Rescue and Recovery バージョン 1、2 または 3.0 の上に Rescue and Recovery バージョン 4.0 をインストールする場合は、 Windows の「プ ログラムの追加と削除」を介して以前のバージョンをアンインストールした後、 Rescue and Recovery 4.0 をインストールしてください。 詳しくは、 6 [ページの](#page-11-0) [『上書きインストールの考慮事項』](#page-11-0) を参照してください。

## <span id="page-16-0"></span>既存のバージョンをインストールした状態での **Client Security Solution 8.0** のインストール

Client Security Solution の旧バージョンをインストールしたままで Client Security Solution 8.0 をインストールする場合は、 Windows の「プログラムの追加と削除」 を介して以前のバージョンをアンインストールした後、 Client Security Solution 8.0 をインストールしてください。

Client Security Solution 8.0 へアップグレードする前に既存のデータと設定を保存す るには、 Client Security Solution の旧バージョンを削除する前にデータ・マイグレ ーション・ユーティリティーをダウンロードし、実行してください。

#### **Rescue and Recovery** のインストール

以下の手順は、「*Large Enterprise individual language files*」ダウンロード・ページ から個別にダウンロードできるファイルのためのものです。

- 1. Rescue and Recovery のメインの実行可能ファイルは以下のとおりです。
	- Z501ZISXXXXUS00.EXE (Windows XP および 2000 用)
	- v Z503ZISXXXXUS00.EXE (Windows Vista 用)

ここで *XXXX* はビルド ID です。 これは、インストール・ソース・ファイルを 解凍し、 Windows インストーラーを使用してインストールを起動する自己解凍 型インストール・パッケージです。このファイルには、インストール・ロジック と Windows アプリケーション・ファイルが含まれています。パッケージには、 ワークスペース・ファイルは含まれていません。

注**:** Windows Vista では Windows SP および 2000 と異なるパッケージが使用さ れる予定です。

- 2. Predesktop Area US Base (約 135 MB): これは、パスワードで保護された ZIP ファイルで、 US ベースのワークスペース全体が含まれています。その名前の形 式は以下のとおりです。
	- Z501ZABXXXXUS00.EXE (Windows XP および 2000 用)
	- Z503ZABXXXXUS00.EXE (Windows Vista 用)

この場合、*AB* はワークスペースの互換性を決定し、*XXXX* はビルド ID です。 このファイルは、すべての言語システムにワークスペースをインストールする際 に必要です。このファイルは、メイン・インストール・パッケージ (解凍または OEM インストールの場合は、インストール実行可能ファイルまたは Rescue and Recovery.msi のいずれか) と同じディレクトリーになければなりません。この場 合の例外は、ワークスペースがすでにインストール済みでアップグレードする必 要がない場合、またはインストールを実行する際にコマンド・ラインでプロパテ ィ PDA=0 が設定されており、ワークスペース (あらゆるバージョン) がまだ存 在していない場合です。インストール実行可能ファイルには、ファイル pdaversion.txt が含まれています。このファイルには、Windows のそのバージョ ンと連動可能なワークスペースの最小バージョンが含まれています。インストー ル実行可能ファイルのインストーラーは、次のロジックを使用してワークスペー スを探します。

v 古いワークスペース **(Rescue and Recovery 1.0** または **2.X)** が存在するか、 ワークスペースが存在しない場合**:**

インストーラーは、最小バージョンの互換コードと等しい互換コード (たとえ ば、AA、AB) を持ち、レベルが最小バージョン (.tvt ファイル名のその他の バージョン・フィールドは、すべて最小バージョンに完全に一致しなければな りません) 以上の .tvt ファイルを探します。これらの基準を満たすファイルが 見つからない場合、インストールは停止します。

v 新しい **(Rescue and Recovery 3.0** 以上**)** ワークスペースが存在する場合**:**

インストーラーは、現在のワークスペースの互換コードを最小バージョンの互 換コードと比較し、その結果に基づいて以下の処理を行います。

– 現在のコードが最小コードより大きい場合**:**

インストーラーは、現在の環境はこのバージョンの Rescue and Recovery と互換性がないというメッセージを表示します。

– 現在のコードと最小コードが同じである場合**:**

インストーラーは、現行バージョンのレベルを最小バージョンのレベルと 比較します。現行バージョンのレベルが最小バージョンのレベル以上であ る場合、インストーラーは、最小バージョンの互換コードと等しい互換コ ード (AA や AB など) を持ち、そのレベルが現行バージョンのレベルよ り高い .tvt ファイル (.tvt ファイル名のその他のバージョン・フィールド は、すべて最小バージョンに完全に一致しなければなりません) を探しま す。インストーラーがファイルを見つけられない場合、インストール・プ ロセスはワークスペースを更新せずに続行されます。現在のレベルが最低 レベル未満である場合、インストーラーは、最小バージョンの互換コード と等しい互換コード (AA や AB など) を持ち、レベルが最小バージョン のレベル以上の .tvt ファイル (.tvt ファイル名のその他のバージョン・フィ ールドは、すべて最小バージョンに完全に一致しなければなりません) を探 します。これらの基準を満たすファイルが見つからない場合、インストー ルは停止します。

– 現在のコードが最小コードより小さい場合:

インストーラーは、最小バージョンの互換コードと等しい互換コード (たと えば、AA、AB) を持ち、レベルが最小バージョン (.tvt ファイル名のその 他のバージョン・フィールドは、すべて最小バージョンに完全に一致しな ければなりません) 以上の .tvt ファイルを探します。これらの基準を満た すファイルが見つからない場合、インストールは停止します。

v ワークスペースの言語パック (それぞれ約 5 から 30 MB): Rescue and Recovery 4.0 でサポートされる Windows PE の場合は、16 の言語パックがあ ります。各言語パックは、Z501ZABXXXXCC00.tvt の形式で命名されており、 この場合、*XXXX* はビルド ID であり、*CC* は言語を表します。 英語以外の システム、またはサポートされない言語のシステムにワークスペースをインス トールする場合は、これらのファイルのいずれかが必要です。また、そのファ イルは、メイン・インストールおよび US ワークスペースの .tvt ファイルと 同じディレクトリーに置く必要があります。ワークスペースをインストールま たは更新する際に言語パックが必要になると、インストールは、インストール 実行可能ファイルに含まれているバージョン・ファイルに必要な最小レベルの 言語パックを探します。インストールは、すでにインストールされている現在 の言語パックより大きい言語パックの .tvt ファイル、および必要な最小バー ジョン以上の言語パックの .tvt ファイルも探します。

以下は、Rescue and Recovery バージョン 4.0 でサポートされる言語のリスト です。

- ブラジル・ポルトガル語
- デンマーク語
- オランダ語
- 英語
- フィンランド語
- フランス語
- ドイツ語
- イタリア語
- 日本語
- 韓国語
- ノルウェー語
- ポルトガル語
- ロシア語
- スペイン語
- スウェーデン語
- 中国語 (簡体字)
- 中国語 (繁体字)

#### **Rescue and Recovery** のカスタム共通プロパティ

Rescue and Recovery プログラムのインストール・パッケージには、一連のカスタム 共通プロパティが含まれています。インストールを実行する際は、これらのプロパ ティをコマンド・ラインで設定することができます。使用可能なカスタム共通プロ パティは、以下のとおりです。

表 *3.*

| プロパティ              | 説明                                                                                                    |
|--------------------|----------------------------------------------------------------------------------------------------|
| <b>PDA</b>         | ワークスペースをインストールするかどうか<br>を指定します。デフォルト値は 1 です。1 =<br>ワークスペースをインストールします。0 =                                                                                                   |
|                    | ワークスペースをインストールしません。注:<br>この設定は、いずれかのバージョンのワーク<br>スペースがすでに存在している場合は使用さ<br>れません。                                                                                             |
| <b>CIMPROVIDER</b> | Common Information Model (CIM) プロバイ<br>ダー・コンポーネントをインストールするか<br>どうかを指定します。デフォルトはこのコン<br>ポーネントをインストールしません。このコ<br>ンポーネントをインストールする場合は、コ<br>マンド・ラインで CIMPROIVIDER=1 を指定<br>します。 |

表 *3. (*続き*)*

| プロパティ                    | 説明                                                                                                    |
|--------------------------|----------------------------------------------------------------------------------------------------|
| <b>EMULATIONMODE</b>     | TPM が存在する場合でも、強制的にエミュ<br>レーション・モードでインストールを実行す<br>るように指定します。エミュレーション・モ<br>ードでインストールするには、コマンド・ラ<br>インで EMULATIONMODE=1 と設定しま<br>す。                                                                                                    |
| <b>HALTIFTPMDISABLED</b> | TPM が使用不可状態で、インストールがサ<br>イレント・モードで実行されている場合、デ<br>フォルトではインストールをエミュレーショ<br>ン・モードで進めます。インストールをサイ<br>レント・モードで実行するときは、<br>HALTIFTPMDISABLED=1 プロパティを使用<br>して、 TPM が使用不可の場合にインストー<br>ルを停止します。                                                                           |
| <b>ENABLETPM</b>         | インストールで TPM を使用可能にできない<br>ようにするには、コマンド・ラインで<br>ENABLETPM=0 を設定します。                                                                                                    |
| <b>NOCSSWIZARD</b>       | 管理者がログオンし、まだ登録していないと<br>きに Client Security Solution ウィザードが表<br>示されないようにするには、コマンド・ライ<br>ンで NOCSSWIZARD=1 を設定します。この<br>プロパティは、Client Security Solution はイ<br>ンストールしても、システムの構成は後でス<br>クリプトを使用して行う場合に適していま<br>す。                                                      |
| CSS_CONFIG_SCRIPT        | ユーザーがインストールを完了し、再起動し<br>た後に構成ファイルを実行するには、<br>CSS_CONFIG_SCRIPT="filename" または<br>"filename password" を設定します。                                                                                                    |
| <b>SUPERVISORPW</b>      | コマンド・ラインで<br>SUPERVISORPW="password" と設定する<br>と、スーパーバイザー・パスワードが提供さ<br>れ、サイレント・インストール・モードでも<br>非サイレント・インストール・モードでも、<br>チップが使用可能になります。チップが使用<br>不可で、インストールをサイレント・モード<br>で実行する場合、チップを使用可能にするに<br>は正しいスーパーバイザー・パスワードを入<br>力する必要があります。パスワードが正しく<br>ないと、チップは使用可能になりません。 |

## **Rescue and Recovery** のディスク・イメージへの組み込み

他社製複製ツールを使用して、Rescue and Recovery が組み込まれたディスク・イメ ージを作成することができます。本デプロイメント・ガイドでは、PowerQuest およ び Ghost について基本的な情報を記載しています。

注**:** イメージを作成する場合、マスター・ブート・レコードを取り込む必要があり ます。マスター・ブート・レコードは、Rescue and Recovery ワークスペースが正常 に機能する上で重要です。

#### **PowerQuest Drive Image** ベースのツールと **Rescue and Recovery** の併用

PowerQuest DeployCenter ツール PQIMGCTR が X:¥PQ にインストールされている 場合、次のスクリプトにより Rescue and Recovery がインストールされたイメージ の作成とデプロイメントを行うことができます。

#### 最小スクリプト・ファイル**:**

表 *4. X:¥PQ¥RRUSAVE.TXT*

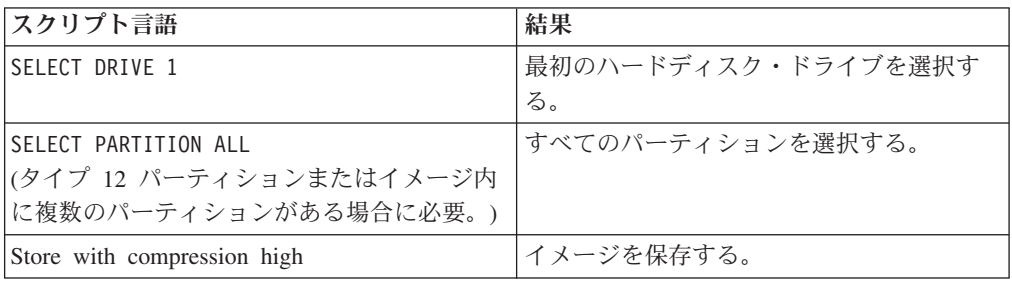

#### 表 *5. X:¥PQ¥RRDEPLY.TXT*

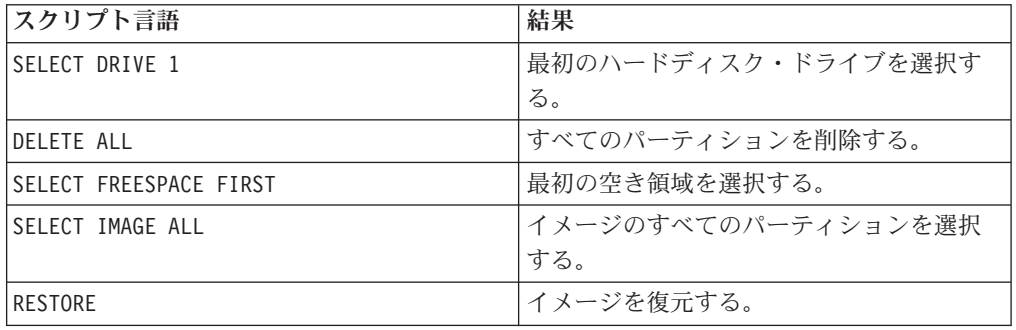

#### イメージ作成**:**

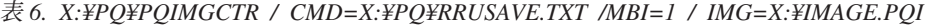

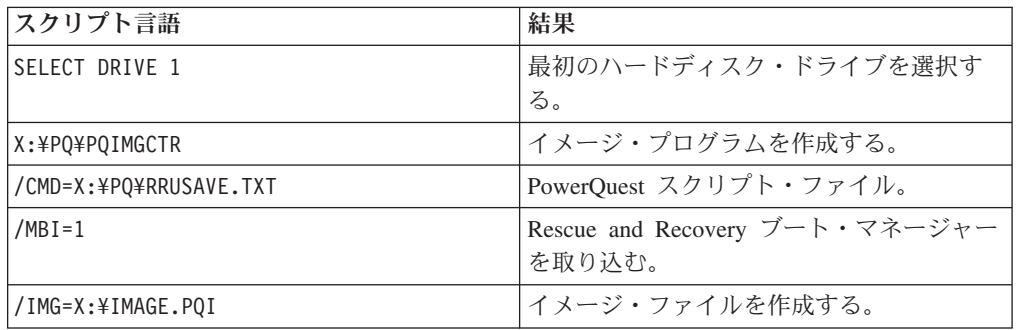

#### <span id="page-21-0"></span>イメージ・デプロイメント**:**

| スクリプト言語                | 結果                             |
|------------------------|--------------------------------|
| SELECT DRIVE 1         | 最初のハードディスク・ドライブを選択す            |
|                        | る。                             |
| X:¥PQ¥PQIMGCTR         | イメージ・プログラムを作成する。               |
| /CMD=X:¥PQ¥RRDEPLY.TXT | PowerQuest スクリプト・ファイルを作成す      |
|                        | る。                             |
| $/MBR = 1$             | Rescue and Recovery ブート・マネージャー |
|                        | を復元する。                         |
| /IMG=X:\IMAGE.POI      | イメージ・ファイルを作成する。                |

表 *7. X:¥PQ¥PQIMGCTR / CMD=X:¥PQ¥RRDEPLY.TXT /MBI=1 / IMG=X:¥IMAGE.PQI*

#### **Symantec Ghost** ベースのツールと **Rescue and Recovery** の併用

Ghost イメージを作成する場合、コマンド・ライン・スイッチ -ib を使用して Rescue and Recovery ブート・マネージャーを取り込む必要があります。また、イメ ージにはディスク全体およびすべてのパーティションを取り込む必要があります。 Ghost について詳しくは、Symantec が提供している資料を参照してください。

#### **Rescue and Recovery** の環境変数

次の表に、Rescue and Recovery のインストール時に作成される環境変数を示しま す。これらの変数は、コマンド・プロンプトからスクリプトを作成する場合または 該当するディレクトリーに変更する場合に使用できます。たとえば、コマンド・プ ロンプトから Rescue and Recovery フォルダーに変更する場合、"CD %rr%" と入力 して Enter を押します。

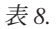

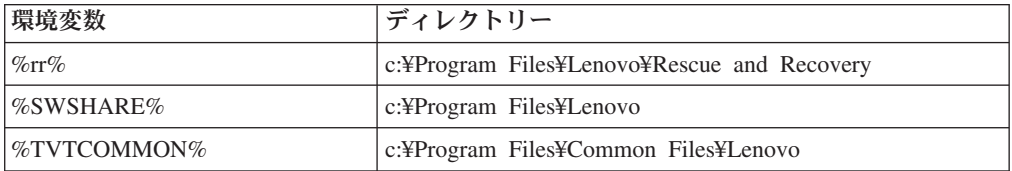

注**:** 変数の完全なリストを見るには、Rescue and Recovery がインストールされてい る PC で 'set' コマンドを実行します。

#### **Vista BitLocker** との互換性

BitLocker との互換性を保持するために、パーティションが適切に設定された後に Rescue and Recovery をインストールする必要があります。BitLocker パーティショ ンを設定する場合の推奨する方法は、*BitLocker Driver Preparation Tool* という Microsoft のツールを使用する方法です。作成する起動パーティションのサイズは、 少なくとも 2 GB が必要です。

このツールを使用せずに Vista BitLocker をインストールする場合は、Vista をイン ストールするときにご使用のシステム上にパーティションが 2 つなければなりませ ん。その 1 つは、2 GB で、アクティブとマークを付けされていなければなりませ ん。ここにはブート・ファイルが常駐します。もう 1 つのパーティションは、OS がインストールされ、データが常駐される場所です。Vista がインストールされる

と、Vista はこれを検出し、ブート・ファイルのみを小さい方のパーティションへイ ンストールします。両パーティションとも、タイプ 0x07 でなければなりません。

システムに BitLocker と一緒に Rescue and Recovery のインストールを行うとき に、サービス・パーティションがない場合は、以下の 2 つのコマンドを実行して、 Vista OS がブートするたびに BitLocker キーを要求しないようにしてください。そ れらのコマンドは、以下のものです。

bcdedit -deletevalue {globalsettings} extendedinput

および

bcdedit -deletevalue {globalsettings} extendedinput

注**:**

- 1. Vista で BitLocker を設定する場合、最良の結果を得るために、ビットロッカ ー・パーティションを OS パーティションの後ろに置いてください。OS パーテ ィションの前にそれを置いた場合は、 Rescue and Recovery ADM 設定において パーティション番号を更新する必要が生じます。
- 2. Microsoft Vista を使用するシステムおよび BitLocker を復元するとき、シャット ダウン時にエラーが発生したことを示すメッセージが出ます。このメッセージは 無視でき、すべては正常に作動します。

## <span id="page-24-0"></span>第 **3** 章 **Rescue and Recovery** のカスタマイズ

Rescue and Recovery をインストールする前に、Rescue and Recovery で選択可能な カスタマイズについて理解する必要があります。この章ではカスタマイズする場合 に利用できる情報を提供します。以前は、Rescue and Recovery は tvt.txt ファイル を使用してカスタマイズされていました。Lenovo はカスタマイズの手法を更新した ため、カスタマイズはレジストリーおよび rnrdeploy.xml ファイルを使用して行われ ます。デフォルトの rnrdeploy.xml ファイルがカスタマイズされてインストールされ ると、Rescue and Recovery の設定はレジストリーを使用して管理されます。以下の サイトにある「Download Rescue and Recovery and Client Security Solution Toolkits」を実行すると、デフォルトの rnrdeploy.xml ファイルを入手できます。

http://www.lenovo.com/pc/support/site.wss/document.do?lndocid= TVAN-ADMIN

Rescue and Recovery を以前のバージョンの上にインストールする場合、tvt.txt ファ イルの設定値はレジストリーに移行されます。

Lenovo は、rnrdeploy.xml ファイルの設定ごとに値と説明が記載された本デプロイメ ント・ガイドの補足資料を作成しています。この補足資料には、rnrdeploy.xml ファ イルおよび Active Directory によって使用される設定の両方に関する情報が記載さ れています。この補足資料は、以下の Lenovo Web サイトからダウンロードするこ とができます。

http://www.lenovo.com/support/site.wss/document.do?sitestyle=lenovo &indocid=MIGR-66930

Active Directory に関する詳細については、 119 ページの『[Active Directory](#page-124-0) のサポ [ート』](#page-124-0) を参照してください。

## バックアップおよび関連タスクのスケジューリング

スケジューラーは Rescue and Recovery 固有に設計されていませんが、構成はレジ ストリーに保存されます。Rescue and Recovery がインストールされると、スケジュ ーラーは適切な設定値で取り込まれます。

以下に、スケジューラーの構造の説明を示します。

- v 場所: インストール・フォルダー。
- v スケジュールを設定された各タスクの項目。
- v 実行スクリプト。
- v 進行状況の通知に使用される名前付きパイプ。これはオプションの設定です。
- v スケジュール情報、つまり毎月、毎週、毎日、平日、または週末 (複数のスケジ ュール。たとえば、火曜日と金曜日は 2 つのスケジュールを作成することにより サポートされます。)
- v タスクに受け渡されるパラメーター。

<span id="page-25-0"></span>Rescue and Recovery の場合、スケジュールに沿って増分バックアップを行い、バッ クアップの前後にコールバックを送ってください。

Rescue and Recovery ADM ファイルには、Schedule Task 1 および Schedule Task 2 の設定を構成するためのオプションがあります。スケジュール済みに対して以下の レジストリー・キーを追加する必要があります。

- v Schedule Task 1 の場合、このキーは HKLM¥Software¥Lenovo¥Scheduler¥tasks¥task1 です。
- v Schedule Task 2 の場合、このキーは HKLM¥Software¥Lenovo¥Scheduler¥tasks¥task2 です。

注**:** タスクを示す必要がある場合は、DWORD 値名 TaskShow を追加して、このキ ー内の値を 1 に設定します。デフォルトでは、タスクは非表示になっています。

## バックアップ用ネットワーク・ドライブの割り当て

ネットワーク・ドライブの割り当て機能は、HKLM¥Software¥Lenovo¥MND にある レジストリー設定値に依存します。

汎用命名規則 (UNC) 項目には、接続先の PC 名および共有が含まれます。

NetPath 項目は、mapdrv.exe からの出力される値です。これには、接続の作成時に 使用された実際の名前が含まれます。

User および Pwd 項目は、ユーザー名およびパスワードの項目です。これらは暗号 化されています。

以下に、ネットワーク・ドライブの割り当てを行うための項目の例を示します。

UNC=¥¥server¥share

NetPath=¥¥9.88.77.66¥share

User=11622606415119207723014918505422010521006401209203708202015...

Pwd=11622606415100000000014918505422010521006401209203708202015...

デプロイメントの際、このファイルを同じユーザー名およびパスワードを使用する 複数の PC で使用するようにコピーすることができます。UNC 項目は、Rescue and Recovery により rnrdeploy.xml ファイルの値に従って上書きされます。

## ネットワーク・バックアップ用のユーザー・アカウントのセットア ップ

ネットワーク共有フォルダー上に RRBACKUPS フォルダーが作成されるとき、 Rescue and Recovery のサービスにより、このフォルダーは読み取り専用フォルダー として作成され、フォルダーを作成したアカウントのみ がフォルダーに対して完全 な制御を持つようにアクセス権が割り当てられます。

マージ操作を完了するには、バックアップを作成しているユーザー・アカウントの 変更許可が必要です。フォルダーを最初に作成したアカウント以外のアカウント (たとえば、管理者) でログインすると、マージ・コマンドは失敗してしまいます。 これを回避するには、

- 1. 制限ユーザーでバックアップを取る。
- 2. ネットワークへのバックアップと同時にローカルへのバックアップも取る。 のどちらかを行うようにしてください。

## <span id="page-26-0"></span>基本バックアップへの **Sysprep** ユーティリティー・イメージの取り込み

これらの手順は、Lenovo Web サイトからダウンロード可能な「*Large Enterprise individual language* 」ファイルに対して個別にダウンロードできるファイルに対する ものです。

Windows 2000 および XP の場合:

http://www.lenovo.com/support/site.wss/document.do?sitestyle=lenovo &indocid=MIGR-66962

Windows Visa の場合:

http://www.lenovo.com/support/site.wss/document.do?sitestyle=lenovo &indocid=MIGR-66964

基本バックアップに Sysprep イメージを取り込むには、次のようにします。

1. 管理用インストールを実行します。

:: Extract the WWW EXE to the directory C:¥TVTRR start /WAIT Z501zisxxxxus.exe /a /s /v"/qn TARGETDIR (Where *XXXX* is the build ID.) ="C:¥TVTRR" REBOOT="R"" /w

2. MSIEXE ファイルを使用して Rescue and Recovery をインストールするには: a. すべての MSI ファイルで次のインストール・ログ生成コードを追加します。

/L\*v %temp%¥rrinstall.txt

b. MSIEXE ファイルを使用してインストールするには、次のコマンドを実行し ます。

: Perform the install of Rescue and Recovery

msiexec /i "C:¥TVTRR¥Rescue and Recovery.msi"

c. MSIEXE を使用してサイレント・インストールするには:

最後に起動をする場合は、次のコマンドを実行します。

: Silent install using the MSI with a reboot : Type the following command on one line

start /WAIT msiexec /i "C:¥TVTRR¥Rescue and Recovery.msi" /qn

インストール後に再起動しない場合は、次のコマンドを実行します。

- : Silent install using the MSI without a reboot
- : Type the following command on one line

start /WAIT msiexec /i "C:¥TVTRR¥Rescue and Recovery.msi" /qn REBOOT="R"

3. 次のコマンドを実行します。

: Start the Rescue and Recovery Service net start "TVT Backup Service"

<span id="page-27-0"></span>: Create Sysprep Base Backup to Local Hard Drive : Type the following command on one line

cd "¥Program Files¥Lenovo¥Rescue and Recovery" rrcmd sysprepbackup location=l name="Sysprep Backup"

パスワードを使用する場合は、構文 password=*pass* を追加します。 4. 次のメッセージが表示されたら、Sysprep を実行します。

\*\*\*\*\*\*\*\*\*\*\*\*\*\*\*\*\*\*\*\*\*\*\*\*\*\*\*\*\*\*\*\*\*\*\*\*\*\*\*\*\*\*\*\*\*\*\*\*\*\*\* \*\* Ready to take sysprep backup. \*\* \*\* PLEASE RUN SYSPREP NOW AND SHUT DOWN. \*\* \*\* \*\* \*\* Next time the machine boots, it will boot \*\* \*\* to the Predesktop Area and take a backup. \*\* \*\*\*\*\*\*\*\*\*\*\*\*\*\*\*\*\*\*\*\*\*\*\*\*\*\*\*\*\*\*\*\*\*\*\*\*\*\*\*\*\*\*\*\*\*\*\*\*\*\*\*

5. Sysprep が完了すると、PC がシャットダウンされますので、PC の電源を再度オ ンにします。

注**:** オペレーティング・システムが再起動して、Rescue and Recovery ワークス ペースに入ります。「システムの復元中」というステータス・バーが表示されま す。

- 6. 完了すると、「**The Sysprep Backup is Complete**」というメッセージが表示され ます。
- 7. 「電源」ボタンを押して電源を切ります。
- 8. デプロイメント用のイメージを取り込みます。

## 複数パーティションを持つ **PC** の取り込みと、**Sysprep** イメージ 内のファイルを除外

Sysprep イメージで複数のパーティションを取り込むには、次のようにします。

1. 次のようにして管理用インストール・アクションを実行します。

:: Extract the WWW EXE to the directory C:¥TVTRR start /WAIT z501zisus00xxxx.exe /a /s /v"/qn TARGETDIR (where *XXXX* is the build ID) ="C:¥TVTRR" REBOOT="R"" /w

2. C:¥tvtrr¥Program Files¥Lenovo¥Rescue and Recovery にある rnrdeploy.xml ファ イルの末尾に次のコマンドを追加します。

<Rescue and Recovery..Settings..Backup path ="Rescue and Recovery¥Settings¥Backup">

パーティションを除外するには、rnrdeploy.xml ファイルに以下のセクションを 追加します。

<BackupPartitions dword="20" /> </Rescue\_\_and\_\_Recovery..Settings..Backup>

rnrdeploy.xml ファイルの使用法について詳しくは、「ThinkVantage Technologies XML/ADM Supplement」を参照してください。この補足資料は、 以下の Lenovo Web サイトからダウンロードすることができます。

http://www.ibm.com/jp/pc/think/thinkvantagetech/

「Support and Downloads」→「User's Guides and Manuals」の順にクリック し、「Brand」で「ThinkVantage Technologies」を、「Family」で「Rescue and Recovery」を選択してから「Continue」をクリックします。

- 3. バックアップから .mpg および .jpg ファイルを除外するには、 HKLM¥SOFTWARE¥Lenovo¥Rescue and Recovery¥Settings¥BackupList にあるレ ジストリー項目でそれらを含めるように設定します。レジストリーを使用する バックアップの包含と除外について詳しくは、 24 [ページの『レジストリー設定](#page-29-0) [を使用するバックアップ・ファイルの包含と除外』を](#page-29-0)参照してください。
- 4. MSIEXE を使用して Rescue and Recovery をインストールするには:
	- a. すべての MSI ファイルで次のインストール・ログ生成コードを追加しま す。

/L\*v %temp%¥rrinstall.txt

- b. MSIEXE を使用してインストールするには、次のコマンドを実行します。
	- : Perform the install of Rescue and Recovery

msiexec /i "C:¥TVTRR¥Rescue and Recovery.msi" c. MSIEXE を使用してサイレント・インストールするには:

最後に起動をする場合は、次のコマンドを実行します。

: Silent install using the MSI with a reboot

: Type the following command on one line start /WAIT msiexec /i "C:¥TVTRR¥Rescue and Recovery.msi" /qn

インストール後に再起動しない場合は、次のコマンドを実行します。

: Silent install using the MSI without a reboot

: Type the following command on one line start /WAIT msiexec /i "C:¥TVTRR¥Rescue and Recovery.msi" /qn REBOOT="R"

5. 次のコマンドを実行します。

:Start the Rescue and Recovery Service net start "TVT Backup Service"

:Create Sysprep Base Backup to Local Hard Drive

: Type the following command on one line

cd "¥Program Files¥Lenovo¥Rescue and Recovery" rrcmd sysprepbackup location=L name="Sysprep Base Backup"

パスワードを使用する場合は、構文 password=*pass* を追加します。

6. 次のメッセージが表示されたら、Sysprep を実行します。

\*\*\*\*\*\*\*\*\*\*\*\*\*\*\*\*\*\*\*\*\*\*\*\*\*\*\*\*\*\*\*\*\*\*\*\*\*\*\*\*\*\*\*\*\*\*\*\*\*\*\* \*\* Ready to take sysprep backup. \*\* \*\* PLEASE RUN SYSPREP NOW AND SHUT DOWN. \*\* \*\* \*\* \*\* Next time the machine boots, it will boot \*\* \*\* to the Predesktop Area and take a backup. \*\* \*\*\*\*\*\*\*\*\*\*\*\*\*\*\*\*\*\*\*\*\*\*\*\*\*\*\*\*\*\*\*\*\*\*\*\*\*\*\*\*\*\*\*\*\*\*\*\*\*\*\*

7. Sysprep が完了すると、PC がシャットダウンされますので、PC の電源を再度 オンにします。

<span id="page-29-0"></span>注**:** オペレーティング・システムが再起動して、Rescue and Recovery ワークス ペースに入ります。「システムの復元中」というステータス・バーが表示され ます。

- 8. 完了すると、「**The Sysprep Backup is Complete**」というメッセージが表示さ れます。
- 9. 「電源」ボタンを押して電源を切ります。
- 10. デプロイメント用のイメージを取り込みます。

## サポートされる **Sysprep** 複数ドライブの構成

Windows PE のドライブ列挙は、Windows メインのオペレーティング・システムの プライマリー・パーティションの列挙と異なることがあります。C:¥ Primary 以外の パーティションへバックアップしたい場合は、Backup パーティション・タイプを Extended に設定する必要があります。

注**:** sysprepbackup を行う場合、sysprepbackup の実行後にパーティションのドライブ 名が変更されると、バックアップは失敗します。

#### **Windows** 環境での **Rescue and Recovery** の使用

Windows 環境で Rescue and Recovery プログラムを使用すると、多くのタイプのバ ックアップを実行できます。次の情報は、Rescue and Recovery でバックアップ・フ ァイルを使用する方法について説明しています。

## レジストリー設定を使用するバックアップ・ファイルの包含と除外

Rescue and Recovery は、個別のファイル、個別のフォルダー、またはパーティショ ン全体を包含および除外することができます。Rescue and Recovery バージョン 4.0 では、これらの機能はタイプ REG\_MULTI\_SZ の次のレジストリー項目によって制 御されます。

- v HKLM¥SOFTWARE¥Lenovo¥Rescue and Recovery¥Settings¥BackupList
- v HKLM¥SOFTWARE¥Lenovo¥Rescue and Recovery¥Settings¥ExcludeList
- v HKLM¥SOFTWARE¥Lenovo¥Rescue and Recovery¥Settings¥OSAppsList

#### 基本バックアップの場所の設定

インストールが完了するとすぐに、次のレジストリー項目によって基本バックアッ プが設定されます。

HKLM¥Software¥Lenovo¥Rescue and Recovery¥runbasebackuplocation DWord = location value

#### **BackupList**

レジストリー項目のフォーマットは、次のとおりです。

HKLM¥SOFTWARE¥Lenovo¥Rescue and Recovery¥Settings¥BackupList

- v 包含/除外いずれの場合も、1 行に収めて記述してください。
- v ファイルまたはフォルダーに複数の設定が適用される場合は、最後に適用された 設定が使用されます。レジストリー項目の下部の入力が優先されます。
- 入力は、次のいずれかで記述する必要があります。

– **;** は、コメント行です。 – **I** は、その入力に一致するファイルまたはフォルダーを包含します。 – **X** は、その入力に一致するファイルまたはフォルダーを除外します。 – **S** は、ファイルまたはフォルダー上に Single Instance Storage を包含します。 – **i** は、包含するように選択することができるファイルまたはフォルダー用です。 – **x** は、除外するように選択することができるファイルまたはフォルダー用です。 – **s** は、ユーザーが Single Storage に追加することを選択できるファイルまたはフ ォルダーです。 以下は、入力の例です。  $S = *$  $X = *$  $i = *$  $I = * .$ ocx  $I = \star$ .dll I=\*.exe I=\*.ini I=\*.drv I=\*.com  $I = *$ .sys I=\*.cpl  $I = * . i$  cm  $I = \star$ . lnk I=\*.hlp I=\*.cat I=\*.xml I=\*.jre I=\*.cab I=\*.sdb I=\*.bat I=?:¥ntldr I=?:¥peldr I=?:¥bootlog.prv I=?:¥bootlog.txt I=?:¥bootsect.dos I=?:¥WINNT¥\* I=?:¥WINDOWS¥\* X=?:¥WINDOWS¥prefetch¥\* I=?:¥minint¥\* I=?:¥preboot¥\* I=?:¥Application Data¥\* I=?:¥Documents and Settings¥\* I=?:¥Program Files¥\* I=?:¥msapps¥\* X=?:¥Recycled

```
X=?:¥RECYCLER
  x=?:¥Documents and Settings¥*¥Cookies¥*
x=?:¥Documents and Settings¥*¥Local Settings¥History¥*
X=?:¥Documents and Settings¥*¥Local Settings¥Temp¥*
x=?:¥Documents and Settings¥*¥Local Settings¥Temporary Internet Files¥*
x=?:¥Documents and Settings¥*¥Desktop¥*
x=?:¥Documents and Settings¥*¥My Documents¥*
  s=?:¥Documents and Settings¥*¥Desktop¥*
  s=?:¥Documents and Settings¥*¥My Documents¥*
  x=*.vol
  s=*.vol
```
#### **ExcludeList**

レジストリーのこのセクションでは、Rescue and Recovery によって開始されたリカ バリー・プロセスからソフトウェア・アプリケーションを除外することを選択でき ます。この GUI の除外リストは、HKLM¥SOFTWARE¥Lenovo¥Rescue and Recovery¥Settings¥ExcludeList にあるレジストリーによって管理されます。

#### **OSAppsList**

Rescue and Recovery バージョン 4.0 は、次のレジストリー・キー設定を使用して OS とアプリケーションを復元する場合に特定のファイルおよびフォルダーを選択し て復元する機能を提供します。

HKLM¥SOFTWARE¥Lenovo¥Rescue and Recovery¥Settings¥OSAppsList

OSAppsList 設定は、どのファイル、フォルダー、またはファイル・タイプがオペレ ーティング・システムおよびアプリケーションを構成するか定義します。このファ イルは管理者によってカスタマイズすることができ、デフォルトの外部ファイルが 提供されます。ユーザーがオペレーティング・システムのリカバリーを選択する と、復元を選択できるメニューが表示されます。

以下の Windows オプションのみが可能です: この外部ファイルに含まれる規則に一 致するファイルのみを復元する。管理者は、この外部ファイルの内容をカスタマイ ズできます。

#### **Rescue and Recovery** のその他の側面のカスタマイズ

Rescue and Recovery バージョン 4.0 では、設定のカスタマイズはレジストリーお よび rnrdeploy.xml ファイルを使用して行われます。レジストリー設定を含んだ XML ファイルを表示するには、以下のサイトから rnrdeploy.xml ファイルをダウン ロードしてください。

http://www.lenovo.com/pc/support/site.wss/document.do?lndocid= TVAN-ADMIN.html

Active Directory を使用する企業のお客様は、 119 ページの『[Active Directory](#page-124-0) のサ [ポート』を](#page-124-0)参照してください。

#### 障害報告

ファイル転送または電子メールを介して Rescue and Recovery 環境から情報を送信 する方法はありません。エンド・ユーザーは、ブラウザーに統合された電子メール 機能の使用を指示されます。ロギング機能はログ・イベントをファイルにパッケー ジして、エンド・ユーザーがリカバリー・プロセスを完了して Windows にログオ

<span id="page-32-0"></span>ンした後にファイルを電子メールで送信するように指示します。エンド・ユーザー から受信するファイルによって、*Req 115* 障害報告票 の XML ファイルが作成され ます。このファイルは「システム情報」に表示されるすべての情報 (現在のハード ウェア、eGatherer、および PCDR 診断ログ情報) を組み合わせたもので、Rescue and Recovery 環境およびオペレーティング・システム - C:¥SWSHARE の両方から 容易にアクセス可能な場所に置かれます。

Rescue and Recovery ワークスペースで使用可能な診断ツールは、問題判別を支援し ます。診断ツールによって実行されるテストからの出力は、ヘルプ・デスクに表示 または伝送できる方法で保存されます。

## ワークスペース **(Predesktop Area)**

Rescue and Recovery ワークスペース (Predesktop Area) の一部をカスタマイズする には、rrutil.exe ユーティリティー・プログラムを使用して、Rescue and Recovery ワークスペースまたは保護されたバックアップ・フォルダーからファイルを抽出・ 適用します。

注**:** オペレーティング・システムが起動しない場合でも、Rescue and Recovery ワー クスペースを手動で開始できます。

これらのファイルまたはディレクトリーおよびそれらのカスタマイズ・オプション は、次の表にリストされています。

表 *9. RRUTIL.exe* ファイルおよびカスタマイズ・オプション

| ファイルまたはディレクトリー               | カスタマイズ・オプション                               |
|------------------------------|--------------------------------------------|
| ¥MININT¥SYSTEM32. WINBOM.INI | 固定 IP アドレスの追加、画面の解像度の変更                    |
|                              | 注: Rescue and Recovery の winbom.ini ファイルをカ |
|                              | スタマイズする場合、すべての winbom.ini ファイル             |
|                              | をカスタマイズする必要があります。                          |
| ¥MININT¥INF                  | デバイス・ドライバーの追加                              |
| ¥MININT¥SYSTEM32¥DRIVERS     |                                            |
| <b>MAINBK.BMP</b>            | Rescue and Recovery ワークスペース画面の背景の変         |
|                              | 更                                          |
| MINIMAL TOOLBAR(1).INI       | アドレス・バーの無効化                                |
| NORM1.INI                    | Opera ブラウザーの設定、Opera アドレス・バーの無             |
|                              | 効化、Opera プロキシー設定の変更、修正ダウンロー                |
|                              | ド・フォルダーの指定、ダウンロード可能なファイ                    |
|                              | ル・リストへの特定のファイル拡張子の追加、特定の                   |
|                              | 拡張子を持つファイルの動作の変更                           |
| OPERA 010.CMD                | Windows ユーザーのお気に入りの除外                      |
| OPERA6.INI                   | Opera ブラウザーの設定、アドレス・バーの無効化                 |
| PDAGUIxx.INI (ここで、xx は言語     | Rescue and Recovery ワークスペース内の GUI フォン      |
| の指定です)                       | ト、環境背景、左右パネルの項目と機能、HTML ベー                 |
|                              | スのヘルプ・システムの設定                              |
| STANDARD MENU.INI            | 「名前を付けて保存」ウィンドウの表示の有効化                     |

#### <span id="page-33-0"></span>**Vista** における考慮事項

¥minint ディレクトリーは Rescue and Recovery の Vista バージョンには存在しま せん。 Vista における新しいフォルダーは *¥tvtos* と呼ばれ、プリインストール環境 オペレーティング・システム全体は *.wim* ファイル内に含まれています。

.wim ファイルを編集するには、Microsoft OPK for Vista の imagex.exe を入手する 必要があります。

#### **RRUTIL.EXE** の使用

RRUTIL プログラムは、Rescue and Recovery のサービス・パーティションおよび仮 想パーティション・データにアクセスするよう設計されています。このユーティリ ティーは、仮想パーティションおよびタイプ 12 パーティションの両方で機能しま す。管理者は、このユーティリティーを使用して Rescue and Recovery ワークスペ ース (PDA) をカスタマイズすることができます。デフォルトで、このツールを使用 できるのは管理者ユーザーのみです。

rrutil.exe は、以下に示す「Download Rescue and Recovery and Client Security Solution」Web サイトから入手することができます。

http://www.lenovo.com/pc/support/site.wss/TVAN-ADMIN.html#rnr

RRUTIL プログラムは、仮想パーティション上の Rescue and Recovery フィルタ ー・ドライバーと連動して、アクセスを取得するためにタイプ 12 パーティション をドライブとしてマウントします。これらのパーティションが開くのは、要求され たコマンドを実行している間のみで、再び閉じられます。

注**:** バージョン 4.0 用の RRUTIL プログラムは、Rescue and Recovery の以前のバ ージョンと後方互換性はありません。

このプログラムでは、管理者は以下の機能を実行できます。

- v Rescue and Recovery ワークスペースのディレクトリーを表示する。
- v Rescue and Recovery ワークスペースでファイルを追加または更新する。
- Rescue and Recovery ワークスペースからファイルを削除する。
- Rescue and Recovery ワークスペースのファイルを名前変更する。
- v ¥RRbackups ディレクトリーのファイルを表示する。
- v ¥RRbackups ディレクトリーにバックアップを追加する。
- v ¥RRbackups ディレクトリーからファイルを取得する。
- v ¥RRbackups ディレクトリーのディスク・スペース使用量を表示する。

#### **Rescue and Recovery** ワークスペースのディレクトリー・リスト

RRUTIL /lx [<path>dirlist.txt]

次のようにして、Rescue and Recovery ワークスペースの仮想またはタイプ 12 の ¥preboot、¥minint、またはルート・ディレクトリーの内容のリストを作成します。

1. データは、ユーザーが指定するディレクトリー名にある dirlist.txt というファイ ルに各サブディレクトリーの全ファイルのテキスト・ストリームとして書き込ま れるか、パスが指定されない場合は c:¥ のルートに書き込まれます。

2. これは、該当するディレクトリーで次の DOS 形式のコマンド ("dir \* /s > c:¥temp¥dirlist.txt") を実行することに相当します。PE パーティションのルート の内容をリストする場合は、"dir \* > c:¥temp¥dirlist.txt" のみです。出力例:

Directory of ¥

10/20/03 00:00:00 AM 42 AUTOEXEC.ICR 03/12/04 00:00:00 AM 42 AUTOEXEC.bat 03/10/04 00:00:00 AM 165 BOOT.INI<br>08/16/02 00:00:00 AM 53786 COMMAND.COM 08/16/02 00:00:00 AM 12/16/03 00:00:00 AM 222 CONFIG.ICR 12/16/03 00:00:00 AM 222 CONFIG.SYS 04/06/00 00:00:00 AM 655 FINDDRV.B<br>09/17/03 00:00:00 AM 14320 HIMEM.SYS 09/17/03 00:00:00 AM

- 3. オプションのコマンド・ライン入力は、このオプションの出力を取り込むテキス ト・ファイルです。
- 4. サンプル・コマンド: RRUTIL /lx [<path>dirlist.txt] 注: オプション項目の有効化 は後続のリリースまで据え置かれる可能性があります。
	- x の値を以下にリストします。
	- 1 ¥preboot
	- 2 ¥minint
	- 4  $\lt$ root of c:\frac{Y}{ or root of type 12 partition>

複数のリストを作成するには、単にそれぞれの x を加算します。そのため、 ¥preboot および ¥minint は値 3 になります。dirlist.txt の内容は次のとおりで す。

¥minint¥system32¥drivers\*.sys ¥preboot¥startup¥\*.\*

#### **Rescue and Recovery** ワークスペース・ディレクトリーからのファ イルの取得

RRUTIL /g <path>getlist.txt <copy to location>

次のようにして、仮想またはタイプ 12 の PE パーティションの ¥preboot、¥minint、またはルートから個別ファイルをコピーします。

- 1. テキスト・ファイルは、コマンド・ラインで指定された場所にコピーされるファ イルを識別します。
- 2. <copy to location> は、Rescue and Recovery ワークスペースからファイルを受け 取る既存ディレクトリーでなければなりません。ファイルは、このディレクトリ ーに Rescue and Recovery ワークスペースで検出されるのと同じツリー構造でコ ピーされます。これによって、同じ名前のファイルを相互に上書きコピーするこ とが回避されます。
- 3. サンプル・コマンド: RRUTIL /g <path> getlist.txt <copy to location> getlist.txt の内容は次のとおりです。

¥PELDR ¥preboot¥startup¥Restore.cmd ¥preboot¥usrintfc¥PDAGUI.ini

注**:** この関数ではワイルドカードはサポートされません。変更を試行する前に、 Rescue and Recovery ワークスペースについて理解する必要があります。

## **Rescue and Recovery** ワークスペース・ディレクトリーへのファイ ルの書き込み

RRUTIL /p <path>

次のようにして、仮想またはタイプ 12 の PE パーティションの ¥preboot、¥minint、またはルートにあるファイルを更新 (追加/置換) します。

- 1. ドライブ c:¥ の一時フォルダーにすべてのファイルを置きます。一時ディレクト リーの場所に従って、ファイルは PE パーティションの同じ場所にコピーされま す。たとえば、¥preboot¥startup の file.cmd ファイルを追加/置換するには、 file.cmd ファイルを c:¥tempdir¥preboot¥startup に置いてから、コマンド "RRUTIL /p c:¥tempdir" を実行します。
- 2. サンプル・コマンド: RRUTIL /p c:¥PDATemp c:¥PDATemp の内容は、Rescue and Recovery ワークスペースの ¥preboot、¥minint、またはルートのディレクト リー構造のミラー・イメージです。c:¥PDATemp のルートにあるファイルは、PE パーティションのルートにファイルを書き込みます。

#### **Rescue and Recovery** ワークスペース・ディレクトリーからのファ イルの削除

RRUTIL /d C:¥temp¥dellist.txt

次のようにして、仮想またはタイプ 12 の Rescue and Recovery パーティションの ¥preboot、¥minint、またはルートにあるファイルを削除します。

- 1. テキスト・ファイルの内容に基づいて、仮想またはタイプ 12 の PE パーティシ ョンの ¥preboot、¥minint、またはルートにあるファイルを削除します。
- 2. Dellist.txt に、PDA から削除されるファイルのツリー構造が含まれている必要が あります。
- 3. サンプル・コマンド: RRUTIL /d <path> dellist.txt dellist.txt の内容は次のとおり です。

¥preboot¥startup¥custom.cmd Sample file name only ¥preboot¥usrintfc¥test.txt Sample file name only

#### **Rescue and Recovery** ワークスペースのファイル名の変更

RRUTIL /r ¥<PDA-path>¥oldfilename.ext newfilename.ext

Rescue and Recovery ワークスペースにあるファイルを名前変更します。この機能 は、Rescue and Recovery ワークスペースにあるファイルでのみ実行できます。名前 変更するファイルへのパスをドライブ名なしで含める必要があります。ファイルの 新しい名前には、パス情報が入っていない名前のみを含める必要があります。

例:

RRUTIL -r ¥preboot¥usrintfc¥peaccessibmen.ini peaccessibmen.old

#### インストール済みの **Rescue and Recovery** のテスト

RRUTIL /bq

このコマンドは、自動処理を支援するためにバッチ・ファイルで使用できます。 Rescue and Recovery コードがシステムのみにインストールされていない場合、 Rescue and Recovery ワークスペースにアクセスする機能を使用できます。
例:

RRUTIL -bq

環境変数 %errorlevel% の結果は、Rescue and Recovery がシステムにインストール されていない場合は -2、または Rescue and Recovery がインストールされている場 合は 0 に設定されます。echo %errorlevel% と入力して、コマンドの結果を確認し ます。

## バックアップ・ディレクトリーのリスト

RRUTIL /bl <path>

¥RRbackups ディレクトリーのすべての内容をリストします。バックアップの各ファ イルのファイル・サイズ、日付、および場所を表示します。下記のリストは、基本 バックアップと増分バックアップ 1 つのバックアップ・ディレクトリーの例です。

Directory of ¥RRbackups¥C¥0¥

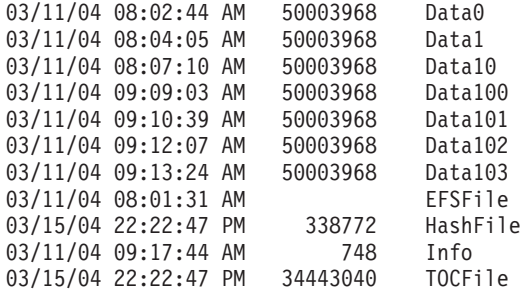

Directory of ¥RRbackups¥C¥1¥

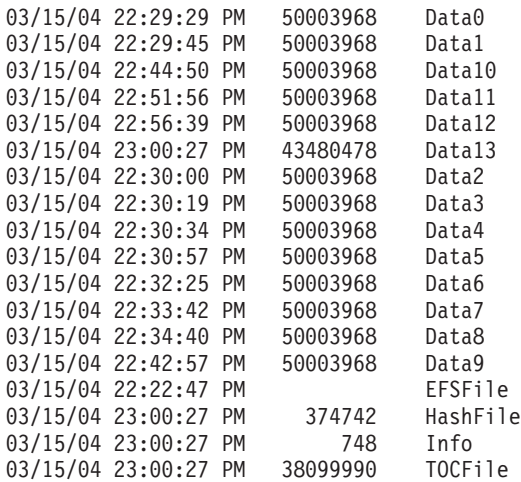

#### **¥RRBackups** ディレクトリーからのファイルの取得

RRUTIL /bg <path>getlist.txt <copy to location>

¥RRbackups ディレクトリーから個別ファイルをコピーします。

1. テキスト・ファイルは、コマンド・ラインで指定された場所にコピーされるファ イルを識別します。

- 2. <copy to location> は、¥RRbackups ディレクトリーからファイルを受け取る既存 ディレクトリーでなければなりません。ファイルは、このディレクトリーに ¥RRbackups ディレクトリーで検出されるのと同じツリー構造でコピーされま す。
- 3. サンプル・コマンド: RRUTIL /bg <path> getlist.txt <copy to location> getlist.txt の内容は次のとおりです。

注**:** この関数ではワイルドカードはサポートされません。変更を試行する前に、 ¥RRbackups ディレクトリー環境について理解する必要があります。

#### **¥RRBackups** ディレクトリーへのファイルの書き込み

RRUTIL /bp <path>

¥RRbackups 仮想パーティションにあるファイルを更新 (追加/置換) します。

- 1. ドライブ c:¥ の一時フォルダーにすべてのファイルを置くと、一時ディレクトリ ーの場所に従って、ファイルは ¥RRbackups ディレクトリーの同じ場所にコピー されます。
- 2. サンプル・コマンド: RRUTIL /bp c:¥RRTemp。c:¥RRTemp の内容は、ファイル が移動する ¥RRbackups ディレクトリー構造のミラー・イメージです。

C:¥RRTemp¥C¥0 Data0 Data1 EFSFile HashFile Info TOCFile

 $t<sub>0</sub>$ 

C:¥RRbackups¥C¥0 Data0 Data1 EFSFile HashFile Info TOCFile

#### **¥RRBackups** スペース消費量の判別

RRUTIL /bs

¥RRbackups により消費されているスペースの量を判別します。

- 1. バックアップにより消費されているスペースの量を判別できます。バックアップ ごとに (たとえば、基本およびそれぞれの増分) スペースの消費量がリストされ ます。
- 2. サンプル・コマンド: RRUTIL /bs を実行すると、コンソールにバックアップ・ スペースが表示されます。

本章で前述したように、rrutil.exe ファイルを使用すると、Rescue and Recovery 環 境からファイルを取得したり、ファイルを書き込むことができ、Rescue and Recovery 環境およびバックアップ・フォルダーにあるファイルをリストすることも できます。これらの手順は、Rescue and Recovery ワークスペースのすべてのファイ ル・カスタマイズで同じです。次の手順では、Rescue and Recovery 環境で取得およ び書き込みの機能を使用する方法について別の例を示します。

rrutil.exe を使用するには、次の操作を行います。

- 1. rrutil.exe を C ドライブのルートにコピーします。
- 2. getlist.txt ファイルを次の構文で作成します。

¥preboot¥usrintfc¥*file name*

ファイルを c:¥temp¥getlist.txt として保存します。

<span id="page-38-0"></span>3. コマンド・プロンプトで、rrutil.exe コマンド、および下表で定義されているいず れか 1 つのスイッチを入力します。その後、次の表に示されるような適切なパ ラメーターを指定してコマンドを入力します。

表 *10.* コマンドおよびスイッチ・オプション

| コマンドおよびスイッチ・オプション                                                                                                   | 結果                                                                                              |
|----------------------------------------------------------------------------------------------------|-------------------------------------------------------------------------------------------------|
| RRUTIL-11                                                                                                    | preboot フォルダーの内容を表示する。                                                                          |
| RRUTIL-12                                                                                                    | minint フォルダーの内容を表示する。                                                                           |
| RRUTIL-14                                                                                                    | C ドライブのルートまたはタイプ 12 パ<br>ーティションのルート (工場出荷時に<br>Rescue and Recovery がプリロードされて<br>いるモデル)の内容を表示する。 |
| RRUTIL -g c:\temp\getlist.txt C:\temp                                                                               | Rescue and Recovery ワークスペースから<br>ファイルを取得する。                                                     |
| RRUTIL -d c:\temp\ dellist.txt                                                                                      | Rescue and Recovery ワークスペースから<br>ファイルを削除する                                                      |
| RRUTIL -p c:¥temp                                                                                                   | Rescue and Recovery ワークスペースにフ<br>ァイルを追加または置換する                                                  |
| RRUTIL -r path \toldname.ext newname.ext<br>RRUTIL -r ¥temp¥rr¥test.txt test2.txt ファイ<br>ルは preboot¥rr フォルダー内にあります。 | ワークスペースのファイルを名前変更す<br>る。                                                                        |
| RRUTIL -bp c:¥temp                                                                                                  | RRBACKUPS 仮想パーティションのファ<br>イルを更新または置換する。                                                         |
| RRUTIL -bl path<br>RRUTIL -bl は c:\rr-list.txt にリストする。<br>rrutil -bl c:\\rtemp                                      | RRBACKUPS ディレクトリーをリストす<br>る。                                                                    |
| RRUTIL -bg c:\temp\bgetlist.txt C:\temp                                                                             | ¥RRBACKUPS から個別ファイルをコピ<br>ーする。                                                                  |
| RRUTIL -bs                                                                                                    | RRBackups ディレクトリーにより使用さ<br>れているスペースを表示する。                                                       |

4. ファイルを取得した後は、標準的なテキスト・エディターを使用してファイルを 編集できます。

### 例**: pdaguixx.ini**

この例は pdagui*xx*.ini を参照しています。これは、Rescue and Recovery 環境のエレ メントをカスタマイズできる設定ファイルです (35 ページの『[Rescue and Recovery](#page-40-0) [ワークスペースのカスタマイズ』を](#page-40-0)参照してください)。

注**:** ファイル名にある *xx* は、以下の 2 文字の言語省略語を表しています。

表 *11.* 言語コード

| 2 文字の言語コード | 言語          |
|------------|-------------|
| br         | ブラジル・ポルトガル語 |
| dk         | デンマーク語      |
| en         | 英語          |
| fi         | フィンランド語     |
| fr         | フランス語       |
| gr         | ドイツ語        |
| it         | イタリア語       |
| jp         | 日本語         |
| kr         | 韓国語         |
| nl         | オランダ語       |
| no         | ノルウェー語      |
| po         | ポルトガル語      |
| sc         | 中国語 (簡体字)   |
| sp         | スペイン語       |
| <b>SV</b>  | スウェーデン語     |
| tc         | 中国語 (繁体字)   |

#### **Rescue and Recovery** ワークスペースからのファイル **pdaguien.ini** の取得

1. 次の行を含んだ getlist.txt ファイルを作成します。 ¥preboot¥reboot¥usrintfc¥pdaguien.ini

2. ファイルを c:¥temp¥getlist.txt として保存します。

3. コマンド・プロンプトで、次のコマンドを実行します。

c:¥RRUTIL-g c:¥temp¥getlist.txt c:¥temp

#### ファイル **pdaguien.ini** を元の **Rescue and Recovery** ワークスペースに適用します

コマンド・プロンプトで、次のコマンドを実行します。

C:¥RRUTIL.EXE -p c:¥temp

注**:** 適用コマンド (**-p**) は、取得コマンド (**-g**) で作成されたフォルダー構造を使用 します。編集したファイルを適切に配置するために、次の例のように、編集された ファイルが getlist.txt ファイルと同じフォルダーに置かれていることを確認してくだ さい。

c:¥temp¥preboot¥usrintfc¥pdaguien.ini

## 例 **1:** ワークスペースへのデバイス・ドライバー **(**イーサネットなど**)** の追加

次の例は、ワークスペースにデバイス・ドライバーを追加する手順を示していま す。

- 1. デバイス・ドライバーをベンダーの Web サイトまたはその他のメディアから入 手します。
- 2. 以下のフォルダーを作成します。

C:¥TEMP¥MININT¥INF

C:¥TEMP¥MININT¥SYSTEM32¥DRIVERS

- <span id="page-40-0"></span>3. ネットワーク・ドライバーの \*.inf ファイルを ¥MININT¥INF フォルダーにコピ ーします。(たとえば、E100B325.inf は ¥MININT¥INF フォルダーに置く必要が あります。)
- 4. すべての \*.sys ファイルを ¥MININT¥SYSTEM32¥DRIVERS ディレクトリーに コピーします。(たとえば、E100B325.sys は ¥MININT¥SYSTEM32¥DRIVERS フ ォルダーに置く必要があります。)
- 5. 関連する \*.dll、\*.exe、またはその他のファイルを ¥MININT¥SYSTEM32¥DRIVERS フォルダーにコピーします。(たとえば、 E100B325.din または INTELNIC.dll ファイルは、 ¥MININT¥SYSTEM32¥DRIVERS フォルダーに置く必要があります。)
	- 注**:**
	- a. カタログ・ファイルは Rescue and Recovery ワークスペースで処理されない ため、不要です。上記の手順は、PC を設定するために必要なすべてのデバイ ス・ドライバーにあてはまります。
	- b. Rescue and Recovery ワークスペースの制限により、一部のアプリケーション または設定はレジストリー更新として手動で行う必要があります。
- 6. デバイス・ドライバーを Rescue and Recovery ワークスペースに配置するには、 コマンド・プロンプトから以下を実行します。

C:¥ RRUTIL.EXE -p C:¥temp

## 例 **2:** ワークスペースへの大容量ストレージ・コントローラー・ドラ イバー **(SATA** など**)** の追加

- 1. ¥minint¥system32¥ の下にドライバーを入れるサブディレクトリーを作成しま す。
- 2. \*.sys を ¥minint¥systme32¥drivers にコピーします。
- 3. ¥minint¥system32¥winpeoem.sif を更新して、ドライバーが入ったサブディレクト リーが含まれるようにします (たとえば、このファイルを 4.0 ビルド 37 から検 査します)。
- 4. iastor ファイルおよびフォルダーが、作成されたサブディレクトリーにあること を確認します。
- 5. iastor ドライバーが含まれる作成済みサブディレクトリーに有効な txtsetup.oem ファイルが入っていることを確認してください。

## **Rescue and Recovery** ワークスペースのカスタマイズ

設定ファイル pdagui*xx*.ini (ここで、*xx* は言語の指定です) を編集して、Rescue and Recovery 環境の以下のエレメントをカスタマイズできます。

- v GUI フォントの変更
- Rescue and Recovery ワークスペース画面の背景の変更
- Rescue and Recovery ワークスペースの左パネルにある項目および機能
- v Rescue and Recovery ワークスペース内の HTML ベースのヘルプ

注**:** pdaguien.ini ファイルの取得、編集、および置換については、33 [ページの『例](#page-38-0): [pdaguixx.ini](#page-38-0)』を参照してください。

#### **GUI** フォントの変更

Rescue and Recovery ワークスペース上の GUI のフォントを変更することができま す。デフォルト設定では、必要な言語および文字によって、すべてが正確に表示さ れない場合があります。初期設定は pdagui*xx*.ini (ここで、*xx* は言語の指定です) の [Fonts] セクションに記述されています。以下は、日本語用の初期設定値です。

[Fonts]

LeftNavNorm = "MS UI Gothic"

LeftNavBold = "Arial Bold"

MenuBar = "Microsoft Sans Serif"

以下のフォントは Rescue and Recovery ワークスペースと互換性があり、テスト済 みです。

- Courier
- Times New Roman
- v Comic Sans MS

その他のフォントの互換性に関して Lenovo では動作確認をしておりません。

#### **Rescue and Recovery** ワークスペースの背景の変更

右パネルの背景はビットマップ・グラフィックで、mainbk.bmp という名前が付けら れています。ファイル mainbk.bmp は ¥PREBOOT¥USRINTFC フォルダーに置かれ ています。右パネルの背景用に独自のビットマップ・イメージを配置する場合、以 下のサイズに準拠している必要があります。

- v 幅 620 ピクセル
- v 高さ 506 ピクセル

Rescue and Recovery で希望の背景を表示するには、ファイルを ¥PREBOOT¥USRINTFC フォルダーに置く必要があります。

注**:** mainbk.bmp ファイルの取得、編集、および置換については、 28 [ページの](#page-33-0) 『[RRUTIL.EXE](#page-33-0) の使用』を参照してください。

#### **pdagui.ini** の編集

左パネルの項目を変更するには、pdagui*xx*.ini (ここで、*xx* は言語の指定です) ファ イルを編集する必要があります。Rescue and Recovery 環境から pdagui*xx*.ini を取得 して、ファイルを置換する方法については、 28 ページの『[RRUTIL.EXE](#page-33-0) の使用』 を参照してください。

Rescue and Recovery の左パネルには 21 の項目があります。各項目の機能は異なり ますが、基本となる構文は同じです。以下に、左パネルの項目の例を示します。

[LeftMenu] button00=2, "Introduction", Introduction.bmp, 1,

1, 0, %sysdrive%¥Preboot¥Opera¥ENum3.exe,

| 項目      | <b> カスタマイズ・オプション</b>                                                                                    |
|---------|----------------------------------------------------------------------------------------------------|
| $00-01$ | 完全にカスタマイズ可能。                                                                                            |
| 02      | ボタン・タイプは 1 のままである必要がある (37 ページの表13 を)<br>参照)。テキストは変更可能です。アプリケーションまたはヘルプ機<br>能を定義できます。アイコンを追加することはできません。 |

表 *12.* 左パネルの項目およびカスタマイズ・オプション

<span id="page-42-0"></span>表 *12.* 左パネルの項目およびカスタマイズ・オプション *(*続き*)*

| 項目      | カスタマイズ・オプション                                                                          |
|---------|---------------------------------------------------------------------------------------|
| $03-06$ | 完全にカスタマイズ可能。                                                                          |
| 07      | ボタン・タイプは 1 のままである必要がある。テキストは変更可能<br>です。アプリケーションまたはヘルプ機能を定義できます。アイコ<br>ンを追加することはできません。 |
| $08-10$ | 完全にカスタマイズ可能。                                                                          |
| 11      | ボタン・タイプは 1 のままである必要がある。テキストは変更可能<br>です。アプリケーションまたはヘルプ機能を定義できます。アイコ<br>ンを追加することはできません。 |
| 16      | ボタン・タイプは 1 のままである必要がある。テキストは変更可能<br>です。アプリケーションまたはヘルプ機能を定義できます。アイコ<br>ンを追加することはできません。 |
| $17-22$ | 完全にカスタマイズ可能。                                                                          |

ボタン・タイプの定義**: Button00** の数字は他と重なってはいけません。若い数字 の順で、左パネルに表示されます。

**Button00=[0-8]** このパラメーターでボタン・タイプを決定します。この値は、0 ~ 8 まで指定できます。次の表に、各ボタン・タイプの値と動作が記載されていま す。

表 *13.* 項目タイプ・パラメーター

| パラメーター         | 説明                                                                                                    |
|----------------|----------------------------------------------------------------------------------------------------|
| $\Theta$       | 空フィールド。この値は、行を空白または未使用のまま残す場合に<br>使用します。                                                                                     |
| $\mathbf{1}$   | セクションの見出しテキスト。この設定は、主なグループまたはセ<br>クションの見出しを設定する場合に使用します。                                                                     |
| $\mathfrak{p}$ | アプリケーションの起動。ユーザーがボタンまたはテキストをクリ<br>ックすると起動されるアプリケーションまたはコマンド・ファイル<br>を定義します。                                                  |
| 3              | Rescue and Recovery ワークスペースの Opera ヘルプ。 Opera ブラ<br>ウザーのヘルプ・トピックを定義します。                                                      |
| 4              | 起動前に再起動メッセージ・ウィンドウを表示する。値を変更する<br>と、GUI は指定された機能を実行する前に PC を再起動する必要が<br>あるというメッセージをユーザーに表示します。                               |
| 5              | 未使用                                                                                                    |
| 6              | 未使用                                                                                                    |
| 7              | 起動して待機します。この値を使用すると、Rescue and Recovery<br>ワークスペースが続行する前に起動されたアプリケーションの戻り<br>値を待つことを強制します。戻り値は、環境変数 %errorlevel% に返<br>されます。 |
| 8              | アプリケーションの起動。GUI はアプリケーションを起動する前<br>に、国別コードと言語を検索します。CGI スクリプトを含む Web<br>リンクが特定の国または特定の言語の Web ページを開くために使<br>用されます。           |
| 9              | 未使用                                                                                                    |

表 *13.* 項目タイプ・パラメーター *(*続き*)*

| $\mathbf{A} \times \mathbf{B}$<br>$\mathbf{r}$<br>$\overline{\phantom{0}}$ | 説明 |
|----------------------------------------------------------------------------|----|
| $\overline{\phantom{a}}$                                                   | 庙田 |
| ιv                                                                         | -- |

入力フィールドの定義**:**

#### **Button00=[0-10], "title"**

ボタン・タイプ・パラメーターに続くテキストにより、ボタンのテキストま たはタイトルが指定されます。テキストが左パネルの幅よりも大きい場合、 テキストは切り取られ、省略符号ポイントによりさらに文字が続くことが示 されます。吹き出しヘルプを使用しているときは、完全なタイトル・テキス トが表示されます。

#### **Button00=[0-10], "title", file.bmp**

タイトル・テキストの前に表示される前に表示されるアイコンとして使用す るビットマップのファイル名を指定します。ビットマップのサイズは、15 ピクセル x 15 ピクセル以下でなければなりません。

#### **Button00=[0-10], "title", file.bmp, [0 or 1]**

Rescue and Recovery ワークスペースで項目を表示するか、非表示にするか を設定します。値 0 を設定すると、項目は非表示になり、空白行が表示さ れます。値 1 を設定すると、項目は表示されます。

#### **Button00=[0-10], "title", file.bmp, [0 or 1], 1**

これは予備の機能であり、常に 1 に設定する必要があります。

#### **Button00=[0-10], "title", file.bmp, [0 or 1], 1, [0 or 1]**

項目を起動する前にパスワードを要求するには、1 を指定します。この値を 0 に設定すると、項目を起動する前にパスワードは要求されません。

#### **Button00=[0-10], "title", file.bmp, [0 or 1], 1, [0 or 1],**

**%sysdrive%[pathname¥executable]**

%sysdrive% の値は、起動ドライブ名でなければなりません。起動ドライブ 名の後に、アプリケーションまたはコマンド・ファイルの完全修飾パスを指 定します。

#### **Button00=[0-10], "title", file.bmp, [0 or 1], 1, [0 or 1],%sysdrive %[pathname¥executable], [parameters]**

起動しているアプリケーションまたはコマンドに必要とされるパラメーター を指定します。

これらのフィールドに値を指定しない場合、ボタンが正常に実行されるように、必 要な数のコンマを入力する必要があります。たとえば、″Rescue and Recover″ とい うグループ見出しを作成する場合、以下のように指定します。

Button04=1, "Rescue and Recover",,,,,,

項目 02、07、11 および 16 はタイプ 0 (または見出し) 項目のままにする必要があ り、常にその数値的空間に整列しています。見出しの下に続く有効な項目の数を減 らすには、完全にカスタマイズ可能な項目をタイプ 0、つまり左パネルの空白行に 設定します。ただし、項目の総数は 23 を超えてはなりません。

次の表はデフォルトで、左パネルの項目から起動できる機能および実行可能ファイ ルを示しています。

表 *14.* 左パネルの機能および実行可能ファイル

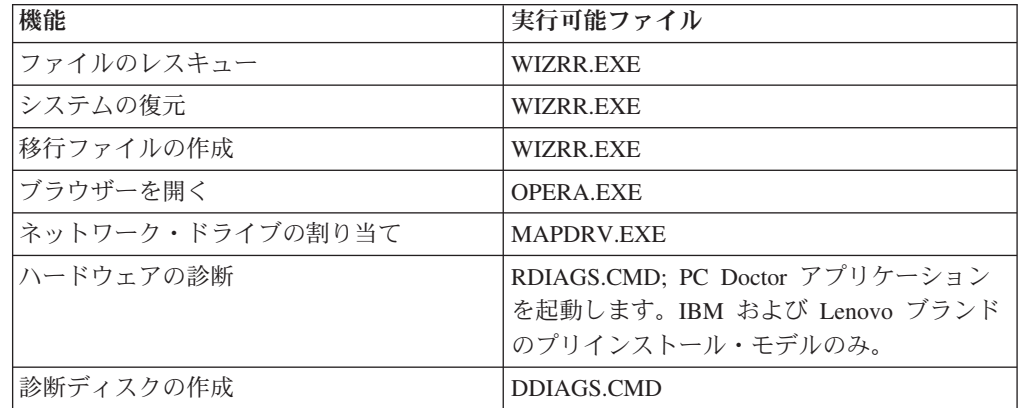

#### 右パネルの項目および機能の変更

右パネルの項目を変更するには、pdagui*xx*.ini (ここで、*xx* は言語の指定です) ファ イルを編集する必要があります。Rescue and Recovery 環境から pdagui*xx*.ini を取得 して、ファイルを置換する方法については、33 [ページの『例](#page-38-0): pdaguixx.ini』を参照 してください。

右パネルの機能リンクのカスタマイズ**:** 右パネルの上部にあるリンクの機能を変更 するには、pdagui*xx*.ini (ここで、*xx* は言語の指定です) の [TitleBar] セクションを 変更します。これらのリンクは、左パネルの項目と同じ方法で作動します。ボタン 番号値は、00 から 04 です。左パネルと同じアプリケーションを [TitleBar] 項目か ら起動できます。タイトル・バーから開始できる実行可能ファイルの全リストは、 28 ページの『[RRUTIL.EXE](#page-33-0) の使用』を参照してください。

ユーザー・メッセージおよびウィンドウ状況の変更**:** pdagui*xx*.ini (ここで、*xx* は言 語の指定です) には、変更できるユーザーへのメッセージのある次の 2 つのセクシ ョンが含まれています。

[Welcome window]

[REBOOT]

「ようこそ」ウィンドウは、pdagui*xx*.ini (ここで、*xx* は言語の指定です) の [Welcome] セクションで定義されています。左パネルに対する変更内容に応じて、 タイトル行および 01 行目から 12 行目までの情報を変更できます。タイトル、見 出し、および太字が表示されるフォントを設定できます。

次の設定は、[Welcome] セクションの例です。

[Welcome]

Title = "Welcome to Rescue and Recovery" Line01 = "The Rescue and Recovery(TM) workspace provides a number of tools to help you recover from problems that prevent you from accessing the Windows(R) environment." Line02 = "You can do the following:" Line03 = "\*Rescue and restore your files, folder or backups using Rescue and Recovery(TM)" Line05 = "\*Configure your system settings and passwords" Line06 = "your system settings and passwords"

```
Line07 = "*Communicate using the Internet and link to the Lenovo support site"
Line08 = "use the Internet and link to the Lenovo support site"
Line09 = "*Troubleshoot problems using diagnostics"
Line10 = "diagnose problems using diagnostics"
Line11 = "Features may vary based on installation options.
For additional information, click Introduction
in the Rescue and Recovery menu."
Line12 = "NOTICE:"
Line13 = "By using this software, you are bound by the
terms of the License Agreement. To view the license,
click Help in the Rescue and Recovery toolbar,
and then click View License."
Continue = "Continue"
NowShow = "Do not show again"
NoShowCk =0
WelcomeTitle = "Arial Bold"
WelcomeText = "Arial"
WelcomeBold = "Arial Bold"
```
以下の設定値は、ユーザー・インターフェースにある「タイトル・バー・ヘルプ」 機能用です。

• **Command0** 

デフォルトで表示される HTML ベースのヘルプ・ページ。

v **Command1**

Lenovo ご使用条件 HTML ページ。

v **HELP**

ヘルプ・トピック

v **LICENSE**

ライセンス

v **CANCEL**

取り消し

v **Command0**

%sysdrive%¥Preboot¥Helps¥jp¥f\_welcom.htm

v **Command1**

%sysdrive%¥Preboot¥Helps¥jp¥C\_ILA.htm

「ようこそ」ウィンドウを表示しないようにするには、NoShowCk=0 を NoShowCk=1 に変更します。タイトルおよび内容の表示フォントを変更するには、上記の例の最 後の 3 行を編集します。

注**:** 行 14 および 15 は変更または削除しないでください。

pdagui*xx*.ini (ここで、*xx* は言語の指定です) ファイルの [REBOOT] セクションで、 以下の行の値を変更できます。

NoShowChk=

RebootText =

「NoShowChk」で指定できる値は 0 および 1 です。メッセージを隠すには、チェ ック・ボックスにマークを付けます。チェック・ボックスにマークを付けると、値 は 0 に設定されます。メッセージを表示するには、値を 1 に変更します。

必要に応じて、[REBOOT] セクションのメッセージのフォントを変更できます。た とえば、次のようにして、この値を設定できます。 RebootText = "Arial"

注**:** pdagui*xx*.ini (ここで、*xx* は言語の指定です) の [Messages]、[EXITMSG]、およ び [HelpDlg] セクションは、ファイルで表示できますが、カスタマイズできませ ん。

#### **Factory Restore** の削除

Windows PE の「Restore to Factory Contents」オプションを非表示にするには、フ ァイル「¥preboot¥recover¥Recovery.cmd」を別の名前に変更します。すると、そのオ プションはウィザード上に表示されなくなります。その名前変更された .cmd ファ イルは、後に Factory 内容から復元するときに実行することができます。Service Partition がすでに削除されている場合は、 このステップは必要ありません。

## **Opera** ブラウザーの設定

Opera ブラウザーには、デフォルト設定ファイルおよびアクティブ設定ファイルの 2 つの設定ファイルがあります。ユーザーはアクティブ設定ファイルを変更するこ とができますが、変更内容は Rescue and Recovery の再起動時に失われます。

ブラウザーの設定に永続的な変更を加えるには、opera6.ini と norm1.ini の両方のコ ピーを編集します。これらのファイルは %systemdrive% (C:) である C:¥PREBOOT¥OPERA¥PROFILE のフォルダー・パスにあります。opera6.ini の一時 的なアクティブ・コピーは RAM ドライブ (Z:) の Z:¥PREBOOT¥OPERA¥PROFILE フォルダーにあります。

注**:**

- 1. opera6.ini および norm1.ini ファイルの取得、編集、および配置については、 [28](#page-33-0) ページの『[RRUTIL.EXE](#page-33-0) の使用』を参照してください。
- 2. Opera ブラウザーは、高度なセキュリティーを保つために一部のブラウザー機能 が削除されています。

#### **Opera** は、閉じられた後、設定を保存しない

Rescue and Recovery を Microsoft Vista の下で使用しており、現行ブートの間、 Opera ブラウザーにその設定をワークスペースに記憶させたい場合は、 opera.exe ファイルを変更してください。 ¥preboot¥opera¥opera\_web.cmd の 5 行目の設定ファ イルへの絶対パスを、

start opera.exe / Settings opera default.ini %1

から

start opera.exe /Settings %tvtdrive%¥preboot¥opera¥opera default.ini %1

へ変更します。

注**:** 再起動すると、 この変更を行っても、変更後の設定は失われます。

### 電子メール

Rescue and Recovery は Opera ブラウザーを介しての Web ベースの電子メールの サポートを提供します。また、大規模な企業のお客様向けの設定を有効にすること ができますが、現時点ではサポートしておりません。有効にする方法の参照情報を 入手するには、「システム管理者のハンドブック *(System Administrator's Handbook)*」をお読みください。

http://www.opera.com/support/mastering/sysadmin/ (英語のサイトです。)

## アドレス・バーの無効化

Opera のアドレス・バーを無効にするには、次の手順を実行します。

- 1. 28 ページの『[RRUTIL.EXE](#page-33-0) の使用』で説明されている RRUTIL プロセスを使 用して、MINIMAL\_TOOLBAR(1).INI ファイルを C:¥PREBOOT¥OPERA¥PROFILE¥TOOLBAR から取得します。
- 2. ファイルを編集モードで開きます。
- 3. ファイルで [Document Toolbar] セクションを見付けます。
- 4. ″Address0″ 項目を見付けます。
- 5. ″Address0″ 項目の前にセミコロン (; コメント区切り記号) を入力します。

注**:** ここで作業を終了してステップ 7 に進むと Opera ツールバーは無効になり ますが、「移動」ボタンとツールバーが機能しないまま表示されています。「移 動」ボタンとツールバーを削除するには、ステップ 6 に進んでください。

6. 次の項目を見付けて、それぞれの前にセミコロンを入力します。

Button1, 21197=Go Zoom2

- 7. ファイルを保存します。
- 8. 28 ページの『[RRUTIL.EXE](#page-33-0) の使用』に説明されているように、RRUTIL プロセ スを使用してファイルを適用します。 Opera の実行時にアドレス・バーは無効 になります。

### ブックマークのカスタマイズ

Opera ブラウザーは、この RAM ドライブのファイル Z:¥OPERADEF6.ADR に展開 されたブックマークを読み込むように設定されています。このファイルは、Rescue and Recovery の起動時に生成されます。起動時に、自動的に Windows Internet Explorer のブックマークがインポートされ、ブックマークが追加されます。起動時 に生成される RAM ドライブのファイルは動的なファイルであるため、Windows 上 でブックマークを Internet Explorer に追加すると、Rescue and Recovery ワークスペ ースの起動時にこれらの項目が自動的にインポートされます。

Internet Explorer のお気に入りの一部またはすべてを除外することができます。特定 の Windows ユーザーのお気に入りを除外するには、次のようにします。

- 1. 28 ページの『[RRUTIL.EXE](#page-33-0) の使用』に説明されているように、RRUTIL プロセ スを使用して C:¥PREBOOT¥STARTUP¥OPERA\_010.CMD を取得します。
- 2. ファイルを編集モードで開きます。
- 3. .CMD ファイルで PYTHON.EXE.FAVS.PYC Z:¥OPERADEF6.ADR という行を見 付けます。

4. このコードの行末に、お気に入りを除外する Windows ユーザーの名前を引用符 で囲んで入力します。たとえば、すべてのユーザーおよび管理者のお気に入りを 除外する場合、次のように入力します。

python.exe favs.pyc z:¥Operadef6.adr "All Users, Administrator"

- 5. ファイルを保存します。
- 6. 28 ページの『[RRUTIL.EXE](#page-33-0) の使用』内で説明された RRUTIL プロセスを使用 して、ファイルを元に戻します。

すべての Windows ユーザーの Internet Explorer のお気に入りを Rescue and Recovery 環境で提供されるブラウザーで表示したくない場合、次のステップを実行 します。

- 1. 28 ページの『[RRUTIL.EXE](#page-33-0) の使用』に説明されているように、RRUTIL プロセ スを使用して編集するための C:¥PREBOOT¥STARTUP¥OPERA\_010.CMD を取得 します。
- 2. ファイルを編集モードで開きます。
- 3. .CMD ファイルで PYTHON.EXE.FAVS.PYC Z:¥OPERADEF6.ADR という行を見 付けます。
- 4. 以下のいずれかを実行します。
	- a. 次のように、行頭に REM と入力します。

REM python.exe favs.pyc z:¥Operadef6.adr

- b. ファイルからコードの行を削除する。
- 5. ファイルを保存します。
- 6. 28 ページの『[RRUTIL.EXE](#page-33-0) の使用』内で説明された RRUTIL プロセスを使用 して、ファイルを元に戻します。

#### プロキシー設定の変更

Opera ブラウザーのプロキシー設定を変更するには、次のようにします。

- 1. 28 ページの『[RRUTIL.EXE](#page-33-0) の使用』内で説明された RRUTIL プロセスを使用 して、ファイル C:¥PREBOOT¥OPERA¥PROFILE¥norm1.ini を取得します。
- 2. ファイルを編集モードで開きます。
- 3. norm1.ini ファイルの最後に次のセクションを追加します。

注**:** [0 or 1] の変数は、チェック項目が有効 (1) または無効 (0) であることを示 しています。

```
[Proxy]
```
Use HTTPS=[0 or 1] Use FTP=[0 or 1] Use GOPHER=[0 or 1] Use WAIS=[0 or 1]

HTTP Server=[HTTP server]

HTTPS Server=[HTTPS server]

FTP Server=[FTP server]

Gopher Server= [Gopher server]

WAIS Server Enable HTTP 1.1 for proxy=[0 or 1]

Use HTTP=[0 or 1] Use Automatic Proxy Configuration=  $[0 \text{ or } 1]$ Automatic Proxy Configuration URL= [URL]

No Proxy Servers Check= [0 or 1]

No Proxy Servers =<IP addresses>

- 4. ファイルを保存します。
- 5. 28 ページの『[RRUTIL.EXE](#page-33-0) の使用』内で説明された RRUTIL プロセスを使用 して、ファイルを元に戻します。

**HTTP**、**HTTPS**、**FTP**、**Gopher**、または **WAIS** プロキシー・サーバーを追加する には、適切な行の後に =<address of proxy> と入力します。たとえば、プロキシ ー・サーバーのアドレスが http://www.your company.com/proxy であるとすると、 HTTP Server の行は次のようになります。

HTTP Server=http://*www.your company.com*/proxy

項目にポートを追加する場合、アドレスの後にコロンを入力してから、ポート番号 を入力します。″No Proxy Servers″ および ″Automatic Proxy Configuration URL″ も 同様です。

z:¥preboot¥opera¥profile¥opera6.ini

#### ダウンロード先のパスの有効化または指定

「名前を付けて保存」ウィンドウを表示するには、いくつかの方法があります。こ こでは、最も分かりやすい方法を説明します。

- 1. 28 ページの『[RRUTIL.EXE](#page-33-0) の使用』内で説明された RRUTIL プロセスを使用 して、C:¥PREBOOT¥OPERA¥DEFAULTS¥STANDARD\_menu.ini ファイルを取得 します。
- 2. 次のストリングを見つけます。

;;Item, 50761

- 3. ファイルを編集モードで開きます。
- 4. [Link Popup Menu] を見つけます。
- 5. 2 つのセミコロンを削除し、ファイルを保存します。Rescue and Recovery を再 起動すると、ユーザーはリンクを右クリックでき、「リンク先を保存」オプショ ンが表示されます。これで、「名前を付けて保存」ウィンドウが表示されるよう になります。

注**:** 直接のリンク (リダイレクトされるリンクではない) については、上記の手 順で機能します。たとえば、リンクの対象が .php スクリプトである場合、Opera はスクリプトのみを保存し、スクリプトがポイントするファイルは保存しませ  $h<sub>o</sub>$ 

6. 28 ページの『[RRUTIL.EXE](#page-33-0) の使用』内で説明された RRUTIL プロセスを使用 して、ファイルを元に戻します。

修正ダウンロード・フォルダーを指定するには、次のようにします。

- 1. 28 ページの『[RRUTIL.EXE](#page-33-0) の使用』内で説明された RRUTIL プロセスを使用 して、C:¥PREBOOT¥OPERA¥norm1.ini ファイルを取得します。
- 2. ファイルを編集モードで開きます。
- 3. ファイルで、次の行を見付けます。

Download Directory=%OpShare%

4. %OpShare% を、ダウンロードするファイルを保存するフォルダーの絶対パスに変 更します。

- 5. norm1.ini ファイルを保存します。Rescue and Recovery ワークスペースを再起動 すると、Opera はダウンロードされるファイルを指定されたフォルダーに保存す ることができるようになります。
- 6. 28 ページの『[RRUTIL.EXE](#page-33-0) の使用』内で説明された RRUTIL プロセスを使用 して、ファイルを元に戻します。
- 注**:**
- 1. ダウンロード先のパスをカスタマイズしても、リンクがリダイレクトされるファ イルの場合はターゲット・ファイルを保存できません。
- 2. Opera ブラウザーは、.zip、.exe、および .txt ファイル・タイプのみをダウンロ ードし、これらのファイル・タイプについてのみ Opera の動作の変更をカスタ マイズするよう設定されています。 Rescue and Recovery ワークスペースでのイ ンターネット・アクセスは、ユーザーの一時的なヘルプを目的として提供されて いますので認識されるファイル・タイプの数を限定しています。別のファイル・ タイプをダウンロードする必要がある場合、.zip ファイルを作成して、後で解凍 してください。
- 3. ファイル・タイプは、拡張子ではなく、MIME (Multipurpose Internet Mail Extensions) タイプで識別します。たとえば、.txt ファイルに拡張子 .euy の名前 を付けても、このファイルは Opera ブラウザーでテキスト・ファイルとして開 かれます。

#### ダウンロード可能なファイル拡張子の追加

Rescue and Recovery ブラウザーでダウンロードできるファイルの拡張子を追加する ことができます。追加するには、次の手順を実行します。

- 1. すべての Opera ウィンドウ (Rescue and Recovery ヘルプ・ファイルを含む) が 閉じていることを確認します。
- 2. 28 ページの『[RRUTIL.EXE](#page-33-0) の使用』内で説明された RRUTIL プロセスを使用 して、C:¥PREBOOT¥OPERA¥norm1.ini ファイルを取得します。
- 3. ファイルを編集モードで開きます。
- 4. ファイルで [File Types] セクションを見付けます。
- 5. 検索機能を使用して、該当するファイルを見つけてから、以下のいずれかを実行 します。
	- v 拡張子はあるが、その拡張子のファイルが機能していない場合は、次のステッ プを実行します。
		- a. 拡張子の後の値を 8 から 1 に変更します。 (値 8 は、ブラウザーから該 当拡張子のダウンロードを無効にします。値 1 は、ブラウザーから該当拡 張子のダウンロードを有効にします。)たとえば、下記のように変更しま す。

video/mgpeg=8,,,,mpeg,mpg,mpe,m2v,m1v,mpa,|

を

video/mpeg=1,,,,mpeg,mpg,mpe,m2v,m1v,mpa,

- b. norm1.ini ファイルの [File Types Extension] セクションにあるファイルの mime タイプを検索します。たとえば、VIDEO/MPEG=,8 を検索します。
- c. 値 ,8 を次のように変更します。

%opshare%¥,2

注**:** 指定された値がすでに設定されている場合は、値を変更しないでくだ さい。

- d. ファイルを保存してから、ファイルを opera6.ini にコピーし、Rescue and Recovery を再起動して変更内容を有効にします。
- v 拡張子が存在せず、該当するタイプのファイル拡張子のダウンロードができな い場合は、次のようにします。
	- a. norm1.ini の [File Types Extension] セクションで temporary= 項目を見付け ます。たとえば、次のような項目です。

temporary=1,,,,lwp,prz,mwp,mas,smc,dgm,|

b. リストにファイル拡張子を追加します。たとえば、認識される拡張子とし て .CAB を追加する場合、次のように追加します。

temporary=1,,,,lwp,prz,mwp,mas,smc,dgm,cab,|

注**:** 末尾のコンマおよびパイプ記号は、この設定を機能させるために必要 です。いずれかが省略されると、リスト内のすべてのファイル拡張子が無 効になります。

- c. ファイルを C:¥TEMP¥ に保存します。
- d. ファイルを opera6.ini にコピーします。
- e. Rescue and Recovery ワークスペースを再始動して、変更内容を有効にしま す。

#### 特定の拡張子を持つファイルの動作の変更

ファイルの動作を変更するには、norm1.ini ファイルの値を置換します。ファイルの 動作を拡張子ごとに変更するには、次のようにします。

- 1. ヘルプ・ファイルを含む、Opera およびすべてのアクティブな Opera ウィンド ウを閉じます。
- 2. 28 ページの『[RRUTIL.EXE](#page-33-0) の使用』内で説明された RRUTIL プロセスを使用 して、preboot¥opera¥norm1.ini ファイルを取得します。
- 3. ファイルを編集モードで開きます。
- 4. ファイルで [File Types] セクションを見付けます。該当する拡張子を検索しま す。たとえば、すべての .txt ファイルを SWSHARE フォルダーに保存したいと します。
- 5. 次の項目を検索します。TEXT/PLAIN=2,,,,TXT,|

注**:** 値 2 は、ブラウザーに Opera でテキストとして表示するように設定するも のです。値 1 は、ブラウザーにターゲット・ファイルを SWSHARE フォルダー に保存するよう設定しています。

- 6. .txt の例に続けて、この行を次のように変更します。
- TEXT/PLAIN=1,,,,TXT,|
- 7. ファイルを保存します。
- 8. 28 ページの『[RRUTIL.EXE](#page-33-0) の使用』内で説明されている RRUTIL プロセスを 使用して、ファイルを元に戻します。
- 9. 変更内容が有効になるように、Rescue and Recovery ワークスペースを再始動し ます。

#### 固定 **IP** アドレスの追加

固定 IP アドレスを追加するには、次のステップを実行します。

- 1. 28 ページの『[RRUTIL.EXE](#page-33-0) の使用』内で説明された RRUTIL プロセスを使用 して、¥MININT¥SYSTEM32 winbom.ini ファイルを取得します。
- 2. ファイルを編集モードで開きます。
- 3. winbom.ini ファイルの [PnPDriverUpdate] の前に [WinPE.Net] セクションを追 加します。次を参考にしてください。

[Factory]

WinBOMType=WinPE

Reseal=No

[WinPE]

Restart=No

[PnPDriverUpdate]

[PnPDrivers]

[NetCards]

[UpdateInis]

[FactoryRunOnce]

[Branding]

[AppPreInstall]

[WinPE.Net] セクションを作成し、以下の行を追加する必要があります。下記の 設定はサンプルです。

```
[WinPE.Net]
```
Gateway=9.44.72.1

IPConfig =9.44.72.36

StartNet=Yes

SubnetMask=255.255.255.128

- 4. 28 ページの『[RRUTIL.EXE](#page-33-0) の使用』内で説明された RRUTIL プロセスを使用 して、¥PREBOOT¥SWWORK NETSTART.TBI ファイルを取得します。
- 5. 下記のように変更します。

factory -minint

#### を

factory -winpe

6. 以下の行をコメント・アウトします。

```
regsvr32 /s netcfgx.dll
```

```
netcfg -v -winpe
```
net start dhcp

net start nla

- 7. 28 ページの『[RRUTIL.EXE](#page-33-0) の使用』内で説明された RRUTIL プロセスを使用 して、¥SWWORK¥ NETSTART.TBI および ¥MININT¥SYSTEM32 winbom.ini フ ァイルを元に戻します。
- 注**:** デフォルトの環境は DHCP 環境のみをサポートします。

次の表に、IP 構成の項目と説明を示します。

表 *15.* 固定 *IP* アドレス項目

| 項目         | 説明                                                                                       |
|------------|------------------------------------------------------------------------------------------|
| Gateway    | ゲートウェイの IP アドレスを指定します。 デフォルト・ゲート<br>ウェイを設定すると、IP ルーティング・テーブルにデフォルト<br>の経路が作成されます。<br>構文: |
|            | Gateway = xxx.xxx.xxx.xxx                                                                |
| IPConfig   | Rescue and Recovery ワークスペース起動時にネットワーク接続                                                  |
|            | に使用する IP アドレスを指定します。                                                                     |
|            | 構文: IPConfig = xxx.xxx.xxx.xxx                                                           |
| StartNet   | ネットワーク・サービスを開始するかどうかを指定します。                                                              |
|            | 構文: StartNet = Yes   No                                                                  |
| SubnetMask | サブネットマスクを 32 ビット値で指定します。                                                                 |
|            | 構文: SubnetMask = xxx.xxx.xxx.xxx                                                         |

### 画面の解像度の変更

Rescue and Recovery ワークスペースのデフォルトの解像度 (800 x 600 x 16 ビッ ト) 設定を変更するには、次のようにします。

- 1. 28 ページの『[RRUTIL.EXE](#page-33-0) の使用』内で説明された RRUTIL プロセスを使用 して、¥MININT¥SYSTEM32¥WINBOM.INI ファイルを取得します。
- 2. ファイルを編集モードで開きます。
- 3. 次の項目を追加します。

[ComputerSettings]

DisplayResolution=800x600x16 or 1024x768x16

Rescue and Recovery ワークスペースが起動すると、起動時に「出荷時プリイン ストール」というタイトルのウィンドウが表示されます。色の数が数万色から 256 色に減ります。

4. 28 ページの『[RRUTIL.EXE](#page-33-0) の使用』で説明された RRUTIL プロセスを使用し て、¥MININT¥SYSTEM32¥WINBOM.INI ファイルを元に戻します。

## アプリケーションの開始

Rescue and Recovery ワークスペース環境は、スクリプト、プログラム、またはカス タマイズされたプログラムをサポートする機能を持っています。これらのスクリプ トまたはプログラムは、Rescue and Recovery Rescue and Recovery ワークスペース 環境がメイン PE インターフェース・ページに到達する前に処理されます。

スクリプトまたはプログラムを配置するフォルダーは ¥Preboot¥Startup です。この フォルダー内のスクリプトまたはプログラムは、英数字で処理されます。たとえ ば、a.bat と呼ばれるスクリプトは 1.exe よりも前に処理されます。

このフォルダー内にスクリプトまたはプログラムを配置するには、次のステップを 実行します。

1. 下記の Lenovo Rescue and Recovery 管理ツールのサイトから RRUTIL を取得 します。

http://www-307.ibm.com/pc/support/site.wss/TVAN-ADMIN.html

- 2. 一時フォルダーを作成します。
- 3. ¥Temp フォルダー内で、以下のフォルダー・ツリーを作成します。 ¥preboot¥startup
- 4. スクリプトまたはプログラムを ¥Temp¥preboot¥startup パス内に配置します。
- 5. コマンド・ラインから RRUTIL 内に、-p ¥Temp を入力します。
- 6. スクリプトまたはプログラムが正常にコピーされたことを検証するには、 RRUTIL 内にコマンド・ラインから -g を入力します。これは、getlist.txt という 名前のファイルを生成します。
- 7. ¥preboot¥startup フォルダーの getlist.txt の内容を調べます。スクリプトまたはプ ログラムはこのツリーの下にリストされているはずです。

### パスワード

以下に、ワークスペースで使用可能な 4 つのパスワード・オプションを示します。

- v ワークスペースまたはマスター・パスワード
- ユーザー ID とパスワード、またはパスフレーズ
- バックアップ・パスワード
- パスワードなし

#### ワークスペースまたはマスター・パスワード

個別のワークスペース・パスワードを設定することができます。このパスワードは コマンド・ライン・インターフェースを介して設定でき、Rescue and Recovery 4.0 のみがシステムにインストールされている場合、唯一使用可能なパスワード・オプ ションです。

このワークスペース・パスワードは、以下のコマンドを使用して作成できます。 C:¥Program Files¥Lenovo¥Client Security Solution¥pe\_setupmasterpwd.exe

このコマンドのパラメーターは以下のとおりです。

表 *16.*

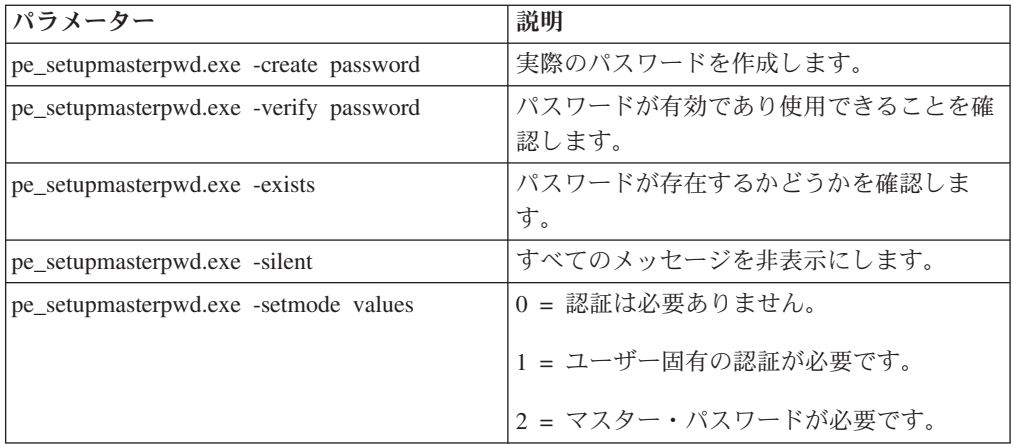

### バックアップ・パスワード

バックアップ・パスワードは、GUI 設定パスワードまたはコマンド・ライン・イン ターフェース RRCMD を介して、指定されたバックアップを使用して設定できま す。以下に例を挙げます。

rrcmd backup location=L name=*mybackup* password=*pass* rrcmd basebackup location=L name=*basebackup* password=*pass*

rrcmd sysprepbackup location=L name=Sysprep Backup password=*pass*

#### パスワードなし

このオプションは認証を使用せず、ユーザーはパスワードを使用しないでワークス ペースに入ることを許可されます。

## パスワード・アクセス

パスワード・アクセスには 3 つのオプションがあります。

- v マスター・パスワード
- ユーザー ID とパスワード、またはパスフレーズ
- パスワードなし

#### マスター・パスワード

マスター・パスワードは、ワークスペースおよびバックアップへのアクセスを許可 する単一パスワードです。これはコマンド・ライン・インターフェースを介して設 定され、Client Security Solution がインストールされていない場合、唯一のパスワー ド・オプションです。

## ユーザー **ID** とパスワード、またはパスフレーズ

このオプションは、パスワードまたはパスフレーズ管理に Client Security Solution コードを使用します。ワークスペースの始動時に、Client Security Solution GINA は ユーザーに、このパスワードまたはパスフレーズに対するプロンプトを出します。 これは、マルチユーザー環境により良いセキュリティーを提供します。ユーザーが GINA を使用してログオンする場合、そのユーザーはそのユーザーのファイルのみ にアクセスが許可され、ほかのユーザーのファイルには許可されません。

このオプションは、コマンド・ライン・インターフェースまたは GUI を介して設定 できます。

#### パスワードなし

このオプションは認証を使用しません。

## 復元タイプ

以下にファイルを復元するための方法を挙げます。

- v ファイルのレスキュー
- 個々のファイルの復元
- オペレーティング・システムおよびアプリケーション
- システムの活性化
- v 全体を復元

v 工場出荷時/Image Ultra ビルダー

注**:** Rescue and Recovery は、復元後にドメイン・ユーザーのキャッシュされたクレ デンシャルを取り込むことはできません。

## ファイルのレスキュー

ファイルのレスキューは、復元の前にユーザーにバックアップ・ストレージの場所 に対するプロンプトを出し、ユーザーがバックアップを選択します。Rescue and Recovery は、現行ユーザーがアクセスを許可されているファイルを表示します。次 にユーザーは、レスキューするファイルまたはフォルダー (あるいはその両方) を選 択します。システムは、ローカル・ハードディスク以外の、ファイルをレスキュー するために使用可能なファイルの場所を表示します。ユーザーはレスキューするフ ァイル用に十分なスペースのある宛先を選択し、システムはファイルを復元しま す。

### 個々のファイルの復元

個々のファイルの復元はユーザーに、バックアップ・ストレージの場所に対するプ ロンプトを出し、ユーザーがバックアップを選択します。Rescue and Recovery は、 ユーザーがアクセスを許可されているファイルを表示します。次にユーザーは、レ スキューするファイルまたはフォルダー (あるいはその両方) を選択し、システムは 元の場所へ復元します。

## オペレーティング・システムおよびアプリケーション

オペレーティング・システムおよびアプリケーションはユーザーに、システムがフ ァイルを削除する前に、バックアップを選択するオプションを提供します。削除す るように指定されたファイルは、レジストリー内の規則によって定義されます。バ ックアップが選択されると、システムは、選択されたバックアップからレジストリ ーによって定義されたファイルを復元します。またレジストリー・ファイルには、 プログラムを指定できるオプションがあって、復元前、または復元後に実行しま す。レジストリーと値に関する詳細については、「*ThinkVantage Technologies XML/ADM Supplement*」を参照してください。

- 注**:**
- 1. オペレーティング・システムおよびアプリケーションは常時、パスワードの保存 を使用します。
- 2. オペレーティング・システムおよびアプリケーションの復元は、CD/DVD バッ クアップからは使用できません。

カスタム・タスクを追加して、バックアップおよび復元の両方の前と後に実行する ことができます。バックアップおよび復元の設定については、「*ThinkVantage Technologies XML/ADM Supplement*」を参照してください。

## システムの活性化

システムの活性化が必要な場合、Rescue and Recovery プログラムは、新規の増分バ ックアップをとり、ハードディスクをデフラグすることによって、システム・パフ

ォーマンスを最適化します。システムの活性化プロセスは、現在の設定およびデー タの保守中に、ウィルス、アドウェアおよびスパイウェアを削除する助けになりま す。

システムの活性化には、次の手順を実行します。

- 1. Rescue and Recovery インターフェースから、「バックアップからシステムを復 元する」アイコンをクリックします。「システムの復元」画面が表示されます。
- 2. 「システムの復元」画面で、「システムを活性化します。」を選択します。
- 3. 次の手順を実行することによってシステムの活性化を行うために使用する、ドラ イブとバックアップを選択します。
	- a. 使用可能なドライブのドロップダウン・メニューから適切なドライブを選択 します。選択したドライブ上でファイルをバックアップして、Rescue and Recovery インターフェースで表示します。
	- b. システムの活性化のために使用するバックアップ・ファイルを選択します。
	- c. 「次へ」をクリックします。
	- d. 選択されたバックアップがシステムの活性化のために使用するものであるこ とを確認し、「次へ」をクリックして復元処理を開始します。

注**:** この操作中は PC を電源オフにしないでください。

e. 「**OK**」をクリックします。進行状況表示バーが表示されます。

カスタム・タスクを追加して、システムの活性化の前か後のいずれかに実行するこ とができます。システムの活性化の設定については、「*ThinkVantage Technologies XML/ADM Supplement*」を参照してください。

注**:** 一部のオペレーティング・システムの設定はレジストリーに保存されます。シ ステムの活性化によりユーザーのレジストリーがバックアップから復元され、現行 システムの設定から取得した特定のレジストリー・キーが復元されることを考慮し た場合、システムの活性化プロセスの後でいくつかの矛盾を見出す場合がありま す。たとえば、共用フォルダーを、システムの活性化プロセスの時点ではなく、バ ックアップに入れた場合、 フォルダーはバックアップからのシステムの活性化の完 了後に再び共用されます。また、共用フォルダーを、バックアップにではなく、シ ステムの活性化プロセスの時点で保有する場合は、 フォルダーはシステムの活性化 の終了後も共用されたままです。

## バックアップの完了

選択されたバックアップが作成されたあとでインストールまたはアンインストール されたアプリケーションは、正しく機能するように再度インストールする必要があ る場合があります。バックアップ、復元、活性化、またはアーカイブ手順を開始す る前に、システムが AC 電源に接続されていることを確認してください。これを行 わないと、データ損失または取り返しの付かないシステム障害という結果になる場 合があります。

## 全体を復元

全体を復元は、ローカル・ドライブ上のすべてのファイルを削除し、選択されたバ ックアップからファイルを復元します。パスワードの保存が選択された場合、使用 可能な最新のパスワードが復元されます。

## 工場出荷時**/Image Ultra** ビルダー

工場出荷時/Image Ultra ビルダーは、ハードディスクのデータを消去し、工場出荷 時にインストールされたソフトウェアをすべて再インストールします。

## パスワードの保存

次の表では、パスワードの保存を使用するかどうかを決定するための考慮事項を示 します。

表 *17.* パスワードの保存の考慮事項

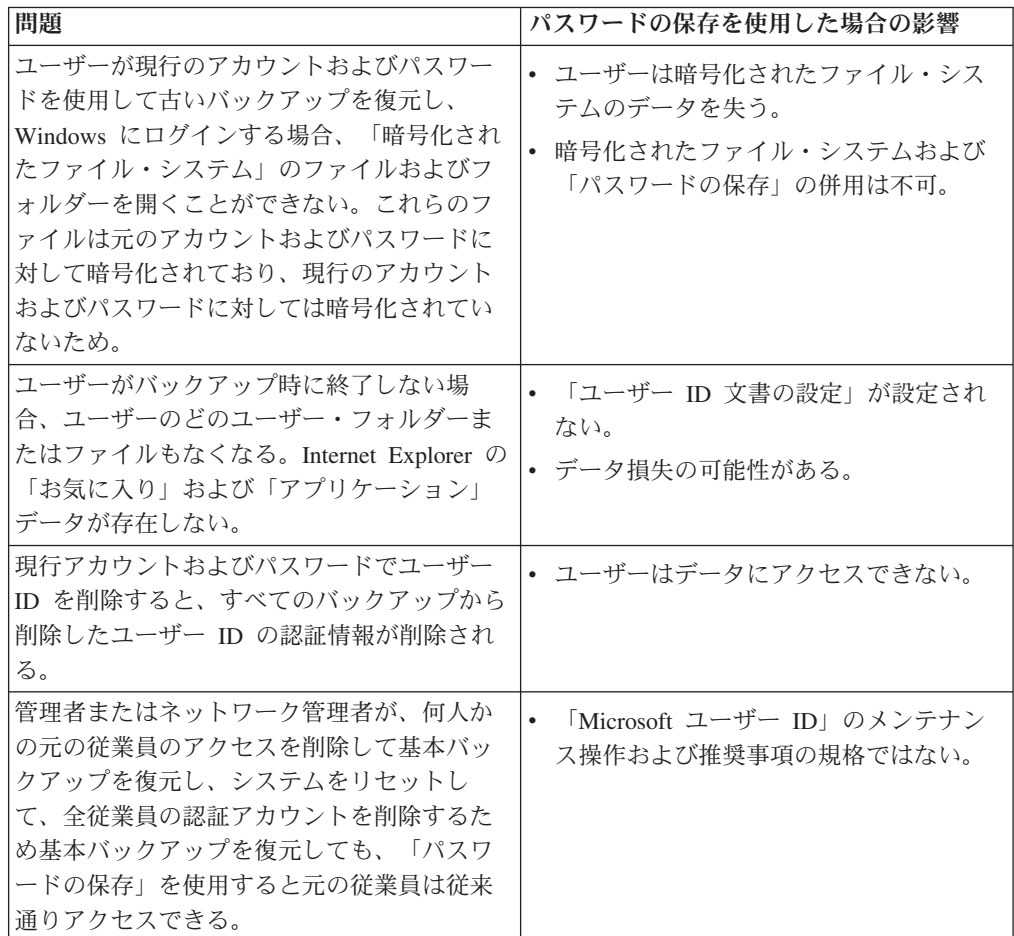

ローカルのハードディスクから復元する場合、パスワードの保存が選択されている と、現在のパスワードが使用されます。USB またはネットワークから復元する場合 は、最新のバックアップのパスワードが使用されます。

# カスタム・リカバリーとプリインストールのセットアップ

Rescue and Recovery プログラムの延長として、カスタム・リカバリー・テクノロジ ーがリカバリー・プロセスに追加されました。ユーザーは、Rescue and Recovery な らびに Lenovo Base Software Selector プログラムを介して、このカスタム・リカバ リー・メソッドと対話します。 カスタム・リカバリーを行うことにより、 ユーザ ーは、個々のコンポーネント (アプリケーション、デバイス・ドライバー、オペレ ーティング・システムなど) をリカバリー・プロセスの一部として含めたり、除外

したりすることが選択できます。管理者は、 ThinkVantage Base Software Administrator プログラムによるカスタム・リカバリー・プロセスにおいてユーザー が保持するオプションを定義します。

Base Software Administrator プログラムは用途の広いソフトウェア・ユーティリティ ーであり、これを使用してカスタム・リカバリーおよびプリインストール関連のタ スクを遂行することができます。Base Software Administrator プログラムを使用し て、ユーザーに代わってリカバリー・プロセスをカスタマイズしたり、Windows の プリインストール・セットアップを自動化するために使用するパーソナライゼーシ ョン・ファイルを作成することができます。

## リカバリー・プロセスのカスタマイズ

今日の電子環境において、コンピューター・システムはウィルス、ワーム、および トロイの木馬を配布するという悪質な行為によって脅かされています。悪質な行為 に対抗して、テクノロジーやアンチウィルス・ソフトウェアは改良されてきまし た。それでも、コンピューター上のソフトウェアは、悪質なファイルを削除し、最 初からやり直すことにより更新しなければならない場合があります。Rescue and Recovery は、更新プロセスにおける有用なツールです。これはコンピューターが売 却、リサイクル、または他の場所への移動される場合、あるいは他のリカバリー手 法すべてが失敗した後で作動可能状態に戻す必要がある場合にコンピューターを復 元する手法を提供します。

コンピューター・システムを更新する場合、さまざまなタイプのリカバリー方式を 使用することができます。 Base Software Administrator プログラムは、出荷時状態 へのリカバリー (標準) 方式と出荷時状態へのリカバリー (カスタム) 方式を使用し ます。出荷時状態へのリカバリー (標準) 方式は、ハード・ディスクの出荷時コンテ ンツ (アプリケーション、デバイス・ドライバー、オペレーティング・システムな どのコンポーネントから構成される) に復元します。出荷時コンポーネントは、コ ンピューターの購入に先立って、工場でインストールされます。Base Software Administrator プログラムを使用すれば、リカバリー・プロセスにおいてユーザーが 使用できるリカバリー・オプションを制御することができます。指定可能なユーザ ーが行えるリカバリー方式は以下のとおりです。

- 出荷時状態へのリカバリー (標準) のみ
- 出荷時状態へのリカバリー (カスタム) のみ
- 出荷時状態へのリカバリー (標準) または出荷時状態へのリカバリー (カスタム) のいずれか

コンポーネントは、アプリケーション、デバイス・ドライバー、およびオペレーテ ィング・システムから構成されます。これらのコンポーネントは、カスタム・パッ ケージ形式で、コンピューターのサービス・パーティションに入っています。リカ バリーの観点からは、コンポーネントは以下に分類されます。

- v 必須コンポーネントは、常に、リカバリー時にインストールされる。
- v オプション・コンポーネントは、ユーザーに向けて Base Software Selector メニ ューに表示される。
- v 制限付きコンポーネントは、リカバリー時にインストールされず、エンド・ユー ザーに向けては表示されない。

#### マニフェスト・ファイル

リカバリー・プロセスのカスタマイズはマニフェスト・ファイルにより制御されま す。 Base Software Administrator プログラムはカスタム・マニフェスト・ファイル を作成することができます。マニフェスト・ファイルの拡張子は .cfi であり、それ が常駐するサービス・パーティション内のコンポーネントに関する情報がそこに入 っています。マニフェスト・ファイルは、カスタム・リカバリー時にユーザーが使 用できる選択も制御します。マニフェスト・ファイルに入っている情報には、「必 須」、「オプション」、および「制限付き」などのコンポーネント分類も含まれま す。さらに、マニフェスト・ファイルには、 説明やコメントなどのメタデータも入 っています。

## プリインストール・セットアップ

プリインストール・セットアップを遂行するために、Base Software Administrator プ ログラムを使用してパーソナライゼーション・ファイルを作成することができま す。パーソナライゼーション・ファイルのファイル拡張子は .per であり、ここには Windows のプリインストール・セットアップを自動化するために必要な情報が入っ ています。リカバリー・プロセスは、 パーソナライゼーション・ファイルを読み取 り、パーソナライゼーション・ファイルからデータを抽出し、 そのデータを適切な Windows 制御ファイルに置きます。 Base Software Administrator プログラムを使用 してパーソナライゼーション・ファイルをカスタマイズし、それらのパーソナライ ゼーション・ファイルをユーザーのコンピューター上にデプロイすれば、時間と労 力を節約することができます。たとえば、パーソナライゼーション・ファイルを作 成して Windows の時間帯を設定し、そのパーソナライゼーション・ファイルをユ ーザーのコンピューターにデプロイすることができます。この結果、ユーザーは時 間帯の設定を手動で検証する必要はありません。

### パーソナライゼーション・ファイル

パーソナライゼーション・ファイルのカスタマイズは、Base Software Administrator プログラムを用いて設定を定義することにより行います。以下の表に、定義可能な 設定の各タイプが説明されています。

「一般」設定の表には、コンピューターのユーザー、組織、および時間帯を定義す るときに使用する設定が示されています。

表 *18.* 「一般」設定

| 設定  | Windows 制御ファイル・キーワード | 説明                                              |
|-----|----------------------|-------------------------------------------------|
| 名前  | FullName=            | コンピューターのユー<br>ザー名を設定します。                        |
| 組織  | $OrgName=$           | そのコンピューターが<br>属する組織 (特定の部<br>門、場所など)を設定<br>します。 |
| 時間帯 | $TimeZone =$         | そのコンピューターの<br>時間帯を設定します。                        |

「ネットワーク」設定の表には、コンピューター名、管理者パスワード、および宛 先コンピューターのワークグループやドメインを割り当てるときに使用する設定が 示されています。

表 *19.* 「ネットワーク」設定

|                          | Windows 制御ファイル・キーワー             |                  |
|--------------------------|---------------------------------|------------------|
| 設定                       | F                               | 説明               |
| コンピューター名   ComputerName= |                                 | コンピューターの名前を設定しま  |
|                          |                                 | す。               |
| 管理者パスワード                 | AdminPassword=                  | 管理者パスワードを設定します。  |
| 暗号化された管理                 | EncryptedAdminPassword=         | 暗号化された管理者パスワードを設 |
| 者パスワード                   |                                 | 定します。            |
| ワークグループ                  | JoinWorkgroup=                  | コンピューターのワークグループを |
|                          |                                 | 設定します。           |
| ドメイン                     | JoinDomain=                     | コンピューターのドメインを設定し |
|                          |                                 | ます。              |
| ドメイン管理者                  | DomainAdmin=                    | コンピューターのドメイン管理者を |
|                          |                                 | 設定します。           |
|                          | ドメイン管理者パ   DomainAdminPassword= | コンピューターのドメイン管理者パ |
| スワード                     |                                 | スワードを設定します。      |

「拡張」設定は、ユーザーが自身のシステムに初めてログオンするときに実行でき る 1 つ以上のコマンドを定義する場合に使用します。

## コマンドライン・インターフェース

以下の実行可能ファイルは、Base Software Administrator プログラムのコマンドライ ン・インターフェースをサポートするとともに、WinPE および Windows 環境の下 でサポートされます。

TBSADMIN.EXE [/DEPLOY [/SILENT] [/BOOTSP=YES|NO] [/MANIFEST="<path>"] [/PERSONALIZATION="<path>"]]

以下の表には、 Base Software Administrator プログラムのスイッチが示されていま す。

表 *20.* スイッチ

| スイッチ    | 説明                                                                                                    |
|---------|----------------------------------------------------------------------------------------------------|
| /DEPLOY | デプロイを起動する場合に必<br>要。/BOOTSP、/MAN または /PER を同時に<br>指定した場合は、デプロイ・ウィザードは表<br>示されません。                                                                            |
| /SILENT | エラー終了または正常終了のためのメッセー<br>ジ・ボックスを抑止します。(戻りコードにつ<br>いては、以下の表を参照。)                                                                                              |
| /BOOTSP | 明示的 Y 値または N 値でサービス・パー<br>ティションをアクティブに設定するかどうか<br>を指示します。たとえば、/BOOTSP=Y。 N<br>値の場合、管理者は C: パーティションを再<br>度アクティブにリセットすることができ、次<br>の再起動ではリカバリーは自動的には起きま<br>せん。 |

実行可能ファイルは以下のコードを戻します。

表 *21.* 戻りコード

| 戻りコード                    | 戻りメッセージ                 |
|--------------------------|-------------------------|
| $\overline{0}$           | 成功                      |
|                          | サービス・パーティションにアクセスできな    |
|                          | $V_{\lambda}$           |
| $\overline{2}$           | サービス・パーティションへのマニフェス     |
|                          | ト・ファイルのコピー・エラー          |
| 3                        | サービス・パーティションへのパーソナライ    |
|                          | ゼーション・ファイルのコピー・エラー      |
| $\overline{4}$           | サービス・パーティションからのファイルの    |
|                          | 削除エラー                   |
| $\overline{\mathcal{L}}$ | サービス・パーティションへの AUTO.TAG |
|                          | ファイルの書き込みエラー            |
| 6                        | サービス・パーティションのアクティブ設定    |
|                          | エラー                     |

## ログ・ファイル

c:¥swshare ディレクトリーに存在するログ・ファイルは以下のとおりです。

• Engine.log

エンジンならびにメイン・バックアップ・サービス別にすべての機能をログしま す。

v rr.log

メイン Rescue and Recovery GUI インターフェース別に機能をログします。

• Restore.log

「全体を復元」、「システムの活性化」、および「個々のファイルの復元」のよ うに、復元操作をログします。

• tvtsched.log

Rescue and Recovery および egatherer を呼び出すスケジューラー・サービスのた めのログ。

• Rescue.log

antidote (特に、mailman.exe 機能) のためのログ。

## **EFS** ファイルの制約

Rescue and Recovery により復元された EFS ファイルについては日付と時間スタン プ属性は保存されません。その他すべてのファイルは自らの日付と時間を保存しま す。

## 第 **4** 章 **System Migration Assistant** のカスタマイズ

System Migration Assistant をインストールする前に、System Migration Assistant プ ログラムで選択可能なカスタマイズについて理解する必要があります。カスタマイ ズ可能な System Migration Assistant の 2 つの部分を以下に示します。

- v コマンド・ファイルの編集または変更。
- v 追加アプリケーション設定の移行。

注**:** System Migration Assistant の追加情報については、次の Lenovo Web サイトに ある「*System Migration Assistant* デプロイメント・ガイド」を参照してください。 http://www.lenovo.com/support/site.wss/document.do?sitestyle=lenovo&indocid= MIGR-66930

## コマンド・ファイルの作成

取り込みフェーズで、System Migration Assistant はコマンド・ファイルとアーカイ ブ設定の内容を読み取ります。このセクションでは、コマンド・ファイルおよびそ の中に指定できるステートメントについて説明します。

System Migration Assistant にはデフォルトのコマンド・ファイル (command.xml) が あり、このファイルをテンプレートとして使用して、コマンド・ファイルをカスタ マイズすることができます。System Migration Assistant をデフォルトの場所にイン ストールした場合、このファイルは d:¥%RR%¥migration¥bin ディレクトリーにあり ます。

注**:** System Migration Assistant 5.2 では、XML テクノロジーを使用して、コマン ド・ファイル内のコマンドを記述します。

System Migration Assistant 5.2 コマンド・ファイルについては、以下の点を考慮し てください。

- XML コマンド・ファイルは Unicode (UTF-16) フォーマットで保存する必要があ ります。
- v コマンド・ファイルは XML バージョン 1.0 構文に準拠し、大文字と小文字を区 別します。
- v 各コマンドおよびパラメーター・セクションは、必ず <TagName> で始まり、 </TagName> で終わり、これらのタグの間でその値について記述する必要があり ます。
- 構文エラーがあると、System Migration Assistant の実行時にエラーになります。 System Migration Assistant にエラーが発生すると、System Migration Assistant は エラーをログ・ファイルに書き込んで操作を実行します。エラーの重大度によ り、最終結果が破壊される可能性があります。

# ファイル・コマンド

次の表は、コマンド・ファイルに使用できるコマンドを示したものです (ただし、 ファイルの移行とレジストリーに関するコマンドを除きます)。

表 *22.*

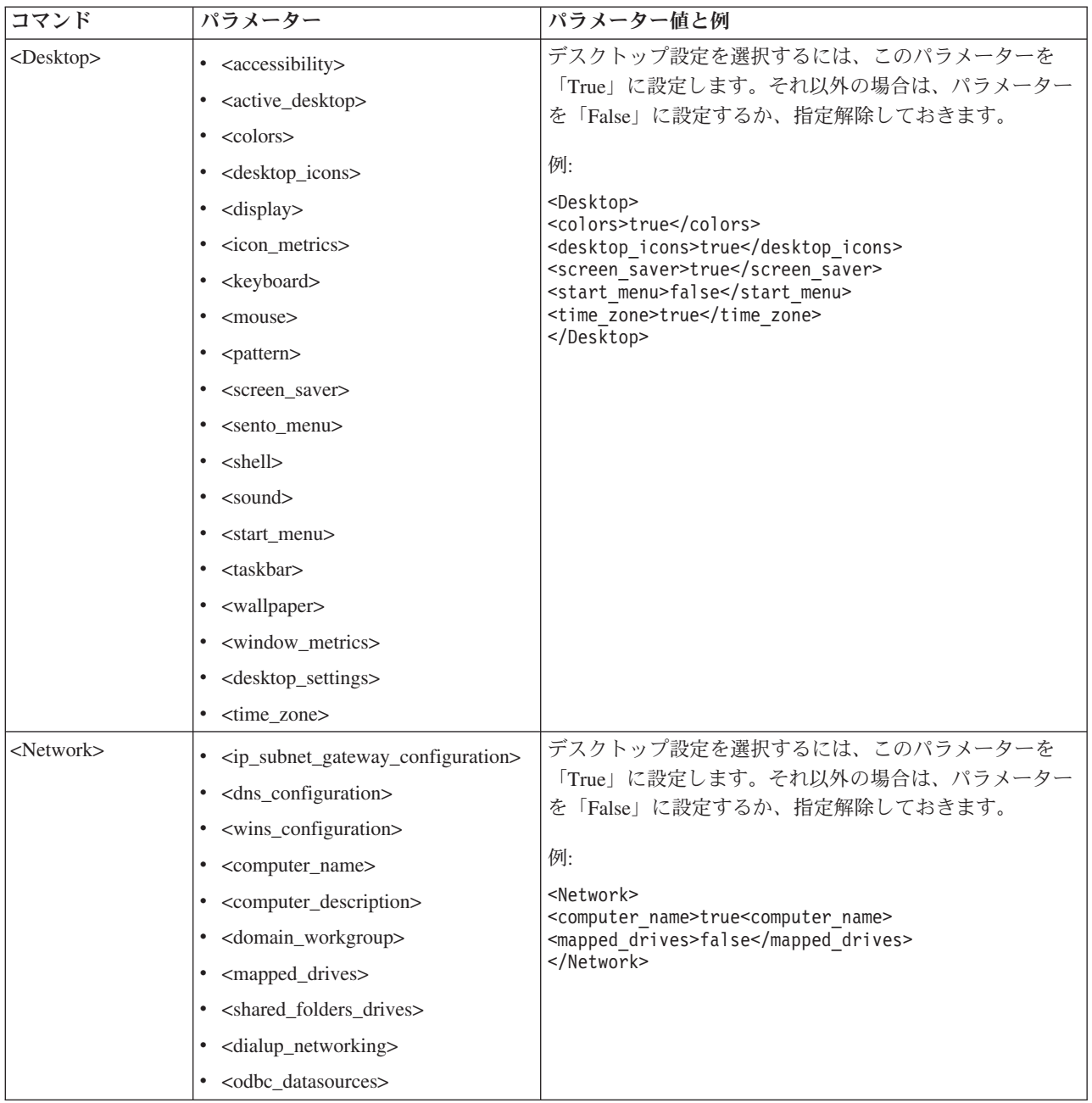

表 *22. (*続き*)*

| コマンド                          | パラメーター                                                                                                    | パラメーター値と例                                                                                                    |
|-------------------------------|----------------------------------------------------------------------------------------------------|----------------------------------------------------------------------------------------------------|
| <applications></applications> | <application></application>                                                                                                    | 例: サポートされるすべてのアプリケーションを取り込む<br>には、\$(all) を設定します。                                                                                                    |
|                               | サポートされているアプリケーショ<br>ンの全リストは、<br>www.lenovo.com/ThinkVantage にあ<br>る 「ThinkVantage System Migration<br>Assistant ユーザーズ・ガイド」を参<br>照してください。 | <applications><br/><application>Lotus Notes</application><br/><application>Microsoft Office</application><br/><!--/Applications--></applications>                                                                                                    |
|                               |                                                                                                    | または                                                                                                    |
|                               |                                                                                                    | <applications><br/><application>\$(all)</application></applications>                                                                                                    |
| <registries></registries>     | • <registry><br/><math>\cdot</math> <hive><br/>• &lt; keyname&gt;</hive></registry>                                                      | レジストリー設定の取り込みまたは適用を行うには、コマ<br>ンド・ファイルのパラメーターとして hive、keyname お<br>よび value を指定します。<br>例: <hkey_current_user><control< td=""></control<></hkey_current_user>                                                                                                    |
|                               | • <value></value>                                                                                                    | Panel> <colors><menu bar="">&lt;236.233.218&gt;</menu></colors>                                                                                                    |
| <incusers></incusers>         | <username></username>                                                                                                    | すべてのユーザー・プロファイルを取り込むには、<br>「\$(all)」を設定するか、すべてのユーザーを表すワイルド<br>カード文字として「*¥*」を使用します。それ以外の場合<br>は、ユーザーを個別に指定します。<br>次のワイルドカードが使用可能です。<br>• *¥* は可変長のワイルドカード用です。<br>• % は固定長のワイルドカード (1 文字) 用です。<br>例:<br><incusers><br/><username>Administrator</username><br/><username>domain¥Jim</username><br/></incusers> |
| <excusers></excusers>         | <username></username>                                                                                                    | 移行処理からユーザーを除外するには、ユーザーのドメイ<br>ンおよびユーザー名を指定します。<br>次のワイルドカードが使用可能です。<br>• * は可変長のワイルドカード用です。<br>• % は固定長のワイルドカード (1 文字) 用です。                                                                                                    |

表 *22. (*続き*)*

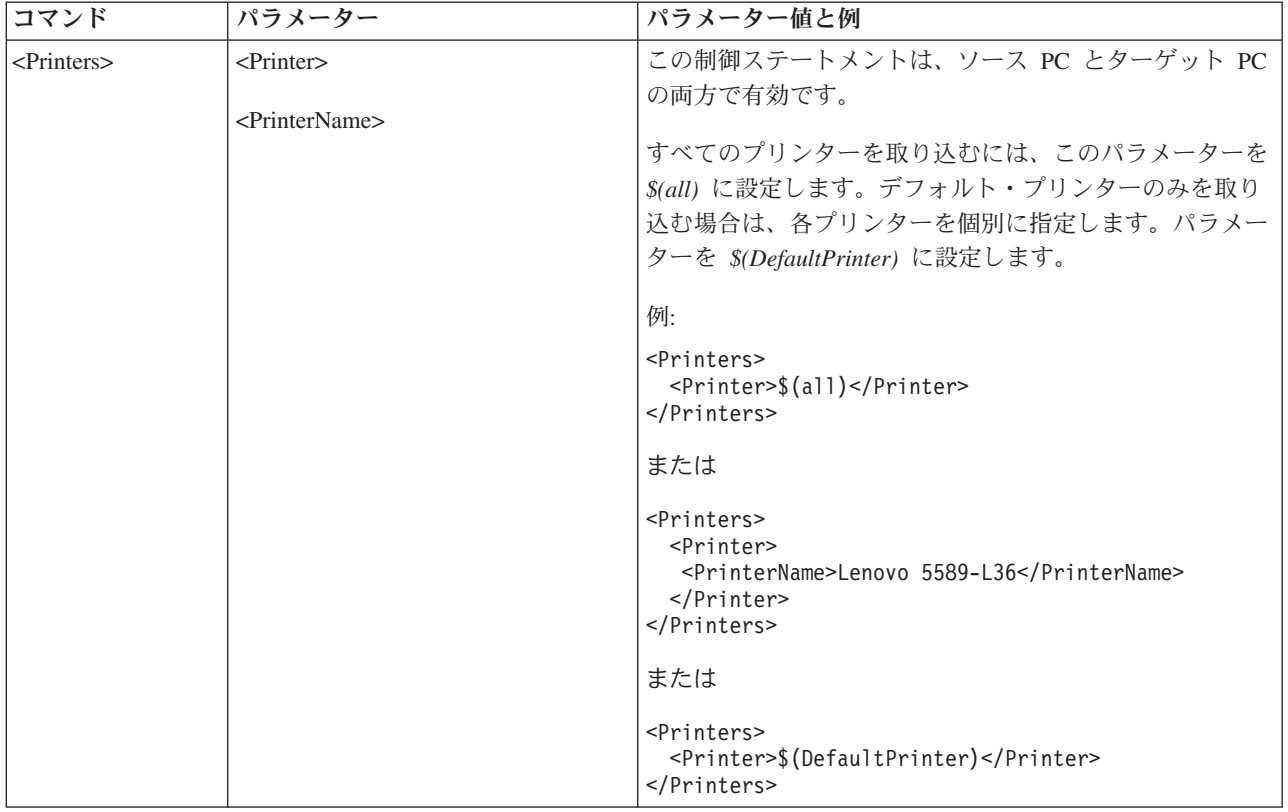

#### 表 *22. (*続き*)*

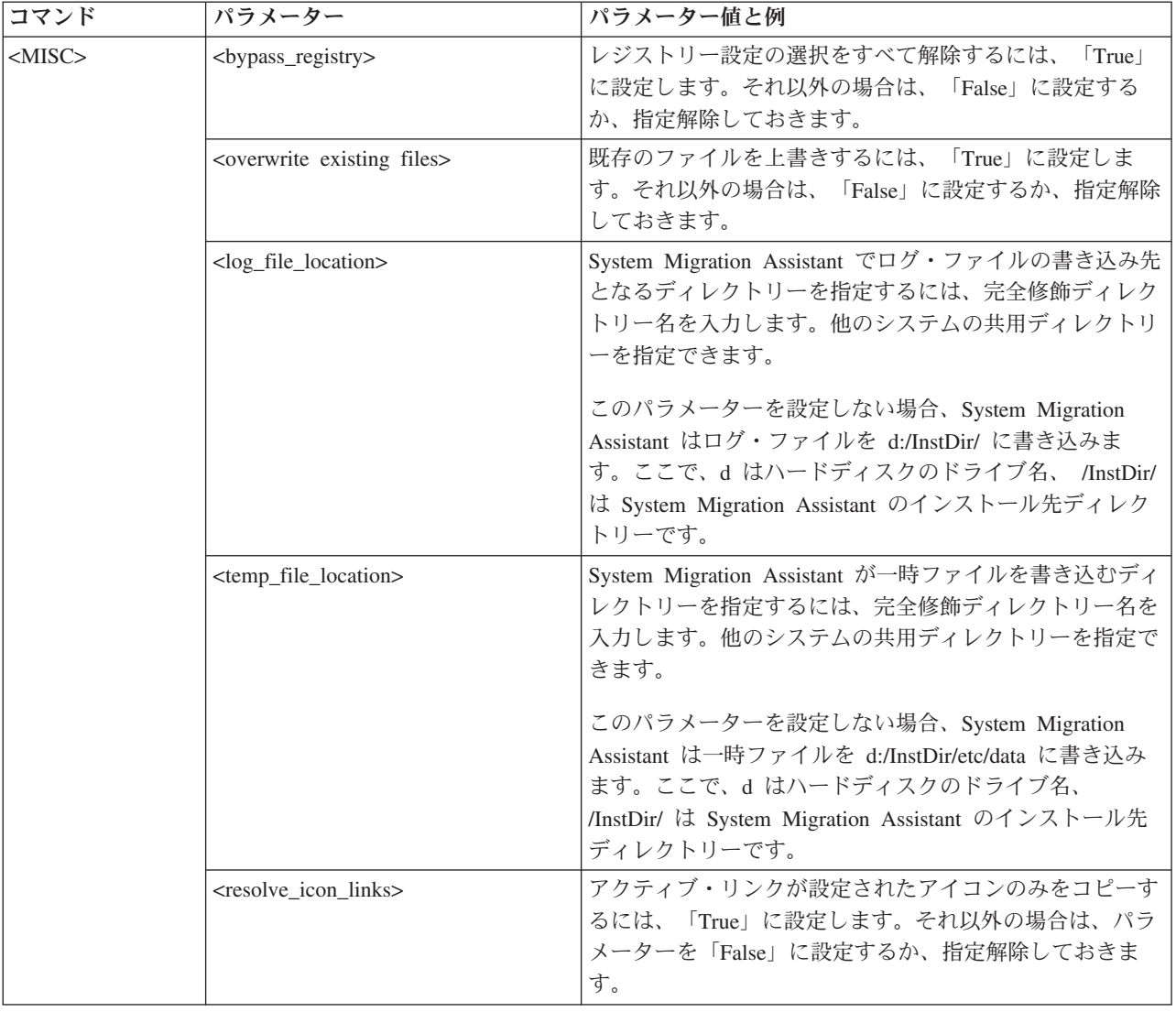

# ファイル移行コマンド

System Migration Assistant はファイル移行コマンドの処理を次の順序で処理しま す。最初にファイル組み込みコマンドが実行され、次にファイル除外コマンドがそ の組み込みファイルから実行されます。

System Migration Assistant は、PC 上にあるファイルとフォルダーの元の場所に応 じて、ファイルを選択および選択解除します。ファイル・リダイレクト・ステート メントはプロファイルに保存され、適用フェーズで解釈されます。ファイル移行 は、サブディレクトリーで再帰的に用いられます。

ファイル名とディレクトリー名の処理では、大文字と小文字は区別されません。

次表では、ファイル移行コマンドについて説明します。すべてのファイル移行コマ ンドはオプションです。

表 *23.*

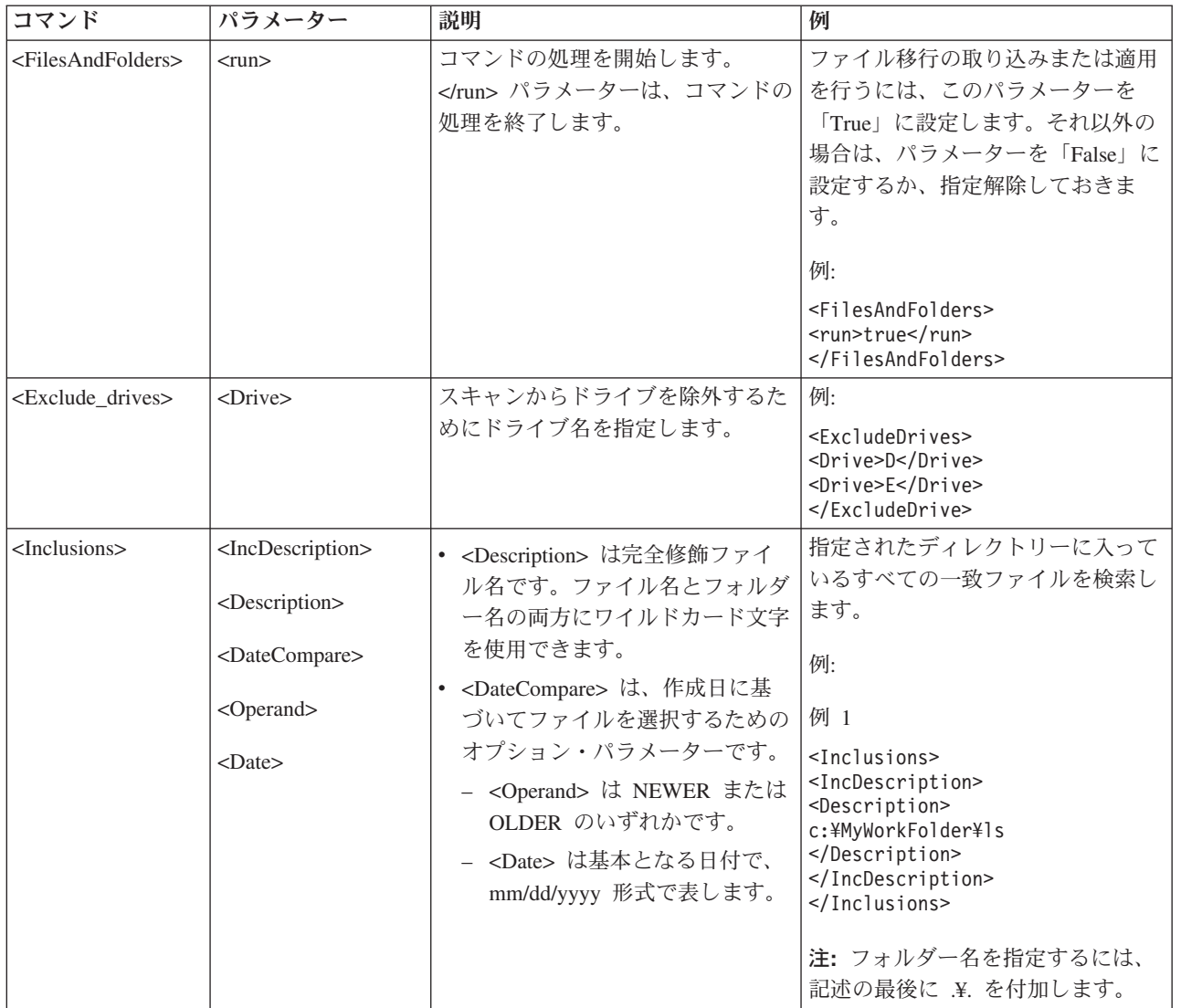

表 *23. (*続き*)*

| コマンド                      | パラメーター                                                                                                    | 説明                                                                                                    | 例                                                                                                    |
|---------------------------|----------------------------------------------------------------------------------------------------|----------------------------------------------------------------------------------------------------|----------------------------------------------------------------------------------------------------|
| <inclusions></inclusions> | <sizecompare><br/><operand><br/><math>&lt;</math>Size<math>&gt;</math><br/><math>&lt;</math>Dest<math>&gt;</math><br/><operation> ここ<br/>で、</operation></operand></sizecompare> | • <sizecompare> は、サイズに基づ<br/>いてファイルを指定するためのオ<br/>プション・パラメーターです。<br/>- &lt; Operand&gt; は LARGER また<br/>は SMALLER のいずれかで<br/>す。<br/>- <size> は MB 単位でのファイ<br/>ル・サイズです。<br/>• <dest> は、ターゲット・システ<br/>ム上の、ファイルが書き込まれる<br/>宛先フォルダーの名前を指定する<br/>オプション・パラメーターです。<br/>• &lt; Operation&gt; は、ファイル・パス<br/>の処理方法を指定するオプショ<br/>ン・パラメーターです。以下のい<br/>ずれかを指定します。<br/>- P - ファイルのパスを保存し、<br/><dest> パラメーターで指定さ<br/>れた場所から始まるターゲッ<br/>ト・システムにファイルを再</dest></dest></size></sizecompare> | 例 2<br><inclusions><br/><incdescription><br/><descriptin>C:\MyWorkFolder\\.*<br/><br/><datecompare><br/><operand>NEWER</operand><br/><date>07/31/2005</date><br/></datecompare><br/></descriptin></incdescription><br/></inclusions><br>例 3<br><inclusions><br/><incdescription><br/><description>C:\MyWorkFolder/*.*<br/></description><br/><sizecompare><br/><operand>SMALLER</operand><br/><size>200</size><br/></sizecompare><br/></incdescription><br/></inclusions><br>例 4 |
|                           |                                                                                                    | 作成します。<br>- R - ファイルのパスを削除<br>し、 <dest> パラメーターで指<br/>定された場所にファイルを直<br/>接入れます。<br/>注: <operation> タグで P または<br/>R コマンドが使用されない場合、<br/>デフォルトで <operation> は空の<br/>まま残されます。たとえば、<br/><operation></operation> のように<br/>なります。</operation></operation></dest>                                                                                                    | <inclusions><br/><incdescription><br/><description>C:\MyWorkFolder\\.*<br/></description><br/><dest>D:¥MyNewWorkFolder</dest><br/><operation><br/></operation><br/><incdescription><br/></incdescription></incdescription></inclusions>                                                                                                    |

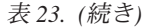

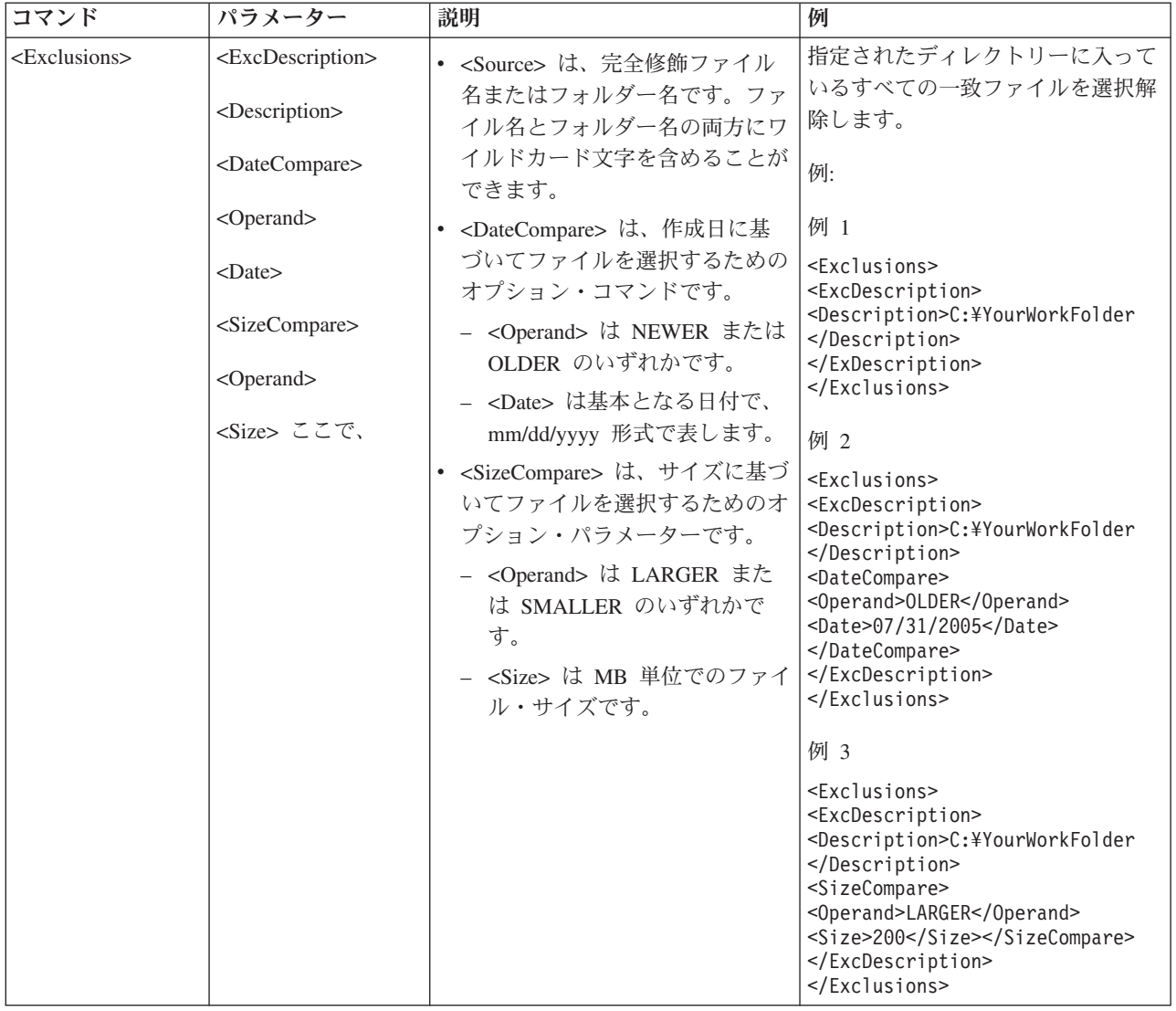

# ファイル移行コマンドの例

このセクションは、ファイル移行コマンドの例を含みます。これらの例は、ファイ ル選択を絞り込むために、ファイル組み込みコマンドとファイル除外コマンドを結 合する方法を示しています。コマンド・ファイルのファイル処理セクションのみを 示します。

## 取り込みフェーズでのファイルの選択

このセクションは、取り込みフェーズでファイル選択のために使用する 3 つのコー ド例を示します。
### 例 **1**

次のコード例では、.doc 拡張子 (Microsoft Word 文書) のすべてのファイルを選択 し、それらのファイルを「d:¥My Documents」ディレクトリーに再配置します。次 に、d:¥No\_Longer\_Used ディレクトリーに入っているすべてのファイルを除外しま す。

<Inclusions> <IncDescription> <Description>\*:¥\*.doc/s</Description> <Dest>d:¥My Documents</Dest> <Operation>r</Operation> </IncDescription> </Inclusions> <Exclusions> <ExcDescription> <Description>d:¥No\_Longer\_Used¥</Description> </ExcDescription> </Exclusions>

### 例 **2**

次のコード例では、d ドライブの内容を選択し、 d ドライブのルートにあるすべて のファイルと .tmp 拡張子のすべてのファイルを除外します。

```
<Inclusions>
<IncDescription>
<Description<d:¥*.*/s<¥Description>
</IncDescription>
</Inclusions>
<Exclusions>
<ExcDescription>
<Description>d:¥*.*</Description>
</ExcDescription>
<ExcDescription>
<Description>*:¥*.tmp/s</Description>
</ExcDescription>
</Exclusions>
```
### 例 **3**

次のコード例では、c ドライブの内容全体を選択し、ディレクトリー %windir% に あるすべてのファイルを除外します。%windir% ディレクトリーは、Windows ディ レクトリーを指定します。

```
<Inclusions>
<IncDescription>C:¥*.*/s</Description>
</Inclusion>
<Exclusions>
<ExcDescription>
<Description>%windir%¥</Description>
</ExcDescription>
</Exclusions>
```
### 例 **4**

次のコード例では、現行ログオン・ユーザーのユーザー・プロファイル・パスであ る %USERPROFILE% フォルダーの内容全体を選択し、 .dat 拡張子で、「Local Settings」サブフォルダーにあるすべてのファイルを除外します。

<Inclusions> <IncDescription> <Description>%USERPROFILE%¥</Description> </IncDescription> </Inclusions> <Exclusions>

## 追加アプリケーション設定の移行

カスタム・アプリケーション・ファイルを作成する場合は、カスタマイズされた設 定のストレージ・ロケーションを含め、アプリケーションについて完全な知識を持 っている必要があります。デフォルトでは、いくつかのアプリケーションの設定を 移行するように System Migration Assistant が事前構成されています。System Migration Assistant でサポートされるアプリケーションのリストは、Lenovo Web サ イト

http://www.lenovo.com/pc/support/site.wss/document.do?lndocid=MIGR-50889& style=lenovo (英語のサイトです) を参照してください。

また、カスタム・アプリケーション・ファイルを作成して追加アプリケーションの 設定を移行することもできます。

このファイルは、application.xml または application.smaapp という名前で、 d:¥%RR%¥Migration¥bin¥Apps に配置されている必要あります。ここで、*Apps* はア プリケーションを示し、 d はハードディスクのドライブ名です。同一アプリケーシ ョンの application.smaapp ファイルと application.xml カスタム・アプリケーショ ン・ファイルの両方が存在する場合、application.smaapp ファイルが優先されます。

新規アプリケーションをサポートするために、既存のアプリケーション・ファイル をコピーして必要な変更を行うこともできます。たとえば、 Microsoft\_Access.xml は既存のアプリケーション・ファイルです。

アプリケーション・ファイルについては、以下の点を考慮してください。

- v *application*.xml
	- デフォルトでは、System Migration Assistant がインストールされているとき は、application.xml のみが存在します。
	- 「<!--」と「-->」で囲まれた <タグ> は、コメントとして扱われます。例:

<!--Files\_From\_Folders> <!-Files\_From\_Folder>%AppData Directory%¥Adobe¥Acrobat¥Whapi¥\*.\* /s </Files\_From\_Folder> <Files\_From\_Folder>%Personal Directory%¥\*.pdf</Files\_from\_Folder> </Files\_From\_folders-->

- 各コマンドは別々のセクションで記述する必要があります。
- 各セクションは、<AppInfo> や <Install\_Directories> などのタグで囲まれたコ マンドで始まります。 1 つのセクションに 1 つ以上のフィールドを入力でき ますが、各フィールドは別々の行に分かれている必要があります。
- アプリケーション・ファイルに構文エラーが含まれている場合、 System Migration Assistant の操作は続行され、エラーがログ・ファイルに書き込まれ ます。

69 [ページの表](#page-74-0) 24 は、アプリケーション・ファイルについての情報を示します。

<span id="page-74-0"></span>表 *24.*

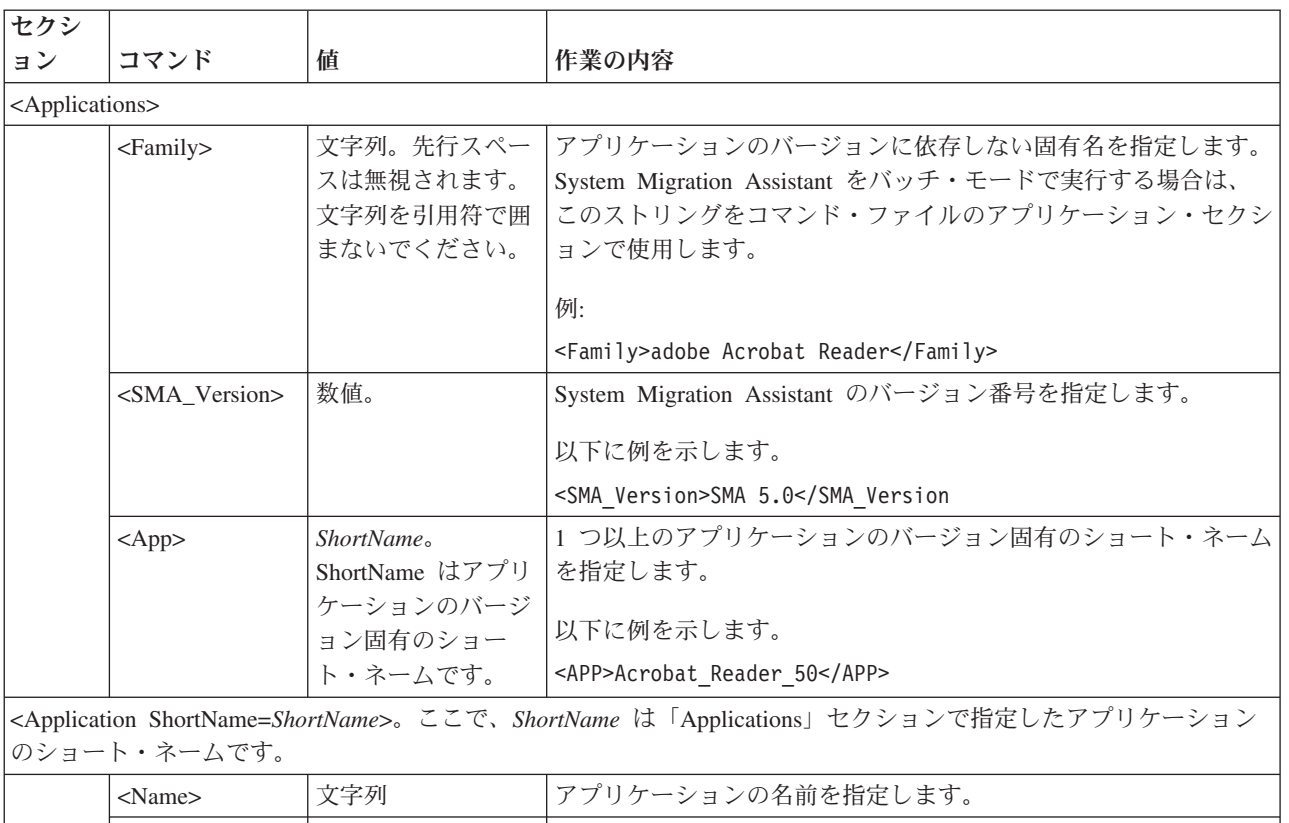

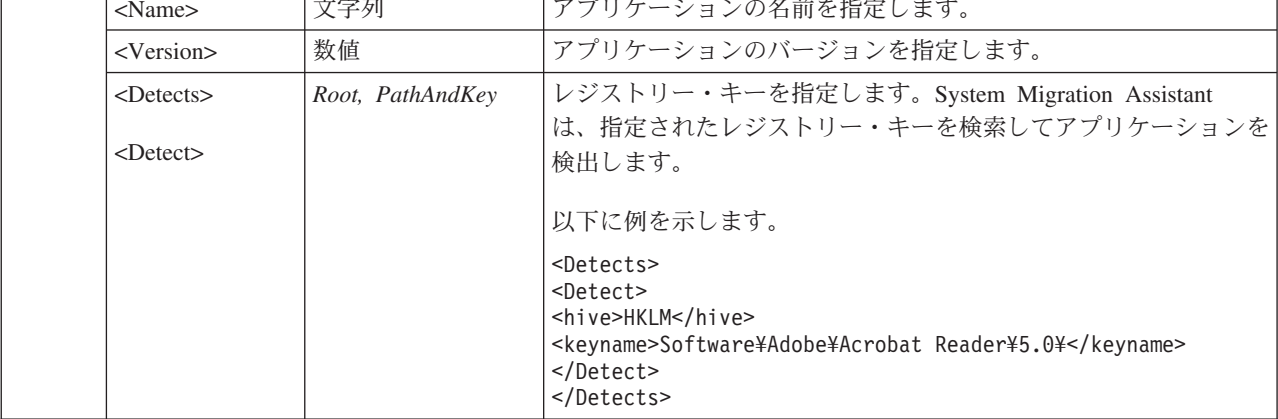

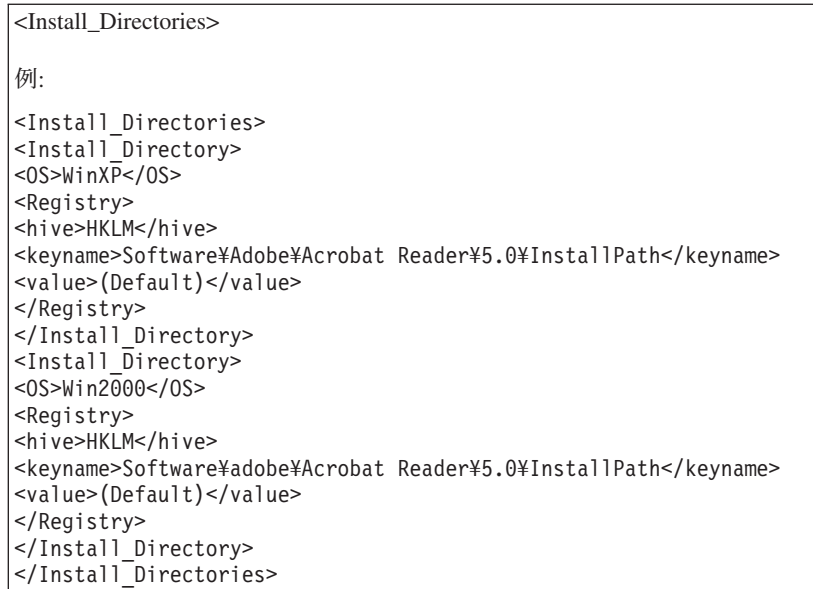

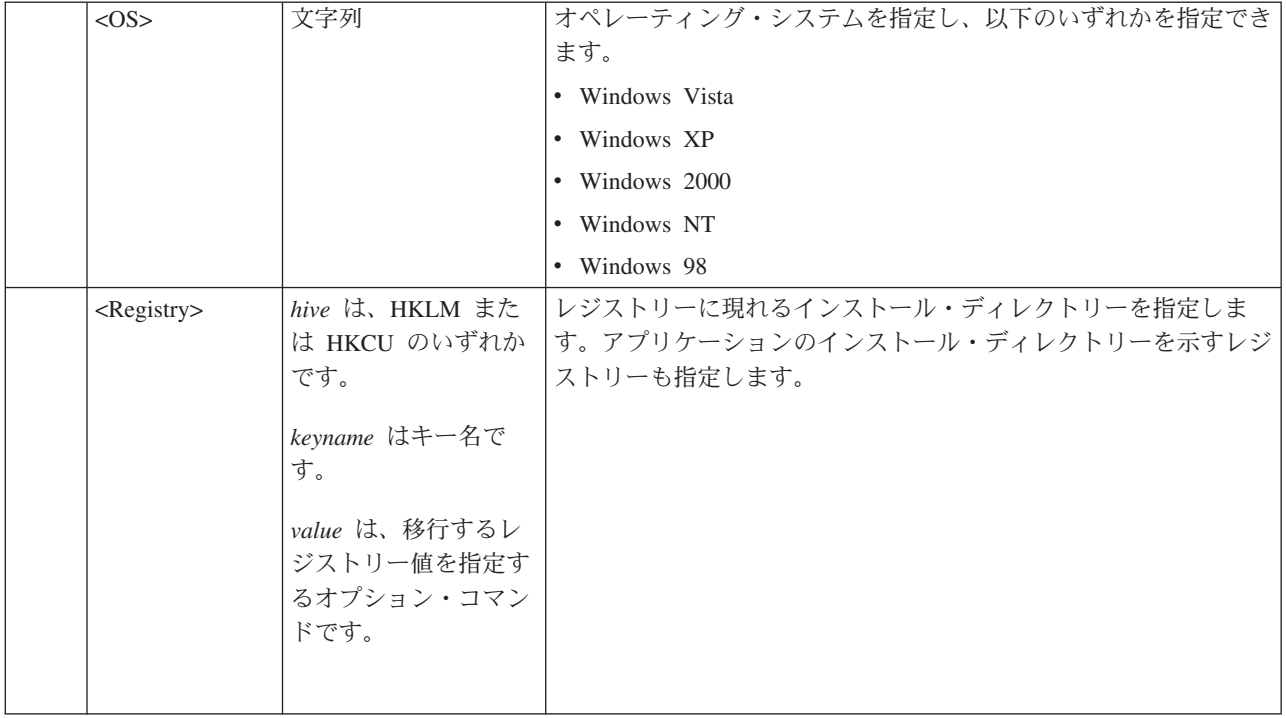

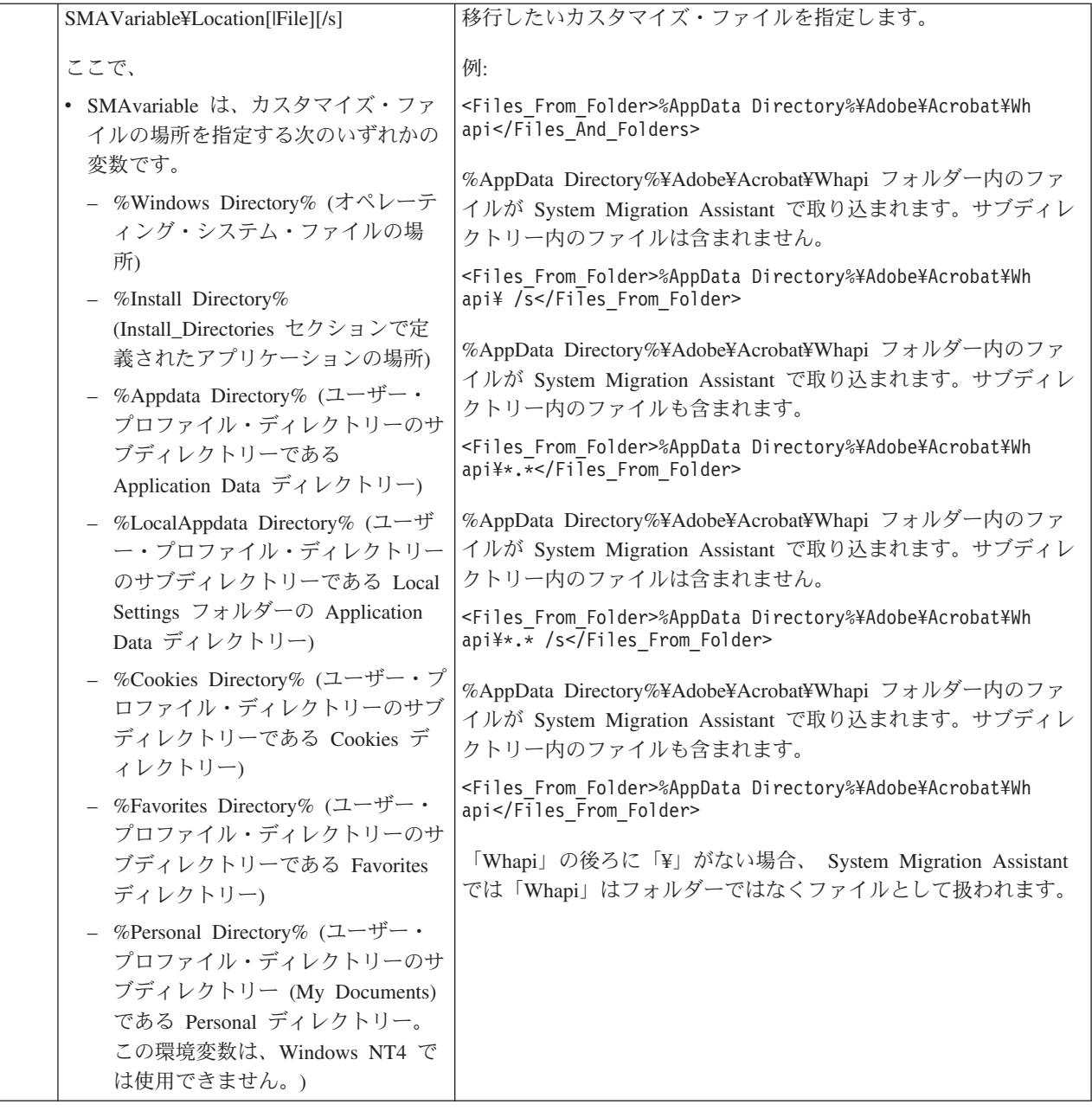

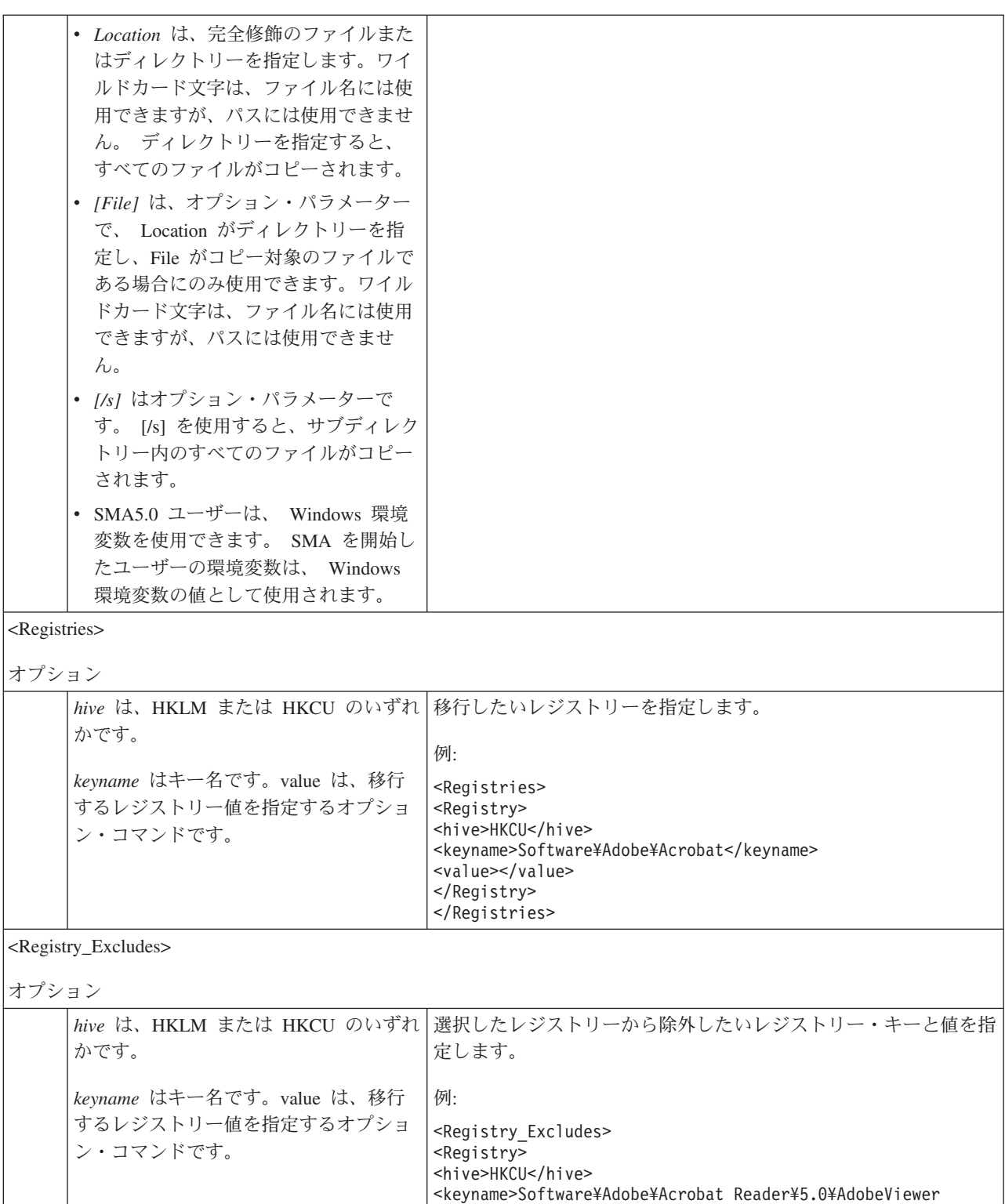

</keyname>

</Registry>

<value>xRes</value>

</Registry\_Excludes>

<Files\_Through\_Registry>

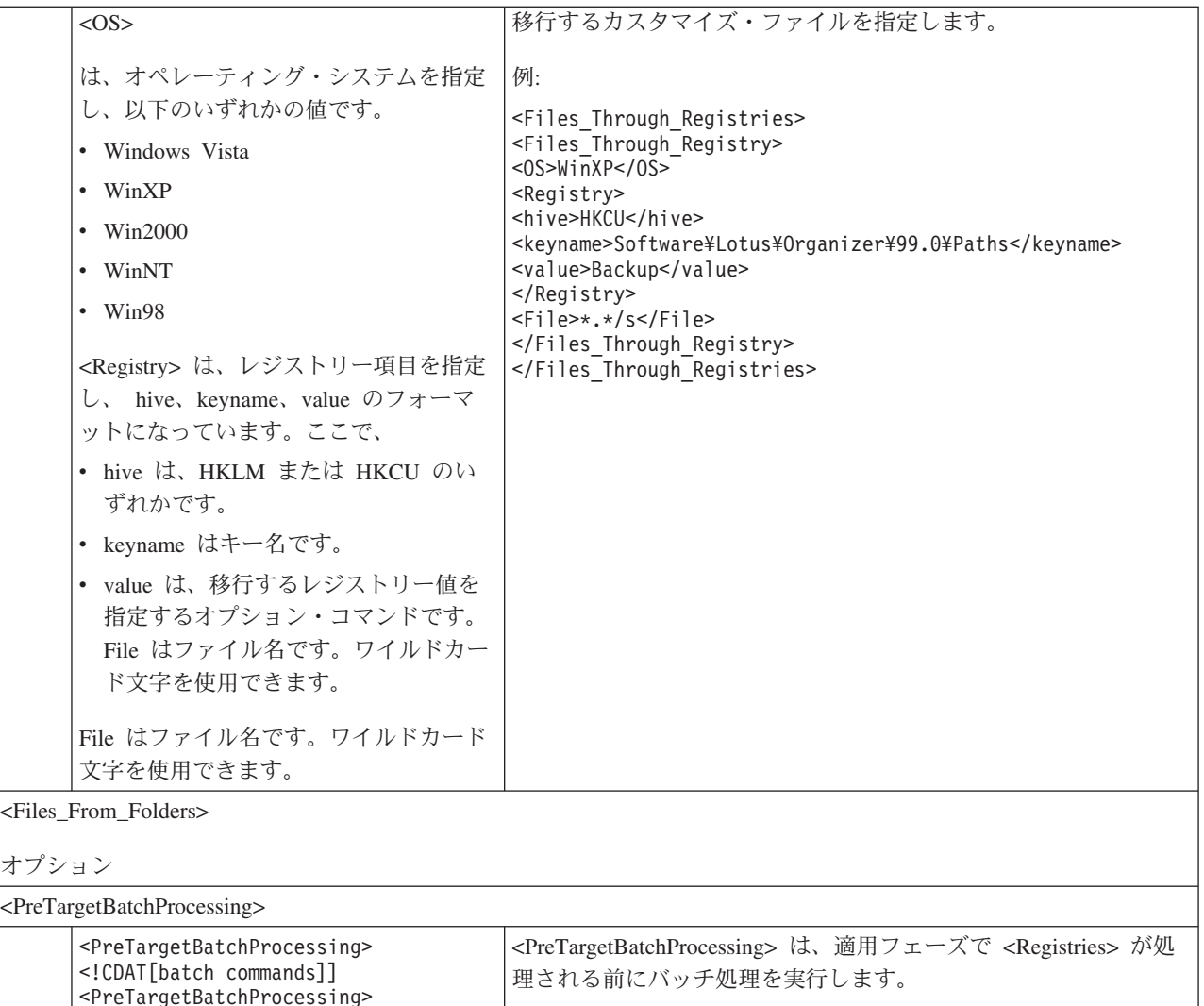

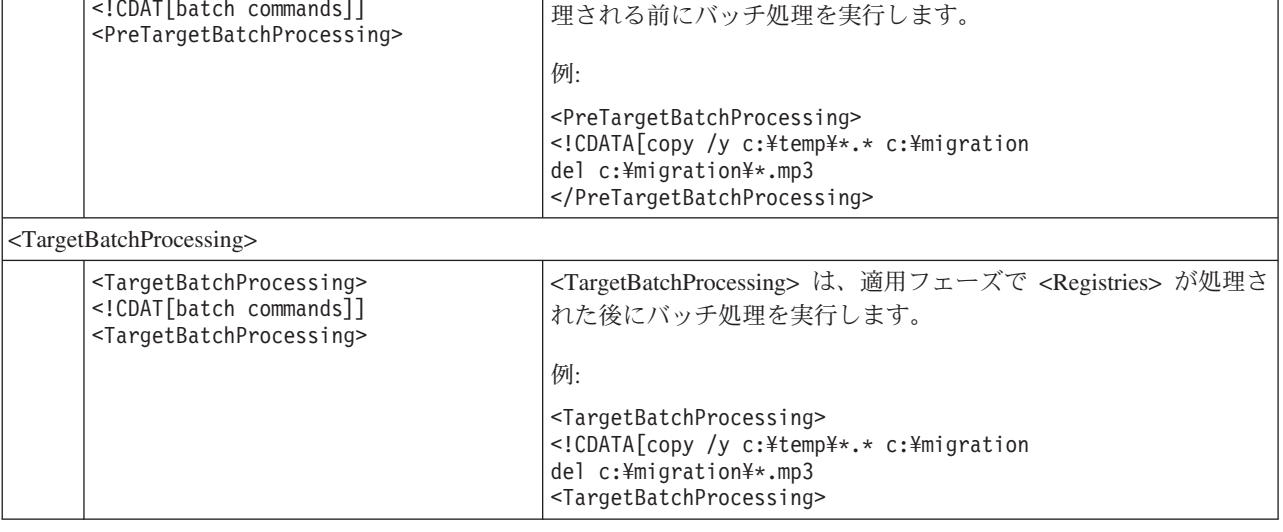

# アプリケーション・ファイルの作成

カスタム・アプリケーション・ファイル用にどのアプリケーション設定を移行する 必要があるかを決定するには、アプリケーションを慎重にテストしなければなりま せん。

アプリケーション・ファイルを作成するには、以下のステップを完了します。

- 1. Unicode を処理できるテキスト・エディターを使用して既存の application.xml ファイルを開きます。SMA をデフォルトの場所にインストールした場合、 application.xml ファイルは、d:¥%RR%¥Migration¥bin¥Apps ディレクトリーに入 れられます。ここで、d はハードディスクのドライブ名です。
- 2. 移行したいアプリケーションとアプリケーション設定についてこの application.xml ファイルを変更します。
- 3. <Applications> セクションの情報を変更します。
- 4. <Application Shortname=*Shortname*> セクションの <Name> コマンドと <Version> コマンドを変更します。
- 5. 移行する必要があるレジストリー・キーを決定します。
	- a. 「スタート」をクリックしてから、「ファイル名を指定して実行」をクリッ クします。「ファイル名を指定して実行」ウィンドウが開きます。「名前」 フィールドに regedit と入力して、「**OK**」をクリックします。「レジストリ エディタ」ウィンドウが開きます。
	- b. 左側のペインで「**HKEY\_LOCAL\_MACHINE**」ノードを展開します。
	- c. 「**Software**」ノードを展開します。
	- d. ベンダー固有のノード (たとえば、「**Adobe**」) を展開します。
	- e. アプリケーションのレジストリー・キーが見つかるまで、調査を続行しま す。この例では、レジストリー・キーは SOFTWARE¥Adobe¥Acrobat Reader¥6.0 です。
	- f. 「Detect」フィールドの値を設定します。例:

```
<Detects>
<Detect
<hive>HKLM</hive>
<keyname>Software¥Adobe|acrobat Reader¥6.0<keyname>
</Detect
</Detects
```
- 6. Install\_Directories セクションの Name コマンドと Version コマンドを変更しま す。
- 7. アプリケーションのインストール・ディレクトリーへのパスを確認します。
	- a. 「レジストリ エディタ」ウィンドウから、

HKLM¥SOFTWARE¥Adobe¥Acrobat Reader¥6.0¥InstallPath ノードにナビゲー トします。

b. 該当するコマンドをアプリケーション・ファイルの Install Directories セク ションに追加します。例:

```
<Install_Directory>
<OS>WinXP</OS>
<Registry>
<hive>HKLM</hive
<keyname>Software¥Adobe¥Acrobat Reader¥6.0¥InstallPath</keyname>
<value>(Default)</value>
</Registry>
</Install_Directory>
```
注**:** アプリケーション固有のディレクトリーが

HKLM¥Software¥Microsoft¥Windows¥CurrentVersion¥AppPaths ディレクトリ ーにない場合は、HKLM¥Software ツリー内の他の場所で、インストール・

パスを含むディレクトリーを見つける必要があります。ディレクトリーを見 つけたら、そのキーを <Install\_Directories> セクションで使用します。

- 8. <Files From Folders> セクションで、移行したいカスタマイズ・ファイルを指定 します。
	- a. 多くのアプリケーションは、デフォルトで、ファイルを Documents and Settings サブディレクトリーに保存しているので、Application Data ディレク トリーでこのアプリケーションに関連するディレクトリーを調べてくださ い。 それが存在している場合は、次のコマンドを使用してそのディレクト リーとファイルを移行することができます。

<Files From Folder>SMAvariable¥Location¥[File] [/s] </Files From Folder>

ここで、Location¥ は完全修飾ファイルまたはディレクトリー、 [File] は、 Location¥ がディレクトリーを指定する場合に限り使用可能なオプション・ パラメーターです。 Adobe Reader の例では、カスタマイズ・ファイルは Preferences ディレクトリーに入っています。

- b. 個人用設定が保存されている可能性があるすべての関連ディレクトリーを調 べます。
- c. Local Settings ディレクトリーを調べます。
- 9. 移行したいレジストリー項目を決定します。それらは HKCU (HKEY\_CURRENT\_USER) に入っています。アプリケーション・ファイルの <Registries> セクションで、該当するコマンドを追加します。
- 10. application.xml ファイルを c:¥program files¥lenovo¥Rescue and Recovery¥Migration¥bin¥apps ディレクトリーに保存します。ここで、c はハー ドディスクのドライブ名です。
- 11. 新規のアプリケーション・ファイルをテストします。

## **Adobe Reader** 用の **application.xml** ファイルの例

このセクションでは、Adobe Reader のアプリケーション・ファイルを紹介します。

```
<?xml version="1.0"?>
<Applications>
<Family>Adobe Acrobat Reader</Family>
<SMA_Version>SMA 5.0</SMA_Version>
<APP>Acrobat_Reader_70</APP>
<APP>Acrobat_Reader_60</APP>
<APP>Acrobat_Reader_50</APP>
<Application ShortName="Acrobat_Reader_50">
<AppInfo>
<Name>Acrobat_Reader_50</Name>
<Version>5.0</Version>
<Detects>
<Detect>
<hive>HKLM</hive>
<keyname>Software¥Adobe¥Acrobat Reader¥5.0</keyanme>
</Detect>
</Detects>
</AppInfo>
<Install_Directories>
<Install_Directory>
<OS>WinXP</OS>
<Registry>
<hive>HKLM</hive>
<keyname>Software¥Adobe¥Acrobat Reader¥5.0¥InstallPath</keyname>
```

```
<value>(Default)</value>
</Registry>
</Install_Directory>
<Install_Direcotry>
<OS>Win2000</OS>
<Registry>
<hive>HKLM</hive>
<keyname>Software¥Adobe¥Acrobat Reader¥5.0¥InstallPath</keyname>
<value>(Default)</value>
</Registry>
</Install_Directory>
<Install_Directory>
<OS>Win98</OS>
<Registry>
<hive>HKLM</hive>
<keyname>Software¥Adobe¥Acrobat Reader¥5.0¥InstallPath<keyname>
<value>(Default)</value>
</Registry>
</Install_Directory>
<Install_Directory>
<OS>WinNT</OS>
<Registry>
<hive>HKLM</hive>
<keyname>Software¥Adobe¥Acrobat Reader¥5.0¥InstallPath</keyname>
<value>(Default)</value>
</Registry>
</Install_Directory>
</Install_Directories>
<Files_From_Folders>
<Files_From_Folder>%AppData Directory%¥Adobe¥Acrobat¥Whapi¥*.* /s
</Files_From_Folder>
<Files_From_Folder>%Personal Directory%¥*.pdf
</Files_From_Folder>
</Files_From_Folders>
<Files_Through_Registries>
</Files_Through_Registries>
<Registries>
<Registry>
<hive>HKCU</hive>
<keyname>Software¥Adobe¥Acrobat</keyname>
</Registry>
<Registry>
<hive>HKCU</hive>
<keyname>Software¥Adobe¥Acrobat Reader</keyname>
</Registry>
<Registry>
<hive>HKCU</hive>
<keyname>Software¥Adobe¥Persistent Data</keyname>
</Registry>
</Registries>
<Registry_Excludes>
<Registry>
<hive>HKCU</hive>
<keyname>Software¥Adobe¥Acrobat Reader¥5.0¥AdobeViewer</keyname>
<value>xRes</value></Registry>
<Registry>
<hive>HKCU</hive>
<keyname>Software¥Adobe¥Acrobat Reader¥5.0¥Adobe¥Viewer</keyname>
```

```
76 Rescue and Recovery デプロイメント・ガイド バージョン 4.0
```
<value>**yRes**</value>

</Registry>

```
<Registry_Excludes>
<SourceBatchProcessing>
</SourceBatchProcessing>
<PreTargetBatchProcessing>
</PreTargetBatchProcessing>
<TargetBatchProcessing>
</TargetBatchProcessing>
</Application>
<Application ShortName="Acrobat_Reader_6.0">
<AppInfo>
<Name>Adobe Acrobat Readr 6.0<¥Name>
<Version>6.0</Version>
<Detects>
<Detect>
<hive>HKLM</hive>
<keyname>Software¥Adobe¥Acrobat Reader¥6.0</keyname>
</Detect>
</Detects>
<¥AppInfo>
<Install_Directories>
<Install_Directory>
<OS>WinXP</OS>
<Registry>
<hive>HKLM</hive>
<keyname>Software¥Adobe¥Acrobat Reader¥6.0¥InstallPath</keyname>
<value>(Default)</value>
</Registry>
</Install_Directory>
<Install_Directory>
<0S>Win2000</0S>
<Registry>
<hive>HKLM</hive>
<keyname>Software¥Adobe¥Acrobat Reader¥6.0¥InstallPath</keyname>
<value>(Default)</value>
</Registry>
</Install_Directory>
<Install_Directory>
<OS>Win98</OS>
<Registry>
<hive>HKLM</hive>
<keyname>Software¥Adobe¥Acrobat Reader¥6.0¥InstallPath</keyname>
<value>(Default)</value>
</Registry>
</Install_Directory>
<Install_Directory>
<OS>WinNT</OS>
<Registry>
<hive>HKLM</hive>
<keyname>Software¥Adobe¥Acrobat Reader¥6.0¥InstallPath</keyname>
<value>(Default)</value>
</Registry>
</Install_Directory>
</Install_Directories>
<Files_From_Folders>
<Files_From_Folder>%AppData Directory%¥Adobe¥Acrobat¥6.0¥*.* /s
</Files_From_Folder>
<Files_From_Folder>%Personal Directory%¥*.pdf
```

```
</Files_From_Folder>
</Files_From_Folders>
<Files_Trough_Registries>
</Files_Trough_Registries>
```
<Registries> <Registry> <hive>**HKCU**</hive> <keyname>**Software¥Adobe¥Acrobat**</keyname> </Registry>

```
<Registry>
<hive>HKCU</hive>
<keyname>Software¥Adobe¥Acrobat Reader</keyname>
</Registry>
</Registries>
```

```
<Registry_Excludes>
<Registry>
<hive>HKCU</hive>
<keyname>Software¥Adobe¥Acrobat Reader¥6.0¥AdobeViewer</keyname>
<value>xRes</value>
</Registry>
```

```
<Registry>
<hive>HKCU</hive>
<keyname>Software¥Adobe¥Acrobat Reader¥6.0¥Adobe¥Viewer</keyname>
<value>yRes</value>
</Registry>
```

```
<Registry_Excludes>
```

```
<SourceBatchProcessing>
</SourceBatchProcessing>
```

```
<PreTargetBatchProcessing>
</PreTargetBatchhProcessing>
```

```
<TargetBatchProcessing>
<![CDATA[if /i "%SourceApp%" == "Acrobat_Reader_50" goto Update50
goto Done:Update50
regfix
"HKCU¥Software¥Adobe¥Acrobat Reader¥5.0"
"HKCU¥Software¥Adobe¥Acrobat Reader¥6.0"
regfix
"HKLM¥Software¥Adobe¥Acrobat Reader¥5.0¥AdobeViewer"
"HKLM¥Software¥Adobe¥Acrobat Reader¥6.0¥AdobeViewer"
:Done]] >
</TargetBatchProcessing>
</Application>
<Application ShortName="Acrobat_Reader_7.0">
```

```
<AppInfo>
<Name>Adobe Acrobat Reader 7.0<¥Name>
<Version>6.0</Version>
<Detects>
<Detect>
<hive>HKLM</hive>
<keyname>Software¥Adobe¥Acrobat Reader¥7.0</keyname>
</Detect>
</Detects>
<¥AppInfo>
```

```
<Install_Directories>
<Install_Directory>
<OS>WinXP</OS>
<Registry>
```

```
<hive>HKLM</hive>
<keyname>Software¥Adobe¥Acrobat Reader¥7.0¥InstallPath</keyname>
<value>(Default)</value>
</Registry>
</Install_Directory>
<Install_Directory>
<OS>Win2000</OS>
<Registry>
<hive>HKLM</hive>
<keyname>Software¥Adobe¥Acrobat Reader¥7.0¥InstallPath</keyname>
<value>(Default)</value>
</Registry>
</Install_Directory>
<Install_Directory>
<OS>Win98</OS>
<Registry>
<hive>HKLM</hive>
<keyname>Software¥Adobe¥Acrobat Reader¥7.0¥InstallPath</keyname>
<value>(Default)</value>
</Registry>
</Install_Directory>
<Install_Directory>
<OS>WinNT</OS>
<Registry>
<hive>HKLM</hive>
<keyname>Software¥Adobe¥Acrobat Reader¥7.0¥InstallPath</keyname>
<value>(Default)</value>
</Registry>
</Install_Directory>
</Install_Directories>
<Files_From_Folders>
<Files_From_Folder>%AppData Directory%¥Adobe¥Acrobat¥7.0¥*.* /s
</Files_From_Folder>
<Files_From_Folder>%Personal Directory%¥*.pdf
</Files_From_Folder>
</Files_From_Folders>
<Files_Through_Registries>
</Files_Through_Registries>
<Registries>
<Registry>
<hive>HKCU</hive>
<keyname>Software¥Adobe¥Acrobat</keyname>
</Registry>
<Registry>
<hive>HKCU</hive>
<keyname>Software¥Adobe¥Acrobat Reader</keyname>
</Registry>
</Registries>
<Registry_Excludes>
<Registry>
<hive>HKCU</hive>
<keyname>Software¥Adobe¥Acrobat Reader¥7.0¥AdobeViewer</keyname>
<value>xRes</value>
</Registry>
<Registry>
<hive>HKCU</hive>
<keyname>Software¥Adobe¥Acrobat Reader¥7.0¥Adobe¥Viewer</keyname>
<value>yRes</value>
</Registry>
```

```
<Registry_Excludes>
<SourceBatchProcessing>
</SourceBatchProcessing>
<PreTargetBatchProcessing>
</PreTargetBatchProcessing>
<TargetBatchProcessing>
<![CDATA[
if /i "%SourceApp%" == "Acrobat_Reader_50" goto Update50
if /i "%SourceApp%" == "Acrobat_Reader_60" goto Update60
goto Done:Update50
regfix
"HKCU¥Software¥Adobe¥Acrobat Reader¥5.0"
"HKCU¥Software¥Adobe¥Acrobat Reader¥7.0"
regfix
"HKLM¥Software¥Adobe¥Acrobat Reader¥5.0¥AdobeViewer"
"HKLM¥Software¥Adobe¥Acrobat Reader¥7.0¥AdobeViewer"
goto Done:Update60
regfix
"HKCU¥Software¥Adobe¥Acrobat Reader¥6.0"
"HKCU¥Software¥Adobe¥Acrobat Reader¥7.0"
regfix
"HKLM¥Software¥Adobe¥Acrobat Reader¥6.0¥AdobeViewer"
"HKLM¥Software¥Adobe¥Acrobat Reader¥7.0¥AdobeViewer"
:Done]] >
</TargetBatchProcessing>
</Application>
</Applications>
```
# 第 **5** 章 **Antidote Delivery Manager** のインフラストラクチャー

Antidote Delivery Manager は、管理者からの命令を各システムに配信し、ウィルス またはワームに対抗するためのコマンドをサポートすることによって働きます。管 理者は、各システムで望ましいアクションを含むスクリプトを用意します。リポジ トリー機能は、スクリプトを数分間以内に PC に安全に配信し、コマンドを実行し ます。コマンドには、ネットワーク接続の制限、ユーザーへのメッセージ表示、バ ックアップからファイル復元、ファイルのダウンロード、他のシステム・コマンド の実行、PC を再起動して同じオペレーティング・システムに入ったり、 Rescue and Recovery ワークスペースに入ったりと切り替えたりすることが含まれます。リ ポジトリー機能とコマンドは両方とも、通常のオペレーティング・システム (Windows XP など) または Rescue and Recovery ワークスペースで働きます。

ウィルスに対抗する総合的な戦略は、悪意のあるコードの広がりと損害を低減し、 パッチを当てて各 PC をクリーンアップしてから、復元された PC をネットワーク に戻すことです。非常に破壊的で素早く広がるウィルスの場合、PC をネットワーク から削除し、Rescue and Recovery ワークスペースですべての修復操作を行う必要が あります。これが一番安全な方法ですが、通常の作業時間内にこの方法が取られる 場合には、ユーザーの作業を中断させることになります。場合によっては、Rescue and Recovery ワークスペースへの移行のタイミングを遅らせたり、ネットワーク機 能を制限することによって移行を回避したりできます。次のステップは、パッチや クリーンアップ用のコードをダウンロードし、クリーンアップ・コードを実行し て、パッチのインストールの準備をすることです。一般に、パッチはオペレーティ ング・システムの稼働中にインストールされるようになっていますが、クリーンア ップおよびその他の操作は Rescue and Recovery ワークスペースで行う方が適切で す。修正処置が完了すると、PC は、Windows XP が動作し、ネットワーク設定が 復元された状態で、通常の操作に復元することができます。

次の 2 つのセクションでは、リポジトリー操作およびコマンドについて詳細に説明 します。次に、機能のインストールおよび設定が紹介されます。以下のセクション は、テスト、破壊的なウィルスへの対応、ワイヤレスまたは仮想プライベート・ネ ットワーク (VPN) によって接続された PC へのアドレッシング、および破壊度が 軽い問題の修正のために PC をどのように使用するかといった一般的な作業の例を 示します。

# **Windows Vista** における **Antidote**

64 ビット Windows Vista の場合、レジストリー場所は、 HKLM¥SOFTWARE¥WOW6432Node¥Lenovo¥Rescue and Recovery¥ADM Repository です。メールボックスのリポジトリー・パスは、以下の場所のレジストリーに設定 されます。HKLM¥SOFTWARE¥Lenovo¥Rescue and Recovery¥ADM

64 ビット Windows Vista の場合、インストール・フォルダーの場所は以下のとお りです。 C:¥Program Files (x86)¥Lenovo¥Rescue and Recovery¥ADM C:¥Program Files¥Lenovo¥Rescue and Recovery¥ADM に CD コマンドを発行します。

Windows Vista (32 ビットまたは 64 ビット) で Antidote コマンドを実行する場合 は、権限を管理者特権に引き上げていなければなりません。さもないと、値が誤っ たレジストリー場所に行きます。

## リポジトリー

リポジトリー機能は、各 PC で稼働し、管理者からの新しいメッセージがないか定 期的に確認します。確認は、スケジュールされた時間間隔で、またはいくつかの注 目するイベント (たとえば、起動、中断または休止からの再開、新しいネットワー ク・アダプターの検出、および新しい IP アドレスの割り当て) が発生したときに行 われます。リポジトリー機能は、登録されたディレクトリー (Windows 共有ロケー ション、 HTTP の URL、FTP の URL) にメッセージがないかを探します。複数の メッセージが見付かる場合は、それらを名前をソートした順で処理します。一度に 1 つのメッセージのみが処理されます。メッセージは一度のみ正常に処理されま す。メッセージの処理が失敗すると、デフォルトでは、再び試行されることはあり ませんが、失敗時に再試行することを、メッセージ内に指定できます。

メッセージをリポジトリー機能によって処理されるフォルダー内に配置する前に、 管理者がメッセージをパッケージしておく必要があります。パッケージを作成する 場合、管理者はメッセージを構成するすべてのファイルをフォルダー (またはその サブフォルダー) に配置します。ファイルのうち 1 つは、基本コマンド・スクリプ トである「go.rrs」という名前が付いている必要があります。管理者は、オプション でこのメッセージに署名キーを使用できますが、使用する場合、キーはすべてのタ ーゲット・システムに使用可能である必要があります。リポジトリー機能は、パッ ケージの保全性をチェックし、署名が提供されているかどうかチェックし、go.rrs を実行する前にすべてのファイルをローカル・フォルダーに展開します。

基本コマンド・スクリプト・ファイル (go.rrs) は、Windows コマンド・ファイルの 構文に従います。これには、正しい Windows コマンドおよび、次のセクションで リストするコマンドを含むことができます。また、Python コマンド・インタープリ ターが Rescue and Recovery ワークスペースの一部としてインストールされるの で、Python スクリプトも go.rrs スクリプトから呼び出すことができます。

スクリプトの実行の最後に、メッセージから展開されたファイルはすべて削除され るので、スクリプトの終了後にファイルが必要な場合 (たとえば、再起動時のパッ チのインストール) には、ファイルをメッセージ・フォルダーから移動する必要が あります。

各 PC は、メッセージを確認するリポジトリーに関する設定を持っています。IT 管 理者が、多数の PC をグループに分割して、各グループに異なるリポジトリー (ネ ットワーク共有) を割り当てることが適切な場合があります。たとえば、PC はファ イル・サーバーへの接近性によって地理的にグループ化することができるでしょ う。あるいは、PC は組織別 (技術、営業、またはサポートなど) にグループ化する こともできます。

## **Antidote Delivery Manager** および **Windows** コマンド

Antidote Delivery Manager システムは、PC の操作を容易にするためのいくつかのコ マンドを提供します。メッセージを作成したり、設定値を調整したりするためのコ マンドに加えて、ネットワークの制御、オペレーティング・システムの状態の決定 および制御、システム・インベントリーからの XML ファイルの検査、ユーザーへ のクライアント PC 上の Antidote Delivery Manager スクリプトの進行状況を通知す るといったコマンドがあります。NETWK コマンドは、ネットワークを有効または 無効にしたり、ネットワークを限定されたネットワーク・アドレスのグループ内に 制限したりします。INRR コマンドは、Windows 2000、Windows XP または Windows Vista が稼働中であるかどうか、あるいは PC が Rescue and Recovery 環 境にあるかどうかを判別するために使用できます。REBOOT コマンドは、PC をシ ャットダウンして、Windows 200、 Windows XP または Windows Vista または Rescue and Recovery を起動するよう指定するために使用できます。MSGBOX アプ リケーションでは、ポップアップ・ボックスでメッセージを表示してユーザーに通 知を行うことができます。メッセージ・ボックスはオプションで「OK」および「取 消」ボタンを含むことができるので、メッセージはユーザーからの入力に基づいて 異なる動作を行うことができます。

一部の Microsoft コマンドは Antidote Delivery Manager にも使用できます。許可さ れるコマンドには、コマンド・シェルに内蔵のコマンドすべて (たとえば、DIR や CD) が含まれます。その他の有用なコマンド、たとえばレジストリーを変更するた めの reg.exe やディスクの整合性を検査するための chkdsk.exe が使用可能です。

### **Antidote Delivery Manager** の使用方法

Antidote Delivery Manager システムを使用して、多種多様なタスクを実行すること ができます。以下の例は、このシステムをどのように使用できるかを示していま す。

v 単純なシステムのテスト **-** 通知の表示

このシステムの最も基本的な使用法は、ユーザーへ文章を 1 つ表示することで す。このテストを実行したり、他のスクリプトをデプロイメントの前にテストす るための最も簡単な方法は、このメッセージを、管理者の PC のローカル・フォ ルダーであるリポジトリーに配置することです。このように配置することで、他 の PC に影響を与えずに、スクリプトを素早くテストできます。

• スクリプトの準備およびパッケージ化

go.rrs スクリプトを Antidote Delivery Manager をインストール済みのいずれかの PC に書き込みます。MSGBOX /MSG "Hello World" /OK という行を含むようにし ます。go.rrs を含むフォルダーで APKGMSG コマンドを実行して、メッセージを 作成します。

• スクリプトの実行

メッセージ・ファイルを PC のリポジトリー・フォルダーのいずれか 1 つに配 置し、正しく動作するか監視します。メール・エージェントが次回実行される と、メッセージ・ボックスは「Hello World」テキストを表示します。このような スクリプトは、ネットワーク・リポジトリーをテストしたり、中断モードから再 開したときのリポジトリーのチェックなどの機能を明示したりするためにもよい 方法です。

### 大規模なワームの攻撃

この例では、ウィルスに対抗するための考えられる 1 つのアプローチを明示しま す。基本的なアプローチは、ネットワークをオフにしてから、再起動して Rescue and Recovery に入り、修正ファイルを取得し、修復作業を実行してから、起動して Windows XP に戻り、パッチをインストールし、最後にネットワークを元に戻すこ とです。これらすべての機能は、フラグ・ファイルと RETRYONERROR コマンド を使用して、1 つのメッセージを用いて実行することができます。

#### 1. ロックダウン・フェーズ

ロックダウン・フェーズを実行するには、ユーザーにこれから何が起こるか通知 します。攻撃がそれほど重大でない場合には、管理者はユーザーに修正を先に延 ばすという選択肢を与えることができます。最も保守的なケースでは、このフェ ーズは、ネットワークを無効にし、エンド・ユーザーが処理中の作業を保存する よう 15 分間などの短い時間を与えるために使用することもできます。 RETRYONERROR コマンドを使用して、スクリプトを実行中にしたまま、PC を 再起動して Rescue and Recovery ワークスペースに入ることができます。

#### 2. コード配信フェーズおよび修復フェーズ

ネットワークを無効にし、再起動して Rescue and Recovery ワークスペースに入 ることにより感染の恐れは取り除かれたので、追加のコードを取得して、修復作 業を行うことができます。ネットワークを有効にするか、追加のファイルを取得 するために特定のアドレスのみが必要な時間の間許可されるようにできます。 Rescue and Recovery ワークスペースに入っている間に、ウィルス・ファイルを 削除したり、レジストリーをクリーンアップすることができます。残念ながら、 パッチは Windows XP が稼働中であると想定しているため、新しいソフトウェ アまたはパッチをインストールすることはできません。ネットワークが無効のま ま、ウィルス・コードがすべて削除された状態で、再起動して Windows XP に 入り、修復を完了するのが安全です。このときに書き込まれたタグ・ファイル は、再起動後にスクリプトをパッチ・セクションに誘導します。

3. パッチおよびリカバリー・フェーズ

PC が再起動して Windows XP に入るとき、Antidote Delivery Manager は、ユ ーザーがログインする前に処理を再開します。パッチはこの時点でインストール する必要があります。新しくインストールしたパッチが PC を再起動するよう要 求する場合は、PC を再起動させることができます。すべてのクリーンアップと パッチが完了したら、ネットワークを有効にすることができ、ユーザーは、通常 の操作が可能であるという通知を受けます。

### 小規模なアプリケーション更新

すべての管理業務が、先に説明したような徹底した対策を要求するわけではありま せん。パッチが入手可能であるが、ウィルスから攻撃を受けていない場合には、よ り緩やかなアプローチが適切なことがあります。

単一のスクリプトで、RETRYONERROR コマンドおよびタグ・ファイルを使用し て、操作を制御することができます。

1. ダウンロード・フェーズ

このプロセスは、ユーザーにパッチがダウンロードされるが、後でインストール すればよいことを通知するメッセージ・ボックスで始まります。その次に、パッ チをサーバーからコピーすることができます。

2. パッチ・フェーズ

パッチ・コードをインストールする準備ができたので、ユーザーに警告して、イ ンストールを開始するときが来ました。ユーザーが遅延を要求する場合は、遅延 を追跡するためにタグ・ファイルを使用することもできます。おそらく後でパッ チをインストールする要求は、より緊急性の高いものになるでしょう。Antidote Delivery Manager は、ユーザーが電源をオフにするか、PC を再起動する場合で もこの状態を保持します。ユーザーがすべての処理を完了し、システムを再起動 する準備ができたら、パッチがインストールされ、必要であれば、PC は再起動 します。

重要**:** システムを復元して再起動した後、再びシステムを再起動して、変更内容を 有効にします。

## **VPN** およびワイヤレス・セキュリティーの対応

Rescue and Recovery ワークスペースは、現在、リモート・アクセス Virtual Private Networks (VPN) やワイヤレス・ネットワーク接続をサポートしていません。 PC が Windows XP でこれらのネットワーク接続のいずれかを使用しており、その後再起 動して Rescue and Recovery に入る場合、ネットワークへの接続は失われます。し たがって、Rescue and Recovery ではファイルおよび修正をダウンロードするために ネットワークが使用できないので、先の例にあったようなスクリプトは動作しませ ん。

解決策は、必要なファイルをすべて元のメッセージにパッケージしておくか、再起 動する前に必要なファイルをダウンロードすることです。すべての必要なファイル を、go.rrs のあるフォルダーに配置します。スクリプト・ファイルは、必要なファ イルをスクリプトが終了する (クライアント・システムで go.rrs を含むディレクト リーが削除される) 前に、最終的な位置に移動する必要があります。パッチをメッ セージ・ファイルの中に入れるのは、パッチが非常に大きい場合には、実用的であ りません。この場合は、ユーザーに、ネットワークがパッチを含むサーバー以外に 対して制限されることを通知する必要があります。そうすれば、パッチは、まだ Windows XP にいる間にダウンロードできます。これにより、Windows XP がウィ ルスにさらされる時間が延びるとはいえ、余分にかかる時間はおそらくそれほど長 くありません。

## **Virtualization Module for Antidote Delivery Manager**

Virtualization Module for Antidote Delivery Manager は、貴重なデータや PC を有害 なウィルスやワームから保護するのに役立ちます。Virtualization Module for Antidote Delivery Manager は、PC の安全性と管理の容易性が向上するよう設計され ています。

管理者は Virtualization Module for Antidote Delivery Manager を使用して、脅威が 確認された場合にリモート側でネットワークから端末を切断できます。管理者は、 感染した端末をリモートからシャットダウンすることもできます。すべての脅威が 存在していない場合は、Rescue and Recovery ワークスペースでシステムを再起動し て、壊れている可能性のあるファイルをすべて回復できます。

### 要件

以下の要件は、Virtualization Module for Antidote Delivery Manager を操作する上で 重要です。

- Internet Explorer 6.0 以上。
- v PC に Windows XP Professional または Home Edition、Service Pack 2。
- v サーバーに Windows CE。
- v Antidote Delivery Manager がインストール済み。
- v Rescue and Recovery 3.1 以降がインストール済み。
- 512 MB のメモリー。
- 30 MB のディスク空き容量。
- v NTFS パーティションへのインストール。
- v バーチャライゼーション・テクノロジーと互換性のあるインテル® プロセッサー (一部の Lenovo PC でのみ使用可能)。
- · BIOS で使用可能なインテル バーチャライゼーション・テクノロジー・プロセッ サー。
- v 管理者特権を使用するログオン。

注**:** サーバー・オペレーティング・システムとクライアント・オペレーティング・ システムの間の通信は認識されないように設計されています。管理者は Web ブラ ウザーを備えた PC と対話します。サーバーでは、Virtualization Module for Antidote Delivery Manager は開かれません。

## インストール

Virtualization Module for Antidote Delivery Manager プログラムをインストールする 前に、バーチャライゼーション・テクノロジー・プロセッサーが有効になっている ことを確認します。バーチャライゼーション・テクノロジー・プロセッサーを有効 にするには、次のステップを実行します。

- 1. PC の電源がオフになっている状態で、PC の電源を入れます。
- 2. F1 キーを押し、ロゴが表示されるか、ビープ音が聞こえてから放します。
- 3. プロンプトが出されたら、現在のパスワードを入力します。
- 4. 通常は拡張画面に表示されるインテル バーチャライゼーション・テクノロジー 行項目にナビゲートします。
- 5. インテル バーチャライゼーション・テクノロジー行項目を有効にします。
- 6. F10 を押して、セットアップ・ユーティリティーを保存して終了します。
- 7. Enter を押します。

Virtualization Module for Antidote Delivery Manager プログラムをインストールする には、次のステップを実行します。

- 1. PC を起動します。
- 2. 開いているプログラムをすべて閉じます。
- 3. Virtualization Module for Antidote Delivery Manager インストール CD を挿入し ます。

注**:** インストール CD が自動的に開始しない場合は、次のステップを実行しま す。

- a. Windows デスクトップから、「スタート」をクリックしてから、「ファイル 名を指定して実行」をクリックします。
- b. d:¥setup.exe と入力します (ここで、*d* は Rescue and Recovery インストール CD が入っている CD または DVD ドライブのドライブ名です)。
- c. 画面に表示される指示に従います。

CD が損傷しているか、読み取り不能である場合、購入先にお問い合わせくださ  $V_{\lambda}$ 

注**:** Virtualization Module for Antidote Delivery Manager のインストールを正常に完 了するには、BIOS でインテル バーチャライゼーション・テクノロジー・オプショ ンを有効にする必要があります。デフォルトで、このプログラムは有効になってい ます。有効になっていない場合は、BIOS に入ってこのオプションを有効にしてくだ さい。

### 概要

このセクションでは、Virtualization Module for Antidote Delivery Manager プログラ ムの概要について説明します。

下表に、ネットワーク状況およびネットワーク接続に関する情報を示します。

| モジュール            | 説明                                                                                                    |
|------------------|----------------------------------------------------------------------------------------------------|
|                  | 2 種類のセクション内に情報が表示されます。その 1 つは<br>Windows IP 構成で、「ホスト名」、「WINs プロキシー」、                                         |
| ネットワーク状況         | 「ノード・タイプ)、「DNS サフィックス」、「IP ルーティン<br>グ」、および「検索リスト」などがあります。                                                    |
| ネットワーク状況         | 「接続固有の DNS サフィックス」、「IP アドレス」、「説<br>明」、「サブネット・マスク」、「物理アドレス」、「デフォル<br>ト・ゲートウェイ」、「DHCP」、「自動構成」などの情報が表<br>示されます。 |
| ネットワークを無効にす<br>ろ | リモート側でネットワークから端末を切断できます。                                                                                     |
| ネットワークを有効にす<br>ろ | 接続を再び有効にすることができます。                                                                                           |
| ネットワーク修復         | ネットワーク接続を修復できます。                                                                                             |

表 *25.* ネットワークの状況および接続

下表に、システム状況および管理に関する情報を示します。

表 *26.* システムおよび管理

| モジュール | 説明                                                                          |
|-------|-----------------------------------------------------------------------------|
| システム  | 壊れたファイルのリカバリーに役立ちます。                                                        |
| 管理    | サーバー・アクセスやユーザー・アカウントを管理できます。メ<br>ニュー・オプション「サーバー」および「ユーザー・アカウン<br>ト」が表示されます。 |
| クの停止  | Windows XP ネットワー ネットワーク接続を停止できます。                                           |
| 再起動   | ウィルスやワームの脅威があった端末をリモートから再起動でき<br>ます。                                        |

下表に、システムの正常性およびヘルプに関する情報を示します。

表 *27.* システムの正常性およびヘルプ

| モジュール | 説明                            |
|-------|-------------------------------|
|       | システムの正常性をモニターし、正常性に関する状況を表示でき |
| 状況    | ます。                           |
| ログ    | 「ログ・ファイルを表示できます。              |

### 証明書のインストール

Virtualization Module for Antidote Delivery Manager プログラムのユーザー・インタ ーフェースは、Web ベースで、通信に CA (認証局) ルート証明書を使用します。 デフォルトの証明書はインストールされています。このデフォルトの証明書を使用 するか、デフォルトの証明書をカスタマイズするか、独自のカスタム証明書を使用 することができます。 Virtualization Module for Antidote Delivery Manager プログ ラムと通信するには、これらの証明書をインストールする必要があります。次のス テップで、証明書のインストール方法について説明します。

- 1. Windows Internet Explorer などの Web ブラウザーを開きます。
- 2. アドレス・フィールドに次の IP アドレスを入力します。192.168.0.12
- 3. Internet Explorer の「セキュリティの警告」で、「証明書の表示」をクリックし ます。
- 4. 「全般」タブで「証明書のインストール」をクリックするか、既存の証明書を 使用する場合は「詳細設定」タブの「値」フィールドにあるシリアル番号を書 き留めます。
- 5. 認証プロンプトの「ユーザー ID」および「パスワード」フィールドにユーザー ID とパスワードを入力します。

注**:** ユーザー ID およびパスワードが認証されない場合、続けてユーザー ID とパスワードの入力を求めるプロンプトが出されます。認証プロンプトで要求 されるユーザー ID とパスワードは、サーバー PC でセットアップされる必要 があります。このユーザー ID およびパスワードは、Windows の「コントロー ル パネル」にある「ユーザー アカウント」でセットアップします。 Virtualization Module for Antidote Delivery Manager では、この「ユーザー ア カウント」で設定されたパスワードが必要です。

- 6. Virtualization Module for Antidote Delivery Manager プログラムのメインメニュ 一から、「管理および構成」をクリックします。
- 7. 「アップロード (Upload)」フィールドで「参照」をクリックし、証明書を参照 します。証明書のファイル拡張子は .pfx になります。
- 8. パスワードを入力します。
- 9. 「実行依頼」をクリックします。ファイルが正常にアップロードされたことを 通知するプロンプトが表示されます。
- 10. Virtualization Module for Antidote Delivery Manager メニューから「ターゲット **PC** の再起動」をクリックします。これにより、サーバー PC が再起動し、イ ンストールされた証明書が有効になります。

### コマンド

以下のコマンドは、Virtualization Module for Antidote Delivery Manager プログラム の制御に使用されます。

- v /E すべてのネットワークを有効にする (/ip および /nm は無視されます)。
- v /D すべてのネットワークを無効にする (/ip および /nm は無視されます)。
- v /A 定義された IP アドレスまたはドメイン・ネームへの接続のみを許可する。
- v /IP 指定された ip\_address への接続のみを許可する。
- /DN 指定された domain name (DNS 名) への接続のみを許可する。
- v /NM net\_mask (オプション) デフォルト = 255.255.255.255

**NETWK:** NETWK コマンドは、すべてのネットワークの動作を制御します。

- v NETWK /D は、すべてのネットワーク・アダプターを無効にして、すべてのネッ トワーク・トラフィックを無効にします。
- NETWK /E は、すべてのネットワーク・トラフィックを有効にします。ネットワ ークは、NETWK /E (有効) コマンドが実行されるまで無効になります。
- v NETWK /A は、ネットワークを IP アドレスに制限します。IP アドレスは /IP スイッチ (ドット「.」付き 10 進数) または /DN (DNS 名) によって指定されま す。
- v NETWK /NM は、ネットワーク・マスクを提供します。/NM が提供されていな い場合は、/IP または /DN によって指定された単一 PC のみがアクセス可能にな ります。このコマンドの状態は再起動されても存続するので、ネットワークは明 示的に有効にする必要があります。

/NM スイッチはネットワーク・マスクを提供します。/NM が提供されていない場合 は、/IP または /DN によって指定された単一 PC のみがアクセス可能になります。 このコマンドの状態は再起動されても存続するので、ネットワークは明示的に有効 にする必要があります。

**REBOOT:** REBOOT コマンドを使用すると、管理者が作成したスクリプトによっ て PC を再起動できます。このコマンドの構文は次のとおりです。

reboot.exe [/rr | /win] [/wait | /f]

- /rr 起動して Rescue and Recovery ワークスペースに入ります。
- v /win 即時に起動してオペレーティング・システムに入ります (デフォルト)。
- v /wait システムの再起動時に、起動して Rescue and Recovery ワークスペースま たはオペレーティング・システムに入ります。
- $f$  PC にすぐに再起動するよう強制し、開いているアプリケーションをユーザー が閉じるのを許可しません。

# <span id="page-95-0"></span>**Antidote Delivery Manager** コマンドのガイド

ブート・マネージャーのコマンドライン・インターフェースは Antidote Delivery Manager です。これは、フォルダー C:¥Program Files¥Lenovo¥Rescue and Recovery¥ADM にあります。下表に、Antidote Delivery Manager のスイッチとその 結果を示します。

表 *28. Antidote Delivery Manager* コマンド

| コマンド                                                                                                    | 説明                                                                                                    |
|----------------------------------------------------------------------------------------------------|----------------------------------------------------------------------------------------------------|
| APKGMES [/KEY<br>$keyfile$ /NEWKEY<br>$keyfile$ $ /NOSIG]$<br>message directory<br>message name [/NODATE] | /KEY パラメーターが使用される場合、署名キーは keyfile.prv から取得され、<br>keyfile.pub にあるキーは、メッセージを処理するすべてのクライアント PC に配布<br>されていなければなりません。デフォルトでは、キー・ファイルには<br>「KEYFILE.PRV」が使用されます。/NEWKEY パラメーターを使用してキーを作成<br>することができます。署名が要求されない場合、/NOSIG を指定すると署名をしな<br>いことができます。メッセージ名の末尾に、message_nameYYMMDDHHmm.zap の<br>ように日付スタンプが付加されます。                                                                                                    |
| REBOOT [/RR   /Win]<br>$[$ /wait $ $ /f]                                                                  | このコマンドは PC を再起動します。パラメーターが指定されていない場合は、通<br>常の起動シーケンスで再起動します。パラメーター RR は、再起動して Rescue<br>and Recovery に入ることを意味し、WIN は再起動して通常のオペレーティング・<br>システムに入ることを意味します。再起動はスクリプトを終了するまで発生しない<br>ので、これは通常スクリプト内の最後のコマンドであるはずです。オプションの<br>WAIT コマンドは、PC に次回の再起動 (手動または他のメカニズムによって発生)<br>時に指定された環境に入るように強制します。 ff パラメーターは、 PC にすぐに再<br>起動するよう強制し、開いているアプリケーションのデータをユーザーが保存する<br>のを許可しません。パラメーターが指定されていない場合、プログラムはデフォル<br>トで /win に入ります (/wait および H が指定されていないものとみなします)。 |
| RETRYONERROR [ON OFF] retries                                                                             | デフォルトで、スクリプトは 1回のみ試行されます。ただし、スクリプトが正常に<br>働くまでスクリプトを試行しつづけるのが重要な場合、RETRYONERROR コマン<br>ドを使用して、再試行パラメーターによって指定された有限の回数だけこのスクリ<br>プトの実行を試行し続けるよう通知することができます。回数が指定されない場<br>合、デフォルト値は 3 です。                                                                                                    |
| MSGBOX /msg message text<br>[/head header text] [/0K]<br>[/CANCEL]   [/TIMER timeout]                     | MSGBOX コマンドは、エンド・ユーザーがログオンされている場合は、このユー<br>ザーにメッセージを表示します。メッセージは表示されたままになり、タイムアウ<br>トが発生するか、「取消」ボタンが押されるか、「OK」ボタンが押される (/OK<br>が指定されている場合)までスクリプトはブロックされます。/CANCEL が指定さ<br>れていない場合、「取消」ボタンはパネル上に表示されず、キャンセルするのは非<br>常に難しくなります。コマンドは次のコードを返します。<br>• 0 = OK が押された<br>$\cdot$ 1 = CANCEL                                                                                                    |
|                                                                                                    | • 2 = タイマーが時間切れ<br>メッセージにあるテキストは、 改行およびタブを表すためにそれぞれ ¥n および \t<br>を使用してフォーマット設定できます。                                                                                                    |

表 *28. Antidote Delivery Manager* コマンド *(*続き*)*

| コマンド                                                                                                    | 説明                                                                                                    |
|----------------------------------------------------------------------------------------------------|----------------------------------------------------------------------------------------------------|
| NETWK [/D /E /A<br>$[$ /IP ip address $ $<br>/DN domain name]<br>$[/NM$ netmask]                                      | NETWK /D (無効) は、すべてのネットワーク・アダプターを無効にして、すべて<br>のネットワーク・トラフィックを停止します。ネットワークは、NETWK /E (有効)<br>コマンドが実行されるまで無効になります。NETWK /A は、ネットワークを IP ア<br>ドレスに制限します。IP アドレスは /IP スイッチ (ドット「.」付き 10 進数) また<br>は /DN (DNS 名) によって指定されます。/NM スイッチはネットワーク・マスク<br>を提供します。/NM が提供されていない場合は、/IP または /DN によって指定さ<br>れた単一 PC のみがアクセス可能になります。このコマンドの状態は再起動されて<br>も存続するので、ネットワークは明示的に有効にする必要があります。 |
| APUBKEY [/ADD   /DEL]<br>asn_1_encoded_public key                                                                     | APUBKEY コマンドにより、管理者は各 PC の Antidote Delivery Manager メッセ<br>ージの署名キーをリモートから管理することができます。各 PC には、複数のキー<br>を格納できます。署名されたメッセージが処理される場合、成功するキーが見付か<br>るまで各キーが試行されます。キーは個別に名前が付けられていないので、内容に<br>よって参照する必要があります。新規のキーは ADD パラメーターを使用して追加<br>し、DEL パラメーターを使用して削除することができます。                                                                                                    |
| <b>AUNCPW</b><br>[/ADD   / CHANGE   / DEL] unc<br>$[7]$ USER userid $]$<br>$[$ /PWD password $]$<br>[ / REF ref name] | このコマンドにより、ネットワーク・ドライブ用のパスワードを追加、変更、また<br>は削除することができます。UNC を使用する代わりに、参照名をメッセージ内の<br>ショートカットとして使用することができます。戻り値は次のとおりです。<br>• 0 = 成功。<br>• 1 = 提供された情報を使用して設定できない。<br>• 2 = 成功、ただし同じ参照名を持つ別の UNC がすでに定義済み。                                                                                                    |

表 *28. Antidote Delivery Manager* コマンド *(*続き*)*

| コマンド                     | 説明                                                                                      |
|--------------------------|-----------------------------------------------------------------------------------------|
| XMLtool for Conditionals | 条件付き (eGatherer、現在のハードウェア情報)                                                            |
|                          | • 使用法: xmltool.exe filename xpath function comparator value                             |
|                          | - filename                                                                              |
|                          | XML ファイルへのパスおよびファイル名                                                                    |
|                          | $-$ xpath                                                                               |
|                          | 値への完全修飾 xpath                                                                           |
|                          | function<br>$\frac{1}{2}$                                                               |
|                          |                                                                                         |
|                          | 次の値のいずれかである必要があります。                                                                     |
|                          | - /C、値を比較する (comparator および value も提供する必要がある)                                           |
|                          | - /v、指定された値を %SWSHARE%¥RET.TXT に書き込む                                                    |
|                          | Comparator:<br>$\qquad \qquad -$                                                        |
|                          | 以下のいずれかである必要があります。                                                                      |
|                          | - LSS                                                                                   |
|                          | - LEQ                                                                                   |
|                          | - EQU                                                                                   |
|                          | - GTR                                                                                   |
|                          | - GEQ                                                                                   |
|                          | - NEQ                                                                                   |
|                          | Value:<br>$\overline{\phantom{m}}$                                                      |
|                          | XML 項目がこの値と比較されます。                                                                      |
|                          | • 戻り値:                                                                                  |
|                          | $- 0$                                                                                   |
|                          | 比較により真と評価されました (/c)                                                                     |
|                          | -1                                                                                      |
|                          | 比較により偽と評価されました                                                                          |
|                          | $\overline{2}$                                                                          |
|                          |                                                                                         |
|                          | 誤ったコマンド・ライン・パラメーター                                                                      |
|                          | $-3$                                                                                    |
|                          | XML ファイルを開く際のエラー (存在しないか、ファイルにエラーがある)                                                   |
|                          | $\overline{\mathbf{4}}$                                                                 |
|                          | 指定された XPATH が値を戻しません                                                                    |
|                          | • 例:                                                                                    |
|                          | xmltool.exe %swshare%¥¥lenovoegath.xml<br>//system_summary/bios_version /C GEQ 1UET36WW |
|                          |                                                                                         |

表 *28. Antidote Delivery Manager* コマンド *(*続き*)*

| コマンド                                                                                | 説明                                                                                                    |
|-------------------------------------------------------------------------------------|----------------------------------------------------------------------------------------------------|
| INRR                                                                                | INRR コマンドを使用してスクリプトが Rescue and Recovery ワークスペースで稼<br>働中であるかどうか判別できます。戻り値は次のとおりです。                          |
|                                                                                     | • 0 = 現行の OS が PE                                                                                           |
|                                                                                     | • 1 = 現行の OS が PE ではない                                                                                      |
|                                                                                     | • >1 = エラー                                                                                                  |
| <b>STATUS</b><br>[/QUERY location<br>message name<br>/CLEAR $\overline{location}$ ] | STATUS /QUERY コマンドを使用して、特定のメッセージがすでに実行されたか、<br>実行されるのを待機しているか判別することができます。location の値は以下のい<br>ずれかである必要があります。 |
|                                                                                     | $\cdot$ FAIL                                                                                                |
|                                                                                     | メッセージがすでに実行され、失敗した                                                                                          |
|                                                                                     | • SUCCESS                                                                                                   |
|                                                                                     | メッセージが正常に完了した                                                                                               |
|                                                                                     | • WORK                                                                                                    |
|                                                                                     | メッセージが現在実行中か、Antidote Delivery Manager が次に実行されるときに<br>実行される。                                                |
|                                                                                     | $\cdot$ CACHE                                                                                               |
|                                                                                     | メッセージが実行されるのを待機している。                                                                                        |
|                                                                                     | STATUS/CLEAR コマンドは、指定された location をクリアします。戻り値は次の<br>とおりです。                                                  |
|                                                                                     | • 0 = 指定されたメッセージが検索されたか、コマンドが正常に完了した                                                                        |
|                                                                                     | • 1 = 指定されたメッセージが検索されなかったか、コマンドが失敗した                                                                        |
| MAILMAN<br>[ / RRU   RESET   / MB<br>$ mailbox $ /STATUS                            | このコマンドは、メールボックスの場所を検査して、そこで検出された修正を処理<br>します。次のリストに、パラメーターを示します。                                            |
|                                                                                     | $\cdot$ RRU                                                                                                 |
|                                                                                     | このパラメーターは、復元の後に毎回 Post Restore ディレクトリーにある .ZAP<br>を実行します。                                                   |
|                                                                                     | • RESET                                                                                                    |
|                                                                                     | このパラメーターは、現在実行中のスクリプトの処理を停止します。<br>注:このパラメーターは、使用するとエラーの原因となる可能性があるため、状<br>況を軽減するためだけに使用してください。<br>• STATUS |
|                                                                                     | このパラメーターは、Antidote プログラムの現行状態を示すためにビット・マス<br>クを戻します。戻り値は次のとおりです。                                            |
|                                                                                     | - 0 = Antidote は正常に構成されている                                                                                  |
|                                                                                     | - 1 = 定義されたメールボックスがない                                                                                       |
|                                                                                     | - 2 = 定義された鍵がないか、NOSIG=1 が定義されていない                                                                          |

# <span id="page-99-0"></span>サポートされる **Microsoft** コマンド

次の表に、サポートされる Microsoft コマンドを示します。

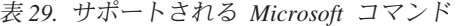

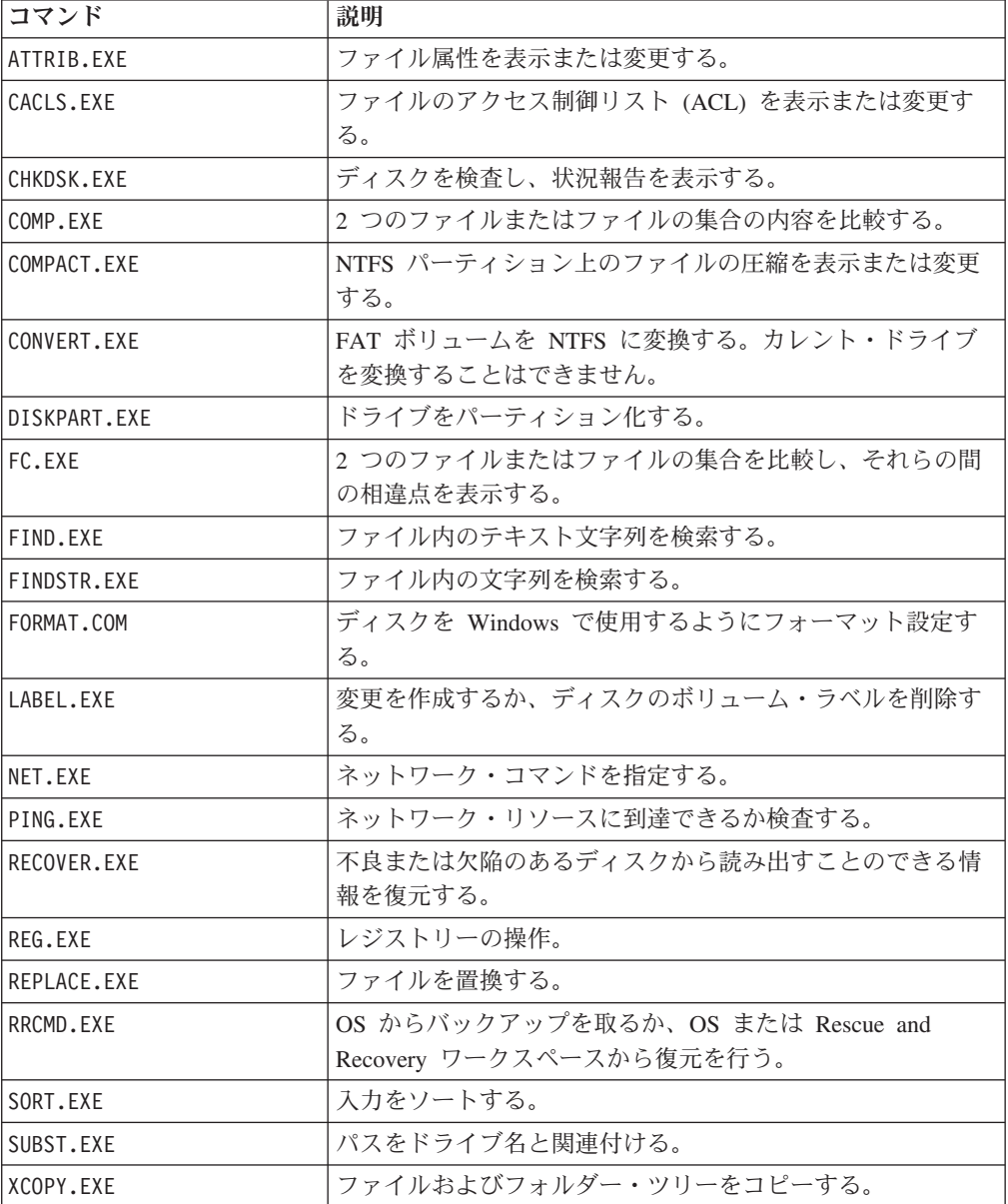

# 準備およびインストール

以下の手順は、Antidote Delivery Manager および Rescue and Recovery の準備とイ ンストールに関する情報を提供します。

## 準備

署名キーが使用される場合、新規の署名キーを生成するため、 /NEWKEY パラメー ターを使用してパッケージ化ツールを実行します。

設定

いくつかの設定項目が必要となります。項目は rnrdeploy.xml ファイルにあります。

## リポジトリー

メールボックスのリポジトリー・パスは、以下の場所のレジストリーに設定されま す。

HKLM¥SOFTWARE¥Lenovo¥Rescue and Recovery¥ADM

各クライアント PC はリポジトリーのリストを必要とします。これは UNC で指定 された少なくとも 1 つのネットワーク・ドライブに加え、ディスケットおよび C:¥ です。「mailbox =」は、メールボックスの場所へのドライブおよびパスをコンマを 付け、重要な順に区切って含める必要があります。 例:

"mailbox"= c:¥antidote

## スケジュール情報

スケジュール情報は、次の設定値を使用して、HKLM¥SOFTWARE¥Lenovo¥Rescue and Recovery¥ADM のレジストリーに設定されます。

- v ″Task″=″C:¥¥Program Files¥¥Lenovo¥¥Rescue and Recovery¥¥ADM¥¥mailman.exe″
- v ″Mode″=dword:00000004 ″Hour″=dword:00000012
- v ″Minute″=dword:00000000 ″DayOfWeek″=dword:00000003

Schedule Mode は、確認を表します。

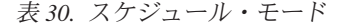

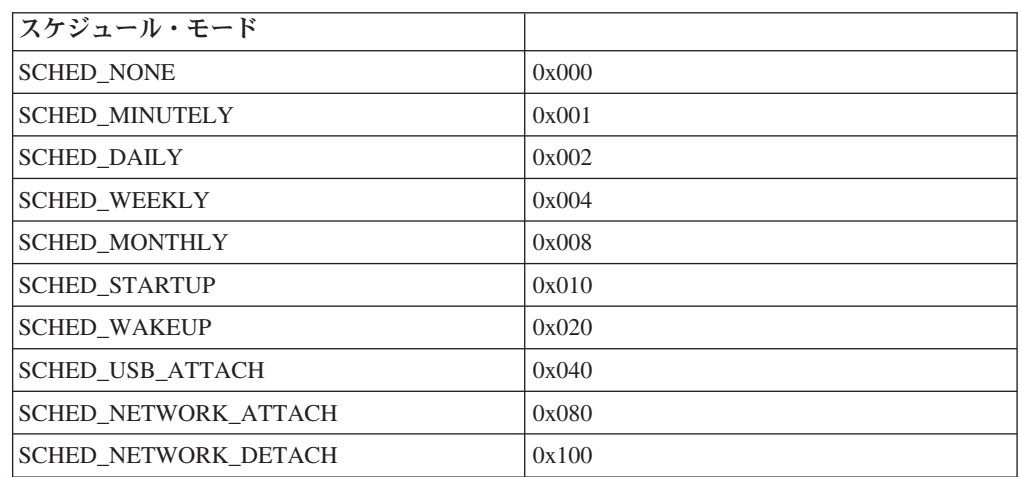

### 署名キー

署名キーが使用される場合、それをクライアント PC に配布する必要があります。 APKGMES コマンドによって作成されたファイル keyfile.pub にはキーが含まれま す。許可された各公開署名キーはレジストリーに表示されます。APUBKEY 機能を 使用して、この値を nosig = と設定します。これが 1 に設定される場合、未署名 パッケージ (/NOSIG パラメーターを使用して作成されたパラメーター) を実行させ ることができます。以下により署名キーのレジストリー場所が示されます。

HKLM¥SOFTWARE¥Lenovo¥Rescue and Recovery¥ADM "NOSIG"=dword:00000001

注**:** 1 に設定されないか、公開キーがレジストリーにある場合、未署名パッケージ は実行されません。

## ネットワーク・ドライブ

以下の値は、AUNCPW の機能により RscDrvY セクション内に設定され、 HKLM¥Software¥Policies¥Lenovo¥MND¥4.0¥AD のレジストリーに保存されます。 /NEWKEY パラメーターを使用してキーを作成することができます。署名が要求さ れない場合、/NOSIG を指定すると署名をしないことができます。各 RscDrv セク ションには 1 つのネットワーク共有に関する情報が含まれます。最大 10 のネット ワーク共有を Antidote Delivery Manager 用に定義できます。

- v UNC = Antidote Delivery Manager が接続するべきドライブの UNC (汎用命名規 則)。
- v User = 暗号化されたユーザー名。
- v Pwd = 暗号化されたパスワード。
- v Ref = この接続に関連付けられる参照名。

## クライアント **PC** でのインストール

Rescue and Recovery4.0 がすべてのクライアント PC にインストールされていなけ ればなりません。上記で準備した設定は、インストール時に行うことができます が、後で実行しても構いません。

## サーバー・インフラストラクチャー

管理者は、リポジトリー用のネットワーク共有を設定するか、FTP または HTTP サ イトを提供する必要があります。修正およびパッチ用に追加のリポジトリーが必要 になる場合があります。

### 単純なシステムのテスト **-** 通知の表示

go.rrs スクリプトを Antidote Delivery Manager をインストール済みのいずれかの PC に書き込みます。MSGBOX /MSG "Hello World" /OK という行を含むようにしま す。コマンドをコマンド・プロンプトから実行し、それが望みどおり機能している ことを確認します。次に、go.rrs を含むフォルダーで APKGMSG コマンドを実行し て、メッセージを作成します。メッセージ・ファイルを PC のリポジトリー・フォ ルダーのいずれか 1 つに配置し、正しく動作するか監視します。

# デプロイメント

Antidote Delivery Manager をデプロイする前に、次のステップを実行します。

- 1. メールボックスの位置を決定します。
	- メールボックス は、ネットワーク共有、ハードディスクのローカル・システ ムまたは取り外し可能メディア、または FTP、HTTP サイトでディレクトリ ーとして定義されます。
- v 複数のメールボックスを所有していると、1 つのメールボックスにアクセスで きない場合に便利です。メールボックスの位置を最大 10 まで定義できます。
- v ネットワーク・ベースのメールボックスは、クライアント PC で読み取り専 用とし、書き込みアクセスを制限します。
- 2. レジストリーでリポジトリーをセットアップします。
	- v Rescue and Recovery をインストールしたドナー・システムで、 HKLM¥Software¥Lenovo¥Rescue and Recovery¥ADM のレジストリーを編集し ます。
	- v 上記のキーで次の設定を変更します。 "mailbox"=

次にメールボックス・ディレクトリー情報を追加します。たとえばローカル・ ドライブのメールボックスは次のようになります。

"mailbox"=C:¥ADM¥Mailbox;¥¥Machine¥Share¥Directory

FTP サイトのメールボックスは次のようになります。

ftp://userid:password@ftpserver/mailbox

共有回線網ドライブのメールボックスは次のようになります。

¥¥Machine¥Share¥Directory

注**:**

- a. HTTPS は、メールボックス機能ではサポートされていません。
- b. HTTP Web サーバーは索引付けをオンにし、ファイルをリストする機能を 配信するように構成する必要があります。

ドライブ名は、Windows Professional Edition およびご使用の通常オペレーテ ィング・システム環境の間で変更される場合があります。最も変更される可能 性が高いのは C: ドライブです。これを回避するには、環境変数 *CUSTOS* を 使用します。これは常に標準的カスタマー・オペレーティング・システムを含 むドライブをポイントします。前述の例は次のように変更されます。

mailbox=%*CUSTOS*%¥ADM¥Mailbox;ftp://userid:password@ftpserver/mailbox; ¥¥Machine¥Share¥Director

ストリングは、使用する装置またはプロトコルの標準に準拠する限り、どのよ うな長さにもできます。たとえば、ローカル・ファイルを使用している場合、 パスは 256 文字を超えることはできません。

- v 複数メールボックス項目は、コンマまたはセミコロンで分離されます。
- Antidote Delivery Manager はパッケージの指定されたメールボックスの位置を 順番に調べます。
- 3. FTP または HTTP 接続にユーザー名およびパスワードが必要な場合、次のフォ ーマットを使用します。

ftp//*username*:*password*@ftp.*yourmailbox.com*

4. ユーザー名とパスワードに応じて、ネットワークはメールボックスを共有しま す。

ユーザー名とパスワードの項目は、暗号化されてレジストリーに保存されます。 ドナー・システムに項目を追加するには、次を実行します。

- a. DOS ウィンドウを開きます。
- b. フォルダーを C:¥Program Files¥Lenovo¥Rescue and Recovery¥ADM に変更し ます。
- c. 次のコマンドを実行します。

auncpw /add ¥¥Machine¥Share¥Director /user *username* /pwd *password* /ref refID

このコマンドではレジストリーに次の項目を作成します。

HKLM¥SOFTWARE¥Policies¥Lenovo¥MND¥ADM¥RscDrvy または

HKLM¥SOFTWARE¥Lenovo¥MND¥ADM¥RscDrvy UNC=¥¥Network¥Share

and has the following settings:

```
"User"=01E23397A54D949427D5AF69BF407D5C
"Pwd"=04E22197B34D95943ED5A169A0407C5C
"Ref"=refID
```
注**:**

- a. この項目は、同じ共有へのアクセスを取得するため Antidote Delivery Manager によって使用されるあらゆるシステムで使用できます。
- b. Antidote Delivery Manager は、最大 10 のネットワーク共有を使用できま す。
- c. 10 のネットワーク共有に加え、FTP またはローカルなど、その他のメールボ ックス項目を追加できます。
- d. auncpw.exe ファイルには、この他にパスワード管理に使用できる機能があり ます。コマンド・ラインで AUNCPW /? を入力するか、 90 [ページの表](#page-95-0) 28 を参照してください。
- 5. Antidote Delivery Manager 公開/秘密鍵ペアを作成します。セキュリティーを強 化するために、Antidote Delivery Manager の公開/秘密鍵ペア機能を使用してく ださい。Antidote Delivery Manager は、公開/秘密鍵ペアを使用してパッケージ の認証性を検査します。秘密鍵は確実に保護し、配布しないようにします。一致 する公開鍵は、 Antidote Delivery Manager で管理される各クライアント PC に なくてはなりません。インストールされた Rescue and Recovery で非ドナー・シ ステムに公開/秘密鍵ペアを作成するには、次を実行します。
	- a. DOS ウィンドウを開きます。
	- b. C:¥Program Files¥Lenovo¥Rescue and Recovery¥ADM に CD コマンドを発行 します。
	- c. 次のコマンドを実行します。

apkgmes.exe /newkey mykey

このコマンドは、mykey.pub および mykey.prv の 2 つのファイルを作成しま す。順に、公開鍵、秘密鍵です。

- d. ドナー・システムの C:¥Program Files¥Lenovo¥Rescue and Recovery¥ADM フ ォルダーに公開鍵をコピーします。
- e. notepad.exe などのテキスト編集プログラムを使用してファイルを開きます。
- f. クリップボードにファイルの内容をコピーします。

g. コマンド・ラインに以下を入力します。

apubkey.exe /add *x*

ここで *x* はクリップボードの内容です。

- h. これにより、HKLM¥Lenovo¥Rescue and Recovery¥ADM¥ セクションのレジ ストリーに項目が作成されます: "pubkey0"=906253...。
- v 最大 10 の公開鍵をレジストリーに保存できます。
- v apubkey.exe ファイルには、公開鍵管理に使用できる別の機能があります。コ マンド・ラインで APUBKEY /? と入力するか、 90 [ページの表](#page-95-0) 28 を参照しま す。
- 6. Schedule Antidote Delivery Manager チェックを作成します (複数のスケジュール を許可)。Antidote Delivery Manager はシステムで定期的に実行する必要があり ます。20 分ごとに実行するスケジュールをセットアップするには、ドナー・シ ステムのレジストリーに以下を追加します。

HKLM¥Software¥Lenovo¥Scheduler¥Rescue0 Mode=1 NumMinutes=20 TaskShow=1 Task=C:¥Program Files¥Lenovo¥Rescue and Recovery¥ADM¥antidote ¥mailman.exe 注**:**

- a. スケジューラーは Rescue and Recovery ワークスペースで稼働しません。
- b. 詳しくは、 19 [ページの『バックアップおよび関連タスクのスケジューリン](#page-24-0) [グ』を](#page-24-0)参照してください。
- 7. Antidote Delivery Manager パッケージを作成します。

注**:** このステップをユーザー・インターフェースを用いて行いたい場合は、 http://www.lenovo.com/pc/support/site.wss/document.do?\$indocid=TVAN-ADMIN か ら Rescue and Recovery ツールキットをダウンロードしてください。

ここまでのステップを完了したら、ご使用の最初のパッケージをビルドし、配布 します。管理者システム (非ドナー) で、以下を実行します。

- a. *C:¥ADM¥Build* などのディレクトリーを作成します。
- b. そのディレクトリーで、go.rrs という名前のファイルを作成し、以下を追加 します。

msgbox.exe /msg "Hello World!" /head "test" /ok /cancel

- c. ファイルを保存してクローズします。
- d. C:¥Program Files¥Lenovo¥Rescue and Recovery¥ADM に CD コマンドを発行 します
- e. 次のコマンドを実行します。

apkgmes.exe /key mykey.prv C:¥adm¥build HELLOPKG

- f. これにより HELLOPKG*YYMMDDHHMM*.ZAP という名前のパッケージが作成 されます。ここで *YYMMDDHHMM* は現在日時に置き換えられます。
- 8. HELLOPKG*YYMMDDHHMM*.ZAP をステップ 2 で指定したメールボックスの位 置にコピーします。
- 9. Antidote Delivery Manager を実行します。
- a. ドナー・システムのタイマーが期限切れになると、パッケージが稼働し、 「Hello World」メッセージ・ボックスが表示されます。
- b. 待ちたくない場合は、ドナー・システムで C:¥Program Files¥Lenovo¥Rescue and Recovery¥ADM¥mailman.exe を入力することができます

### 例

以下は、Antidote Delivery Manager の使用例です。

### 例 **1**

これは、レジストリーにあるウィルスまたは不正項目のため、常に青色の画面とな っている PC を修正するパッケージの例です。

1. クライアント PC が青色の画面を表示している原因は、レジストリーの Run キ ーを通じて感染したウィルスによるものと仮定します。これを修正するには、 *reg* を実行する、go.rrs という名のファイルを作成する必要があります。 Microsoft コマンドのリストについては、 94 [ページの『サポートされる](#page-99-0) Microsoft [コマンド』を](#page-99-0)参照してください。可能であれば、*Reg* からレジストリ ー値を削除し、システムから実行可能ファイルを削除します。内容は次のように なります。

reg delete HKLM¥Software¥Microsoft¥Windows¥Current Version¥Run /v runvirusvalue /f del %custos%¥windows¥system32¥virus.exe

2. ご使用の *C:¥ADM¥BUILD* ディレクトリーに go.rrs ファイルを置き、以下を実 行します。

apkgmes.exe /key mykey.prv C:¥ADM¥BUILD REMOVEVIRUS

- 3. ご使用のメールボックスに REMOVEVIRUS*YYDDHHMM*.ZAP をコピーします。
- 4. それぞれのクライアント PC を起動し、「ThinkVantage」ボタン、F11 または Enter キーを押して Rescue and Recovery ワークスペースに移動します。

#### 例 **2**

この例では、Quick Fix Engineering 更新を強制するか、またはクライアント PC に パッチを当てます。

- 1. *C:¥ADM¥PATCHBUILD* のような、スクリプト・ファイルとパッチ・ファイルを 保留するディレクトリーを作成します。
- 2. C:¥ADM¥PATCHBUILD ディレクトリーに QFE またはパッチ実行可能ファイル を置きます。
- 3. go.rrs という名のファイルを作成し、そこに次の行を置きます。ただし、 Microsoft Quick Fix Engineering またはパッチを実行しインストールする行をカ スタマイズします。 このパッチは通常の Windows オペレーティング・システ ムにしかインストールできないので、このスクリプトはインストールが Windows Professional Edition で実行されないようにします。

```
retryonerror /on 10
InRR.exe
if errorlevel 2 goto ERROR
if errorlevel 1 goto InOS
if errorlevel 0 goto InPE
:ERROR
exit 1
```

```
REM DISABLE NETWORKING
Netwk.exe /d
patchinstall.exe
REM ENABLE NETWORKING
Netwk.exe /e
msgbox.exe /msg "Patch Installed" /head "Done" /ok
exit 0
:InPE
exit 1
```
4. go.rrs を C:¥ADM¥PATCHBUILD ディレクトリーに置き、実行します。

apkgmes.exe /key mykey.prv C:¥ADM¥PATCHBUILD PATCHBUILD

- 5. ご使用のメールボックスに PATCHBUILD*YYDDHHMM*.ZAP をコピーします。
- 6. パッチは、クライアント PC の mailman.exe ファイルの次の実行時、またはク ライアント PC の再起動時にインストールされます。

### パッケージ完了ログ

v **Fail log**

このファイルは通常 *C:¥Program Files¥Lenovo¥Rescue and Recovery¥ADM* ディレ クトリーに保存されます。ゼロ以外の値を持つ .zap ファイルが終了する場合、こ のファイルにログされます。

v **Rescue.log**

このファイルは通常 *C:¥SWSHARE* ディレクトリーに保存されます。このファイ ルは、パッケージが失敗した理由、またはパッケージを作動させる方法を判別す るのに役立つ詳細情報を提供します。このファイルは、.zap ファイルでの現象を 行ごとにロギングしています。

• Success log

このファイルは通常 *C:¥Program Files¥Lenovo¥Rescue and Recovery¥ADM* ディレ クトリーに保存されます。.zap ファイルがゼロの値で終了する場合、ここにログ されます。

### 例 **3**

この例は Rescue and Recovery ワークスペースの FTP または HTTP サイトを使用 します。

1. 以下のパッケージ用に、外部 Web サイトを定義する。

ftp.yourmailbox.com

- 2. 公開および秘密鍵を作成する。ステップ 5 を参照してください。
- 3. レジストリーにメールボックスを追加します。

mailbox=ftp://username:password@ftp.yourmailbox.com

4. Rescue and Recovery ワークスペースに入るため、ユーザーが F11 または Enter キーを押すと、起動時に Antidote Delivery Manager パッケージが Rescue and Recovery ワークスペースで実行します。

#### 例 **4**

この例は、特定のクライアント PC をターゲットにした xmltool.exe ファイルを使 用します。

1. アクティブ・ディレクトリー、Systems Management Server またはその他の管理 ツールを通して、ご使用のクライアント PC と比較したい情報を含む XML フ ァイルを配布します。

```
<file>
<activedirgroup>Marketing</activedirgroup>
\langlefile>
```
2. go.rrs ファイルの最初の行に、XML ツールを使用する行を置きます。この行 は、Marketing グループ内の PC をターゲットにするのみの例です。

xmltool.exe c:¥mycompany¥target.xml //file/activedirgroup /c EQU Marketing if errorlevel 0 goto RUNIT exit errorlevel

```
:RUNIT
#place code to execute patch or whatever action
```
# スクリプトの例

スクリプトの例については、http://www.lenovo.com/pc/support/site.wss/ document.do?lndocid=TVAN-ADMIN にある管理者ツール・パッケージをダウンロー ドしてください。
# 第 **6** 章 ベスト・プラクティス

この章では、Rescue and Recovery、Client Security Solution、および指紋認証ユーテ ィリティーのベスト・プラクティスを示すシナリオを提示します。このシナリオで は、ハードディスク・ドライブの設定から始まり、何回かの更新を行い、デプロイ メントまでの手順を説明しています。 Lenovo および他社製の両方の PC でのイン ストールを説明します。

# **Rescue and Recovery** および **Client Security Solution** のインストール のデプロイメント例

次のセクションでは、Rescue and Recovery および Client Security Solution を、デ スクトップとノートブックの両方にインストールする場合の例をいくつか挙げま す。

以下のシナリオは、「*Large Enterprise individual languages files*」ダウンロード・ペ ージから個別にダウンロードできるファイルのためのものです。

# デプロイメント・シナリオ **1**

次の例は、管理用テンプレート・ファイル (.adm) をローカルから使用できる方法、 および設定値をレジストリー・ファイルを使用してエクスポートしてからすべての 該当 PC にインポートできる方法を説明しています。この例では、メイン・ユーザ ー・インターフェースの「拡張」メニューを隠す方法について説明しています。

- 1. イメージ PC に Rescue and Recovery 4.0 をインストールします。
- 2. Windows の「スタート」メニューの「ファイル名を指定して実行」に gpedit.msc と入力します。
- 3. 「コンピュータの構成」の「管理用テンプレート」を右クリックします。
- 4. 「テンプレートの追加と削除」を選択します。
- 5. 「追加」ボタンを押してから、rnr.adm ファイルを選択します。rnr.adm ファイ ルは、http://www.lenovo.com/pc/support/site.wss/document.do?lndocid=TVAN-ADMIN

(英語のサイトです) にある管理ツール・パッケージから入手できます。

- 6. 「テンプレートの追加と削除」ダイアログ・ボックスの「閉じる」ボタンを押 します。
- 7. 「コンピュータの構成」の「管理用テンプレート」タブをクリックします。 「ThinkVantage」という名前の新しいタブがあります。「ThinkVantage」タブの 下に「Rescue and Recovery」タブがあります。これで、この PC 用に、すべて の選択可能な設定を構成できます。
- 8. 「Thinkvantage」→「Rescue and Recovery」→「ユーザー・インターフェース (User Interface)」→「メニュー (Menus)」に進み、「拡張メニュー (Advanced Menu)」タブをダブルクリックします。
- 9. 「拡張メニューのプロパティ (Advanced Menu Properties)」ダイアログ・ボック スの「設定」タブで「有効」を選択します。
- <span id="page-109-0"></span>10. 「拡張メニュー (Advanced Menu)」のラベルが付いたドロップダウン・ボック スから「非表示 (Hide)」を選択します。
- 11. 「拡張メニューのプロパティ (Advanced Menu Properties)」ダイアログ・ボック スで「OK」をクリックします。
- 12. Windows の「スタート」メニューから regedit を実行します。
- 13. 次のレジストリー・キーにナビゲートして右クリックします。 HKLM¥Software¥Policies¥Lenovo¥Rescue and Recovery
- 14. 「エクスポート」をクリックします。
- 15. 「レジストリ ファイルの書き出し」ダイアログ・ボックスの「ファイル名」フ ィールドにファイル名を入力します。
- 16. 「レジストリ ファイルの書き出し」ダイアログ・ボックスの「保存する場所」 フィールドで、対象とするパスにナビゲートします。
- 17. 「保存」ボタンを押します。

これで、Rescue and Recovery のサイレント・インストールを実行するインストー ル・パッケージを作成でき、パッケージがこの新しいレジストリー・キーをインポ ートして、すべての PC で拡張メニューを隠すようにすることができます。これ は、ADM ファイルのすべての設定で使用できます。

### デプロイメント・シナリオ **2**

このセクションでは、今後発売される Lenovo および IBM ブランドの PC への Rescue and Recovery のインストールについて説明します。

#### ハードディスク・ドライブの準備

システムをデプロイする際にまず最初にすべきことは、ドナー・システムのハード ディスク・ドライブを準備することです。新規ハードディスクを使用してデプロイ を行う場合、ハードディスクのマスター・ブート・レコードをきれいにする必要が あります。

1. Windows をインストールするハードディスク以外のすべてのストレージ・デバ イス (セカンド・ハードディスク、USB ハードディスク、USB メモリー・キ ー、PC カード・メモリーなど) はドナー・システムから取り外しておいてくだ さい。

重要**:** 以下のコマンドを実行すると、ターゲット・ハードディスク・ドライブ の内容全体が消去されます。実行した後は、いかなるデータもターゲット・ハー ドディスク・ドライブからリカバリーすることができなくなります。

- 2. DOS 起動ディスケットを作成して、そのディスケットに cleandrv.exe ファイル を入れます。
- 3. そのディスケットを起動します。DOS プロンプトで、次のコマンドを入力しま す。

CLEANDRV /HDD=0

4. ドナー・システムにオペレーティング・システムおよびアプリケーションをイン ストールします。ドナー・システムには、 Rescue and Recovery をインストール しないようにします。最後のステップで、Rescue and Recovery のインストール を行います。

### インストール

最初に、InstallShield 形式の実行ファイル .EXE ファイルを C:¥RRTEMP フォルダ ーに解凍します。Rescue and Recovery を複数の PC にインストールする場合、こ のコマンドを 1 回行うことにより、各 PC のインストール時間が約半分に短縮され ます。

1. インストール・ファイルが C ドライブのルートに置かれていることを前提とし て、ファイル EXE\_EXTRACT.cmd を作成します。これは、ファイル C:¥z501zisXXXXus00.exe (ここで、*XXXX* はビルド ID です) を C:¥RRTEMP デ ィレクトリーに解凍するスクリプト・ファイルです。

:: This package will extract the WWW EXE to the directory c:¥RRTemp for an

:: administrative installation.

@ECHO OFF

:: This is the name of the EXE (Without the .EXE)

set BUILDID=z501zisXXXXus00.exe

:: This is the drive letter for the z501zisXXXXus00.exe

:: NOTE: DO NOT END THE STRING WITH A "¥". IT IS ASSUMED TO NOT BE THERE.

SET SOURCEDRIVE=C:

:: Create the RRTemp directory on the HDD for the exploded WWW EXMD c:¥RRTemp

:: Explode the WWW EXE to the directory c:¥RRTemp

start /WAIT %SOURCEDRIVE%¥%BUILDID% /a /s /v"/qn TARGETDIR=c:¥RRTemp"

Copy Z501ZAB10YYUS00.tvt and Z333ZAA10ZZUS00.tvt to C:¥rrtemp¥

(where YY and ZZ are build IDs)

copy Z501ZAB10YYUS00.tvt to C:¥RRTemp

copy Z333ZAA10ZZUS00.tvt C: to C:¥RRTemp

If you want installation for supported languages besides US,

copy Z501ZAB10YYUS00.tvt to C:¥RRTemp

(where YY is the build ID and CC is the country code).

copy Z501ZAB10YYUS00.tvt to C:¥RRTemp

- 2. Rescue and Recovery のインストールの前に多くのカスタマイズを行うことがで きます。以下に、いくつかの例を示します。
	- v 増分バックアップの最大数を 4 に変更する。
	- v Rescue and Recovery が毎日午後 1:59 に「Scheduled」というラベル名で、ロ ーカル・ハードディスクに増分バックアップを取るように設定する。
	- Rescue and Recovery ユーザー・インターフェースを、ローカル管理者グルー プに属していないすべてのユーザーから隠す。
- 3. デフォルトの rnrdeploy.xml ファイルをカスタマイズします。一部のパラメータ ーは変更できます。詳しくは、「*ThinkVantage* テクノロジー *XML/ADM* 補足」 を参照してください。
- 4. install MSI ファイルと同じディレクトリーに install.cmd ファイルを作成しま す。これは以下のいくつかのアクションを実行します。
	- v カスタムの rnrdeploy.xml ファイルを C:¥RRTemp フォルダーに作成されたイ ンストール・パッケージにコピーします。
	- v インストール後に再起動を行わない Rescue and Recovery のサイレント・イン ストールを実行します。
	- v Rescue and Recovery を起動して、基本バックアップを実行します。
- サービスが開始されたら、Rescue and Recovery CD の ISO イメージを作成す る環境をセットアップします (これは通常、再起動の一部として実行されま す)。
- v ISO イメージを作成します。
- v 基本バックアップを作成し、PC を再起動します。
- 5. install.cmd コードを変更します。以下に install.cmd のコードを示します。
	- :: Copy custom rnrdeploy.xml here

```
copy rnrdeploy.xml "c:¥RRTemp¥Program Files¥Lenovo¥Rescue and Recovery"
```

```
:: Install using the MSI with no reboot (Remove "REBOOT="R"" to force a reboot)
```
start /WAIT msiexec /i "c:¥RRTemp¥Rescue and Recovery.msi" /qn REBOOT="R"

:: Start the service. This is needed to create a base backup.

start /WAIT net start "Rescue and Recovery Service"

:: Make an ISO file here - ISO will reside in c:¥Program Files¥Lenovo¥Rescue and Recovery¥rrcd

注**:** Rescue and Recovery のインストール後に PC を再起動する場合、以下の環 境変数の設定は不要です。

:: Set up the environment

set PATH=%SystemDrive%¥Program Files¥Common Files¥Lenovo¥Python24

set PATHEXT=%PATHEXT%;.PYW;.PYO;.PYC;.PY

set TCL\_LIBRARY=%SystemDrive%¥Program Files¥Common Files¥Lenovo¥Python24 ¥tcl¥tcl8.4

set TK\_LIBRARY=%SystemDrive%¥Program Files¥Common Files¥Lenovo¥Python24  $4tc14t\overline{k8.4}$ 

set PYTHONCASEOK=1

set RR=C:¥Program Files¥Lenovo¥Rescue and Recovery¥

set PYTHONPATH="C:¥Program Files¥Common Files¥Lenovo¥Python24"

:: The next line will create the ISO silently and not burn it

C:¥Program Files¥Common Files¥Lenovo¥Python24¥python C:¥Program Files¥Common Files¥Lenovo¥spi¥mkspiim.pyc

:: Take the base backup... service must be started

c:

cd "C:¥Program Files¥Lenovo¥Rescue and Recovery"

RRcmd.exe backup location=L name=Base level=0

:: Reboot the system

C:¥Program Files¥Common Files¥Lenovo¥BMGR"/bmgr32.exe /R

#### 更新

Windows に Service Pack を適用するなど、PC に大規模な変更を加える必要がある ことがあります。Service Pack をインストールする前に、PC で増分バックアップを 作成しておき、そのバックアップにラベルを付けることができます。以下のステッ プを実行します。

- 1. FORCE\_BU.CMD ファイルを作成して、そのファイルをターゲット・システムに 配信します。
- 2. FORCE BU.CMD ファイルがターゲット・システムに置かれたら、それを起動し ます。

以下に FORCE BU.CMD ファイルの内容を示します。

:: Force a backup now

"%RR%rrcmd" backup location=L name="Backup Before XP-SP2 Update"

## **Rescue and Recovery** デスクトップの有効化

次に、Rescue and Recovery ワークスペースの利点を活用しましょう。説明のため、 次のセクションでは、Rescue and Recovery ワークスペースの制御ファイルを取得 し、ユーザーが編集してから、rrutil.exe を使用して元の Rescue and Recovery ワー クスペースに戻すことができるサンプルの UPDATE\_RRE.CMD スクリプトを示し ます。詳しくは、 28 ページの『[RRUTIL.EXE](#page-33-0) の使用』を参照してください。

Predesktop Area を変更するため、UPDATE\_RRE.CMD スクリプトはいくつかの手 順を明示します。

- v rrutil.exe を使用して、Rescue and Recovery ワークスペースからファイルを取得 します。 Rescue and Recovery ワークスペースから取得するファイルは、ファイ ル getlist.txt で定義されます。
- v 適切なファイルを編集した後、ファイルを元の Rescue and Recovery ワークスペ ースを戻すためのフォルダー構造を作成しておきます。
- v 保存して編集するために、ファイルのコピーを作成します。

この例では、エンド・ユーザーが Rescue and Recovery ワークスペースで「ブラウ ザーを開く」ボタンをクリックすると開かれるホーム・ページを変更します。 Web ページ http://www.ibm.com/jp/pc/think/thinkvantagetech/ (英語のサイトです) が開きます。

変更を行うには、Notepad で pdaguien.ini ファイルを開いて、

1. 下記のように行を変更します。

```
button13 = 8, "Open browser", Internet.bmp, 1, 1, 0,
```
%sysdrive%¥Preboot¥Opera¥Opera.EXE, http://www.pc.lenovo.com/cgi-

bin/access\_IBM.cgi?version=4&link=gen\_support&country=\_\_

COUNTRY &language= LANGUAGE

から次のように変更します。

button13 = 8, "Open browser", Internet.bmp, 1, 1, 0,

%sysdrive%¥Preboot¥Opera¥Opera.EXE,

#### **http://www.ibm.com/jp/pc/think/thinkvantagetech/**

- 2. ファイルを Rescue and Recovery ワークスペースに配置するために用意したフォ ルダーにコピーします。詳しくは、 28 ページの『[RRUTIL.EXE](#page-33-0) の使用』を参照 してください。
- 3. PC を再起動して Rescue and Recovery ワークスペースに入ります。
- 4. システムを分析して、バックアップする必要があるファイルがあることを判別し たら、HKLM¥SOFTWARE¥Lenovo¥Rescue and Recovery¥Settings¥BackupList の レジストリー・キーを更新します。

表 *31. UPDATE\_RR.CMD script*

```
@ECHO OFF
::Obtain the PDAGUIen.ini file from the RR
c:¥RRDeployGuide¥RRUTIL¥RRUTIL -g getlist.txt
c:¥RRDeployGuide¥GuideExample¥RROriginal
:: Make a directory to put the edited file for import back into the RR
md c:¥RRDeployGuide¥GuideExample¥put¥preboot¥usrintfc
:: Open the file with notepad and edit it.
ECHO.
ECHO Edit the file
c:¥RRDeployGuide¥GuideExample¥RROriginal¥PDAGUIen.ini
File will open automatically
pause
:: Make a copy of original file
copy
c:¥RRDeployGuide¥GuideExample¥RROriginal¥preboot¥usrintfc¥PDAGUIen.ini
c:¥RRDeployGuide¥GuideExample¥RROriginal¥preboot¥usrintfc¥
PDAGUIen.original.ini
notepad
c:¥RRDeployGuide¥GuideExample¥RROriginal¥preboot¥usrintfc¥PDAGUIen.ini
pause
copy c:¥RRDeployGuide¥GuideExample¥RROriginal¥preboot¥usrintfc¥
PDAGUIen.ini c:¥RRDeployGuide¥GuideExample¥put¥preboot¥usrintfc
:: Place the updated version of the PDAGUIen into the RR
c:¥RRDeployGuide¥RRUTIL¥RRUTIL -p c:¥RRDeployGuide¥GuideExample¥put
ECHO.
ECHO Reboot to the RR to see the change
pause
c:¥Program Files¥Lenovo¥Common¥BMGR¥bmgr32.exe /bw /r
Create getlist.txt:
¥preboot¥usrintfc¥pdaguien.ini
```
# デプロイメント・シナリオ **3**

このセクションでは、OEM PC への Rescue and Recovery のインストールについて 説明します。Rescue and Recovery をインストールするには、ハードディスク上のマ スター・ブート・レコードで先頭の 8 セクターがブランクである必要があります。 Rescue and Recovery は、リカバリー領域に入るためにカスタム・ブート・マネージ ャーを使用します。

マスター・ブート・レコードを使用する一部の他社製アプリケーションでは、製品 のポインターがマスター・ブート・レコード・セクターに保存されます。このポイ ンターが Rescue and Recovery のブート・マネージャーのインストールに干渉する 場合があります。

下記のシナリオとベスト・プラクティスを参考にして、Rescue and Recovery により 確実に望ましい機能が提供されるようにしてください。

## ハードディスク・ドライブのセットアップのベスト・プラクティス**:** オプション **1**

このシナリオでは、Rescue and Recovery を含む新規イメージのデプロイメントを扱 います。Rescue and Recovery をマスター・ブート・レコードを使用するアプリケー ションがインストールされたクライアント PC にデプロイするには、下記のテスト を行って、Rescue and Recovery に干渉するかどうかを判別します。

- 1. テスト・クライアント PC をセットアップする。
- 2. Rescue and Recovery をインストールします。マスター・ブート・レコード (MBR) を使用する他のアプリケーションがあるために MBR の先頭 8 セクター に空きがない場合、次のエラー・メッセージが表示されます。 Error 1722. There is a problem with this Windows Installer package. A program run as part of the setup did not finish as expected. Contact your personnel or package vendor.

基本オペレーティング・システムに OEM イメージを使用している場合、マスタ ー・ブート・レコードに製品リカバリー・データが含まれていないことを確認して ください。これは次の方法で行うことができます。

重要**:** 次のコマンドを実行すると、ターゲット・ハードディスク・ドライブの内容 全体が消去されます。実行した後は、いかなるデータもターゲット・ハードディス ク・ドライブからリカバリーすることができなくなります。

1. 以下のサイトにある、「Rescue and Recovery and Client Security Solution」セク ションから入手できる cleandrv.exe を使用する。

http://www.lenovo.com/pc/support/site.wss/document.do?lndocid=TVAN-ADMIN

基本イメージの作成に使用するハードディスク・ドライブ上のマスター・ブー ト・レコードからすべてのセクターが消去されていることを確認する。

2. Windows をインストール後、ガイドに従ってイメージを作成する。

## ハードディスク・ドライブのセットアップのベスト・プラクティス**:** オプション **2**

Rescue and Recovery を既存のクライアント PC にデプロイするには、多少の試み と計画が必要です。このシナリオでは、ハードディスク・セットアップの別のオプ ションについて説明します。

注**:** エラー 1722 を受け取り、8 つの空きセクターを作成する必要がある場合、ス マートセンターに連絡してエラーを報告し、さらなる指示を要請してください。

**Rescue and Recovery** の起動可能 **CD** の作成**:** Rescue and Recovery ワークスペー スを起動することができるレスキュー・メディア CD は、あらかじめ作成されてい る ISO イメージを展開するのではなく、現在のサービス・パーティションの内容か ら作成します。ただし、適切な ISO (.iso) イメージが以前に作成され、すでに存在 する場合は、新しい ISO イメージを作成するのではなく、その ISO イメージを CD に書き出します。

ISO イメージの作成、CD への書き出しを行う場合、他のアプリケーションの起動 を行わないようにしてください。これらの作業中に他のアプリケーションを実行す ると、アプリケーションが強制終了することがあります。また、スクリーンセーバ ーや省電力設定も無効にしておくことを推奨いたします。ハードディスク・ドライ ブの保護領域へのアクセスの性質上、管理者のみが ISO を作成することができま す。以下のファイルおよびフォルダーは、レスキュー・メディアに組み込まれま す。

• minint

- preboot
- $\cdot$  win51
- $\cdot$  win51ip
- win51ip.sp1
- scrrec.ver

注**:** 新規 ISO イメージを作成する場合、上記のフォルダー・ファイルをコピーし、 ISO をビルドするために、システム・ドライブに最低 400 MB の空き容量が必要で す。この容量のデータを移動するのはハードディスク・ドライブに負担がかかるタ スクであるため、PC によっては 15 分以上かかる場合があります。

**ISO** ファイルの作成および **CD** サンプル・スクリプト・ファイルへの書き出し**:** ISO ファイルを作成して、CD サンプル・スクリプト・ファイルに書き出すには、 次のコードを準備します。

:: Make an ISO file here - ISO will reside in c:¥SWTOOLS¥rrcd

注**:** 以下の 7 行のコード (Bold フォントで表示) は、Rescue and Recovery のイン ストール後に再起動を行っていない場合にのみ必要です。

:: Set up the environment

**set PATH=%PATH%;%SystemDrive%¥Program Files¥Common Files¥Lenovo¥Python24**

**set PATHEXT=%PATHEXT%;.PYW;.PYO;.PYC;.PY**

**set TCL\_LIBRARY=%SystemDrive%¥Program Files¥Common Files¥Lenovo¥Python24 ¥tcl¥tcl8.4**

**set TK\_LIBRARY=%SystemDrive%¥Program Files¥Common Files¥Lenovo¥Python24 ¥tcl¥tk8.4**

**set PYTHONCASEOK=1**

**set RR=c:¥Program Files¥Lenovo¥Rescue and Recovery¥**

**set PYTHONPATH=C:¥Program files¥Common Files¥Lenovo¥logger**

:: The next line will create the ISO silently and not burn it

c:¥Program Files¥Common Files¥Lenovo¥Python24¥python c:¥Program Files¥ Lenovo¥spi¥mkspiim.pyc /scripted

:: The next line will create the ISO with user interaction and not burn it

:: c:¥Program Files¥Common Files¥Lenovo¥Python24¥python c:¥Program Files¥ Lenovo¥Common¥spi¥mkspiim.pyc /scripted

/noburn

# デプロイメント・シナリオ **4**

これは、各製品を次のような仮定のカスタマー要件でデスクトップ PC にインスト ールする場合の例です。

- v **Administration**
	- Rescue and Recovery を使用して Sysprep の基本バックアップを作成
	- PC の管理にローカル管理者アカウントを使用
- v **Rescue and Recovery**
	- Client Security のパスフレーズを使用して Rescue and Recovery ワークスペー スへのアクセスを保護
- マスター・パスワードが基本バックアップにすでに設定されているので、 Windows パスワードを促すプロンプトが非表示
- ログオン提供 (GINA)
- 指紋認証ユーティリティーをインストールし、Windows とワークスペースの両 方のログオンに使用
- v **Client Security Solution**
	- エミュレーション・モードでのインストールおよび実行
		- IBM または Lenovo の PC は、すべてが TPM (セキュリティー・チップ) を備えているわけではありません。
	- Password Manager 非搭載
		- 代わりに企業向けシングル・サインオン・ソリューションを使用します。
	- Client Security パスフレーズを使用可能に設定
		- パスフレーズによって Client Security Solution アプリケーションを保護しま す。
	- Client Security Windows ログオンを使用可能に設定
		- Client Security パスフレーズで Windows にログインします。
	- エンド・ユーザー・パスフレーズのリカバリー機能を使用可能に設定
		- ユーザーが、自分で決めた 3 つの質問に答えることによって、パスフレー ズをリカバリーできるようにします。
	- Client Security Solution XML スクリプトをパスワード = "XMLscriptPW" で暗 号化
		- パスワードによって、Client Security Solution 構成ファイルを保護します。
	- 指紋認証ユーティリティーのインストールはオプション

#### 準備 **PC** で以下を実行します。

- 1. 「ローカル管理者」アカウントで Windows にログインします。
- 2. Rescue and Recovery および Client Security Solution プログラムを、次のオプシ ョンを指定してインストールします。

For Rescue and Recovery:tvtrnr40 xxxxcc.exe /s /v"/qn "EMULATIONMODE=1" (where *XXXX* is the build ID and CC is the language ID.) "NOCSSWIZARD=1""

For Client Security Solution:z500zisxxxxus00.exe /s /v"/qn "EMULATIONMODE=1" "NOPWMANAGER=1" (where *XXXX* is the build ID) "NOCSSWIZARD=1""

注**:** 管理者インストールを実行する場合は、 104 [ページの『デプロイメント・シ](#page-109-0) [ナリオ](#page-109-0) 2』を参照してください。

3. 再起動後はローカル管理者アカウントで Windows にログインし、デプロイメン ト用の XML スクリプトを作成します。コマンド・ラインから次のコマンドを実 行してください。

"C:¥Program Files¥Lenovo¥Client Security Solution¥css\_wizarde.exe" /name:C:¥ThinkCentre

ウィザードで、次のオプションを選択します。

• 「拡張」→「次へ」をクリック

- 「Client Security パスフレーズ」→「次へ」をクリック
- **・ 「Client Security ログイン画面を使用するログオン」→「次へ」**をクリック
- v 管理者アカウント用の Windows パスワードを入力し、「次へ」をクリック

(たとえば WPW4Admin)

v 管理者アカウント用の Client Security パスフレーズを入力し、「**Client Security** パスフレーズを使用して、**Rescue and Recovery** ワークスペースへの アクセスを保護する」ボックスにチェック・マークを付けて、「次へ」をク リック

(たとえば CSPP4Admin)

- v パスワードまたはパスフレーズの復元についての質問の選択画面が開きます。 管理者アカウント用の 3 つの質問と回答を選択してから、「次へ」をクリッ ク
	- a. 初めて飼ったペットの名前は?

(たとえば Snowball)

b. 好きな映画は?

(たとえば『風と共に去りぬ』)

c. 好きなスポーツ・チームは?

(たとえば Carolina Panthers)

- v 「要約」を確認し、「適用」を選択して XML ファイルを C:¥ThinkCentre.xml に書き込み、もう一度「適用」をクリック
- v 「完了」をクリックしてウィザードを閉じる
- 4. テキスト・エディターで次のファイルを開き (XML スクリプト・エディターま たは Microsoft Word 2003 には XML フォーマット機能が組み込まれていま す)、以下の設定を変更します。
	- v ドメイン設定への参照をすべて削除します。これにより、スクリプトには、各 システムで代わりにローカル PC 名を使用するように通知されます。ファイ ルを保存します。
- 5. C:¥Program Files¥Lenovo¥Client Security Solution¥xml\_crypt\_tool.exe のツールを 使用して、XML スクリプトをパスワードで暗号化します。コマンド・プロンプ トからファイルを実行するには、次の構文を使用します。
	- a. xml\_crypt\_tool.exe C:¥ThinkCentre.xml /encrypt XMLScriptPW.
	- b. これでファイルは C:¥ThinkCentre.xml.enc となり、パスワード = XMLScriptPW で保護されます。

これで、ファイル C:¥ThinkCentre.xml.enc をデプロイメント PC に追加する準備が できました。

#### デプロイメント **PC** で以下を実行します。

- 1. ローカル管理者アカウントで Windows にログインします。
- 2. Rescue and Recovery および Client Security Solution プログラムを、次のオプシ ョンを指定してインストールします。

For Rescue and Recovery:tvtrnr40 xxxxcc.exe /s /v"/qn "EMULATIONMODE=1" (where *XXXX* is the build ID) "NOCSSWIZARD=1""

For Client Security Solution:z500zisxxxxus00.exe /s /v" /qn "EMULATIONMODE=1" "NOPWMANAGER=1" (where *XXXX* is the build ID) "NOCSSWIZARD=1"

注**:**

- a. .tvt ファイル (Z501ABXXXXUS00.TVT など) が実行可能ファイルと同じフォ ルダーにあることを確認します。同じフォルダーにない場合、インストール は失敗します。
- b. 管理用インストールを実行する場合は、 104 [ページの『デプロイメント・シ](#page-109-0) [ナリオ](#page-109-0) 2』を参照してください。
- 3. 再起動後、ローカル管理者アカウントで Windows にログインします。
- 4. 先に作成した ThinkCentre.xml.enc ファイルを C:¥ のルート・ディレクトリーに 追加します。
- 5. RunOnceEx コマンドを、以下のパラメーターを指定して作成します。
	- v RunonceEx キーに「0001」という新規キーを追加します。次のようになりま す。 HKEY\_LOCAL\_MACHINE ¥Software¥Microsoft¥Windows¥Current Version¥RunOnceEx¥0001
	- v そのキーに、ストリング値の名前「CSSEnroll」を次の値で追加します。 ″C:¥Program Files¥Lenovo¥Client Security Solution¥vmservere.exe" C:¥ThinkCenter.xml.enc XMLscriptPW
- 6. "%rr%¥rrcmd.exe sysprepbackup location=L name="Sysprep Backup" を実行しま す。システムの準備ができたら、次のように出力されます。

\*\*\*\*\*\*\*\*\*\*\*\*\*\*\*\*\*\*\*\*\*\*\*\*\*\*\*\*\*\*\*\*\*\*\*\*\*\*\*\*\*\*\*\*\*\*\*\*\*\*\*\*\*\*\*\*

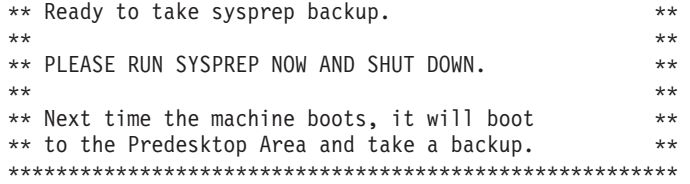

- 7. Sysprep を実行します。
- 8. PC をシャットダウンしてから再起動します。Rescue and Recovery ワークスペ ースで、バックアップ処理が開始されます。

注**:** メッセージ「復元が進行中ですが、バックアップが行われています (Restore in progress but a backup is occurring)」が表示されます。バックアップ後は、電 源をオフにします。再起動はしないでください。

これで、Sysprep の基本バックアップが完了しました。

# デプロイメント・シナリオ **5**

これは、各製品を次のような仮定のカスタマー要件でノートブックにインストール する場合の例です。

- v **Administration**
	- 以前のバージョンの Rescue and Recovery および Client Security Solution がイ ンストールされている PC にインストール
- PC の管理にドメイン管理者アカウントを使用
- すべての PC に、BIOS スーパーバイザー・パスワード BIOSpw を割り当て
- v **Client Security Solution**
	- TPM を活用
		- すべての PC にセキュリティー・チップを搭載
	- Password Manager を使用可能に設定
	- Client Security Solution に対する認証として、ユーザーの Windows パスワー ドを活用
		- Utimaco SafeGuard Easy、Client Security Solution、および Windows ドメイ ンに対する認証で、単一の Windows パスワードを許可
	- Client Security Solution XML スクリプトを、パスワード = ″XMLscriptPW″ で 暗号化
		- このパスワードによって、Client Security Solution 構成ファイルを保護しま す。
- v **ThinkVantage** 指紋認証ユーティリティー
	- BIOS とハードディスクのパスワードを使用しない
	- 指紋認証ユーティリティーによるログオン
		- 一定のセルフ・ユーザー登録期間後、ユーザーは、管理者以外のユーザーの 場合は指紋を必要とするセキュア・モード・ログオンに切り替えるため、デ ュアル・ファクター認証方式を効果的に実行できます。
	- 指紋チュートリアルの組み込み
		- エンド・ユーザーが、指紋を正しく読み取らせる方法や、操作を間違った場 合は視覚的なフィードバックを得る方法を知ることができます。

#### 準備 **PC** で以下を実行します。

- 1. 電源オフの状態から PC を始動し、**F1** を押して BIOS に入り、「Security」メ ニューに移動して「Clear Security Chip」を「Yes」にします。保存してから BIOS を終了します。
- 2. ドメイン管理者アカウントで Windows にログインします。
- 3. ThinkVantage 指紋認証ユーティリティーをインストールします。tfs56-32.exe を 実行して、Web パッケージから setup.exe ファイルを解凍します。これにより、 C:¥SWTOOLS¥APPS¥tfs56 の場所に自動的に setup.exe が解凍されます。
- 4. setup.exe を実行して、ThinkVantage 指紋認証ユーティリティーをインストール します。
- 5. Client Security Solution プログラムを、次のオプションを指定してインストール します。

z500zisxxxxus00.exe /s /v"/qn NOCSSWIZARD=1 SUPERVISORPW= (Where *XXXX* is the build ID and *cc* is the country code.) "BIOSpw""

6. 再起動後はドメイン管理者アカウントで Windows にログインし、デプロイメン ト用の XML スクリプトを作成します。コマンド・ラインから次のコマンドを実 行してください。

"C:¥Program Files¥Lenovo¥Client Security Solution¥css\_wizard.exe" /name:C:¥ThinkPad

ウィザードで、スクリプト例に合わせて次のオプションを選択します。

- 「セキュア・ログオン・メソッド」→「次へ」をクリック
- v 管理者アカウント用の Windows パスワードを入力し、「次へ」をクリック

(たとえば WPW4Admin)

- パスワード復元を無効に設定するためのチェックをつけ、「次へ」をクリック
- v ウィザード完了後に、指紋認証ユーティリティーを起動するためのチェックを はずし、「次へ」をクリック
- v 要約を確認し、「適用」をクリックして、XML ファイルを C:¥ThinkPad.xml に書き込む
- v 「完了」をクリックしてウィザードを閉じる
- 7. C:¥Program Files¥Lenovo¥Client Security Solution¥xml\_crypt\_tool.exe のツールを 使用して、XML スクリプトをパスワードで暗号化します。コマンド・プロンプ トから、次の構文を実行します。
	- a. xml\_crypt\_tool.exe C:¥ThinkPad.xml /encrypt XMLScriptPW.
	- b. これでファイルは C:¥ThinkPad.xml.enc となり、パスワード = XMLScriptPW で保護されます。

#### デプロイメント **PC** で以下を実行します。

1. 自社のソフトウェア配布ツールを使用して、ThinkVantage 指紋認証ユーティリテ ィーの実行可能ファイル setup.exe (準備 PC から各デプロイメント PC に解凍 されたもの) をデプロイします。setup.exe が PC に配信されたら、次のコマン ドを実行してインストールを行います。

setup.exe CTLCNTR=0 /q /i

- 2. setup.exe によって、同時に、チュートリアルがインストールされます。
- 3. 自社のソフトウェア配布ツールを使用して、ThinkVantage 指紋コンソールの実行 可能ファイル fprconsole.exe (準備 PC から各デプロイメント PC に解凍された もの) をデプロイします。
	- v fprconsole.exe ファイルを C:¥Program Files¥ThinkVantage Fingerprint Software¥ フォルダーに入れます。
	- 次のコマンドを実行して、BIOS パワーオン・セキュリティー・サポートをオ フにします。 fprconsole.exe settings TBX 0
- 4. 自社のソフトウェア配布ツールを使用して、ThinkVantage Client Security Solution 実行可能ファイル「tvtcss70\_xxxx.exe」(ここで、*XXXX* はビルド ID で す) をデプロイします。
	- z500zisxxxxus00.exe が PC に配信されたら、次のコマンドを実行してインス トールを行います。 z500zisxxxxus00.exe /s /v /qn NOCSSWIZARD=1 SUPERVISORPW="BIOSpw"
	- v ソフトウェアをインストールすると、 TPM ハードウェアが自動的に使用可能 になります。
- 5. システムの再起動後、次の手順で、XML スクリプト・ファイルによるシステム 構成を行います。
	- v 先に作成した ThinkPad.xml.enc ファイルを C:¥ フォルダーにコピーします。
- v 別のコマンド・プロンプトを開き、以下を実行します。C:¥Program Files¥Lenovo¥Client Security Solution¥vmserver.exe C:¥ThinkPad.xml.enc XMLScriptPW
- 6. 再起動後は、システムで Client Security Solution ユーザー登録の準備ができてい ます。各ユーザーは、それぞれのユーザー ID と Windows パスワードでシステ ムにログインできます。システムにログインするすべてのユーザーに、Client Security Solution への登録を促すプロンプトが自動的に出され、登録すると、指 紋センサーへの登録ができるようになります。
- 7. システムのすべてのユーザーが ThinkVantage 指紋認証ユーティリティーに登録 されたら、セキュア・モード設定を使用可能にして、Windows のすべての管理 者以外のユーザーに、各自の指紋でログオンさせるようにすることができます。
	- 次のコマンドを実行します。C:¥Program Files¥ThinkVantage 指紋認証ユーティ リティー¥fprconsole.exe settings securemode 1
	- v メッセージを削除するには、Ctrl+Alt+Delete を押してパスワードでログオンし ます。ログオン画面で、次のコマンドを実行します。

C:¥Program Files¥ThinkVantage Fingerprint Software¥fprconsole.exe settings CAD 0

これで、Client Security Solution と ThinkVantage 指紋認証ユーティリティーのデプ ロイメントが完了しました。

# デプロイメント・シナリオ **6**

このセクションでは、Rescue and Recovery のタイプ 12 サービス・パーティション へのインストールについて説明します。Rescue and Recovery をタイプ 12 サービ ス・パーティションにインストールするには、以下を用意する必要があります。

- v SP.PQI ファイル。このファイルには、サービス・パーティションを作成するため の基本の起動可能ファイルが含まれています。
- PowerQuest PQDeploy
- Rescue and Recovery の最新インストーラー

Rescue and Recovery ワークスペースをサービス・パーティションにインストールす るには、いくつかの関連するオプションがあります。

注**:** タイプ 12 のパーティションは、Windows と同じドライブ上のパーティショ ン・テーブルで最後に使用された項目に置かれている必要があります。タイプ 12 のパーティションがハードディスクのどこにあるかは、BMGR32 の情報でわかりま す。詳しくは、 155 ページの『Rescue and Recovery [ブート・マネージャーの制御](#page-160-0) [\(BMGR32\)](#page-160-0)』を参照してください。

インストールを行うには、以下の手順を実行してください。

- 1. ドライブの最後に最小 700 MB の未割り当ての空き容量を残しておきます。
- 2. PowerQuest PQDeploy を使用して、SP.pqi ファイルを未割り当ての空き容量に復 元します。PowerQuest PQDeploy に関する追加の支援が必要な場合は、 PowerQuest の資料を参照してください。
- 3. ステップ 1 で作成した基本パーティション (C ドライブを除く) を削除してか ら、再起動します。

注**:** システム・ボリューム情報が新しく作成されたサービス・パーティションに 表示されます。システム・ボリューム情報は、Windows の「システムの復元」 を「無効」に設定し、削除してください。

4. Rescue and Recovery をインストールし、再起動するようプロンプトが出たら、 再起動します。

## **Sysprep** のバックアップ**/**復元

パスワードの保存は、Sysprep のバックアップ/復元では機能しません。Sysprep のバ ックアップが完了したら、電源をオフにし、システムを再起動してください。 Sysprep を使用して取られた基本バックアップを用いて行えるのは全体復元のみで す。Rejuvenate または OS & Apps 復元は、Sysprep の基本バックアップでは機能 しません。

### **Computrace** と **Rescue and Recovery**

非 BIOS バージョンの Computrace がインストールされているシステムでは、 Rescue and Recovery をアンインストールできません。

### 企業用 **Active Directory** の展開

企業用 Active Directory を展開する場合、次のステップを実行します。

- 1. Active Directory または LANDesk を使用してインストールします。
	- a. Active Directory および LANDesk を使用してバックアップを取り、バックア ップを取った人物と時点について報告を得ます。
	- b. バックアップの作成、バックアップの削除、スケジュール・オプション、お よびパスワードの制約事項に関する機能を特定のグループに付与してから、 グループを変更し、設定が存続するかどうかを参照します。
	- c. Active Directory から Antidote Delivery Manager を有効にします。実行する パッケージを提供し、報告が取り込まれることを確認します。

# **Microsoft Message Queuing (MSMQ)** と **Rescue and Recovery**

MSMQ を使用している場合、増分バックアップからの復元後にこのサービスをスタ ートしたとき問題が発生することがあります。これにより Rescue and Recovery は、どのファイルが変更されて、バックアップが必要かを知ります。したがって、 それらのファイルすべてが増分においてバックアップされないと、それらのファイ ルは synch から離脱し、そのサービスが失敗することがあります。MSMQ ディレ クトリー内のすべてのファイル上のアーカイブ・ビットを設定するバックアップを Rescue and Recovery が取る前に、コマンドを実行するレジストリー設定もありま す。これはどの増分においてもディレクトリー全体のバックアップが取られること を意味します。

[HKEY\_LOCAL\_MACHINE¥SOFTWARE¥Policies¥Lenovo¥Rescue and Recovery¥Settings¥Backup ¥PreBackup] "Pre"="cmd"

"PreParameters"="/c attrib +A ¥"%windir%¥¥system32¥¥msmq¥¥\*.\*¥" /S /D" "PreShow"=dword:00000000

# **CD** またはスクリプト・ファイルのスタンドアロン・インストール

CD またはスクリプト・ファイルのスタンドアロン・インストールの場合、次のス テップを実行します。

- 1. バッチ・ファイルを使用して Rescue and Recovery、Client Security Solution、お よび指紋認証ユーティリティーをサイレント・インストールします。
- 2. BIOS パスワード・リカバリーをサイレント構成します。

### システムの更新

システムを更新するには、次のステップを実行します。

- 1. 内容を制御するために、Lenovo サーバーに移動する代わりに、大企業がサーバ ーをセットアップする方法をシミュレートして、カスタマイズ済みのシステム更 新サーバーを使って Rescue and Recovery、Client Security Solution、および指紋 認証ユーティリティー・テクノロジーをインストールします。
- 2. 3 種類のバージョンの古いソフトウェア (Rescue and Recovery 1.0/2.0/3.0、指紋 認証、Client Security Solution 5.4-6、FFE) を上書きインストールします。古い バージョンに上書きして新しいバージョンをインストールする際には、設定を保 持する必要があります。

## **System Migration Assistant**

Rescue and Recovery 3.0 および Client Security Solution 6.0 のある T40 から、 Rescue and Recovery 3.1 および Client Security Solution 7.0 のある T43 にマイグ レーションします。

# 付録 **A.** コマンド・ライン・ツール

企業の IT 管理者はコマンドライン・インターフェースを使用して、ローカルまた はリモートから ThinkVantage テクノロジーの機能を実装することもできます。設定 情報は、リモートのテキスト・ファイル設定を介して保守することができます。

### **Antidote Delivery Manager**

このセクションでは、Antidote Delivery Manager のコマンド・ラインの手順につい て説明します。

### **Mailman**

Antidote Delivery Manager は、コマンド C:¥Program Files¥Lenovo¥Rescue and Recovery¥ADM¥mailman.exe を使用します。この手順は、実行するタスクの Antidote リポジトリーを確認します。コマンド・ライン引数はありません。

### **Antidote** ウィザード

Antidote ウィザードの実行可能プログラム (AWizard.exe) は、管理者がインストー ルした場所に配置されます。コマンド・ライン引数はありません。

### パスワードの設定

SETPASSWORD コマンドは、ユーザー・パスワードを設定します。パスワードにつ いては、 49 [ページの『パスワード』を](#page-54-0)参照してください。

# **Active Directory** のサポート

Active Directory はディレクトリー・サービスです。ディレクトリーは、ユーザーお よびリソースに関する情報が保存されている場所です。ディレクトリー・サービス によりアクセスが許可されるため、これらのリソースを操作することができます。

Active Directory が提供する機構により、管理者は PC、グループ、ユーザー、ドメ イン、セキュリティー・ポリシー、およびすべてのタイプのユーザー定義オブジェ クトを管理する機能を得られます。Active Directory がこの機能を付与するために使 用する機構のことを、グループ・ポリシーといいます。管理者は、グループ・ポリ シーを使用して、PC やユーザーに適用できる設定をドメイン中に定義します。

現在 ThinkVantage Technology 製品が使用している、プログラム設定の制御に使用 する設定値を収集する方式には、特定のアプリケーション定義レジストリー項目か らの読み取りなど、さまざまな方式があります。

Rescue and Recovery の場合、Active Directory は以下の設定を管理します。

- v バックアップの場所を設定します。
- v バックアップの日付と時間を設定します。

### 管理用 **(ADM)** テンプレート・ファイル

ADM (管理用) テンプレート・ファイルは、クライアント PC 上のアプリケーショ ンで使用されるポリシー設定を定義します。ポリシーとは、アプリケーションの動 作を管理する特定の設定のことです。ポリシー設定は、ユーザーがアプリケーショ ンを使用して特定の設定値を設定できるかどうかも定義します。

サーバー上の管理者が定義する設定は、ポリシーとして定義されます。クライアン ト PC 上のユーザーが定義する、アプリケーションに関する設定は、プリファレン スとして定義されます。Microsoft 社による定義のとおりに、ポリシー設定はプリフ ァレンスより優先します。

例えば、ユーザーは自分のデスクトップ上に背景イメージを表示することができま す。これは、ユーザーのプリファレンス設定です。管理者は、ユーザーが特定の背 景イメージを使用しなければならないことを決定する設定をサーバー上で定義でき ます。管理者のポリシー設定は、ユーザーによるプリファレンス設定をオーバーラ イドします。

ThinkVantage Technology 製品が設定を検査する際に、次の順序で設定を検索しま す。

- v コンピューター・ポリシー
- v ユーザー・ポリシー
- v デフォルトのユーザー・ポリシー
- PC プリファレンス
- ユーザー・プリファレンス
- v デフォルトのユーザー・プリファレンス

前述のように、コンピューター・ポリシーとユーザー・ポリシーは、管理者によっ て定義されます。XML 構成ファイルか Active Directory のグループ・ポリシーを使 用してこれらの設定値を初期化できます。PC プリファレンスとユーザー・プリファ レンスは、クライアント PC 上のユーザーによって、アプリケーション・インター フェース内のオプションを使用して設定されます。デフォルトのユーザー・プリフ ァレンスは、XML 構成スクリプトによって初期化されます。ユーザーは値を直接に は変更しません。ユーザーがこれらの設定値に変更を加えるには、ユーザー・プリ ファレンスを更新します。

Active Directory を使用していないお客様は、クライアント・システムにデプロイさ れるポリシー設定のデフォルト・セットを作成することができます。管理者は、 XML 構成スクリプトを変更して、製品のインストール時にそれらが処理されるよう に指定することができます。

#### 管理可能設定の定義

この例では、次の階層を使用して、グループ・ポリシー・エディター内に設定を表 示します。

Computer Configuration>Administrative Templates>ThinkVantage Technologies> Client Security Solution>Authentication Policies>Max Retries> Password number of retries

ADM ファイルは、レジストリー内の、設定が反映される場所を示します。これら の設定は、レジストリー内の次の場所になければなりません。

Computer policies: HKLM¥Software¥Policies¥Lenovo¥Rescue and Recovery¥ HKLM¥Software¥Policies¥Lenovo¥Client Security Solution¥

User policies: HKCU¥Software¥Policies¥Lenovo¥Rescue and Recovery¥ HKCU¥Software¥Policies¥Lenovo¥Client Security Solution¥

Default user policies: HKLM¥Software¥Policies¥Lenovo¥Rescue and Recovery¥User defaults HKLM¥Software¥Policies¥Lenovo¥Client Security Solution¥User defaults

Computer preferences: HKLM¥Software¥Lenovo¥Rescue and Recovery¥ HKLM¥Software¥Lenovo¥Client Security Solution¥

User preferences: HKCU¥Software¥Lenovo¥Rescue and Recovery¥ HKCU¥Software¥Lenovo¥Client Security Solution¥

Default user preferences: HKLM¥Software¥Lenovo¥Rescue and Recovery¥User defaults HKLM¥Software¥Lenovo¥Client Security Solution¥User defaults

# グループ・ポリシーの設定

このセクションの表には、Rescue and Recovery および Client Security Solution の PC 構成およびユーザー構成のポリシー設定が記載されています。

#### **Rescue and Recovery**

このセクションの表には、Rescue and Recovery のポリシー設定が記載されていま す。

ユーザー構成**:** 次の表に、「ユーザー構成」の「設定」タブのポリシーを示しま す。

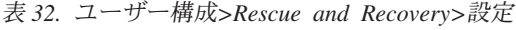

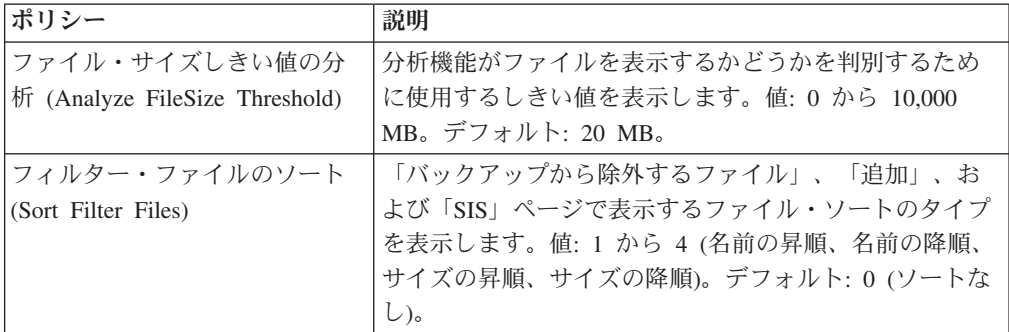

ユーザー・インターフェース**:** 次の表に、「ユーザー・インターフェース」のポリ シー設定を示します。

表 *33.* ユーザー構成*>Rescue and Recovery>*ユーザー・インターフェース

| ポリシー | 設定   | 説明                                |
|------|------|-----------------------------------|
| メニュー |      | 「バックアップ」   「バックアップ」メニューを表示するか、ぼかす |
|      | メニュー | か、非表示にします。デフォルト: 表示。              |

表 *33.* ユーザー構成*>Rescue and Recovery>*ユーザー・インターフェース *(*続き*)*

| ポリシー   | 設定                          | 説明                                                                                          |
|--------|-----------------------------|---------------------------------------------------------------------------------------------|
| メニュー   | 「復元」メニュー                    | メイン・ユーザー・インターフェースの「復元」メ<br>ニューを表示するか、ぼかすか、非表示にします。<br>デフォルト: 表示。                            |
| メニュー   | 「拡張」メニュー                    | メイン・ユーザー・インターフェースの「拡張」メ<br>ニューを表示するか、ぼかすか、非表示にします。<br>デフォルト:表示。                             |
| メニュー   | 「ヘルプ」メニュ                    | メイン・ユーザー・インターフェースの「ヘルプ」<br>メニューを表示するか、ぼかすか、非表示にしま<br>す。デフォルト:表示。                            |
| メニュー項目 | ハードディスクの<br>バックアップ          | メイン・ユーザー・インターフェースの「ハードデ<br>ィスクのバックアップ」メニュー項目およびボタン<br>を表示するか、ぼかすか、非表示にします。デフォ<br>ルト:表示。     |
| メニュー項目 | スケジュールと項<br>目の設定            | メイン・ユーザー・インターフェースの「スケジュ<br>ールと項目の設定」メニュー項目およびボタンを表<br>示するか、ぼかすか、非表示にします。デフォルト:<br>表示。       |
| メニュー項目 | バックアップ保存<br>容量の最適化          | メイン・ユーザー・インターフェースの「バックア<br>ップ保存容量の最適化」メニュー項目およびボタン<br>を表示するか、ぼかすか、非表示にします。デフォ<br>ルト:表示。     |
| メニュー項目 | すべてのバックア<br>ップの表示           | メイン・ユーザー・インターフェースの「すべての<br>バックアップの表示」メニュー項目およびボタンを<br>表示するか、ぼかすか、非表示にします。デフォル<br>卜:表示。      |
| メニュー項目 | 復元 (Restore)                | メイン・ユーザー・インターフェースの「バックア<br>ップからシステムを復元する」 メニュー項目および<br>ボタンを表示するか、ぼかすか、非表示にします。<br>デフォルト:表示。 |
| メニュー項目 | 個別のファイルを<br>復元する            | メイン・ユーザー・インターフェースの「個別のフ<br>ァイルを復元する」メニュー項目およびボタンを表<br>示するか、ぼかすか、非表示にします。デフォルト:<br>表示。       |
| メニュー項目 | ハードディスクか<br>らバックアップを<br>コピー | メイン・ユーザー・インターフェースの「ハードデ<br>ィスクからバックアップをコピー」メニュー項目を<br>表示するか、ぼかすか、非表示にします。デフォル<br>卜:表示。      |
| メニュー項目 | バックアップの削<br>除               | メイン・ユーザー・インターフェースの「バックア<br>ップの削除」メニュー項目を表示するか、ぼかす<br>か、非表示にします。デフォルト:表示。                    |
| メニュー項目 | バックアップから<br>除外するファイル        | メイン・ユーザー・インターフェースの「バックア<br>ップから除外するファイル」メニュー項目を表示す<br>るか、ぼかすか、非表示にします。デフォルト:表<br>示。         |

表 *33.* ユーザー構成*>Rescue and Recovery>*ユーザー・インターフェース *(*続き*)*

| ポリシー            | 設定                                         | 説明                                                                                     |
|-----------------|--------------------------------------------|----------------------------------------------------------------------------------------|
| メニュー項目          | 追加                                         | メイン・ユーザー・インターフェースの「追加」メ<br>ニュー項目を表示するか、ぼかすか、非表示にしま<br>す。デフォルト:表示。                      |
| メニュー項目          | Single Storage の<br>ファイルの指定                | メイン・ユーザー・インターフェースの「Single<br>Storage のファイルの指定」メニュー項目を表示する<br>か、ぼかすか、非表示にします。デフォルト:表示。  |
| メニュー項目          | マイグレーショ<br>ン・ファイルの作<br>成                   | メイン・ユーザー・インターフェースの「マイグレ<br>ーション・ファイルの作成」メニュー項目を表示す<br>るか、ぼかすか、非表示にします。デフォルト:表<br>示。    |
| メニュー項目          | Sysprep バックア<br>ップ                         | メイン・ユーザー・インターフェースの「Sysprep バ<br>ックアップ」メニュー項目を表示するか、ぼかす<br>か、非表示にします。デフォルト: 非表示。        |
| メニュー項目          | ヘルプ                                        | メイン・ユーザー・インターフェースの「ヘルプ・<br>トピック」メニュー項目を表示するか、ぼかすか、<br>非表示にします。デフォルト:表示。                |
| メニュー項目          | コンテキスト・ヘ<br>ルプ                             | メイン・ユーザー・インターフェースの「コンテキ<br>スト・ヘルプ」メニュー項目を表示するか、ぼかす<br>か、非表示にします。デフォルト:表示。              |
| メニュー項目          | System Update                              | メイン・ユーザー・インターフェースの「System<br>Update」メニュー項目を表示するか、ぼかすか、非<br>表示にします。デフォルト:表示。            |
| メニュー項目          | ユーザー・ガイド                                   | メイン・ユーザー・インターフェースの「ユーザ<br>ー・ガイド」メニュー項目を表示するか、ぼかす<br>か、非表示にします。デフォルト:表示。                |
| メニュー項目          | Rescue and<br>Recovery につい<br>T            | メイン・ユーザー・インターフェースの「Rescue<br>and Recovery について」メニュー項目を表示する<br>か、ぼかすか、非表示にします。デフォルト:表示。 |
| Backup          | バックアップ保存<br>先                              | データをバックアップするためのラジオ・ボタンを<br>表示するか、ぼかすか、非表示にします。デフォル<br>卜: 表示。                           |
| バックアップ (Backup) | バックアップを<br>CD/DVD に作成                      | 光ディスクにバックアップを作成するためのラジ<br>オ・ボタンを表示するか、ぼかすか、非表示にしま<br>す。デフォルト:表示。                       |
| バックアップ (Backup) | 最大増分数の超過<br>(Max Incrementals<br>Exceeded) | 「最大増分数の超過 (Max Incrementals Exceeded)」<br>ダイアログを表示するか、非表示にします。デフォ<br>ルト: 非表示。          |
| 復元 (Restore)    | ハードディスク全<br>体を復元                           | 「ハードディスク全体を復元」ラジオ・ボタンを表<br>示するか、ぼかすか、非表示にします。                                          |
| 復元              | システムを活性化<br>する (Rejuvenate)                | 復元オプションの「システムを活性化する」ラジ<br>オ・ボタンを表示するか、ぼかすか、非表示にしま<br>す。デフォルト:表示。                       |
| 復元              | OS およびアプリ<br>ケーションのみを<br>復元                | 復元オプションの「OS およびアプリケーションのみ<br>を復元」ラジオ・ボタンを表示するか、ぼかすか、<br>非表示にします。デフォルト:表示。              |

表 *33.* ユーザー構成*>Rescue and Recovery>*ユーザー・インターフェース *(*続き*)*

| ポリシー             | 設定                                                        | 説明                                                                                      |
|------------------|-----------------------------------------------------------|-----------------------------------------------------------------------------------------|
| 復元               | SFR NTFS を<br>Fat32 に復元<br>(SFR Restore<br>NTFS To Fat32) | NTFS からファイルを復元する際に Fat32 パーティ<br>ションを表示するか、非表示にします。デフォルト:<br>表示。                        |
| 復元               | レスキューするフ<br>ァイルの「検索」                                      | 「レスキューするファイルの「検索」」ボタンを表<br>示するか、ぼかすか、非表示にします。デフォルト:<br>表示。                              |
| 復元               | Password Persist                                          | 「パスワードの保存 (Password Persist)」 ラジオ・ボ<br>タンを表示するか、ぼかすか、非表示にします。デ<br>フォルト: 表示。             |
| 復元               | 基本バックアップ                                                  | ユーザー・インターフェースを介して復元する基本<br>バックアップを表示するか、非表示にします。デフ<br>ォルト: 表示。                          |
| 復元               | 管理者バックアッ<br>$\mathcal{I}$ (Admin<br>Backups)              | ユーザー・インターフェースを介して復元する「管<br>理者バックアップ (Admin Backups)」を表示する<br>か、非表示にします。デフォルト:表示。        |
| 目の設定             | スケジュールと項 バックアップ保存<br>先「プライマリ<br>$-1$                      | 「スケジュールと項目の設定」ダイアログの「バッ<br>クアップ保存先「プライマリー」」を表示するか、<br>ぼかすか、非表示にします。デフォルト:表示。            |
| スケジュールと項目の<br>設定 | バックアップ保存<br>先「セカンダリ<br>$-1$                               | 「スケジュールと項目の設定」ダイアログの「バッ<br>クアップ保存先「セカンダリー」」を表示するか、<br>ぼかすか、非表示にします。デフォルト:表示。            |
| スケジュールと項目の<br>設定 | バックアップのス<br>ケジュール                                         | 「スケジュールと項目の設定」ダイアログの「バッ<br>クアップのスケジュール」を表示するか、ぼかす<br>か、非表示にします。デフォルト:表示。                |
| スケジュールと項目の<br>設定 | 頻度                                                        | 「スケジュールと項目の設定」ダイアログの「頻<br>度」を表示するか、ぼかすか、非表示にします。デ<br>フォルト: 表示。                          |
| スケジュールと項目の<br>設定 | 日付                                                        | 「スケジュールと項目の設定」ダイアログの「日<br>付」を表示するか、ぼかすか、非表示にします。デ<br>フォルト:表示。                           |
| スケジュールと項目の<br>設定 | 「中断」チェック<br>(Suspend Check)                               | 「スケジュールと項目の設定」ダイアログの「中断<br>(Suspend)」チェック・ボックスを表示するか、ぼか<br>すか、非表示にします。デフォルト: 非表示。       |
| スケジュールと項目の<br>設定 | バックアップする<br>パーティション<br>(Backup Partitions)                | 「スケジュールと項目の設定」ダイアログの「バッ<br>クアップするパーティション」チェック・ボックス<br>を表示するか、ぼかすか、非表示にします。デフォ<br>ルト:表示。 |
| スケジュールと項目の<br>設定 | バックアップが次<br>の容量を超えたら<br>警告する                              | 「スケジュールと項目の設定」ダイアログの「バッ<br>クアップが次の容量を超えたら警告する」項目を表<br>示するか、ぼかすか、非表示にします。デフォルト:<br>表示。   |
| スケジュールと項目の<br>設定 | パスワードでバッ<br>クアップを保護す<br>る                                 | 「スケジュールと項目の設定」ダイアログの「パス<br>ワードでバックアップを保護する」項目を表示する<br>か、ぼかすか、非表示にします。デフォルト:表示。          |

表 *33.* ユーザー構成*>Rescue and Recovery>*ユーザー・インターフェース *(*続き*)*

| ポリシー       | 設定           | 説明                             |
|------------|--------------|--------------------------------|
| スケジュールと項目の | CSS 暗号化 (CSS | 「スケジュールと項目の設定」ダイアログの「CSS       |
| 設定         | Encrypt)     | 暗号化 (CSS Encrypt)」項目を表示するか、ぼかす |
|            |              | か、非表示にします。デフォルト:表示。            |
| スケジュールと項目の | ハードディスクの     | 「スケジュールと項目の設定」ダイアログの「ハー        |
| 設定         | ロック          | ドディスクのロック」項目を表示するか、ぼかす         |
|            |              | か、非表示にします。デフォルト:表示。            |
| ハードディスクか   | CD/DVD       | 「CD/DVD」ラジオ・ボタンを表示するか、ぼかす      |
| らバックアップを   |              | か、非表示にします。デフォルト:表示。            |
| コピー        |              |                                |
| ハードディスクからバ | <b>USB</b>   | 「USB」ラジオ・ボタンを表示するか、ぼかすか、       |
| ックアップをコピー  |              | 非表示にします。デフォルト:表示。              |
| ハードディスクからバ | セカンド・ハード     | 「セカンド・ハードディスク」ラジオ・ボタンを表        |
| ックアップをコピー  | ディスク         | 示するか、ぼかすか、非表示にします。デフォルト:       |
|            |              | 表示。                            |
| ハードディスクからバ | ネットワーク       | 「ネットワーク」ラジオ・ボタンを表示するか、ぼ        |
| ックアップをコピー  |              | かすか、非表示にします。デフォルト:表示。          |
| Delete     | 基本バックアップ     | 削除ページの基本バックアップを表示するか、非表        |
|            |              | 示にします。デフォルト:表示。                |
| マイグレーショ    | 『ファイルの選      | 「マイグレーション・ファイルの作成」ページの         |
| ン・ファイルの作   | 択』ボタンをクリ     | 「『ファイルの選択』ボタンをクリックしてこのデ        |
| 成          | ックしてこのデバ     | バイスからファイルを削除する項目」を表示する         |
|            | イスからファイル     | か、ぼかすか、非表示にします。デフォルト:表示。       |
|            | を削除する        |                                |
| マイグレーション・フ | マイグレーション     | 「マイグレーション・ファイルの作成」ページの         |
| ァイルの作成     | の「パスワード」     | 「マイグレーションの「パスワード」」項目を表示        |
|            |              | するか、ぼかすか、非表示にします。デフォルト: 表      |
|            |              | 示。                             |
| ユーザー・インタ   |              | メイン・ユーザー・インターフェースを使用可能ま        |
| ーフェース      |              | たは使用不可にします。デフォルト:使用可能。         |
| 「復元」インター   |              | 「復元」インターフェースを使用可能または使用不        |
| フェース       |              | 可にします。デフォルト: 使用可能。             |

注**:** Active Directory テンプレートを使用して画面全体を削除しようとする場合は、 画面の各項目で「非表示」を使用するのではなく、メニュー項目を使用不可にして ください。

#### **PC** 構成**:**

次の表に、Rescue and Recovery の「PC 構成」の「設定」タブの下にあるポリシー 設定を示します。

| ポリシー   | 設定        | サブ設定           | 説明                                                                                       |
|--------|-----------|----------------|------------------------------------------------------------------------------------------|
| バックアップ | PreBackup | Pre            | バックアップの前に実行す<br>るコマンド。ファイルへの<br>絶対パスが環境変数の中に<br>ない場合は、そのパスが含<br>まれます。デフォルト:な<br>$\cup$ . |
| バックアップ | PreBackup | PreParameters  | バックアップの前に実行さ<br>れるコマンドを受け渡すパ<br>ラメーター。デフォルト:<br>なし。                                      |
| バックアップ | PreBackup | PreShow        | バックアップの前に実行さ<br>れるコマンドを表示する<br>か、非表示にします。デフ<br>ォルト:表示。                                   |
| バックアップ | PreBackup | Pre()          | 基本バックアップの前に実<br>行するコマンド。ファイル<br>への絶対パスが環境変数の<br>中にない場合は、そのパス<br>が含まれます。 デフォルト:<br>なし。    |
| バックアップ | PreBackup | PreParameters0 | 基本バックアップの前に実<br>行されるコマンドを受け渡<br>すパラメーター。デフォル<br>ト:なし。                                    |
| バックアップ | PreBackup | PreShow0       | 基本バックアップの前に実<br>行されるコマンドを表示す<br>るか、非表示にします。デ<br>フォルト:表示。                                 |
| バックアップ | PreBackup | Pre1           | 増分バックアップ番号 1の<br>前に実行するコマンド。フ<br>ァイルへの絶対パスが環境<br>変数の中にない場合は、そ<br>のパスが含まれます。デフ<br>ォルト:なし。 |
| バックアップ | PreBackup | PreParameters1 | 増分バックアップ番号 1の<br>前に実行されるコマンドを<br>受け渡すパラメーター。デ<br>フォルト:なし。                                |
| バックアップ | PreBackup | PreShow1       | 増分バックアップ番号 1 の<br>前に実行されるコマンドを<br>表示するか、非表示にしま<br>す。デフォルト:表示。                            |

表 *34. PC* 構成*>Rescue and Recovery>*設定

| ポリシー   | 設定        | —<br>サブ設定      | 説明                                                                                         |
|--------|-----------|----------------|--------------------------------------------------------------------------------------------|
| バックアップ | PreBackup | Pre2           | 増分バックアップ番号 2の<br>前に実行するコマンド。フ<br>ァイルへの絶対パスが環境<br>変数の中にない場合は、そ<br>のパスが含まれます。 デフ<br>ォルト: なし。 |
| バックアップ | PreBackup | PreParameters2 | 増分バックアップ番号 2の<br>前に実行されるコマンドを<br>受け渡すパラメーター。デ<br>フォルト: なし。                                 |
| バックアップ | PreBackup | PreShow2       | 増分バックアップ番号 2の<br>前に実行されるコマンドを<br>表示するか、非表示にしま<br>す。デフォルト:表示。                               |
| バックアップ | PreBackup | Pre3           | 増分バックアップ番号 3の<br>前に実行するコマンド。フ<br>ァイルへの絶対パスが環境<br>変数の中にない場合は、そ<br>のパスが含まれます。デフ<br>ォルト: なし。  |
| バックアップ | PreBackup | PreParameters3 | 増分バックアップ番号 3の<br>前に実行されるコマンドを<br>受け渡すパラメーター。デ<br>フォルト: なし。                                 |
| バックアップ | PreBackup | PreShow3       | 増分バックアップ番号 3 の<br>前に実行されるコマンドを<br>表示するか、非表示にしま<br>す。デフォルト:表示。                              |
| バックアップ | PreBackup | Pre4           | 増分バックアップ番号 4の<br>前に実行するコマンド。フ<br>ァイルへの絶対パスが環境<br>変数の中にない場合は、そ<br>のパスが含まれます。デフ<br>ォルト: なし。  |
| バックアップ | PreBackup | PreParameters4 | 増分バックアップ番号 4の<br>前に実行されるコマンドを<br>受け渡すパラメーター。デ<br>フォルト:なし。                                  |
| バックアップ | PreBackup | PreShow4       | 増分バックアップ番号 4 の<br>前に実行されるコマンドを<br>表示するか、非表示にしま<br>す。デフォルト:表示。                              |

表 *34. PC* 構成*>Rescue and Recovery>*設定 *(*続き*)*

| ポリシー   | 設定         | サブ設定              | 説明                                                                                         |
|--------|------------|-------------------|--------------------------------------------------------------------------------------------|
| バックアップ | PreBackup  | Pre <sub>5</sub>  | 増分バックアップ番号 5の<br>前に実行するコマンド。フ<br>ァイルへの絶対パスが環境<br>変数の中にない場合は、そ<br>のパスが含まれます。 デフ<br>ォルト: なし。 |
| バックアップ | PreBackup  | PreParameters5    | 増分バックアップ番号 5の<br>前に実行されるコマンドを<br>受け渡すパラメーター。デ<br>フォルト: なし。                                 |
| バックアップ | PreBackup  | PreShow5          | 増分バックアップ番号 5の<br>前に実行されるコマンドを<br>表示するか、非表示にしま<br>す。デフォルト:表示。                               |
| バックアップ | PostBackup | Post              | バックアップが終了した後<br>に実行するコマンド。ファ<br>イルへの絶対パスが環境変<br>数の中にない場合は、その<br>パスが含まれます。 デフォ<br>ルト:なし。    |
| バックアップ | PostBackup | PostParameters    | バックアップの終了後に実<br>行されるコマンドを受け渡<br>すパラメーター。デフォル<br>ト:なし。                                      |
| バックアップ | PostBackup | PostShow          | バックアップの後に実行さ<br>れるコマンドを表示する<br>か、非表示にします。デフ<br>ォルト:表示。                                     |
| バックアップ | PostBackup | Post <sub>0</sub> | 基本バックアップが終了し<br>た後に実行するコマンド。<br>ファイルへの絶対パスが環<br>境変数の中にない場合は、<br>そのパスが含まれます。デ<br>フォルト: なし。  |
| バックアップ | PostBackup | PostParameters0   | 基本バックアップの終了後<br>に実行されるコマンドを受<br>け渡すパラメーター。デフ<br>ォルト:なし。                                    |
| バックアップ | PostBackup | PostShow0         | 基本バックアップの後に実<br>行されるコマンドを表示す<br>るか、非表示にします。デ<br>フォルト:表示。                                   |

表 *34. PC* 構成*>Rescue and Recovery>*設定 *(*続き*)*

| ポリシー   | 設定         | サブ設定              | 説明                                                                                             |
|--------|------------|-------------------|------------------------------------------------------------------------------------------------|
| バックアップ | PostBackup | Post1             | 増分バックアップ番号 1 が<br>終了した後に実行するコマ<br>ンド。ファイルへの絶対パ<br>スが環境変数の中にない場<br>合は、そのパスが含まれま<br>す。デフォルト: なし。 |
| バックアップ | PostBackup | PostParameters1   | 増分バックアップ番号 1の<br>終了後に実行されるコマン<br>ドを受け渡すパラメータ<br>ー。デフォルト: なし。                                   |
| バックアップ | PostBackup | PostShow1         | 増分バックアップ番号 1の<br>後に実行されるコマンドを<br>表示するか、非表示にしま<br>す。デフォルト:表示。                                   |
| バックアップ | PostBackup | Post <sub>2</sub> | 増分バックアップ番号 2 が<br>終了した後に実行するコマ<br>ンド。ファイルへの絶対パ<br>スが環境変数の中にない場<br>合は、そのパスが含まれま<br>す。デフォルト:なし。  |
| バックアップ | PostBackup | PostParameters2   | 増分バックアップ番号 2の<br>終了後に実行されるコマン<br>ドを受け渡すパラメータ<br>ー。デフォルト:なし。                                    |
| バックアップ | PostBackup | PostShow2         | 増分バックアップ番号 2の<br>後に実行されるコマンドを<br>表示するか、非表示にしま<br>す。デフォルト:表示。                                   |
| バックアップ | PostBackup | Post3             | 増分バックアップ番号 3 が<br>終了した後に実行するコマ<br>ンド。ファイルへの絶対パ<br>スが環境変数の中にない場<br>合は、そのパスが含まれま<br>す。デフォルト: なし。 |
| バックアップ | PostBackup | PostParameters3   | 増分バックアップ番号 3の<br>終了後に実行されるコマン<br>ドを受け渡すパラメータ<br>ー。デフォルト: なし。                                   |
| バックアップ | PostBackup | PostShow3         | 増分バックアップ番号 3 の<br>後に実行されるコマンドを<br>表示するか、非表示にしま<br>す。デフォルト:表示。                                  |

表 *34. PC* 構成*>Rescue and Recovery>*設定 *(*続き*)*

| ポリシー   | 設定           | サブ設定              | 説明               |
|--------|--------------|-------------------|------------------|
| バックアップ | PostBackup   | Post4             | 増分バックアップ番号 4 が   |
|        |              |                   | 終了した後に実行するコマ     |
|        |              |                   | ンド。ファイルへの絶対パ     |
|        |              |                   | スが環境変数の中にない場     |
|        |              |                   | 合は、そのパスが含まれま     |
|        |              |                   | す。デフォルト: なし。     |
| バックアップ | PostBackup   | PostParameters4   | 増分バックアップ番号 4の    |
|        |              |                   | 終了後に実行されるコマン     |
|        |              |                   | ドを受け渡すパラメータ      |
|        |              |                   | ー。デフォルト:なし。      |
| バックアップ | PostBackup   | PostShow4         | 増分バックアップ番号 4の    |
|        |              |                   | 後に実行されるコマンドを     |
|        |              |                   | 表示するか、非表示にしま     |
|        |              |                   | す。デフォルト:表示。      |
| バックアップ | PostBackup   | Post <sub>5</sub> | 増分バックアップ番号 5 が   |
|        |              |                   | 終了した後に実行するコマ     |
|        |              |                   | ンド。ファイルへの絶対パ     |
|        |              |                   | スが環境変数の中にない場     |
|        |              |                   | 合は、そのパスが含まれま     |
|        |              |                   | す。デフォルト: なし。     |
| バックアップ | PostBackup   | PostParameters5   | 増分バックアップ番号 5の    |
|        |              |                   | 終了後に実行されるコマン     |
|        |              |                   | ドを受け渡すパラメータ      |
|        |              |                   | ー。デフォルト: なし。     |
| バックアップ | PostBackup   | PostShow5         | 増分バックアップ番号 5の    |
|        |              |                   | 後に実行されるコマンドを     |
|        |              |                   | 表示するか、非表示にしま     |
|        |              |                   | す。デフォルト:表示。      |
| バックアップ | Backup Local |                   | バックアップ用に選択され     |
|        |              |                   | た宛先として「ローカルの     |
|        |              |                   | バックアップ (Backup   |
|        |              |                   | Local)」を使用可能または使 |
|        |              |                   | 用不可にします。デフォル     |
|        |              |                   | 卜: 使用可能。         |

表 *34. PC* 構成*>Rescue and Recovery>*設定 *(*続き*)*

| ポリシー   | 設定            | サブ設定 | 説明                                                                                                    |
|--------|---------------|------|----------------------------------------------------------------------------------------------------|
| バックアップ | Backup Second |      | バックアップ用に選択され<br>た宛先として「2次のバッ<br>クアップ (Backup Second)」<br>を使用可能または使用不可<br>にします。デフォルト: 使<br>用不可。                                                                                                    |
|        |               |      | 注:<br>1. スペース不足が原因でサ<br>ービス・パーティショ<br>ン・バックアップが失敗<br>した場合は、 再度バッ<br>クアップを行う前、また<br>は失敗したバックアップ<br>から復元する前に、不完<br>全なバックアップを手動<br>で削除してください。<br>2. サービス・パーティショ<br>ンを外付けメディアから<br>バックアップする場合<br>は、Rescue and Recovery<br>を使用してシステムを復<br>元する前に、以下のレジ<br>ストリー・キーを設定し<br>てください。<br>HKLM¥Software¥Lenovo¥<br>Rescue and Recovery¥<br>Settings¥Backup¥<br>BackupSPNetwork=1 |
|        |               |      |                                                                                                    |

表 *34. PC* 構成*>Rescue and Recovery>*設定 *(*続き*)*

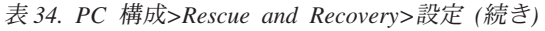

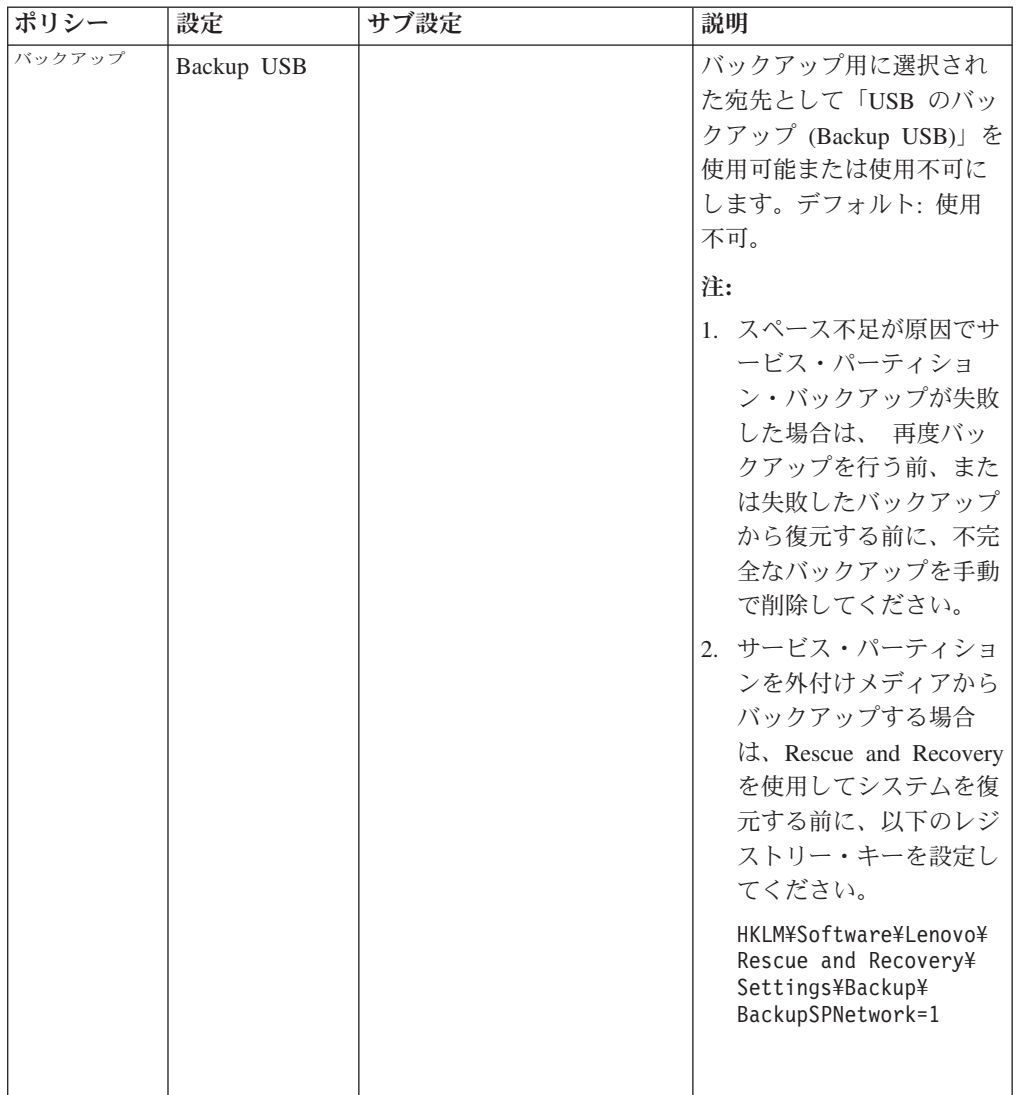

| ポリシー   | 設定                             | サブ設定 | 説明                                                                                                    |
|--------|--------------------------------|------|----------------------------------------------------------------------------------------------------|
| バックアップ | Backup Network                 |      | バックアップ用に選択され<br>た宛先として「ネットワー<br>クのバックアップ (Backup<br>Network)」を使用可能また<br>は使用不可にします。デフ<br>オルト: 使用不可。<br>注:                                                                                                    |
|        |                                |      | 1. スペース不足が原因でサ<br>ービス・パーティショ<br>ン・バックアップが失敗<br>した場合は、再度バッ<br>クアップを行う前、また<br>は失敗したバックアップ<br>から復元する前に、不完<br>全なバックアップを手動<br>で削除してください。<br>2. サービス・パーティショ<br>ンを外付けメディアから<br>バックアップする場合<br>は、Rescue and Recovery<br>を使用してシステムを復<br>元する前に、以下のレジ<br>ストリー・キーを設定し<br>てください。<br>HKLM¥Software¥Lenovo¥<br>Rescue and Recovery¥<br>Settings¥Backup¥<br>BackupSPNetwork=1 |
|        |                                |      |                                                                                                    |
| バックアップ | Local Partition<br>Number      |      | ローカル・ドライブ上のバ<br>ックアップのパーティショ<br>ン番号を設定します。有効<br>な値: 1 から 100。デフォ<br>ルト: 1。                                                                                                    |
| バックアップ | <b>USB</b> Partition<br>Number |      | USB ドライブ上のバックア<br>ップのパーティション番号<br>を設定します。有効な値: 1<br>から 100。デフォルト: 1。                                                                                                    |
| バックアップ | Second HDD<br>Partition Number |      | セカンド・ハードディスク<br>上のバックアップのパーテ<br>イション番号を設定しま<br>す。有効な値: 1 から<br>100。デフォルト: 1。                                                                                                    |

表 *34. PC* 構成*>Rescue and Recovery>*設定 *(*続き*)*

表 *34. PC* 構成*>Rescue and Recovery>*設定 *(*続き*)*

| ポリシー   | 設定             | サブ設定 | 説明                                          |
|--------|----------------|------|---------------------------------------------|
| バックアップ | バックアップす        |      | バックアップするパーティ                                |
|        | るパーティショ        |      | ションを選択します。この                                |
|        | $\geq$ (Backup |      | DWORD は、バックアップ                              |
|        | Partitions)    |      | に含める論理ドライブ名の                                |
|        |                |      | ビットマップです。たとえ                                |
|        |                |      | ば、ドライブ c: および e:                            |
|        |                |      | のみをバックアップする場                                |
|        |                |      | 合、この値は 0x00000014                           |
|        |                |      | です。注: 入力する前に 16                             |
|        |                |      | 進数を 10 進数に変換して                              |
|        |                |      | ください。デフォルト:                                 |
|        |                |      | 0xFFFFFFFFF。ゼロを入力す                          |
|        |                |      | ると、デフォルトと似た意                                |
|        |                |      | 味になります。使用可能な                                |
|        |                |      | パーティションをすべて見                                |
|        |                |      | つけて、バックアップして                                |
|        |                |      | ください。                                       |
| バックアップ | Max Backup     |      | 最大バックアップ・サイズ                                |
|        | <b>Size</b>    |      | (GB)。有効な値は 1 から                             |
|        |                |      | 1000 です。デフォルト: 使                            |
|        |                |      | 用可能な空き領域。                                   |
| バックアップ | Max Number     |      | 許容される増分バックアッ                                |
|        | Incrementals   |      | プの最大数。有効な値: 2                               |
|        |                |      | から 31。デフォルト: 5。                             |
|        |                |      | 注: バックアップ番号 5 を                             |
|        |                |      | 完了してから、バックアッ                                |
|        |                |      | プ番号 6 に進むと、次のメ                              |
|        |                |      | ッセージが表示されます。                                |
|        |                |      | 設定された次の制限容量に                                |
|        |                |      | 達しました: 増分バックア                               |
|        |                |      | $y \n\mathcal{I}$ 5 $\mathcal{I}$ (You have |
|        |                |      | reached your defined limit of               |
|        |                |      | 5 incremental backups.) 許可<br>される増分バックアップの  |
|        |                |      | 最大数を増やすことができ                                |
|        |                |      | ます。そうでない場合は、                                |
|        |                |      | 最も古い増分バックアップ                                |
|        |                |      | が削除されます。(You may                            |
|        |                |      | increase the maximum                        |
|        |                |      | number of incremental                       |
|        |                |      | backups allowed or the                      |
|        |                |      | oldest incremental backup                   |
|        |                |      | will be deleted.)このメッセ                      |
|        |                |      | ージは、最も古い増分バッ                                |
|        |                |      | クアップを削除せずに、次                                |
|        |                |      | の増分バックアップにマー                                |
|        |                |      | ジできることを通知してい                                |
|        |                |      | ます。                                         |

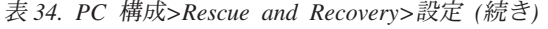

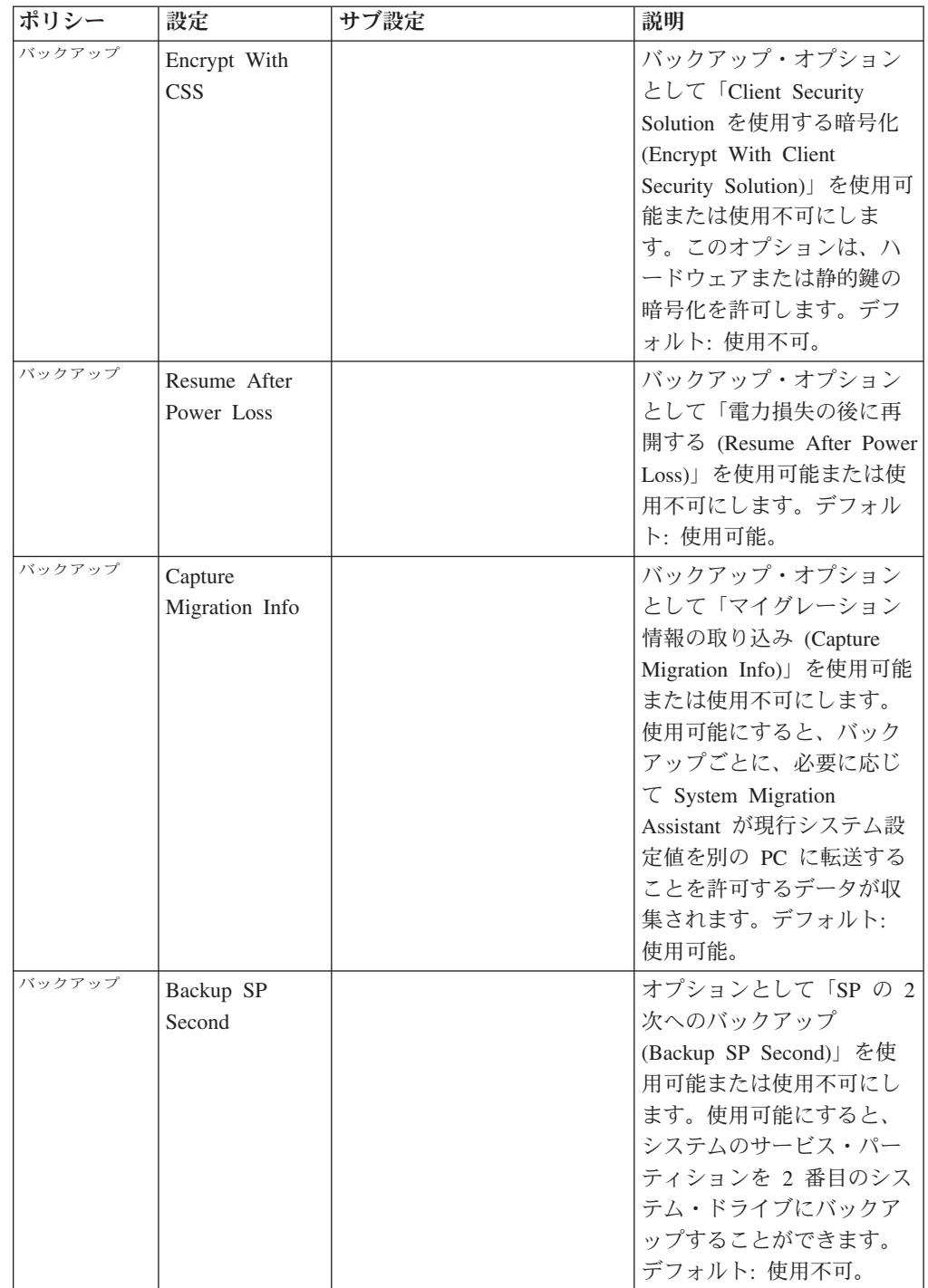

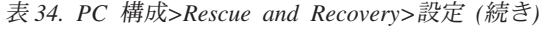

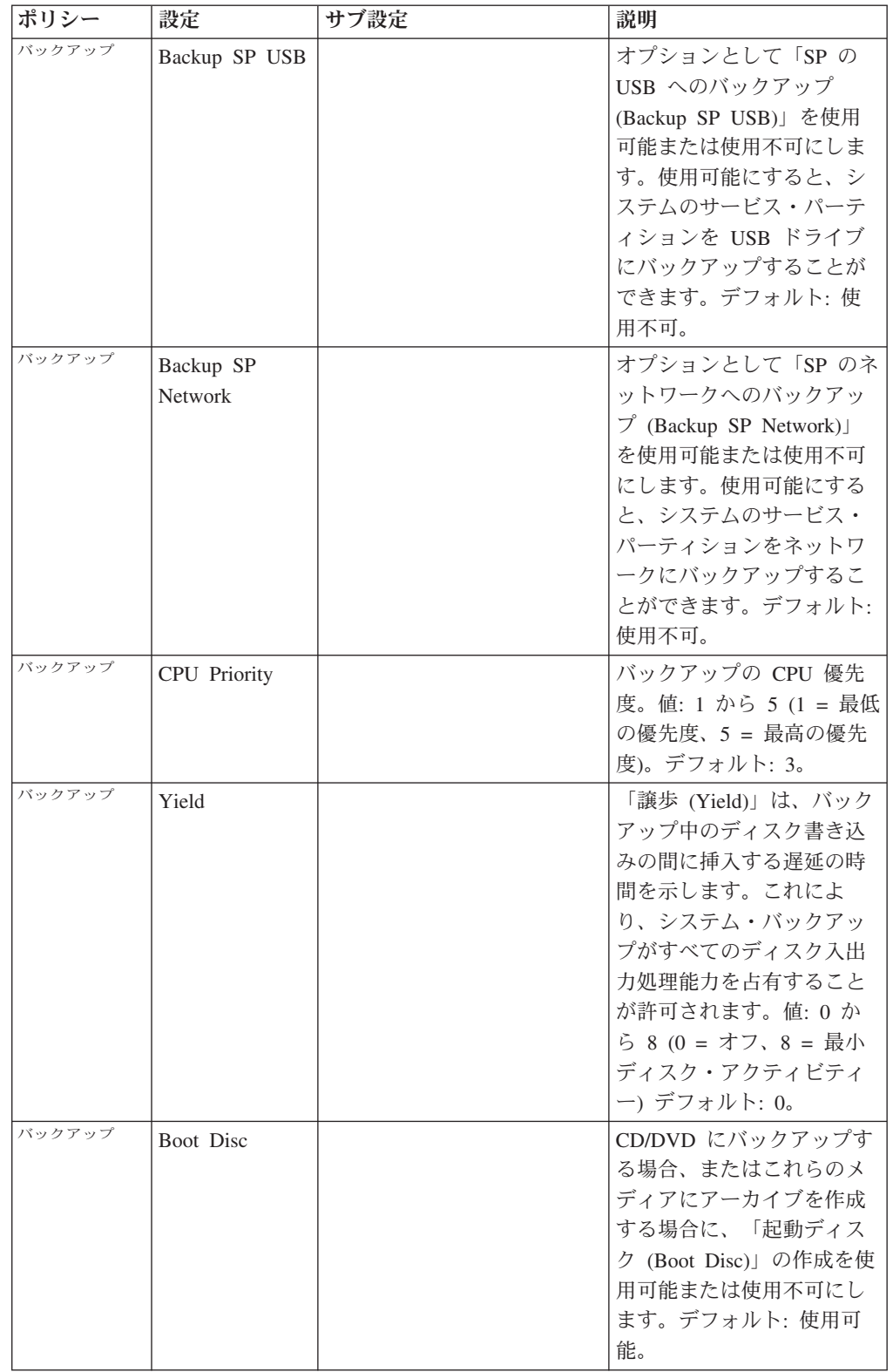

| ポリシー   | 設定                                 | サブ設定 | 説明                                                                                                    |
|--------|------------------------------------|------|----------------------------------------------------------------------------------------------------|
| バックアップ | VerifyDisc                         |      | CD/DVD にバックアップす<br>る場合、またはこれらのメ<br>ディアにアーカイブを作成<br>する場合に、「ディスクの<br>検査 (Verify Disc)」を使用<br>可能または使用不可にしま<br>す。デフォルト: 使用可<br>能。                                                       |
| バックアップ | <b>Battery Percent</b><br>Required |      | スケジュールされたバック<br>アップを開始する前の「必<br>要なバッテリーのパーセン<br><b>b</b> (Battery Percent<br>Required)」。このポリシー<br>により、バックアップを完<br>了するために十分なバッテ<br>リー電源が残っていること<br>が保証されます。値: 0 か<br>ら 100。デフォルト: 0。 |
| バックアップ | Skip Locked<br>Files               |      | バックアップ時の「ロッ<br>ク・ファイルのスキップ<br>(Skip Locked Files)」を使用<br>可能または使用不可にしま<br>す。使用可能にすると、ロ<br>ック・ファイルはバックア<br>ップされません。デフォル<br>卜: 使用不可。                                                   |
| バックアップ | Min Percent<br>Free Space          |      | 宛先ドライブでバックアッ<br>プに必要な空き領域の最小<br>パーセント。値: 0 から<br>100。デフォルト: 0。                                                                                                    |
| バックアップ | Protect With<br><b>UUID</b>        |      | 「UUID での保護 (Protect<br>With UUID)」オプションを<br>使用可能または使用不可に<br>します。使用可能にする<br>と、1 台の PC で取られた<br>バックアップを別の PC で<br>復元できなくなります。デ<br>フォルト: 使用不可。                                         |
| バックアップ | Protect With<br>Password           |      | 「パスワードでの保護」オ<br>プションを使用可能または<br>使用不可にします。使用可<br>能にすると、バックアップ<br>はパスワードで保護されま<br>す。デフォルト: 使用不<br>可。                                                                                  |

表 *34. PC* 構成*>Rescue and Recovery>*設定 *(*続き*)*

| ポリシー | 設定         | サブ設定                           | 説明                                                                                                    |
|------|------------|--------------------------------|----------------------------------------------------------------------------------------------------|
| 復元   | PreRestore | PreWinRestore                  | Windows から復元する前に<br>実行するコマンド。ファイ<br>ルへの絶対パスが環境変数<br>の中にない場合は、そのパ<br>スが含まれます。デフォル<br>ト: なし。                  |
| 復元   | PreRestore | <b>PreWinRestoreParameters</b> | Windows から復元する前に<br>実行されるコマンドを受け<br>渡すパラメーター。デフォ<br>ルト:なし。                                                  |
| 復元   | PreRestore | PreWinRestoreShow              | Windows から復元する前に<br>実行されるコマンドを表示<br>するか、非表示にします。<br>デフォルト:表示。                                               |
| 復元   | PreRestore | PreWinRestore0                 | Windows から基本バックア<br>ップを復元する前に実行す<br>るコマンド。ファイルへの<br>絶対パスが環境変数の中に<br>ない場合は、そのパスが含<br>まれます。デフォルト:な<br>し。      |
| 復元   | PreRestore | PreWinRestoreParameters0       | Windows から基本バックア<br>ップを復元する前に実行さ<br>れるコマンドを受け渡すパ<br>ラメーター。デフォルト:<br>なし。                                     |
| 復元   | PreRestore | PreWinRestoreShow0             | Windows から基本バックア<br>ップを復元する前に実行さ<br>れるコマンドを表示する<br>か、非表示にします。デフ<br>ォルト:表示。                                  |
| 復元   | PreRestore | PreWinRestore1                 | Windows から増分バックア<br>ップ番号 1 を復元する前に<br>実行するコマンド。ファイ<br>ルへの絶対パスが環境変数<br>の中にない場合は、そのパ<br>スが含まれます。デフォル<br>ト:なし。 |
| 復元   | PreRestore | PreWinRestoreParameters1       | Windows から増分バックア<br>ップ番号 1 を復元する前に<br>実行されるコマンドを受け<br>渡すパラメーター。デフォ<br>ルト:なし。                                |

表 *34. PC* 構成*>Rescue and Recovery>*設定 *(*続き*)*
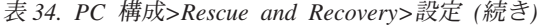

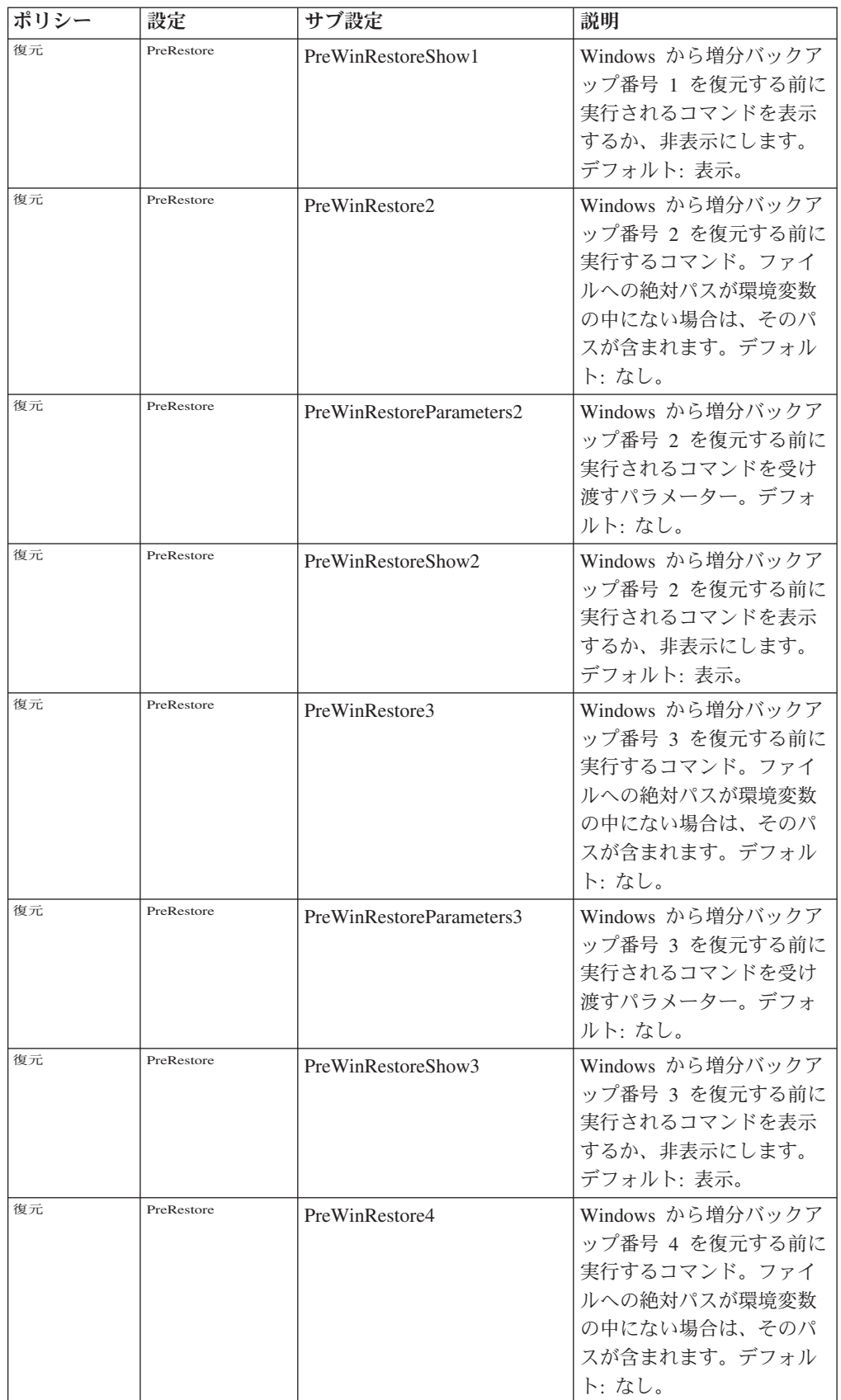

| ポリシー | 設定         | サブ設定                     | 説明                                                                                                    |
|------|------------|--------------------------|----------------------------------------------------------------------------------------------------|
| 復元   | PreRestore | PreWinRestoreParameters4 | Windows から増分バックア<br>ップ番号 4 を復元する前に<br>実行されるコマンドを受け<br>渡すパラメーター。デフォ<br>ルト:なし。                                                              |
| 復元   | PreRestore | PreWinRestoreShow4       | Windows から増分バックア<br>ップ番号 4 を復元する前に<br>実行されるコマンドを表示<br>するか、非表示にします。<br>デフォルト:表示。                                                           |
| 復元   | PreRestore | PreWinRestore5           | Windows から増分バックア<br>ップ番号 5 を復元する前に<br>実行するコマンド。ファイ<br>ルへの絶対パスが環境変数<br>の中にない場合は、そのパ<br>スが含まれます。デフォル<br>ト:なし。                               |
| 復元   | PreRestore | PreWinRestoreParameters5 | Windows から増分バックア<br>ップ番号 5 を復元する前に<br>実行されるコマンドを受け<br>渡すパラメーター。デフォ<br>ルト:なし。                                                              |
| 復元   | PreRestore | PreWinRestoreShow5       | Windows から増分バックア<br>ップ番号 5 を復元する前に<br>実行されるコマンドを表示<br>するか、非表示にします。<br>デフォルト:表示。                                                           |
| 復元   | PreRestore | PrePDARestore            | Rescue and Recovery $\nabla - \dot{\mathcal{D}}$<br>スペースから復元する前に<br>実行するコマンド。ファイ<br>ルへの絶対パスが環境変数<br>の中にない場合は、そのパ<br>スが含まれます。デフォル<br>ト:なし。 |
| 復元   | PreRestore | PrePDARestoreParameters  | Rescue and Recovery ワーク<br>スペースから復元する前に<br>実行するコマンドを受け渡<br>すパラメーター。デフォル<br>ト:なし。                                                          |
| 復元   | PreRestore | PrePDARestoreShow        | Rescue and Recovery ワーク<br>スペースから復元する前に<br>実行されるコマンドを表示<br>するか、非表示にします。<br>デフォルト:表示。                                                      |

表 *34. PC* 構成*>Rescue and Recovery>*設定 *(*続き*)*

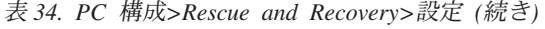

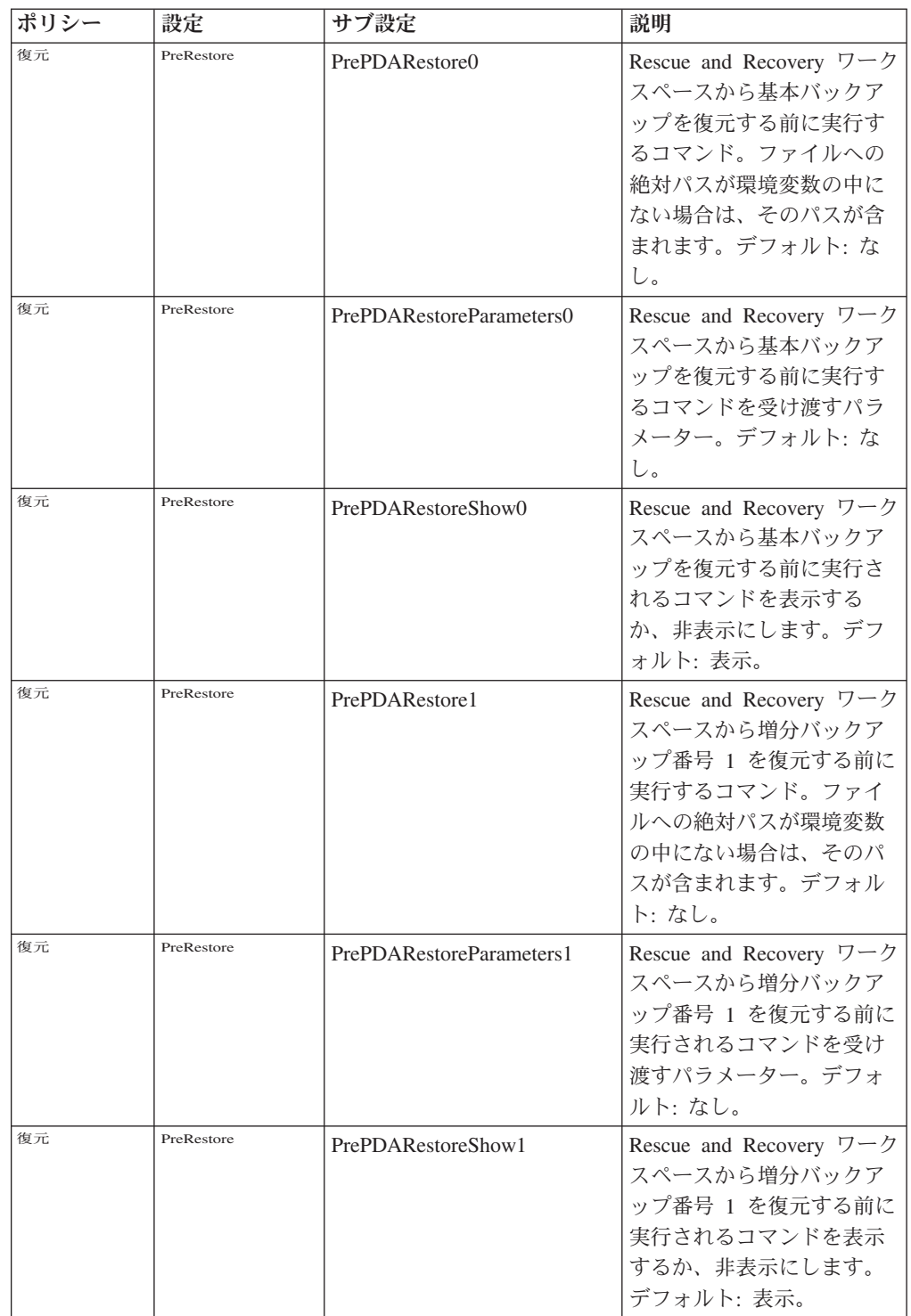

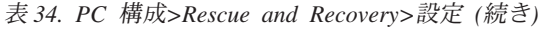

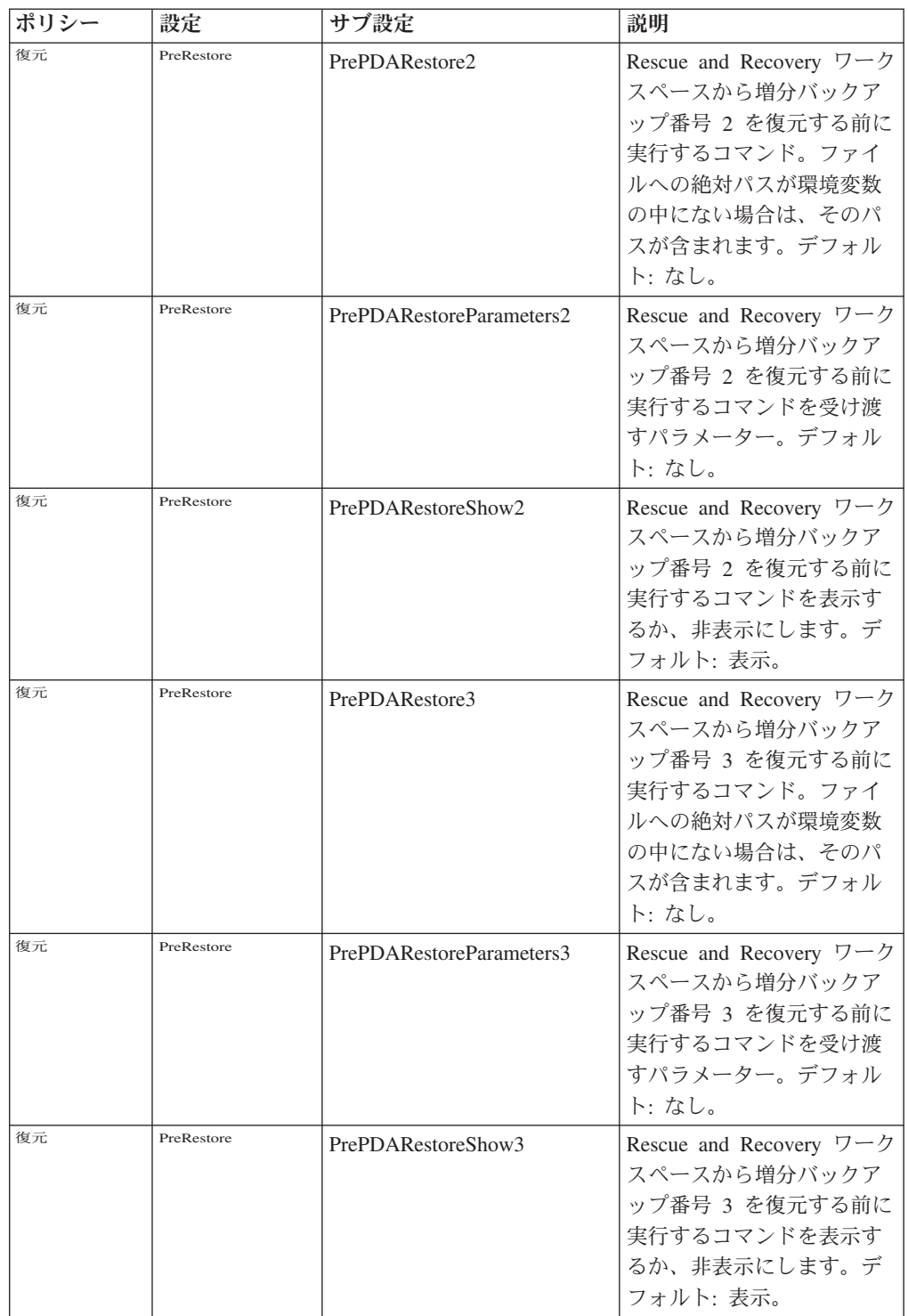

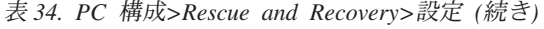

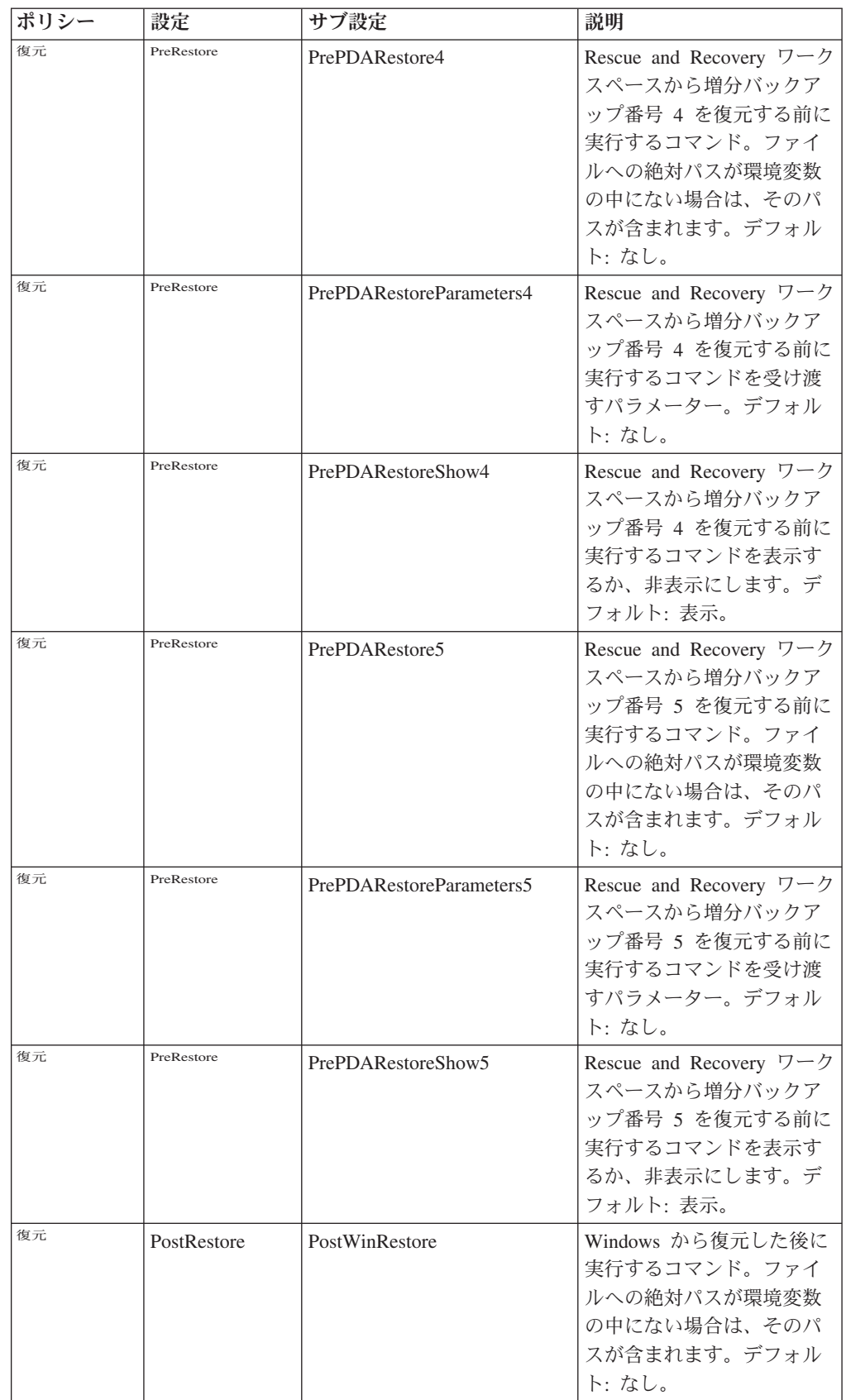

| ポリシー | 設定          | サブ設定                            | 説明                                                                                                    |
|------|-------------|---------------------------------|----------------------------------------------------------------------------------------------------|
| 復元   | PostRestore | <b>PostWinRestoreParameters</b> | Windows から復元した後に<br>実行するコマンドを受け渡<br>すパラメーター。デフォル<br>ト:なし。                                                    |
| 復元   | PostRestore | PostWinRestoreShow              | Windows から復元した後に<br>実行するコマンドを表示す<br>るか、非表示にします。デ<br>フォルト:表示。                                                 |
| 復元   | PostRestore | PostWinRestore0                 | Windows から基本バックア<br>ップを復元した後に実行す<br>るコマンド。ファイルへの<br>絶対パスが環境変数の中に<br>ない場合は、そのパスが含<br>まれます。デフォルト:な<br>し。       |
| 復元   | PostRestore | PostWinRestoreParameters0       | Windows から基本バックア<br>ップを復元した後に実行す<br>るコマンドを受け渡すパラ<br>メーター。デフォルト:な<br>し。                                       |
| 復元   | PostRestore | PostWinRestoreShow0             | Windows から基本バックア<br>ップを復元した後に実行す<br>るコマンドを表示するか、<br>非表示にします。デフォル<br>卜:表示。                                    |
| 復元   | PostRestore | PostWinRestore1                 | Windows から増分バックア<br>ップ番号 1 を復元した後に<br>実行するコマンド。ファイ<br>ルへの絶対パスが環境変数<br>の中にない場合は、そのパ<br>スが含まれます。デフォル<br>ト: なし。 |
| 復元   | PostRestore | PostWinRestoreParameters1       | Windows から増分バックア<br>ップ番号 1 を復元した後に<br>実行するコマンドを受け渡<br>すパラメーター。デフォル<br>ト: なし。                                 |
| 復元   | PostRestore | PostWinRestoreShow1             | Windows から増分バックア<br>ップ番号 1 を復元した後に<br>実行するコマンドを表示す<br>るか、非表示にします。デ<br>フォルト:表示。                               |

表 *34. PC* 構成*>Rescue and Recovery>*設定 *(*続き*)*

| ポリシー | 設定          | サブ設定                      | 説明                                                                                                    |
|------|-------------|---------------------------|----------------------------------------------------------------------------------------------------|
| 復元   | PostRestore | PostWinRestore2           | Windows から増分バックア<br>ップ番号 2 を復元した後に<br>実行するコマンド。 ファイ<br>ルへの絶対パスが環境変数<br>の中にない場合は、そのパ<br>スが含まれます。デフォル<br>ト:なし。 |
| 復元   | PostRestore | PostWinRestoreParameters2 | Windows から増分バックア<br>ップ番号 2 を復元した後に<br>実行するコマンドを受け渡<br>すパラメーター。デフォル<br>ト:なし。                                  |
| 復元   | PostRestore | PostWinRestoreShow2       | Windows から増分バックア<br>ップ番号 2 を復元した後に<br>実行するコマンドを表示す<br>るか、非表示にします。デ<br>フォルト:表示。                               |
| 復元   | PostRestore | PostWinRestore3           | Windows から増分バックア<br>ップ番号 3 を復元した後に<br>実行するコマンド。ファイ<br>ルへの絶対パスが環境変数<br>の中にない場合は、そのパ<br>スが含まれます。デフォル<br>ト:なし。  |
| 復元   | PostRestore | PostWinRestoreParameters3 | Windows から増分バックア<br>ップ番号 3 を復元した後に<br>実行するコマンドを受け渡<br>すパラメーター。デフォル<br>ト: なし。                                 |
| 復元   | PostRestore | PostWinRestoreShow3       | Windows から増分バックア<br>ップ番号 3 を復元した後に<br>実行するコマンドを表示す<br>るか、非表示にします。デ<br>フォルト・表示。                               |
| 復元   | PostRestore | PostWinRestore4           | Windows から増分バックア<br>ップ番号 4 を復元した後に<br>実行するコマンド。ファイ<br>ルへの絶対パスが環境変数<br>の中にない場合は、そのパ<br>スが含まれます。デフォル<br>ト:なし。  |
| 復元   | PostRestore | PostWinRestoreParameters4 | Windows から増分バックア<br>ップ番号 4 を復元した後に<br>実行するコマンドを受け渡<br>すパラメーター。デフォル<br>ト:なし。                                  |

表 *34. PC* 構成*>Rescue and Recovery>*設定 *(*続き*)*

| ポリシー | 設定          | サブ設定                            | 説明                                                                                                    |
|------|-------------|---------------------------------|----------------------------------------------------------------------------------------------------|
| 復元   | PostRestore | PostWinRestoreShow4             | Windows から増分バックア<br>ップ番号 4 を復元した後に<br>実行するコマンドを表示す<br>るか、非表示にします。デ<br>フォルト:表示。                                                |
| 復元   | PostRestore | PostWinRestore5                 | Windows から増分バックア<br>ップ番号 5 を復元した後に<br>実行するコマンド。ファイ<br>ルへの絶対パスが環境変数<br>の中にない場合は、そのパ<br>スが含まれます。デフォル<br>ト: なし。                  |
| 復元   | PostRestore | PostWinRestoreParameters5       | Windows から増分バックア<br>ップ番号 5 を復元した後に<br>実行するコマンドを受け渡<br>すパラメーター。デフォル<br>ト:なし。                                                   |
| 復元   | PostRestore | PostWinRestoreShow5             | Windows から増分バックア<br>ップ番号 5 を復元した後に<br>実行するコマンドを表示す<br>るか、非表示にします。デ<br>フォルト:表示。                                                |
| 復元   | PostRestore | PostPDARestore                  | Rescue and Recovery ワーク<br>スペースから復元した後に<br>実行するコマンド。ファイ<br>ルへの絶対パスが環境変数<br>の中にない場合は、そのパ<br>スが含まれます。デフォル<br>ト: なし。             |
| 復元   | PostRestore | <b>PostPDARestoreParameters</b> | Rescue and Recovery $\nabla - \dot{\mathcal{D}}$<br>スペースから復元した後に<br>実行するコマンドを受け渡<br>すパラメーター。デフォル<br>ト:なし。                     |
| 復元   | PostRestore | PostPDARestoreShow              | Rescue and Recovery ワーク<br>スペースから復元した後に<br>実行するコマンドを表示す<br>るか、非表示にします。デ<br>フォルト:表示。                                           |
| 復元   | PostRestore | PostPDARestore0                 | Rescue and Recovery ワーク<br>スペースから基本バックア<br>ップを復元した後に実行す<br>るコマンド。ファイルへの<br>絶対パスが環境変数の中に<br>ない場合は、そのパスが含<br>まれます。デフォルト:な<br>し。 |

表 *34. PC* 構成*>Rescue and Recovery>*設定 *(*続き*)*

| ポリシー | 設定          | サブ設定                      | 説明                                                                                                    |
|------|-------------|---------------------------|----------------------------------------------------------------------------------------------------|
| 復元   | PostRestore | PostPDARestoreParameters0 | Rescue and Recovery ワーク<br>スペースから基本バックア<br>ップを復元した後に実行す<br>るコマンドを受け渡すパラ<br>メーター。デフォルト:な<br>し。                                      |
| 復元   | PostRestore | PostPDARestoreShow0       | Rescue and Recovery ワーク<br>スペースから基本バックア<br>ップを復元した後に実行す<br>るコマンドを表示するか、<br>非表示にします。デフォル<br>卜:表示。                                   |
| 復元   | PostRestore | PostPDARestore1           | Rescue and Recovery ワーク<br>スペースから増分バックア<br>ップ番号 1 を復元した後に<br>実行するコマンド。ファイ<br>ルへの絶対パスが環境変数<br>の中にない場合は、そのパ<br>スが含まれます。デフォル<br>ト:なし。 |
| 復元   | PostRestore | PostPDARestoreParameters1 | Rescue and Recovery ワーク<br>スペースから増分バックア<br>ップ番号 1 を復元した後に<br>実行するコマンドを受け渡<br>すパラメーター。デフォル<br>ト:なし。                                 |
| 復元   | PostRestore | PostPDARestoreShow1       | Rescue and Recovery $\nabla - \partial$<br>スペースから増分バックア<br>ップ番号 1 を復元した後に<br>実行するコマンドを表示す<br>るか、非表示にします。デ<br>フォルト:表示。              |
| 復元   | PostRestore | PostPDARestore2           | Rescue and Recovery ワーク<br>スペースから増分バックア<br>ップ番号 2 を復元した後に<br>実行するコマンド。ファイ<br>ルへの絶対パスが環境変数<br>の中にない場合は、そのパ<br>スが含まれます。デフォル<br>ト:なし。 |
| 復元   | PostRestore | PostPDARestoreParameters2 | Rescue and Recovery ワーク<br>スペースから増分バックア<br>ップ番号 2 を復元した後に<br>実行するコマンドを受け渡<br>すパラメーター。デフォル<br>ト: なし。                                |

表 *34. PC* 構成*>Rescue and Recovery>*設定 *(*続き*)*

| ポリシー | 設定          | サブ設定                      | 説明                                                                                                    |
|------|-------------|---------------------------|----------------------------------------------------------------------------------------------------|
| 復元   | PostRestore | PostPDARestoreShow2       | Rescue and Recovery $\nabla - \partial$<br>スペースから増分バックア<br>ップ番号 2 を復元した後に<br>実行するコマンドを表示す<br>るか、非表示にします。デ<br>フォルト:表示。                               |
| 復元   | PostRestore | PostPDARestore3           | Rescue and Recovery ワーク<br>スペースから増分バックア<br>ップ番号 3 を復元した後に<br>実行するコマンド。ファイ<br>ルへの絶対パスが環境変数<br>の中にない場合は、そのパ<br>スが含まれます。デフォル<br>ト:なし。                  |
| 復元   | PostRestore | PostPDARestoreParameters3 | Rescue and Recovery ワーク<br>スペースから増分バックア<br>ップ番号 3 を復元した後に<br>実行するコマンドを受け渡<br>すパラメーター。デフォル<br>ト:なし。                                                  |
| 復元   | PostRestore | PostPDARestoreShow3       | Rescue and Recovery ワーク<br>スペースから増分バックア<br>ップ番号 3 を復元した後に<br>実行するコマンドを表示す<br>るか、非表示にします。デ<br>フォルト:表示。                                               |
| 復元   | PostRestore | PostPDARestore4           | Rescue and Recovery $\nabla - \partial$<br>スペースから増分バックア<br>ップ番号 4 を復元した後に<br>実行するコマンド。ファイ<br>ルへの絶対パスが環境変数<br>の中にない場合は、そのパ<br>スが含まれます。デフォル<br>ト: なし。 |
| 復元   | PostRestore | PostPDARestoreParameters4 | Rescue and Recovery $\nabla - \phi$<br>スペースから増分バックア<br>ップ番号 4 を復元した後に<br>実行するコマンドを受け渡<br>すパラメーター。デフォル<br>ト: なし。                                     |
| 復元   | PostRestore | PostPDARestoreShow4       | Rescue and Recovery ワーク<br>スペースから増分バックア<br>ップ番号 4 を復元した後に<br>実行するコマンドを表示す<br>るか、非表示にします。デ<br>フォルト:表示。                                               |

表 *34. PC* 構成*>Rescue and Recovery>*設定 *(*続き*)*

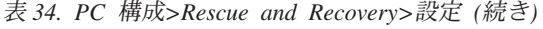

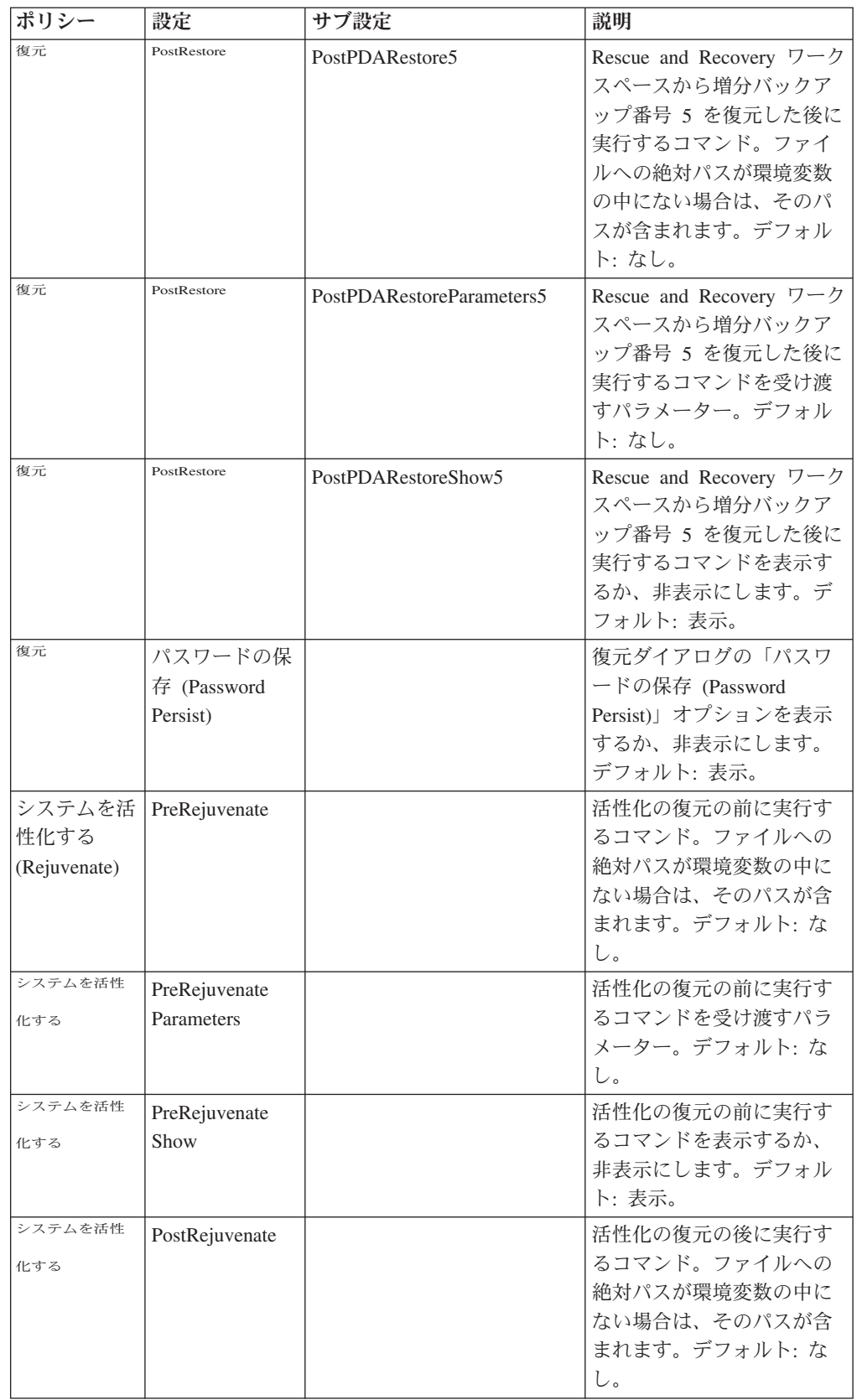

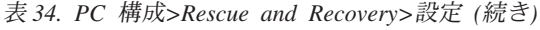

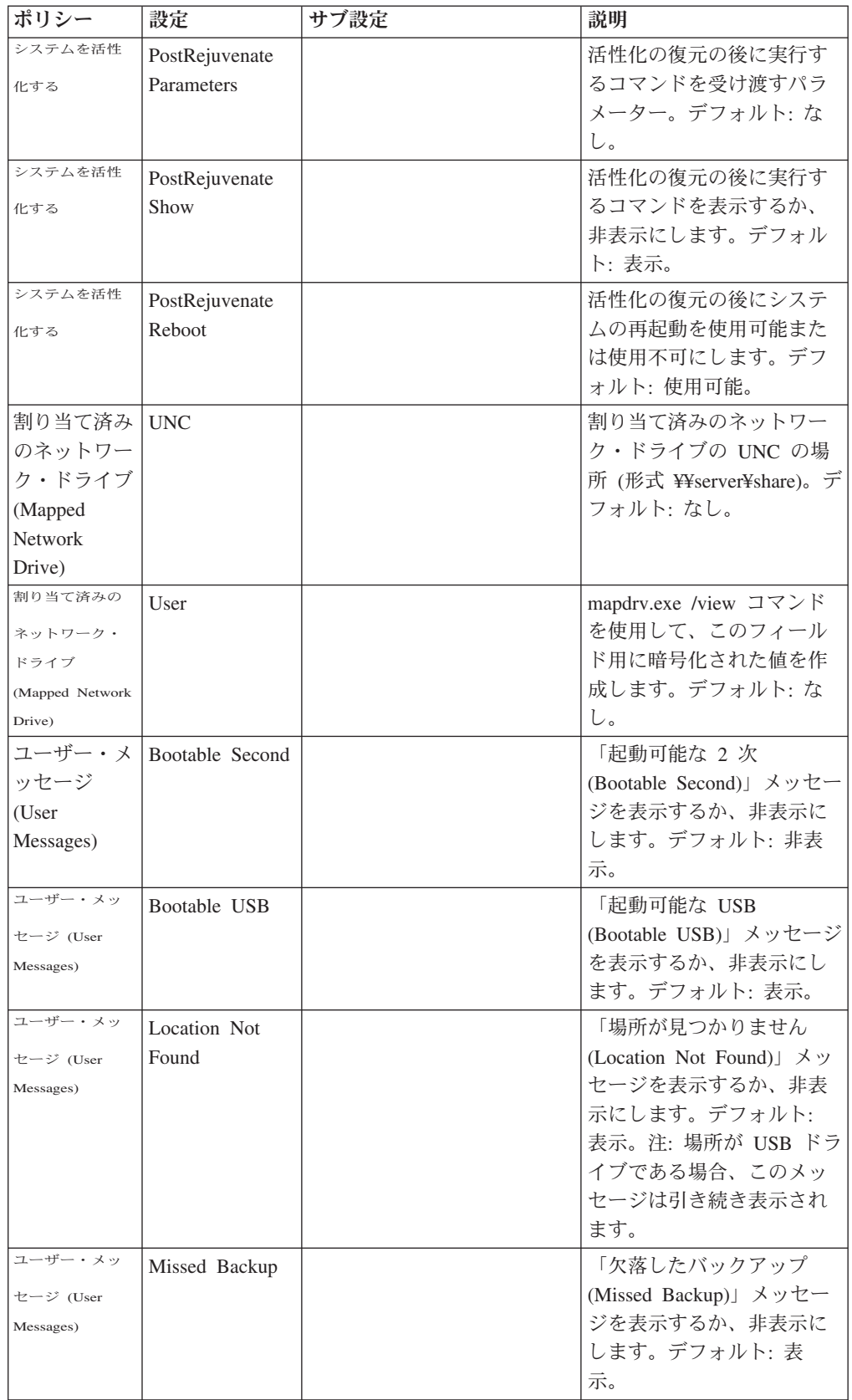

| ポリシー            | 設定              | サブ設定 | 説明                       |
|-----------------|-----------------|------|--------------------------|
| ユーザー・メッ         | No Battery      |      | 「バッテリーなし (No             |
| セージ (User       |                 |      | Battery)」メッセージを表示        |
| Messages)       |                 |      | するか、非表示にします。             |
|                 |                 |      | デフォルト:表示。                |
| ユーザー・メッ         | Scheduled Base  |      | 「スケジュール済みの基本             |
| セージ (User       |                 |      | (Scheduled Base)」メッセー    |
| Messages)       |                 |      | ジを表示するか、非表示に             |
|                 |                 |      | します。デフォルト:表              |
|                 |                 |      | 示。                       |
| ユーザー・メッ         | Power Loss      |      | 「電力損失バックアップ              |
| セージ (User       | Backup          |      | (Power Loss Backup)」メッ   |
| Messages)       |                 |      | セージを表示するか、非表             |
|                 |                 |      | 示にします。デフォルト:             |
|                 |                 |      | 表示。                      |
| ユーザー・メッ         | Post Rejuvenate |      | 「活性化の後の再起動 (Post         |
| セージ (User       | Reboot          |      | Rejuvenate Reboot)」メッセ   |
| Messages)       |                 |      | ージを表示するか、非表示             |
|                 |                 |      | にします。デフォルト:表             |
|                 |                 |      | 示。                       |
| ハードディス          |                 |      | 「ハードディスクのロッ              |
| クのロック           |                 |      | ク」設定を使用可能または             |
|                 |                 |      | 使用不可にします。デフォ             |
|                 |                 |      | ルト: 使用不可。                |
| 環境変数の解          |                 |      | 「環境変数の解析 (Parse          |
| 析 (Parse        |                 |      | Environment Variables)」設 |
| Environment     |                 |      | 定を使用可能または使用不             |
| Variables)      |                 |      | 可にします。 デフォルト:            |
|                 |                 |      | 使用可能。                    |
| バックアップ          |                 |      | 「バックアップの前に PP            |
| の前に PP          |                 |      | アーカイブを設定 (Set PP         |
| アーカイブを          |                 |      | Archive Before Backup)」設 |
| 設定 (Set PP      |                 |      | 定を使用可能または使用不             |
| Archive         |                 |      | 可にします。 デフォルト:            |
| <b>Before</b>   |                 |      | 使用可能。                    |
| Backup)         |                 |      |                          |
| サイレント再          |                 |      | ネットワーク共有への「サ             |
| 試行の最大回          |                 |      | イレント再試行 (Silent          |
| 数 (Max          |                 |      | Retries)」の最大数を設定し        |
| Silent Retries) |                 |      | ます。デフォルト: 3。             |
| バックアップ          |                 |      | 「バックアップから除外す             |
| から除外する          |                 |      | るファイル」設定を使用可             |
| ファイル            |                 |      | 能または使用不可にしま              |
|                 |                 |      | す。デフォルト: 使用可             |
|                 |                 |      | 能。                       |
| 追加              |                 |      | 「追加」設定を使用可能ま             |
|                 |                 |      | たは使用不可にします。デ             |
|                 |                 |      | フォルト: 使用不可。              |
|                 |                 |      |                          |

表 *34. PC* 構成*>Rescue and Recovery>*設定 *(*続き*)*

表 *34. PC* 構成*>Rescue and Recovery>*設定 *(*続き*)*

| ポリシー          | 設定 | サブ設定 | 説明                             |
|---------------|----|------|--------------------------------|
| <b>SIS</b>    |    |      | 「SIS」設定を使用可能また                 |
|               |    |      | は使用不可にします。デフ                   |
|               |    |      | ォルト: 使用不可。                     |
| ファイル・サ        |    |      | 分析機能がファイルを表示                   |
| イズしきい値        |    |      | するかどうかを判別するた                   |
| の分析           |    |      | めに使用するしきい値。値:                  |
| (Analyze      |    |      | 0 から 10,000 MB。デフォ             |
| FileSize      |    |      | $\mathcal{W}$   $\cdot$ 20 MB. |
| Threshold)    |    |      |                                |
| フィルター・        |    |      | 「バックアップから除外す」                  |
| ファイルのソ        |    |      | るファイル」、「追加」、                   |
| $-$ \ (Sort   |    |      | および「SIS」ページで表示                 |
| Filter Files) |    |      | するファイル・ソートのタ                   |
|               |    |      | イプ。値: 1 から 4 (名前の              |
|               |    |      | 昇順、名前の降順、サイズ                   |
|               |    |      | の昇順、サイズの降順)。デ                  |
|               |    |      | フォルト: 0 (ソートなし)。               |

#### **eGatherer**

eGatherer コマンドは C:¥Program Files¥Common Files¥Lenovo¥egatherer¥egather2.exe にあります。

egather2.exe は収集した情報を使用して EG2 出力を作成します。ホーム・フォルダ ーに保存する、ローカル XML 出力ファイルも作成できます。

注**:** EG2 ファイルは内部フォーマットです。

2 つの XML ファイルが作成されます。1 つはシステム情報用で、もう 1 つはデモ グラフィック情報用です。 XML ファイルの名前は、メーカー、モデル・タイプお よびシリアル番号を組み合わせて作成されます。たとえば、Lenovo-2373Q1U-99MA4L7.XML、Lenovo-2373Q1U-99MA4L7.DEMOGRAPHICS.XML のようになりま す。

スキャナーは、次のコマンド・ライン構文を使用して、コマンド・ラインから実行 できます。

egather2.exe [-help] [-batch] [-silent] [-nolimit] [-local] [-listprobes] [-probe probename *probename*]

v **-help**

短いヘルプ・メッセージを表示します。

v **-batch**

特記事項を表示しません。

v **-silent**

操作中に何も表示しません

v **-nolimit**

すべてのイベント・ビューアーを収集します。デフォルトは直前の 500 エントリ ーです。

v **-local**

ローカル XML ファイルを作成します。

v **-listprobes**

使用可能なプローブをリストします。

v **-probe**

指定したプローブを実行します。

#### **MapDrv**

MapDrv は、ThinkVantage Technology 製品のネットワーク共有機能を提供します。 MapDrv は、ThinkVantage Technology 製品とネットワーク共有の接続および切断に 使用されます。ネットワーク共有情報はレジストリーに入っており、暗号化された ストリングとしてネットワーク共用名を含んでいます。ネットワーク共有情報は、 HKLM¥Software¥Lenovo¥MND¥<app id> のレジストリーに保存されています。

Active Directory ポリシーが使用される場合、これらの値は HKLM¥Software¥Policies¥Lenovo¥MND¥<app id> に保存されます。

MapDrv を使用すると、暗号化エンジンを使用して暗号化されたユーザー名とパス ワードを生成することができ、これらを使用して複数システムでネットワーク共有 情報を定義できます。暗号化エンジンの使用によって、実行されているシステムの レジストリーが更新されることはありません。

MapDrv へのコマンドライン・インターフェースは次のとおりです。

mapdrv /<function><app id> /unc <sharename> /user <username> /pwd <password> [/timeout <seconds>] [/s]

MapDrv コマンドは、ネットワーク・ドライブを割り当てるためのユーザー・イン ターフェースをインプリメントします。 mapdrv.exe コマンドは、C:¥Program Files¥Common Files¥Lenovo¥MND ディレクトリーにあります。ネットワーク・ドラ イブの割り当てのインターフェースは、以下のパラメーターをサポートします。

#### 構文**:**

mapdrv [switches]

パラメーターを指定せずにコマンドを入力するとアプリケーションが起動します。 情報を手動で入力する必要があります。

すべてのパラメーターの戻りコードは次のとおりです。

- v **0** = 成功
- $\cdot$  > 0 = failed

パラメーターを指定せずに MapDrv を起動すると、ネットワーク共有、ユーザー 名、およびパスワードのプロンプトが出されます。次に、指定されたクレデンシャ ルを使用して指定されたネットワーク共有に接続しようと試行します。

次の表に、MapDrv のパラメーターに関する情報および各パラメーターの結果を示 します。

表 *35. MapDrv* パラメーター

| パラメーター   | 結果                                                |
|----------|---------------------------------------------------|
| $/$ view | ネットワーク共有の表示を許可します。                                |
| /pwd     | この共有の暗号化パスワードを指定します。                              |
| /store   | アプリケーション ID、共用名、ユーザー名、パスワード、お<br>よびタイムアウト値を保存します。 |
| /s       | サイレントに設定します。接続できるかどうかに関わらずユ<br>ーザーにプロンプトを出さない。    |
| /timeout | タイムアウト値を設定します。                                    |
| $/$ unc  | 保存されているネットワーク共有。                                  |
| /user    | 保存されている、この共有の暗号化されたユーザー名を設定<br>します。               |
| /NetPath | 実際の接続パスを示す MapDrv からの値の出力を設定しま<br>す。              |

#### **MapDrv** の使用

次の例は、MapDrv を使用する手順を示しています。

**ThinkVantage** テクノロジー製品のネットワーク共有情報を保存する**:** この機能 は、ネットワーク共有情報をレジストリーに保存して、主要な MapDrv レジストリ ー・キーからサブキーを定義します。次のコマンドは、レジストリーの Unc、User、および Pwd の値を設定します。

mapdrv /store <app id> /unc <sharename> /user <username> /pwd <password>

[/timeout <seconds>]

接続共有と **ThinkVantage** テクノロジー製品を接続する**:** 次のコマンドは、レジス トリーの Unc、User、および Pwd の値を使用して、共有に接続します。

mapdrv /connect <app id> [/s]

ネットワーク共有と **ThinkVantage** テクノロジー製品を切断する**:** 次のコマンド は、指定された ThinkVantage テクノロジーのネットワーク共有を現在接続されてい る場合は切断します。

mapdrv /disconnect <app id>

暗号化されたユーザー名とパスワードを表示する**:** 次のコマンドは、レジストリ ー・キーに保存されているネットワーク共有情報を表示するために使用されます。

mapdrv /view <app id> /user <username> /pwd <password>

# **Rescue and Recovery** ブート・マネージャーの制御 **(BMGR32)**

ブート・マネージャー・インターフェースのコマンド・ライン・インターフェース は BMGR32 です。これは、フォルダー C:¥Program Files¥Common Files¥Lenovo¥BMGR にあります。下表に、BMGR32 のスイッチとその結果を示し ます。

表 *36. BMGR32* のパラメーター

| パラメーター             | 結果                                                                                                    |
|--------------------|----------------------------------------------------------------------------------------------------|
| /B <sub>0</sub>    | パーティション 0 から起動する (パーティション・テーブル                                                                                                    |
|                    | の順序に基づく)。                                                                                                    |
| /B1                | パーティション 1 から起動する。                                                                                                    |
| /B2                | パーティション 2 から起動する。                                                                                                    |
| /B3                | パーティション 3 から起動する。                                                                                                    |
| /BS                | サービス・パーティションから起動する。                                                                                                    |
| /BW                | Rescue and Recovery の隠しパーティションから起動する。                                                                                                   |
| /BWIN              | ワークスペースから起動するための要求をリセットする。こ<br>れは、起動する前に呼び出す必要があります。                                                                                    |
| /CFGfile           | 設定ファイル・パラメーターを適用する。設定ファイルに関<br>する詳細については、159 ページの『RRCMD コマンド・ラ<br>イン・インターフェース』を参照してください。                                                |
| /DS                | マスター・ブート・レコード (MBR) データ・セクターを戻<br>す (0 ベース)。                                                                                            |
| /Dn                | 変更をディスク n に適用する。ここで n は 0 ベースです<br>(デフォルト: 環境変数「SystemDrive」または、<br>「SystemDrive」が見つからない場合は「C:\」を含むディス<br>ク)。                           |
| $/$ H $\odot$      | パーティション 0 を隠す。                                                                                                    |
| / H1               | パーティション 1 を隠す。                                                                                                    |
| $/$ H <sub>2</sub> | パーティション 2 を隠す。                                                                                                    |
| /H3                | パーティション 3 を隠す。                                                                                                    |
| /HS                | サービス・パーティションを隠す。                                                                                                    |
| /P12               | パーティション・タイプを 12 に設定してサービス・パーテ<br>ィションを隠す。                                                                                               |
| /INFO              | ハードディスク情報を表示する (8 つのフリー・セクターを<br>検査します)。                                                                                                |
| /INFOP             | ハードディスク情報を表示する (16 のフリー・セクターを検<br>査します)。                                                                                                |
| /M0                | Rescue and Recovery ワークスペースはサービス・パーティシ<br>ョンにある。                                                                                        |
| /M1                | Rescue and Recovery ワークスペースは C:¥PARTITION<br>(Windows と Rescue and Recovery ワークスペースのデュア<br>ル・ブート)。                                      |
| /M2                | Rescue and Recovery ワークスペースは DOS のあるサービ<br>ス・パーティションにある (Rescue and Recovery ワークスペ<br>ースと DOS のデュアル・ブート、Lenovo 製または IBM 製<br>のプリロードのみ)。 |

表 *36. BMGR32* のパラメーター *(*続き*)*

| パラメーター            | 結果                                                                                                    |
|-------------------|----------------------------------------------------------------------------------------------------|
| /0EM              | IBM 製または Lenovo 製 PC ではない。これにより、POST<br>の後に強制的に F11 (デフォルト) キーを押す 2 回目のチェ<br>ックが行われます。これは、IBM の古い PC で必要になる場<br>合があります。 |
| /Patchn           | マスター・ブート・レコードのパッチ・プログラムがアクセ<br>スできる変数を設定するためにのみインストール・プログラ<br>ムに使用されます。                                                 |
| Patchfilefilename | マスター・ブート・レコードのパッチをインストールするた<br>めにのみインストール・プログラムに使用されます。                                                                 |
| /PRTC             | パッチ戻りコードを検索するために、インストール・プログ<br>ラムのみに使用されます。                                                                             |
| /IBM              | IBM 製または Lenovo 製 PC である。                                                                                               |
| $\sqrt{Q}$        | サイレント。                                                                                                    |
| /V                | 冗長。                                                                                                    |
| /R                | PC を再起動する。                                                                                                    |
| /REFRESH          | データ・セクターのパーティション・テーブル・エントリー<br>をリセットする。                                                                                 |
| /THINK            | キーボード上の青色のボタンを使用してワークスペースに入<br>るようブート・マネージャーを構成する。                                                                      |
| /TOC tocvalue     | BIOS TOC ロケーションを設定する (8 バイトのデータを表<br>す 16 文字)。                                                                          |
| $/$ U $\theta$    | パーティション 0 を表示する。                                                                                                    |
| $/$ U1            | パーティション 1 を表示する。                                                                                                    |
| $/$ U2            | パーティション 2 を表示する。                                                                                                    |
| / <sup>U3</sup>   | パーティション 3 を表示する。                                                                                                    |
| /US               | サービス・パーティションを表示する。                                                                                                    |
| $/$ Fmb $r$       | Rescue and Recovery ワークスペース (RRE) マスター・ブー<br>ト・レコード・プログラムをロードする。                                                        |
| /U                | Rescue and Recovery ワークスペース (RRE) マスター・ブー<br>ト・レコード・プログラムをアンロードする。                                                      |
| /UF               | マスター・ブート・レコード・プログラムを強制インストー<br>ルまたはアンインストールする                                                                           |
| $\frac{1}{2}$     | コマンド・ライン・オプションをリストする                                                                                                    |

/info 属性で bmgr.exe を起動する場合は、次の情報がダンプされます。

• 追加のマスター・ブート・レコード

最初のセクター以外の、マスター・ブート・レコードを含むセクター番号。

v データ

マスター・ブート・レコードによって使用されるデータ・セクターのセクター番 号。

v パッチ・インデックス

マスター・ブート・レコードを使用して適用される任意のパッチのセクター番 号。

v **Checksum return**

チェックサム・エラーがない場合はこれは 0 でなければなりません。

v 起動パーティション

サービス・パーティションの 1 をデフォルトとするパーティション・テーブル・ インデックス。

v **Alt** パーティション **(Alt Partition)**

存在する場合は、DOS 起動可能領域を示すパーティション・テーブル・インデッ クス。

v オリジナル **MBR**

PC のオリジナル・マスター・ブート・レコードが保存されているセクター番 号。

v **IBM** フラグ

データ・セクターの値 (IBM 製または Lenovo 製 PC の場合は 1、それ以外の場 合は 0)

v **Boot Config**

PC のレイアウトを説明する際に使用されるインストール・オプションを表示し ます。サービス・パーティションが使用されたか、仮想パーティションが使用さ れたかを示します。

v 署名

データ・セクターおよび最初のセクターにある署名の値。「NP」が含まれていな ければなりません。

v 休止期間

F11 メッセージが画面に表示される際の待ち時間の秒数 ¼ を表示します。

v スキャン・コード

サービス・パーティションを起動する場合に使用するキー。F11 キーのスキャ ン・コードは 85 です。

v **RR**

BMGR では使用しません。Rescue and Recovery で設定します。

v **Prev Active Part**

サービス・パーティションから起動される場合に、前のアクティブ・パーティシ ョンのパーティション・テーブル・インデックスを表示します。

• 起動状態

PC の現在の状況を判別します。

– 0- オペレーティング・システムから通常どおり起動する。

- 1- サービス・オペレーティング・システムから起動する。
- 2- サービス・オペレーティング・システムから標準オペレーティング・シス テムに戻って起動する。
- v **Alt** ブート・フラグ

代替オペレーティング・システム、たとえば DOS から起動する。

• 前のパーティション・タイプ

サービス・パーティションから起動される場合、起動する前にサービス・パーテ ィションが設定されたパーティション・タイプを表示します。

v 前の **IBM MBR Index**

インストーラーが使用します。

v **Patch IN: OUT**

パッチ・コードを使用する場合、このコードの入力値と出力値。

v **F11 Msg**

正しい BIOS 呼び出しがサポートされていないことをユーザーに表示するメッセ ージ。

次の表に、BMGR32 のエラー・コードおよびエラーの説明を示します。

表 *37. BMGR32* エラー・コード

| エラー・コード                  | エラーの説明                         |
|--------------------------|--------------------------------|
| $\overline{\phantom{0}}$ | 選択したオプションをマスター・ブート・レコードに滴用している |
|                          | ときにエラーが発生しました。                 |
| 6                        | マスター・ブート・レコードのインストール中にエラーが発生しま |
|                          | した。                            |
| $\overline{7}$           | マスター・ブート・レコードのアンインストール中にエラーが発生 |
|                          | しました。                          |
| 10                       | システム・タイプを設定しているときにエラーが発生しました。  |
| 11                       | マスター・ブート・レコード・モードを設定しているときにエラー |
|                          | が発生しました。                       |
| 13                       | 互換性パッチのインストール中にエラーが発生しました。     |
| 14                       | 互換性パッチ・パラメーターを設定しているときにエラーが発生し |
|                          | ました。                           |
| 96                       | セクターにアクセスしているときにエラーが発生しました。    |
| 97                       | セクターにアクセスしているときにエラーが発生しました。    |

### **RELOADSCHED**

このコマンドは、レジストリーで定義されているスケジュール設定を再ロードしま す。レジストリーにスケジュールの変更を加える場合、変更をアクティブにするた めに、このコマンドを実行する必要があります。

例**:**

C:¥Program Files¥Lenovo¥Rescue and Recovery¥reloadsched

# <span id="page-164-0"></span>**RRCMD** コマンド・ライン・インターフェース

基本の Rescue and Recovery コマンド・ライン・インターフェースは RRCMD で す。このコマンドは C:¥Program Files¥Lenovo¥Rescue and Recovery¥ サブディレク トリーにあります。次の表に、Rescue and Recovery のコマンドライン・インターフ ェースを使用するための情報が記載されています。

#### 構文**:**

RRcmd *command filter=filterfile location*=*c* [name=*abc* | level=*x*] [silent]

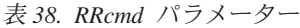

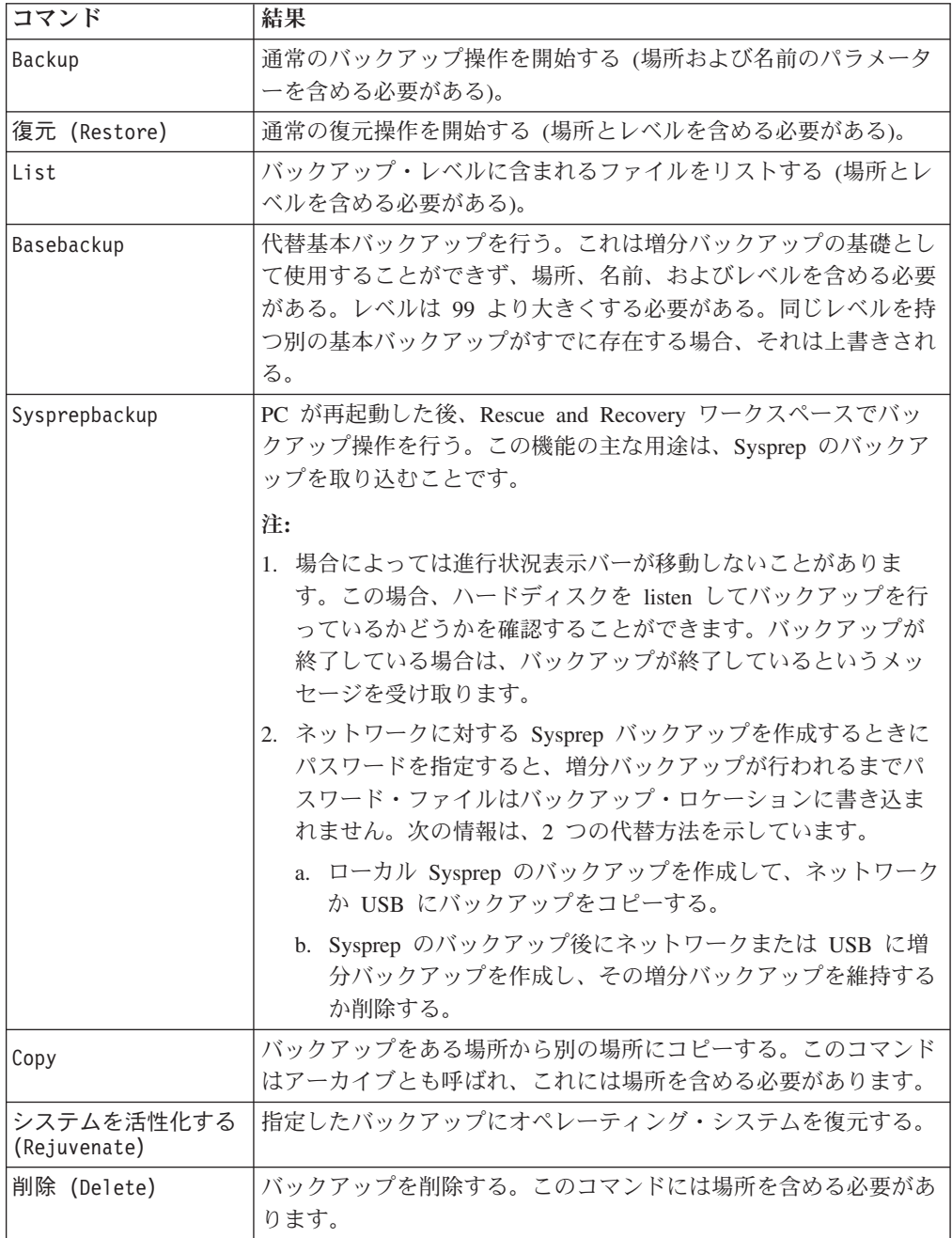

表 *38. RRcmd* パラメーター *(*続き*)*

| コマンド              | 結果                                                                                                    |
|-------------------|----------------------------------------------------------------------------------------------------|
| Changebase        | file.txt の内容に基づいて、すべてのバックアップ内のファイルを変<br>更する。 file.txt 内のオプションは次のとおりです。                                                                                         |
|                   | A 追加                                                                                                    |
|                   | D 削除                                                                                                    |
|                   | R 置換                                                                                                    |
| Migrate           | バックアップから移行ファイルを作成する。                                                                                                    |
| Filter=filterfile | 復元されるファイルおよびフォルダー。このコマンドは、Restore<br>コマンドのみと併用されます。                                                                                                    |
| $Location=c$      | 以下のいずれか 1 つ以上を選択することができる。                                                                                                    |
|                   | L は内蔵ハードディスク・ドライブ                                                                                                    |
|                   | U は USB ハードディスク                                                                                                    |
|                   | S はセカンド・ハードディスク・ドライブ                                                                                                    |
|                   | Ν はネットワーク                                                                                                    |
|                   | C は CD/DVD 復元                                                                                                    |
| $name = abc$      | ここで abc はバックアップの名前です。                                                                                                    |
| $level=x$         | ここで x は 0 (基本) から増分バックアップの最大数 (復元オプシ<br>ョンでのみ使用される)までの数値。バックアップ・コマンドで<br>は、 100 以上の level=x という数値は管理者バックアップでのみ<br>必要とされます。                                     |
|                   | 注:                                                                                                    |
|                   | 1. 最新のバックアップから復元するには、このパラメーターを使<br>用しないでください。                                                                                                    |
|                   | 2. すべてのバックアップおよび復元は、適切な順序を維持したり<br>コールバックを実行するなどのために、サービスを介して実行<br>されます。サービスに送られるバックアップ・コマンドは、コ<br>マンド・ライン・オプションによって置換されます。                                    |
|                   | ブート・マネージャー ブート・マネージャー設定ファイルのフォーマットは、以前のバー                                                                                                    |
| 設定ファイル・フォー        | ジョンのブート・マネージャーと後方互換です。下記に示されてい                                                                                                    |
| マット               | ないスイッチはサポートされていません。ファイル・フォーマット<br>はテキスト・ファイルで、各項目は別の行にあります。                                                                                                    |
|                   | <prompt1=this appear="" f11="" is="" on="" prompt="" text="" that="" the="" will=""><br/><key1=f11><br/><math>&lt;</math>WAIT=40&gt;</key1=f11></prompt1=this> |
| Osfilter          | このコマンドは restore コマンドのみと併用されます。復元される<br>ファイルをフィルタリングするために OsAppsList のレジストリー<br>設定が使用されます。このコマンド・ライン項目は、OsApps 復元<br>を実行するために使用できます。                            |

# 基本バックアップのファイルを置換する方法

バックアップ内のファイルを置換するには、次のようにします。

- 1. バックアップにあるファイル (複数可) を変更します。たとえば、c:¥install.log です。
- 2. c:¥ のルートに file.txt というファイルを作成します。
- 3. file.txt を編集して、変更したファイルについてパス R=<変更したファイルへの 絶対パス> を追加します。次に例を示します。 R=c:¥install.log

注**:** この file.txt を閉じる必要があります。

4. RRCMD Changebase filename=c:¥file.txt drive=c: destination=″c:¥RRBACKUPS″ を 実行します

注**:** ユーザー・インターフェースで個々のファイルの復元を確認して、サイズの 変更を通知します。

#### **System Migration Assistant**

このモジュールは以前の SMA4.2 smabat.exe と互換性があるコマンド・ライン・プ ログラムです。モジュールに対するコマンド・パラメーターおよび制御コマンドフ ァイル (commands.txt) は SMA 5.2 と互換性がなければなりません。

#### **System Update**

System Update はローカル・システム上の更新クライアント PC を使用して、ユー ザーとの対話を行わずに Web 上の希望するパッケージを配信します。System Update は更新されたクライアント PC を照会し、使用可能な更新クライアント PC を使用して希望するパッケージをインストールします。 System Update は ThinkVantage システム更新か、システム上のソフトウェア・インストーラーを起動 します。

System Update Launcher がインストール済みかどうかを判別するには、次のレジス トリー・キーの存在を確認します。

HKLM¥SOFTWARE¥Thinkvantage¥ActiveUpdate

System Update を許可するようにレジストリーを構成するかどうかを決定するに は、ThinkVantage テクノロジー・プログラムは EnableActiveUpdate 属性の値の独自 のレジストリー・キーを検査する必要があります。EnableActiveUpdate=1 の場合、 ThinkVantage テクノロジー・プログラムは「ヘルプ」メニューの下に「System Update」メニュー項目を追加する必要があります。

System Update を呼び出すには、呼び出し側 ThinkVantage テクノロジー・プログラ ムが System Update ランチャー・プログラムを起動して、パラメーター・ファイル を渡す必要があります。(パラメーター・ファイルの説明については、「System Update パラメーター・ファイル」を参照してください。)

すべての ThinkVantage テクノロジー・プログラムのヘルプ・メニューから System Update Launcher のメニュー項目を無効にするには、次の手順に従います。

- 1. HKLM¥Software¥ThinkVantage¥ActiveUpdate レジストリー・キーに進む。
- 2. System Update キーの名前を変更するか、削除する。

個々の ThinkVantage テクノロジー・プログラムのヘルプ・メニューから System Update Launcher のメニュー項目を無効にするには、次の手順に従います。

- 1. 次のレジストリー・キーに進む。
	- v Rescue and Recovery の場合 HKLM¥Software¥Lenovo¥Rescue and Recovery
	- v Client Security Solution の場合 HKLM¥Software¥Lenovo¥Client Security Software
- 2. DWORD 値 *EnableActiveUpdate* を追加して値を 0 に設定する。

個々の TVT のヘルプ・メニューの下で System Update Launcher メニュー項目が使 用できない場合に、ヘルプ・メニューからこのメニュー項目を有効にするには、次 の手順に従います。

- 1. 次のレジストリー・キーに進む。
	- v Rescue and Recovery の場合 HKLM¥Software¥Lenovo¥Rescue and Recovery
	- v Client Security Solution の場合 HKLM¥Software¥Lenovo¥Client Security Software
- 2. DWORD 値 *EnableActiveUpdate* を追加して値を 1 に設定する。

#### **System Update** パラメーター・ファイル

System Update パラメーター・ファイルには、System Update に渡される設定が含ま れています。次の例で示すように TargetApp パラメーターが渡されます。

```
<root>
```

```
<TargetApp>ACCESSLENOVO</TargetApp>
```
 $<$ / $root$ <root>

```
<TargetApp>1EA5A8D5-7E33-11D2-B802-00104B21678D</TargetApp>
</root>
```
# 付録 **B.** 管理者ツール

ThinkVantage テクノロジーは、企業の IT 管理者向けのツールを提供します。これ らのツールは、Lenovo Web サイト http://www.lenovo.com/pc/support/site.wss/ document.do?lndocid=TVAN-ADMIN (英語のサイトです) からダウンロードできま す。

# **Antidote** ウィザード

Antidote ウィザードについて詳しくは、 90 ページの『[Antidote Delivery Manager](#page-95-0) コ [マンドのガイド』を](#page-95-0)参照してください。

#### **BMGR CLEAN**

CleanMBR はマスター・ブート・レコードをクリーンアップします。このプログラ ムは、ブート・マネージャーのインストールに必要なセクターに十分な空きがない ために Rescue and Recovery をインストールできないなどの、Rescue and Recovery インストール失敗が起こった場合に使用できます。

- 注**:**
- 1. このツールを実行すると、MBR を使用しているアプリケーションは使用できな くなります。たとえば、SafeGuard Easy、SafeBoot、および Computrace の MBR 版があります。
- 2. Rescue and Recovery をインストールする前に実行します。
- 3. DOS の場合は cleanmbr.exe を使用し、Windows の場合は cleanmbr32.exe を使 用します。
- 4. DOS CleanMBR を実行した後で、FDISK /MBR を実行します。これは、MBR に置かれます。

cleanmbr32.exe のパラメーターは次のとおりです。

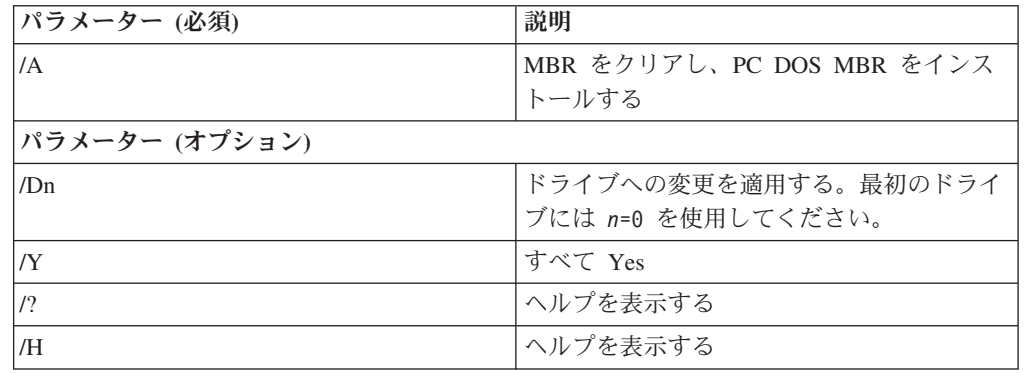

表 *39.*

### **CLEANDRV.EXE**

cleandrv.exe ファイルは、すべてのファイルのドライブをクリーンアップします。こ のコマンドを実行した後には、オペレーティング・システムはありません。詳しく は、 116 [ページの『デプロイメント・シナリオ](#page-121-0) 6』を参照してください。

### **CONVDATE**

CONVDATE ユーティリティーは、Rescue and Recovery 管理ツールの一部として提 供されます。このユーティリティーは日付と時間の 16 進値を決定し、日付と時刻 の値を 16 進値に変換するのに使用し、またカスタム日付と時間をレジストリーの バックアップ・フィールドに設定するのに使用することができます。

[Backup0] StartTimeLow=0xD5D53A20 StartTimeHigh=0x01C51F46

CONVDATE ユーティリティーを実行するには、次のステップを実行します。

- 1. http://www.lenovo.com/pc/support/site.wss/document.do?lndocid=TVAN-ADMIN (英語 のサイトです) から Rescue and Recovery 管理ツールを抽出する。
- 2. CMD ウィンドウを開く
- 3. Convdate に入力する
- 4. DWORD 値を変換するには、日付と時間を選択するフィールドに日付と時間を入 力する。

注**:** 対応するレジストリー・ファイルの値は次のとおりです。

- High DWORD=StartTimeHigh
- Low DWORD=StartTimeLow

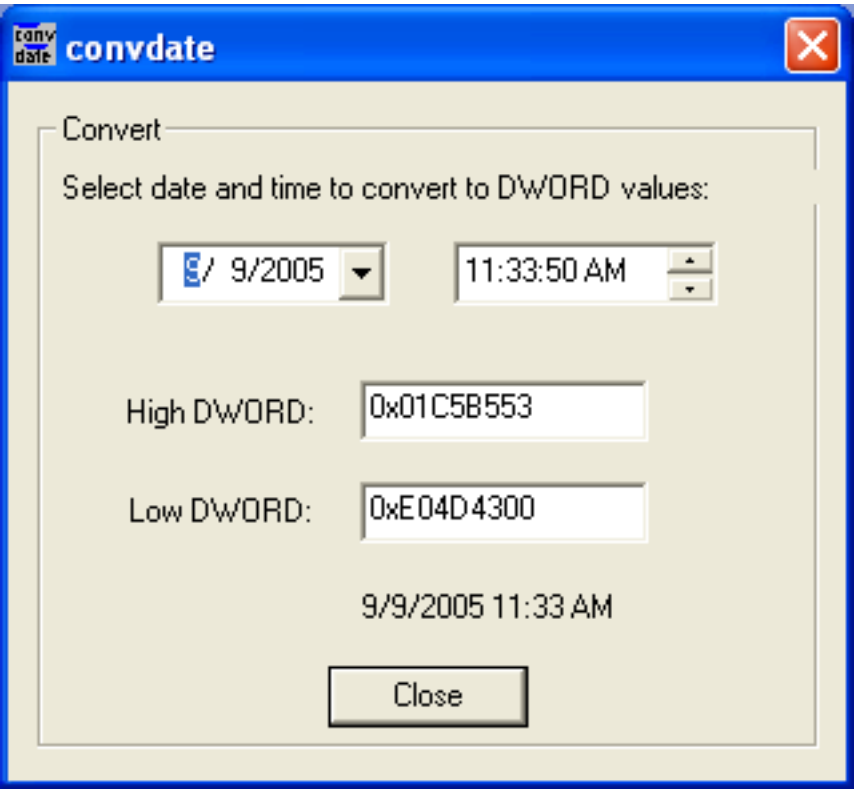

図 *1. Convdate* ウィンドウ

## **CREATSP**

このコマンドは、希望するメガバイトでサービス・パーティションを作成します。 ドライブ名はオプションです。

構文は次のとおりです。

createsp size=*x* drive=*x* /y

CREATSP コマンドのパラメーターは以下のとおりです。

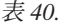

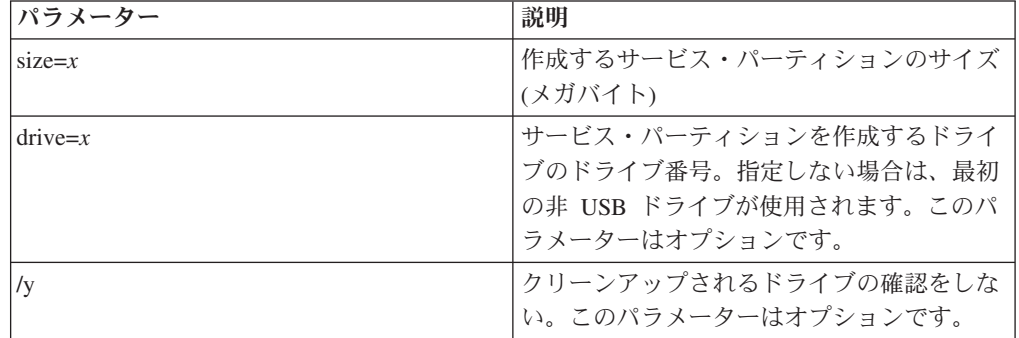

注**:** bmgr32.exe ファイルは、createsp.exe ファイルと同じフォルダーにあり、WinPE から実行する必要があります。

### **RRUTIL.EXE**

rrutil.exe について詳しくは、 27 [ページの『ワークスペース](#page-32-0) (Predesktop Area)』を参 照してください。

### **SP.PQI**

このファイルはタイプ 12 のサービス・パーティションの作成に使用できます。詳 しくは、 116 [ページの『デプロイメント・シナリオ](#page-121-0) 6』を参照してください。

注**:** Windows Vista ではこの機能は使用できません。

# 付録 **C.** ユーザーの作業

ユーザー権限の種類によって実行できない機能があります。次の表に、制限ユーザ ー、パワー・ユーザー、および管理者ユーザー (オペレーティング・システムがデ フォルトで割り当てます) の基本的な操作機能の概要を示します。この機能は、 Windows オペレーティング・システムによって若干、異なります。

### **Windows Vista**

次の表は、制限ユーザー、パワー・ユーザー、管理者ユーザーが Windows Vista 環 境の Rescue and Recovery で実行できる作業を示しています。

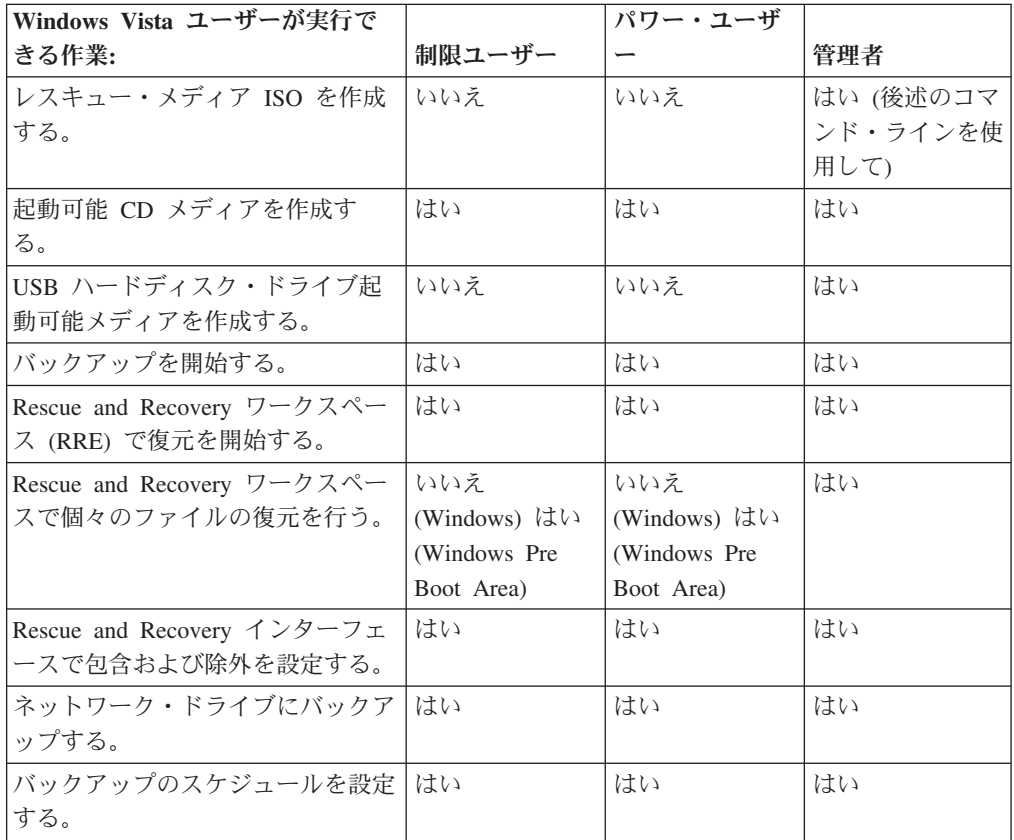

表 *41. Windows Vista* ユーザーの作業

表 *41. Windows Vista* ユーザーの作業 *(*続き*)*

| Windows Vista ユーザーが実行で     |        | パワー・ユーザ |     |
|----------------------------|--------|---------|-----|
| きる作業:                      | 制限ユーザー |         | 管理者 |
| Rescue and Recovery ワークスペー | いいえ    | いいえ     | はい  |
| ス・ログイン ID の繰り上がり           |        |         |     |
| 注: 最後の Windows 管理者 ID      |        |         |     |
| が、Windows から Rescue and    |        |         |     |
| Recovery ワークスペースに自動的       |        |         |     |
| に引き継がれる唯一の ID です。          |        |         |     |
| Windows の制限ユーザーおよびパ        |        |         |     |
| ワー・ユーザーは、Rescue and        |        |         |     |
| Recovery ワークスペースにログオ       |        |         |     |
| ンするために自分のユーザー ID お         |        |         |     |
| よびパスワードを再入力する必要が           |        |         |     |
| あります。                      |        |         |     |

## **Windows XP**

次の表は、制限ユーザー、パワー・ユーザー、管理者ユーザーが Windows XP 環境 の Rescue and Recovery で実行できる作業を示しています。

表 *42. Windows XP* のユーザー・タスク

| Windows XP ユーザーが実行でき       |              | パワー・ユーザ      |           |
|----------------------------|--------------|--------------|-----------|
| る作業                        | 制限ユーザー       |              | 管理者       |
| レスキュー・メディア ISO を作成         | いいえ          | いいえ          | はい (後述のコマ |
| する。                        |              |              | ンド・ラインを使  |
|                            |              |              | 用して)      |
| 起動可能 CD メディアを作成す           | はい           | はい           | はい        |
| る。                         |              |              |           |
| USB ハードディスク・ドライブ起          | いいえ          | いいえ          | はい        |
| 動可能メディアを作成する。              |              |              |           |
| バックアップを開始する。               | はい           | はい           | はい        |
| Rescue and Recovery ワークスペー | はい           | はい           | はい        |
| ス (RRE) で復元を開始する。          |              |              |           |
| Rescue and Recovery ワークスペー | いいえ          | いいえ          | はい        |
| スで個々のファイルの復元を行う。           | (Windows) はい | (Windows) はい |           |
|                            | (Windows Pre | (Windows Pre |           |
|                            | Boot Area)   | Boot Area)   |           |
| Rescue and Recovery インターフェ | はい           | はい           | はい        |
| ースで包含および除外を設定する。           |              |              |           |
| ネットワーク・ドライブにバックア           | はい           | はい           | はい        |
| ップする。                      |              |              |           |
| バックアップのスケジュールを設定           | はい           | はい           | はい        |
| する。                        |              |              |           |

表 *42. Windows XP* のユーザー・タスク *(*続き*)*

| Windows XP ユーザーが実行でき       |        | パワー・ユーザ |     |
|----------------------------|--------|---------|-----|
| る作業                        | 制限ユーザー |         | 管理者 |
| Rescue and Recovery ワークスペー | いいえ    | いいえ     | はい  |
| ス・ログイン ID の繰り上がり           |        |         |     |
| 注: 最後の Windows 管理者 ID      |        |         |     |
| が、Windows から Rescue and    |        |         |     |
| Recovery ワークスペースに自動的       |        |         |     |
| に引き継がれる唯一の ID です。          |        |         |     |
| Windows の制限ユーザーおよびパ        |        |         |     |
| ワー・ユーザーは、Rescue and        |        |         |     |
| Recovery ワークスペースにログオ       |        |         |     |
| ンするために自分のユーザー ID お         |        |         |     |
| よびパスワードを再入力する必要が           |        |         |     |
| あります。                      |        |         |     |

### **Windows 2000**

次の表は、制限ユーザー、パワー・ユーザー、管理者ユーザーが Windows 2000 環 境の Rescue and Recovery で実行できる作業を示しています。

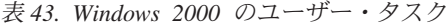

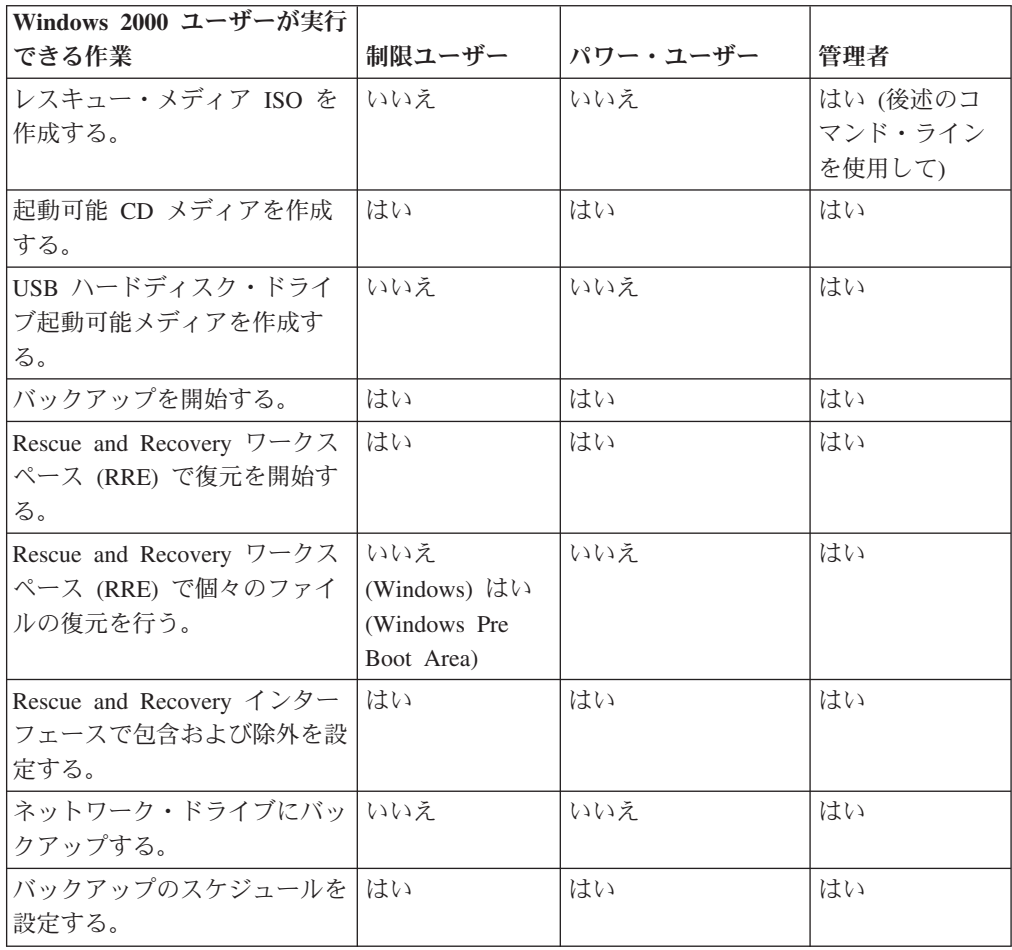

# レスキュー・メディアの作成

管理者は、次のコマンド・ラインを使用してレスキュー・メディア ISO を作成でき ます。これらのコマンド・ラインを実行すると、ISO ファイルを作成することがで き、ファイルは自動的に C:¥Program Files¥Lenovo¥Rescue and Recovery¥rrcd¥ フォ ルダーに置かれます。

:: This line will create the ISO silently and not burn it

C:¥Program Files¥Lenovo¥Common¥Python24¥python" "C:¥Program Files¥Lenovo¥Common¥spi ¥mkspiim.pyc /scripted

/scripted

:: This line will create the ISO with user interaction and not burn it

C:¥Program Files¥Lenovo¥Common¥Python24¥python C:¥Program Files¥Lenovo¥Common¥spi ¥mkspiim.pyc /noburn

/noburn

# 付録 **D.** 特記事項

本書に記載の製品、サービス、または機能が日本においては提供されていない場合 があります。日本で利用可能な製品、サービス、および機能については、レノボ・ ジャパンの営業担当員にお尋ねください。本書で Lenovo 製品、プログラム、また はサービスに言及していても、その Lenovo 製品、プログラム、またはサービスの みが使用可能であることを意味するものではありません。これらに代えて、Lenovo の知的所有権を侵害することのない、機能的に同等の製品、プログラム、またはサ ービスを使用することができます。ただし、Lenovo 以外の製品とプログラムの操作 またはサービスの評価および検証は、お客様の責任で行っていただきます。

Lenovo は、本書に記載されている内容に関して特許権 (特許出願中のものを含む) を保有している場合があります。本書の提供は、お客様にこれらの特許権について 実施権を許諾することを意味するものではありません。実施権についてのお問い合 わせは、書面にて下記宛先にお送りください。

*Intellectual Property Licensing Lenovo Group Ltd. 3039 Cornwallis Road Research Triangle Park, NC 27709 USA Attention: Dennis McBride*

Lenovo およびその直接または間接の子会社は、本書を特定物として現存するままの 状態で提供し、商品性の保証、特定目的適合性の保証および法律上の瑕疵担保責任 を含むすべての明示もしくは黙示の保証責任を負わないものとします。 国または地 域によっては、法律の強行規定により、保証責任の制限が禁じられる場合、強行規 定の制限を受けるものとします。

この情報には、技術的に不適切な記述や誤植を含む場合があります。本書は定期的 に見直され、必要な変更は本書の次版に組み込まれます。 Lenovo は予告なしに、 随時、この文書に記載されている製品またはプログラムに対して、改良または変更 を行うことがあります。

本書で説明される製品は、誤動作により人的な傷害または死亡を招く可能性のある 移植またはその他の生命維持アプリケーションで使用されることを意図していませ ん。本書に記載される情報が、Lenovo 製品仕様または保証に影響を与える、または これらを変更することはありません。本書におけるいかなる記述も、Lenovo あるい は第三者の知的所有権に基づく明示または黙示の使用許諾と補償を意味するもので はありません。本書に記載されている情報はすべて特定の環境で得られたものであ り、例として提示されるものです。他の操作環境で得られた結果は、異なる可能性 があります。

Lenovo は、お客様が提供するいかなる情報も、お客様に対してなんら義務も負うこ とのない、自ら適切と信ずる方法で、使用もしくは配布することができるものとし ます。

本書において Lenovo 以外の Web サイトに言及している場合がありますが、便宜 のため記載しただけであり、決してそれらの Web サイトを推奨するものではあり ません。それらの Web サイトにある資料は、この Lenovo 製品の資料の一部では ありません。それらの Web サイトは、お客様の責任でご使用ください。

この文書に含まれるいかなるパフォーマンス・データも、管理環境下で決定された ものです。そのため、他の操作環境で得られた結果は、異なる可能性があります。 一部の測定が、開発レベルのシステムで行われた可能性がありますが、その測定値 が、一般に利用可能なシステムのものと同じである保証はありません。さらに、一 部の測定値が、推定値である可能性があります。実際の結果は、異なる可能性があ ります。お客様は、お客様の特定の環境に適したデータを確かめる必要がありま す。

### 商標

以下は、Lenovo Corporation の商標です。 Lenovo Rescue and Recovery Client Security Solution ThinkPad® ThinkCentre™ ThinkVantage Rapid Restore

Intel は Intel Corporation の米国およびその他の国における商標です。

以下は、IBM Corporation の商標です。

- $\cdot$  IBM
- Lotus
- Lotus Notes

Microsoft、Windows、および Windows NT は、Microsoft Corporation の米国および その他の国における商標です。

他の会社名、製品名およびサービス名等はそれぞれ各社の商標です。